$C \in$ 

# EYELIGHT Plus DiagnosticLine

Cod. 4-123016 - 09/2017

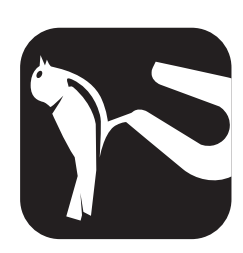

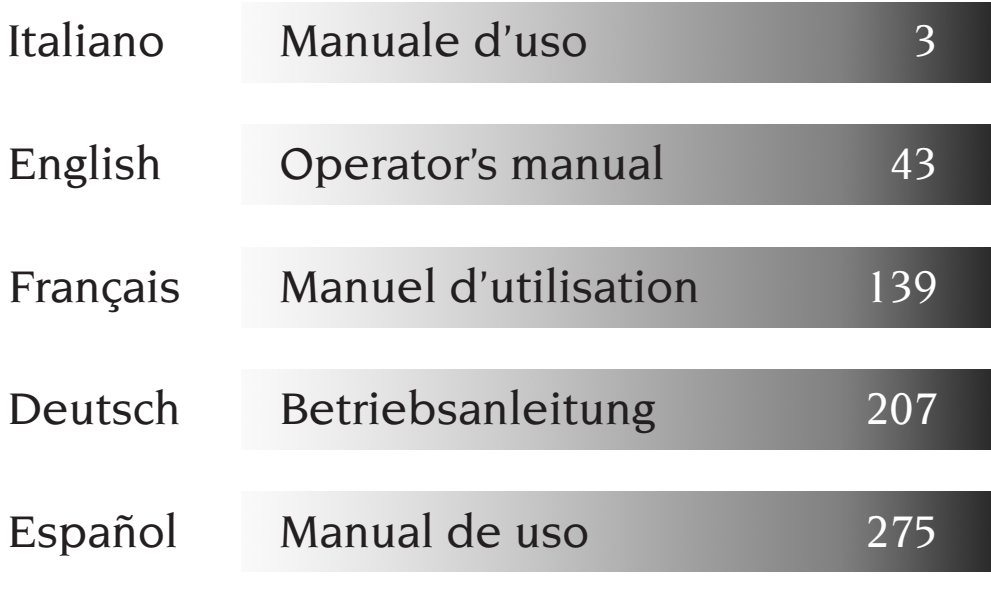

Tel. ++39 0522 639.111 - Fax ++39 0522 639.150 www.corghi.com - info@corghi.com

I riproduzione e di adattamento totale o parziale con qualsiasi diritti di traduzione, di memorizzazione elettronica, di mezzo (compresi microfilm e copie fotostatiche) sono riservati. Le informazioni contenute in questo manuale sono soggette a variazioni senza preavviso.

All rights reserved. No part of this publication may be translated, stored in an electronic retrieval system, reproduced, or partially or totally adapted by any means (including microfilm and photostats) without prior permission. The information contained herein may be subject to modifica-

tions without prior notice.

# Italiano

# English

Les droits de traduction, de mémorisation électronique, de reproduction et d'adaptation complète ou partielle par tout type de moyen (y compris microfilms et copies photostatiques) sont réservés.

Les informations fournies dans ce manuel peuvent être modifiées à tout moment et sans préavis.

Alle Rechte der Übersetzung, der Speicherung, Reproduk tion sowie der gesamten oder teilweisen Anpassung durch ein beliebiges Mittel (einschließlich Mikrofilm und Fotokopien) sind vorbehalten.

Die in diesem Handbuch enthaltenen Informationen können ohne Vorbescheid geändert werden.

Quedan reservados los derechos de traducción, de memori-zación electrónica, de reproducción y de adaptación total o parcial con cualquier medio (incluidos microfilmes y fotocopias). Las informaciones contenidas en el presente manual pueden sufrir variaciones sin aviso previo.

Elaborazione grafica e impaginazione

Ufficio Pubblicazioni Tecniche

## Français

## Deutsch

# Español

## **ISTRUZIONI ORIGINALI**

## **SOMMARIO**

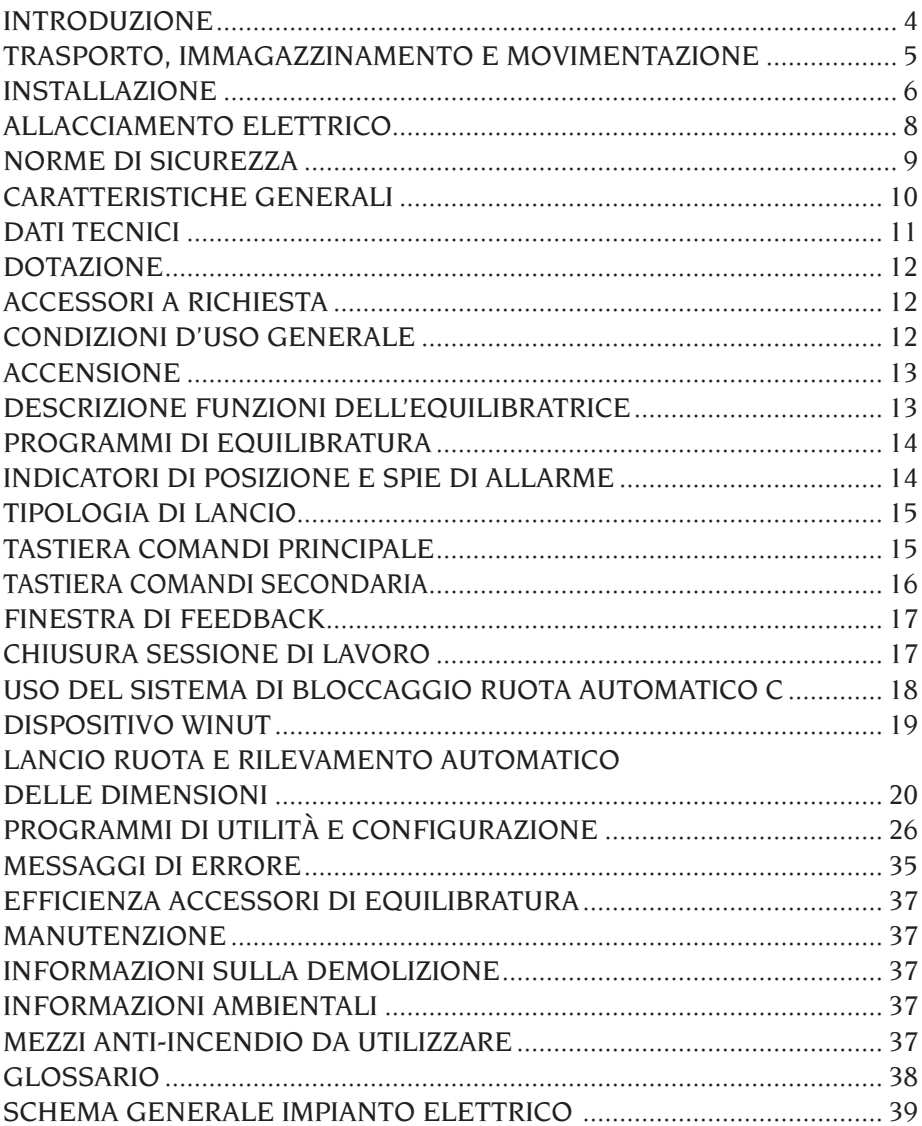

## INTRODUZIONE

Scopo di questa pubblicazione è quello di fornire al proprietario e all'operatore istruzioni efficaci e sicure sull'uso e la manutenzione dell'apparecchiatura.

Se tali istruzioni verranno attentamente seguite, la macchina Vi darà tutte le soddisfazioni di efficienza e durata, contribuendo a facilitare notevolmente il Vostro lavoro.

Si riportano di seguito le definizioni per l'identificazione dei livelli di pericolo, con le rispettive diciture di segnalazione utilizzate nel presente manuale:

#### **PERICOLO**

**Pericoli immediati che provocano gravi lesioni o morte.**

**ATTENZIONE**

**Pericoli o procedimenti poco sicuri che possono provocare gravi lesioni o morte.**

#### **AVVERTENZA**

**Pericoli o procedimenti poco sicuri che possono provocare lesioni non gravi o danni a materiali.** Leggere attentamente queste istruzioni prima di mettere in funzione l'apparecchiatura. Conservare questo manuale, assieme a tutto il materiale illustrativo fornito assieme all'apparecchiatura, in una cartellina vicino alla macchina, per agevolarne la consultazione da parte degli operatori. La documentazione tecnica fornita è parte integrante della macchina, pertanto in caso di vendita dell'apparecchiatura, tutta la documentazione dovrà esservi allegata.

Il manuale è da ritenersi valido esclusivamente per il modello e la matricola macchina rilevabili dalla targhetta applicata su di esso.

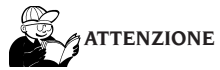

**Attenersi a quanto descritto in questo manuale: eventuali usi dell'apparecchiatura non espressamente descritti, sono da ritenersi di totale responsabilità dell'operatore.**

#### **Nota**

**Alcune illustrazioni contenute in questo libretto sono state ricavate da foto di prototipi: le macchine della produzione standard possono differire in alcuni particolari.**

**Queste istruzioni sono destinate a persone aventi un certo grado di conoscenze di meccanica. Si è quindi omesso di descrivere ogni singola operazione, quale il metodo per allentare o serrare i dispositivi di fissaggio. Evitare di eseguire operazioni che superino il proprio livello di capacità operativa, o di cui non si ha esperienza. Se occorre assistenza, contattare un centro di assistenza autorizzato.**

## TRASPORTO, IMMAGAZZINAMENTO E MOVIMENTAZIONE

L'imballo base dell'equilibratrice è costituito da 1 collo di legno contenente:

- l'equilibratrice;
- il monitor (dentro al suo imballo);
- la protezione ruota;
- la dotazione.

Prima dell'installazione l'equilibratrice deve essere trasportata nel suo imballo originale mantenendola nella posizione indicata sull'imballo. Il trasporto può essere effettuato appoggiando il collo su un carrello con ruote oppure infilando le forche di un muletto negli appositi scassi del pallet (fig. 1).

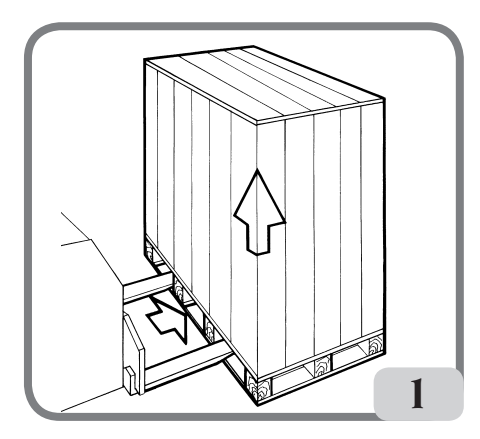

#### **- Dimensioni imballo:**

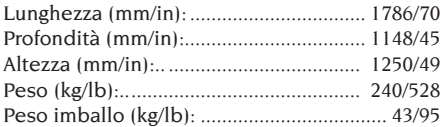

- **- La macchina deve essere immagazzinata in un ambiente conforme ai seguenti requisiti:**
	- **• umidità relativa da 20% a 95%;**
	- **• temperatura da -10° a +60°C.**

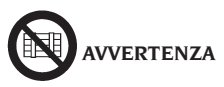

**Per evitare danneggiamenti non sovrapporre più di due colli.**

La movimentazione della macchina per l'installazione oppure per le successive movimentazioni può essere effettuata:

- tramite gru, utilizzando un apposito attrezzo per la presa della macchina nei punti appositamente predisposti (fig.2);

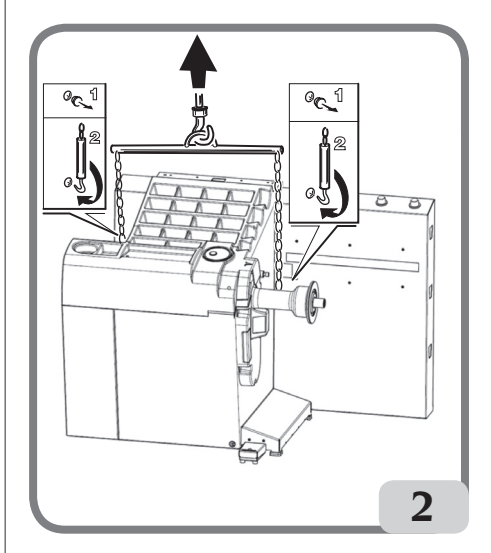

- infilando le forche di un muletto sotto la macchina in modo che il loro centro si trovi approssimativamente in corrispondenza della mezzeria del cassone (fig.3).

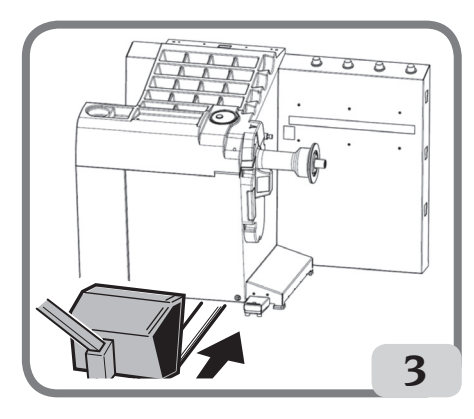

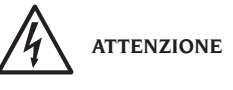

**Prima di ogni spostamento risulta necessario staccare il cavo di alimentazione dalla presa.**

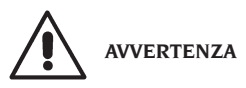

**Per qualsiasi spostamento della macchina non usare il perno porta ruota come punto di forza.**

## INSTALLAZIONE

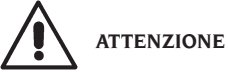

Eseguire con attenzione le operazioni di sballaggio, montaggio, e installazione di seguito descritte.

L'inosservanza di tali raccomandazioni può provocare danneggiamenti alla macchina e pregiudicare la sicurezza dell'operatore.

Togliere gli imballi originali dopo averli posizionati come indicato sugli imballi stessi e conservarli per eventuali trasporti futuri.

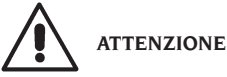

**Al momento della scelta del luogo d'installazione è necessario osservare le normative vigenti della sicurezza sul lavoro.**

**In particolare la macchina deve essere installata e utilizzata esclusivamente in ambienti riparati e che non presentino rischi di gocciolamento sulla stessa.**

Il pavimento deve essere in grado di reggere un carico pari alla somma del peso proprio dell'apparecchiatura e del carico massimo ammesso, tenendo conto della base di appoggio al pavimento e dei mezzi di fissaggio previsti.

#### **IMPORTANTE:**

per un corretto e sicuro utilizzo dell'attrezzatura, raccomandiamo un valore di illuminazione dell'ambiente di almeno 300 lux.

Le condizioni ambientali di lavoro devono essere conformi ai seguenti requisiti:

- umidità relativa da 30% a 80% (senza condensa);

- temperatura da 5° a +40°C

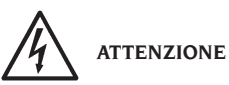

Non è ammesso l'uso della macchina in atmosfera potenzialmente esplosiva.

La macchina viene fornita parzialmente smontata, si proceda al montaggio come di seguito descritto.

#### Montaggio supporto monitor e monitor touchscreen

- fissare il supporto monitor (A, fig. 4) al coperchio porta pesi mediante le sei viti presenti nella dotazione della macchina (fig.4);
- inserire il cavo usb, il cavo segnali ed il cavo alimentazione del monitor all'interno del supporto montato in precedenza come indicato in figura 5;
- fissare la lamiera di chiusura (A, fig.5) mediante le otto viti (V,fig.5) presenti nella dotazione della macchina;
- Togliere il monitor dal suo imballo e, se necessario, rimuovere la propria base di appoggio;
- fissare il monitor alla flangia di sostegno dell'equilibratrice utilizzando le quattro viti presenti nella dotazione della macchina (A, fig.6).
- collegare i cavi usb, segnali ed alimentazione al pannello posteriore del monitor (B,C,D fig. 6).

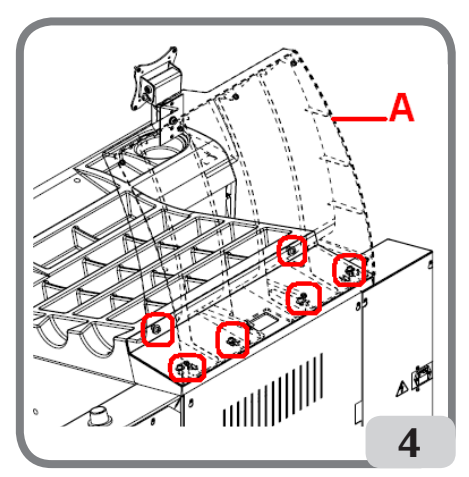

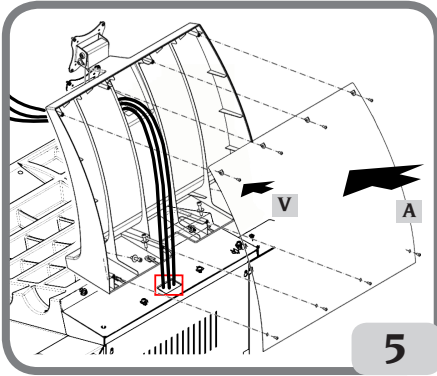

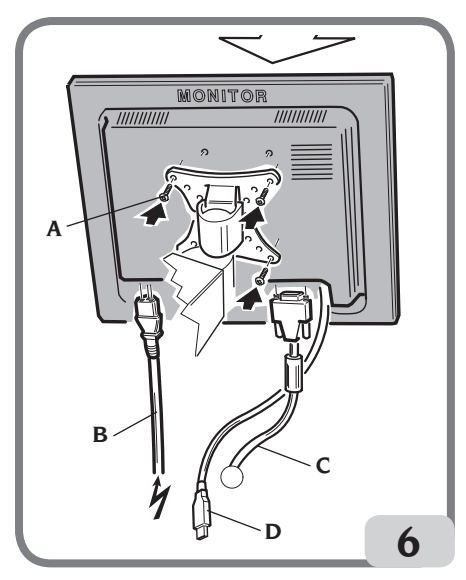

## Montaggio e regolazione protezione ruota

- Calettare la boccola (A, fig. 7) sul perno di rotazione (B, fig. 7). Durante questa operazione occorre assicurarsi che la cava presente sul perno sia allineata con la spina inserita nella boccola.

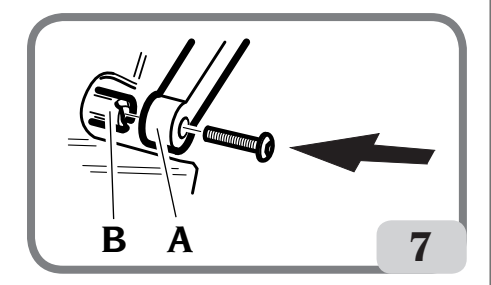

- Bloccare la boccola sul perno utilizzando la vite di M12 in dotazione alla macchina.
- Inserire nei due fori anteriori della protezione in plastica (C, fig. 8) il tubo metallico (D, fig. 8);
- Agganciare la protezione alla parte posteriore del tubo inserendola nell'apposita sede con innesto a scatto  $(E, f | \sigma, 8)$ :
- Bloccare la protezione avvitando la vite F (fig. 8).

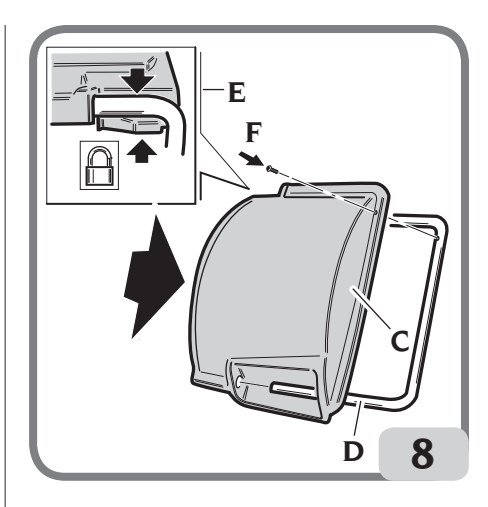

Dopo aver completato il montaggio della macchina posizionarla nel luogo prescelto accertandosi che gli spazi circostanti siano come minimo quelli indicati in fig.9

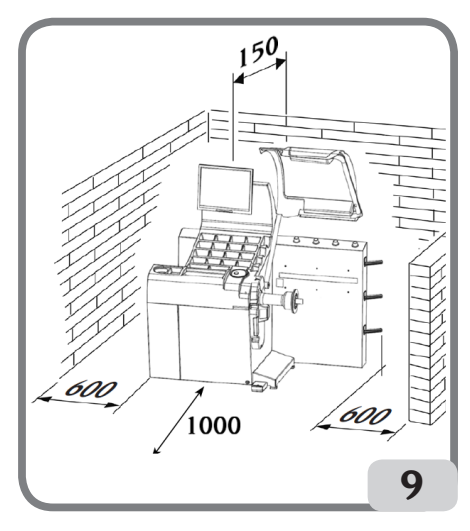

## Principali elementi di funzionamento (fig. 10)

- A) Rilevatore laser interno
- B) Rilevatore laser esterno
- C) Telecamera
- D) Monitor LCD touchscreen
- E) Illuminatore a LED
- F) Pulsante di conferma

I

#### EYELIGHT Plus DiagnosticLine - Manuale d'uso 7

- G) Portaflange laterali
- H) Portaboccole
- I) Albero supporto ruota
- L) Protezione ruota
- M) Pedale di comando C del sistema di bloccaggio ruota automatico

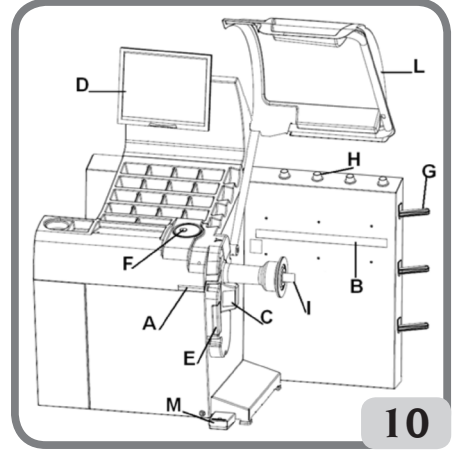

## ALLACCIAMENTO **ELETTRICO**

L'equilibratrice viene predisposta dal costruttore per funzionare col sistema di alimentazione disponibile nel luogo di installazione. I dati che identificano la predisposizione di ogni singola macchina vengono riportati sulla targhetta dati macchina e su un apposito cartellino situato sul cavo rete.

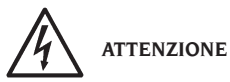

**Le eventuali operazioni per l'allacciamento al quadro elettrico dell'officina devono essere effettuate esclusivamente da personale qualificato ai sensi delle normative di legge vigenti, a cura ed onere del cliente.**

- Il dimensionamento dell'allacciamento elettrico va eseguito in base:
- alla potenza elettrica assorbita dalla macchina, specificata nell'apposita targhetta dati macchina.
- alla distanza tra la macchina operatrice ed il punto di allacciamento alla rete elettrica, in modo che la caduta di tensione a pieno carico risulti non superiore al 4% (10% in fase di avviamento) rispetto al valore nominale della tensione di targa.
- L'utilizzatore deve
- collegare la macchina ad una propria connessione

elettrica dotata di un apposito interruttore automatico differenziale con sensibilità‡ 30mA

- montare dei fusibili di protezione della linea di alimentazione, dimensionati secondo le indicazioni riportate nello schema elettrico generale contenuto nel presente manuale
- predisporre l'impianto elettrico d'officina con un circuito di protezione di terra efficiente.
- Per evitare l'uso della macchina da parte di personale non autorizzato, si consiglia di disconnettere la spina di alimentazione quando rimane inutilizzata (spenta) per lunghi periodi.
- Nel caso in cui il collegamento alla linea elettrica di alimentazione avvenga direttamente tramite il quadro elettrico generale, senza l'uso di alcuna spina, È necessario predisporre un interruttore a chiave o comunque chiudibile tramite luchetto, per limitare l'uso della macchina esclusivamente al personale addetto.

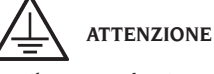

Per il corretto funzionamento della macchina è indispensabile un buon collegamento di terra. NON collegare MAI il filo di messa a terra della macchina al tubo del gas, dell'acqua, al filo del telefono o ad altri oggetti non idonei.

## NORME DI SICUREZZA

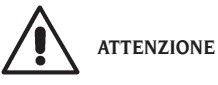

**L'inosservanza delle istruzioni e delle avvertenze di pericolo può provocare gravi lesioni agli operatori e ai presenti.**

**Non mettere in funzione la macchina prima di aver letto e compreso tutte le segnalazioni di pericolo/ attenzione di questo manuale.**

Per operare correttamente con questa macchina occorre essere un operatore qualificato e autorizzato in grado di capire le istruzioni scritte date dal produttore, essere addestrato e conoscere le regole di sicurezza. Un operatore non può ingerire droghe o alcool che potrebbero alterare le sue capacità.

- È comunque indispensabile:
- sapere leggere e capire quanto descritto;
- conoscere le capacità e le caratteristiche di questa macchina;
- -mantenere le persone non autorizzate lontano dalla zona di lavoro;
- accertarsi che l'installazione sia stata eseguita in

conformità a tutte le normative e regolamentazioni vigenti in materia;

- accertarsi che tutti gli operatori siano adeguatamente addestrati, che sappiano utilizzare l'apparecchiatura in modo corretto e sicuro e che vi sia un'adeguata supervisione;
- -non toccare linee e parti interne di motori o apparecchiature elettriche senza prima assicurarsi che sia stata tolta tensione;
- -leggere con attenzione questo libretto e imparare ad usare la macchina correttamente e in sicurezza;
- -tenere sempre disponibile in luogo facilmente accessibile questo manuale d'uso e non trascurare di consultarlo.

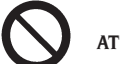

## **ATTENZIONE**

**Evitare di togliere o rendere illeggibili gli adesivi di PERICOLO, AVVERTENZA, ATTENZIONE o ISTRUZIONE. Sostituire qualsiasi adesivo che non sia più leggibile o sia venuto a mancare. Nel caso che uno o più adesivi si siano staccati o siano stati danneggiati è possibile reperirli presso il rivenditore autorizzato più vicino.**

- Durante l'uso e le operazioni di manutenzione della macchina, osservare i regolamenti unificati di anti-infortunistica industriale per alte tensioni e per macchine rotanti.
- Variazioni o modifiche non autorizzate alla macchina sollevano il costruttore da ogni responsabilità per qualsiasi danno o incidente da esso derivato. In particolare la manomissione o la rimozione dei dispositivi di sicurezza costituiscono una violazione alle normative della Sicurezza sul lavoro.

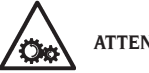

## **ATTENZIONE**

**Durante le operazioni di lavoro e manutenzione raccogliere i capelli lunghi e non indossare abiti ampi o svolazzanti, cravatte, collane, orologi da polso e tutti quegli oggetti che possono rimanere impigliati in parti in movimento.**

## Legenda etichette di avvertenza e prescrizione

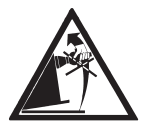

Non usare il perno porta ruota come punto di presa per il sollevamento della macchina.

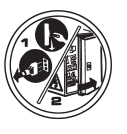

Staccare la spina dalla presa di alimentazione prima di eseguire interventi di assistenza sulla macchina.

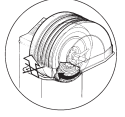

Non sollevare la protezione con ruota in movimento

## CARATTERISTICHE **GENERALI**

- Autodiagnosi automatica della macchina durante l'accensione;
- velocità di equilibratura variabile (da 70 a 98 rpm in funzione del tipo di ruota) per:
	- una minimizzazione dei tempi di lancio;
	- una riduzione dei rischi dovuti ad elementi in movimento;
	- un incremento del risparmio energetico;
- posizione della ruota avvicinata all'operatore per favorire il collocamento dei pesi adesivi;
- telecamera ad alta risoluzione per il riconoscimento automatico del cerchione
- rilevatore laser interno per l'acquisizione dei dati ruota
- rilevatore laser esterno per l'acquisizione dei dati ruota
- illuminatore a led per l'illuminazione del cerchio e per l'acquisizione delle immagini;
- arresto automatico della ruota a fine lancio; - freno di stazionamento a pulsante dell'albero porta
- ruota; - pulsante di STOP per l'arresto immediato della macchina;
- protezione ruota automatizzata a fine lancio in apertura;
- portaflange laterale;
- portaboccole;
- coperchio con vaschette per l'alloggiamento dei pesi ed accessori maggiormente utilizzati;
- lancio automatico dell'equilibratura all'abbassamento del carter di protezione;
- monitor LCD touchscreen ad alta risoluzione come supporto indispensabile per l'esecuzione dei nuovi programmi;
- grafica di immediata comprensione per un rapido ed efficace apprendimento delle funzionalità della

macchina;

- help interattivo su schermo;
- testi multilingue;
- unità di elaborazione a più microprocessori (32 bit);
- personal computer multiprocessore per una rapida elaborazione dei dati;
- visualizzazione dei valori di squilibrio in grammi od once;
- risoluzione misura squilibri: 1 gr (1/10 oz).
- ampia scelta di programmi;
- doppia modalità di arrotondamento per la visualizzazione squilibri:
- modalità di equilibratura disponibili:
	- standard: dinamica sui due fianchi del cerchione • alu: cinque differenti metodologie per cerchioni
	- in lega.
	- statica su un solo piano
- programma "Peso Nascosto" AUTOMATICO (in ALU 1 e 2) per la suddivisione del peso adesivo di equilibratura del fianco esterno in due pesi equivalenti collocati dietro le razze del cerchione.
- programma "less weight" per ottenere un'equilibratura ottimale della ruota riducendo al minimo la quantità di peso da applicare;
- programma "opt flash" per minimizzare lo squilibrio della ruota;
- programma "runout" per la misura delle eccentricità radiali della ruota o del cerchione in corrispondenza delle sedi dei talloni dello pneumatico;
- programma "Matching geometrico" per la minimizzazione dell'eccentricità radiale della ruota;
- programma "iPos" per il calcolo della disposizione ottimale delle ruote sul veicolo;
- programma " scansione 3D della ruota " per la visualizzazione tridimensionale della ruota oppure del solo cerchione;
- programma "Wheel diagnosis procedure" per la misura e la risoluzione dei problemi di tiraggio del veicolo;
- programma "AUTOWS" per la selezione automatica del programma di equilibratura ottimale:
- programmi di utilità generale:
	- calibrazione della sensibilità squilibri;
	- personalizzazione della schermata principale;
	- contatore del numero parziale e totale dei lanci;
- visualizzazione della pagina di servizio e diagnostica;
- ambienti di lavoro indipendenti che consentono ad un massimo di tre operatori di lavorare in parallelo senza dover reimpostare nessun tipo di dato.
- RPA: posizionamento automatico della ruota nella posizione di applicazione del peso di equilibratura.

## DATI TECNICI

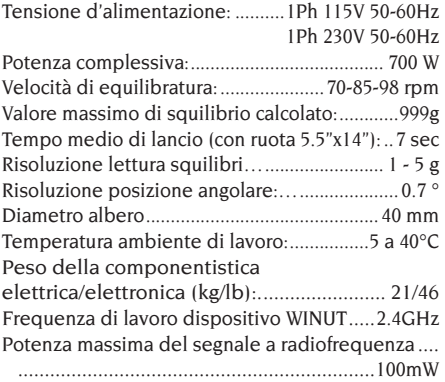

#### Dimensioni Macchina

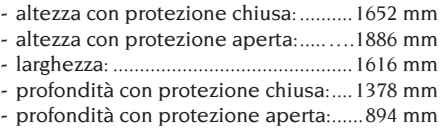

#### Campo di lavoro

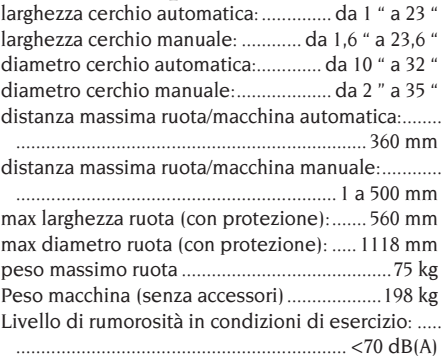

## DOTAZIONE

Vengono forniti in dotazione alla macchina i particolari sotto elencati. Pinza montaggio smontaggio pesi Calibro per rilevamento larghezza ruote Kit portaflange a slitta Peso di taratura Cavo di alimentazione equilibratrice

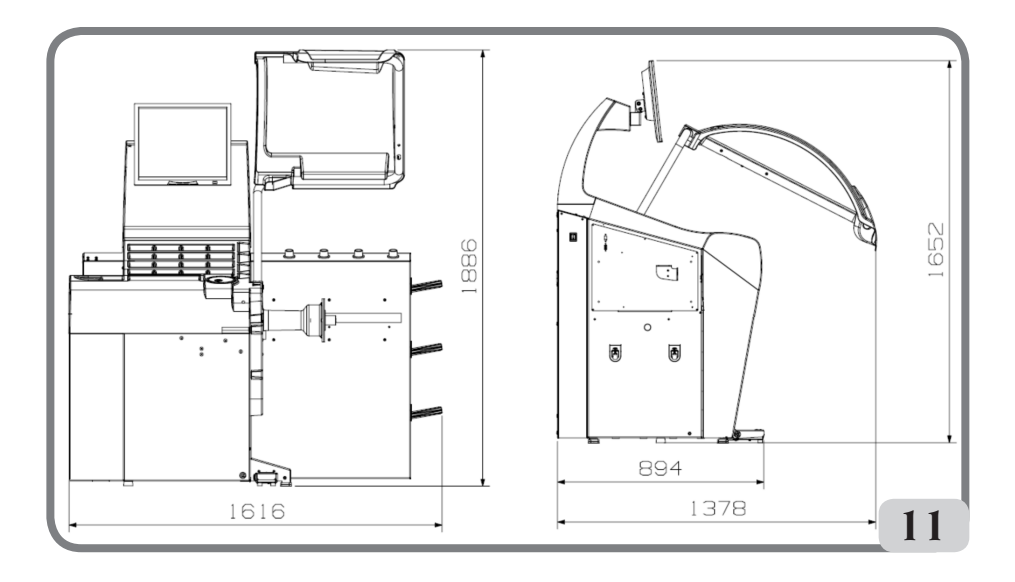

Cavo di alimentazione monitor Kit 4 coni Protezione calotta fissaggio ruota Distanziale ruota Calotta fissaggio ruota

VERSIONE C Mozzo C Manicotto C Chiave mozzo C

## ACCESSORI A RICHIESTA

Si faccia riferimento all'apposito catalogo accessori.

## CONDIZIONI D'USO GENERALE

L'apparecchiatura é destinata ad un uso esclusivamente professionale.

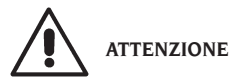

**Sull'attrezzatura può operare un solo operatore alla volta.**

Le equilibratrici descritte in questo manuale devono essere utilizzate **esclusivamente** per misurare gli squilibri, in quantità e posizione, di ruote di autovetture nei limiti indicati nel paragrafo dati tecnici. Le versioni con motore devono inoltre essere provviste dell'apposita protezione, dotata di dispositivo di sicurezza, che deve essere sempre abbassata durante il lancio.

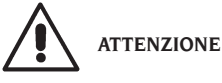

**Ogni altro utilizzo diverso da quello descritto è da considerarsi improprio ed irragionevole.**

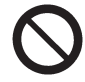

**AVVERTENZA**

**Non è consentita la messa in servizio della macchina senza l'attrezzatura per il bloccaggio della ruota.**

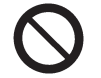

**ATTENZIONE**

**Non usare la macchina senza protezione e non manomettere il dispositivo di sicurezza.**

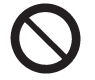

**AVVERTENZA**

**È vietato pulire o lavare con aria compressa o getti d'acqua le ruote montate sulla macchina.**

I

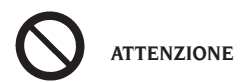

**Durante il lavoro è sconsigliato l'uso di attrezzature che non siano originali.**

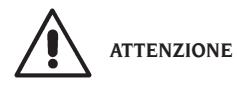

**Imparate a conoscere la vostra macchina: conoscerne l'esatto funzionamento è la migliore garanzia di sicurezza e prestazioni.**

**Imparate la funzione e la disposizione di tutti i comandi. Controllare accuratamente il corretto funzionamento di ciascun comando della macchina. Per evitare incidenti e lesioni, l'apparecchiatura deve essere installata adeguatamente, azionata in modo corretto e sottoposta a periodica manutenzione.**

## POSIZIONE **DELL'OPERATORE**

Nella figura sottostante sono rappresentate le posizioni occupate dall'operatore durante le varie fasi di lavoro:

A Operazioni montaggio/smontaggio, lancio, rilevamento dimensioni (dove previsto) ed equilibratura della ruota

B Selezione programmi macchina

In tal modo, l'operatore è in grado di eseguire, monitorare e verificare l'esito di ciascun'equilibratura ruota e intervenire in caso di eventi imprevisti.

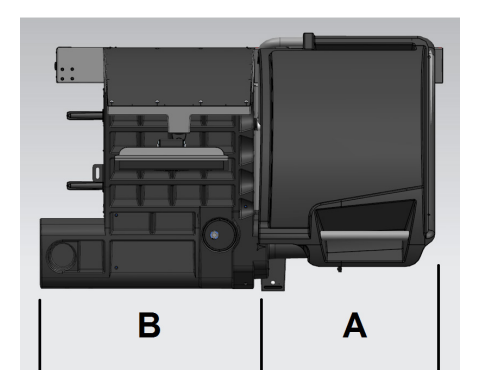

## ACCENSIONE

Collegare il cavo di alimentazione (A, fig.11a), presente nella dotazione, dal pannello elettrico esterno, situato sul lato posteriore del cassone della equilibratrice, alla rete elettrica.

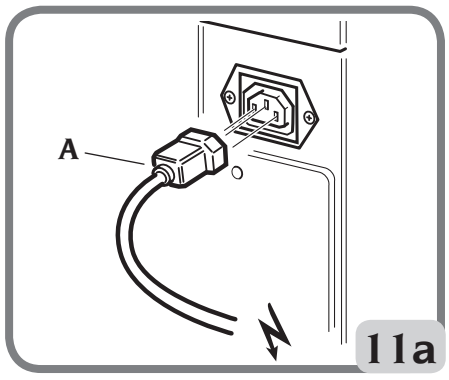

Accendere la macchina agendo sull'apposito interruttore situato sul lato sinistro del cassone (B, fig.11b).

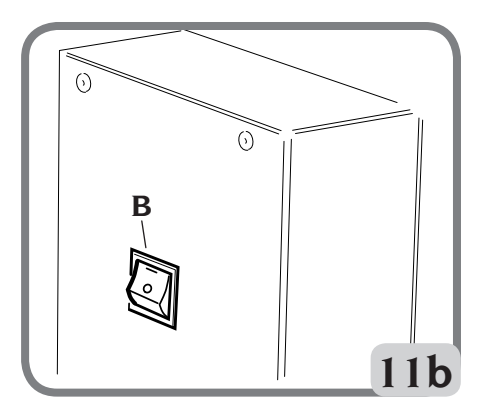

All'avvio l'equilibratrice esegue vari test di controllo visualizzando il messaggio "please wait" e, se non vengono rilevate anomalie, visualizza il marchio e i dati di personalizzazione.

Nota: se l'immagine non risultasse centrata nello schermo del monitor LCD, regolarla agendo sui comandi presenti sulla parte anteriore dello stesso. Per maggiori informazioni su tale regolazione si faccia riferimento al manuale del monitor fornito all'interno dell'imballo.

## DESCRIZIONE FUNZIONI **DELL'EQUILIBRATRICE**

La grafica è interamente ad icone (disegni che richiamano la funzione del tasto) la cui selezione consente di attivare le rispettive funzioni. All'avvio l'equilibratrice visualizza il logo principale su cui è possibile visualizzare l'ora e / o i dati dell'officina (rif. paragrafo personalizzazione).

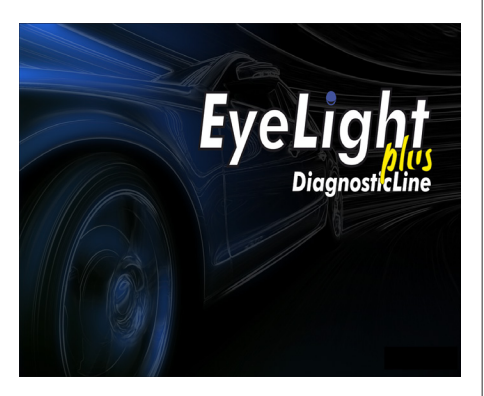

Premendo in un qualsiasi punto del touchscreen è possibile visualizzare la videata principale di lavoro.

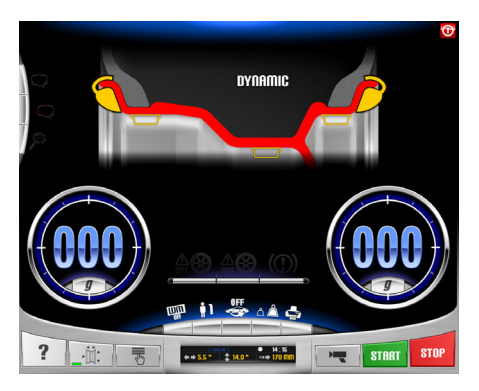

Prima di iniziare un'operazione di equilibratura occorre:

- montare la ruota sul mozzo mediante il sistema di centraggio più opportuno;
- assicurarsi che la ruota sia bloccata adeguatamente all'albero in modo che durante le fasi di lancio e di frenata non si possano verificare spostamenti (rif. paragrafo "uso del sistema di bloccaggio ruota automatico");
- togliere vecchi contrappesi, eventuali sassi, sporcizia o altri corpi estranei.

## PROGRAMMI DI EQUILIBRATURA

L'equilibratrice, all'accensione, si predispone di default all'esecuzione del programma dinamica, che prevede l'utilizzo di pesi a molla su entrambi i fianchi.

I programmi di equilibratura possono essere richiamati semplicemente selezionando, con il touchscreen, l'icona del peso desiderata in base al tipo di cerchio e alla propria esperienza:

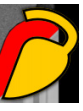

se il peso che si vuole applicare è di tipo a molla oppure

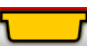

se il peso che si vuole applicare è di tipo adesivo.

Ogni combinazione di pesi corrisponde ad un programma specifico di equilibratura che sarà visualizzato nella parte alta del video (es. dynamic, alu1, ecc.).

Nota: è possibile selezionare un diverso tipo di peso anche a fine ciclo di misura delle dimensioni e del calcolo degli squilibri.

Nota: l'attivazione del programma STATICA, che utilizza un solo peso, avviene selezionando, con il touchscreen, l'icona del peso desiderato e disabilitando quella non necessaria.

## INDICATORI DI POSIZIONE E SPIE DI ALLARME

L'equilibratrice è dotata di due indicatori circolari per il posizionamento degli squilibri.

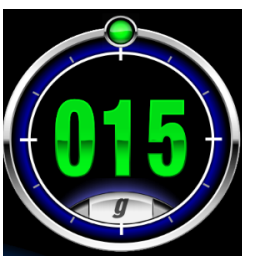

In ogni indicatore è presente un tasto per la modifica della unità di misura squilibri da grammi a once o viceversa.

Inoltre selezionando la parte centrale dell'indicatore viene avviata la ricerca automatica della centrata posizione se lo squilibrio presente è maggiore di zero.

Alla fine del ciclo di misura dimensioni e squilibri se vengono superate le tolleranze di accettabilità impostate (rif. paragrafo "configurazione parametri equilibratrice") possono illuminarsi delle spie di avvertimento:

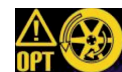

1. **UPING WARNING OPT** 

Consiglia l'esecuzione della procedura di ottimizzazione squilibri. Se si seleziona l'icona viene avviata la procedura di ottimizzazione squilibri (rif. paragrafo "programma ottimizzazione squilibri).

#### 2. WARNING ROD

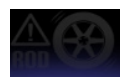

Programma ROD disabilitato,

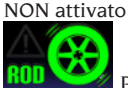

**Programma ROD attivato, NON** consiglia l'esecuzione della procedura di analisi del RUNOUT in quanto tutti i parametri rilevati sono entro la soglia impostata.

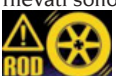

Programma ROD attivato e consiglia l'esecuzione della procedura di analisi del RUNOUT. Se si seleziona l'icona viene visualizzato il valore misurato dell'eccentricità radiale dell'assieme ruota

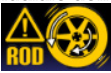

 Programma ROD attivato e consiglia l'esecuzione della procedura di MATCHING geometrico della ruota. Se si seleziona l'icona è possibile effettuare il MATCHING geometrico della ruota

#### 3. WARNING TYRE

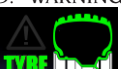

**YRE ID-C** Programma ROD attivato e NON consiglia la visualizzazione dei parametri acquisiti relativi al pneumatico in quanto tutti i parametri rilevati sono entro la soglia impostata.

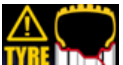

Programma ROD attivato e consiglia la visualizzazione dei parametri acquisiti relativi al pneumatico. Se si seleziona l'icona vengono visualizzati i valori misurati dell'altezza battistrada e della deriva.

## TIPOLOGIA DI LANCIO

All'interno dell'ambiente di lavoro sono presenti diverse tipologie di lancio che l'operatore può selezionare in base alle proprie esigenze, ossia:

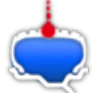

• rilevamento squilibrio ruota ed acquisizione eccentricità radiale della ruota completa o del solo cerchione

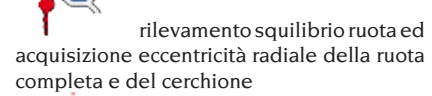

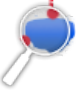

• oltre alle acquisizioni descritte nel-

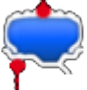

la modalità precedente  $\parallel$  viene

rilevato il fuori piano laterale del cerchione, l'altezza del battistrada e l'eventuale deriva della ruota

Abilitando queste FLAG il tempo ciclo della macchina aumenta in quanto vengono acquisiti dati inerenti la geometria della ruota in esame.

## TASTIERA COMANDI PRINCIPALE

La tastiera comandi principale è dotata dei seguenti tasti:

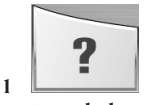

#### **tasto help**

- richiama a video le informazioni legate alla

videata corrente. In presenza di un messaggio d'errore, la prima informazione richiamata è relativa alla lista errori. Le istruzioni richiamate con questa icona integrano (non sostituiscono) a tutti gli effetti il presente manuale d'uso.

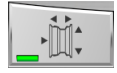

**2** 

#### **tasto dimensioni automatiche**

- abilita il rilevamento delle dimensioni automatiche, dopo di che l'icona si disattiva al termine del ciclo di equilibratura (ossia la lettura delle dimensioni non viene ripetuta sino alla prossima attivazione del tasto stesso);
- abilita la visualizzazione della pagina per l'inserimento manuale delle dimensioni nel caso in cui i sensori laser siano stati disabilitati (rif. paragrafo "configurazione parametri equilibratrice").

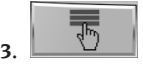

#### **tasto menu di utilità e configurazione**

- raggruppa tutti i programmi di utilità e configurazione della macchina;

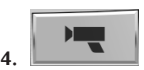

#### **tasto live**

- consente la verifica e/o la modifica dei piani di equilibratura individuati dall'unità di elaborazione;

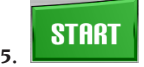

#### **tasto start**

avvia il ciclo di misura squilibri quando la protezione è abbassata;

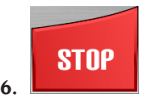

#### **tasto stop**

- frena la ruota per 50 secondi per consentire le operazioni di montaggio/smontaggio ruota o applicazione peso;
- se tenuto premuto per 3 secondi attiva la procedura di smontaggio mozzo C con conseguente visualizzazione del messaggio di avviso A 52.
- interrompe il ciclo di misura squilibri:
- alza la protezione ruota (L, fig.8) e interrompe il ciclo di misura squilibri.

## TASTIERA COMANDI SECONDARIA

La tastiera comandi secondaria permette la rapida modifica dello stato della macchina ed è composta dai seguenti cinque tasti:

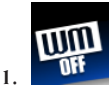

#### **attiva/disattiva la suite Weight Management:**

selezionando il seguente tasto si attiva il programma Less Weight per il risparmio peso composto da due modalità di equilibratura:

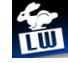

o **TIM** modalità ottimizzata per ruote di veicoli veloci;

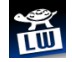

o **LW** modalità ottimizzata per ruote di veicoli lenti;

la successiva pressione del tasto disattiva la suite del Weight Management.

L'equilibratura della ruota avviene utilizzando il programma di equilibratura desiderato. Al termine del lancio, se l'equilibratura della ruota è ritenuta soddisfacente, saranno visualizzati all'interno degli indicatori di posizione le icone

 e due indicatori semicircolari per indicare il livello di squilibrio di coppia (indicatore sinistro) e di squilibrio statico (indicatore destro) residui.

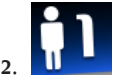

#### **seleziona l'operatore desiderato:**

- con il seguente tasto è possibile modificare rapidamente l'operatore;
- sono selezionabili 3 operatori (1, 2 o 3) a cui è possibile associare un nome (rif. paragrafo "personalizzazione");
- selezionando un nuovo operatore la macchina ripristina i parametri attivi al momento dell'ultimo richiamo;

I parametri memorizzati sono:

- modalità di equilibratura; dinamica, ALU, ecc...
- dimensioni ruota;
- ultima fase dell'OPT:
- impostazioni generali della macchina: grammi/ once, sensibilità x5/x1, ecc...

#### EYELIGHT Plus DiagnosticLine - Manuale d'uso 15

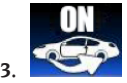

**attiva/disattiva il programma iPos (intelligent positioning):**

- per selezionare la ruota da analizzare premere direttamente sulla ruota stessa presente sul veicolo a video:

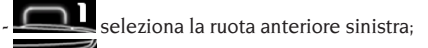

- seleziona la ruota anteriore destra:
	- seleziona la ruota posteriore destra;
- seleziona la ruota posteriore sinistra;

la successiva pressione del tasto disattiva

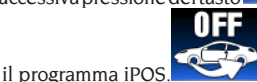

Terminata la procedura di acquisizione dei dati il programma suggerisce la disposizione ottimale delle ruote sul veicolo.

Per informazioni più dettagliate fare riferimento al paragrafo 3.3 della suite "Wheel Diagnosis Program".

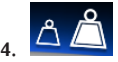

**attiva/disattiva la modalità di visualizzazione degli squilibri (gx1 o gx5);**

- selezionando il seguente tasto si attiva la visualizzazione delle grammature squilibri:

o **A**  $\triangle$  arrotondate al grammo o 1/10 di oncia se l'unità di misura impostata è l'oncia;

o  $\Box$  arrotondata ai 5 grammi o 1/4 di oncia se l'unità di misura impostata è l'oncia;

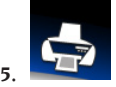

#### **menù di stampa:**

- selezionando il seguente tasto si accede al menu' di stampa relativo al programma in esecuzione. Nel menu' è possibile:
- compilare i campi vuoti del report premendo il

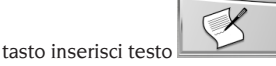

- avviare il processo di stampa con il tasto stampa

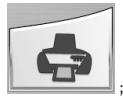

- nel menù di stampa risulta possibile scaricare il file PDF all'interno di una chiavetta USB collegata alla macchina, mediante il tasto

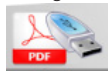

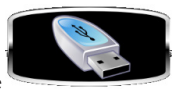

Se a video appare l'immagine inserire la chiavetta USB.

> Quando viene inserita una chiavetta USB sul connettore presente a lato della macchina, quest'ultima viene riconosciuta e quindi a video appare la seguente immagine:

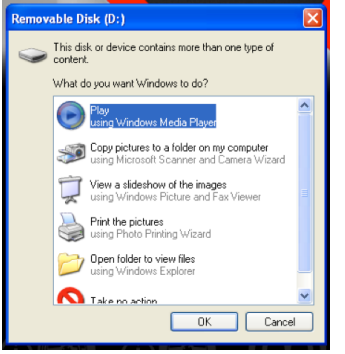

premere il tasto "OK".

Dopo aver premuto il tasto, durante il caricamento del file sulla chiavetta USB, a video appare la seguente immagine

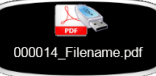

quando l'immagine sva-

nisce è possibile rimuovere la chiavetta USB dalla macchina.

Il file verrà salvato sulla chiavetta con una denominazione, ossia il numero di lanci progressivi della macchina stessa (es. 000014) e l'eventuale personalizzazione (Filename) stampa eseguita dall'operatore (cliente oppure veicolo oppure targa).

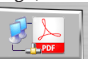

Premendo il tasto rete è possibile salvare il report delle misure effettuate in formato .pdf in un direttorio di rete.

## FINESTRA DI FEEDBACK

La finestra di feedback riporta, come visibile nella figura successiva, i seguenti dati:

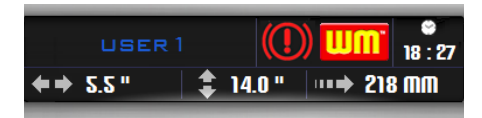

- il nome dell'operatore (rif. paragrafo "personalizzazione");
- l'ora (rif. paragrafo "configurazione parametri equilibratrice");
- le dimensioni della ruota riferite all'ultimo lancio:
	- o di colore bianco se rilevate automaticamente;
	- o di colore giallo se impostate manualmente;
- l'abilitazione del programma WM.
- lo stato del freno di stazionamento (abilitato oppure non abilitato).

## CHIUSURA SESSIONE DI **LAVORO**

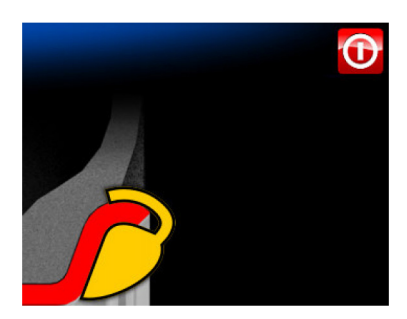

Con questa funzione si avvia la chiusura della sessione di lavoro sia per salvaguardare l'integrità del sistema operativo Windows installato nel personal computer e sia per togliere tensione elettrica alla macchina.

Procedere come descritto di seguito:

- premere il tasto **enter**
- attendere lo spegnimento completo del personal computer confermato da un beep intermittente;
- premere infine l'interruttore situato sul lato sinistro del cassone (B, fig.11b).

## USO DEL SISTEMA DI BLOCCAGGIO RUOTA AUTOMATICO C

#### **NOTA**:

**Dopo ogni accensione, al primo azionamento** del sistema di bloccaggio ruota automatico mediante il pedale, la macchina esegue una taratura movimentando, automaticamente, i due cricchetti presenti sul mozzo verso il lato esterno. Al termine della taratura, l'operatore può utilizzare la macchina come di seguito illustrato. Procedura per il bloccaggio delle ruote con sistema automatico C:

#### **Centraggio con cono anteriore**

- Montare la ruota sull'albero facendola scorrere finché non va in appoggio contro la flangia.
- Inserire sull'albero il cono più adatto e farlo entrare nel foro centrale della ruota.
- Inserire il manicotto facendolo scorrere sul mozzo fino a portarlo a contatto con il cono.
- Premere il pedale di comando per almeno un secondo.

#### **Centraggio con cono posteriore**

- Inserire sull'albero il cono che meglio si adatta al foro centrale della ruota.
- Montare la ruota sul cono e farla scorrere fino a quando il cono non è in contatto con il piatto che trattiene la molla.
- Applicare al manicotto la calotta di protezione.
- Inserire il manicotto facendolo scorrere sul mozzo fino a portarlo a contatto con la ruota.
- Premere il pedale di comando per almeno un secondo.

#### **Sbloccaggio della ruota**

Per sbloccare la ruota dalla flangia premere il pedale di comando per almeno un secondo;

**Centraggio con flange Rimozione del mozzo C** 

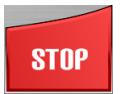

I

- Tenere premuto il tasto **stop**

della tastiera per almeno 3 secondi oppure portarsi all'interno dei programmi di utilità e configurazione quindi premere l'icona

per bloccare l'albero porta

ruota e i dispositivi interni.

- Inserire la chiave speciale C, presente nella dotazione della macchina, nell'asola del mozzo C (fig. 12):

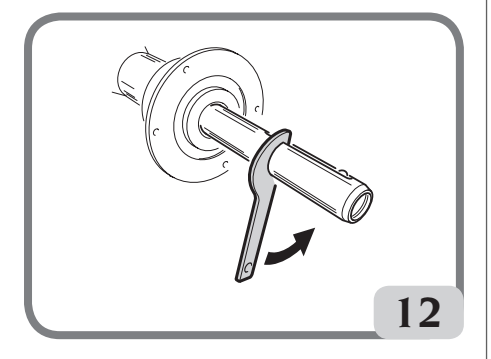

- Svitare completamente il mozzo C;
- Montare la flangia sull'albero e bloccarla mediante le due viti (A, fig.13) con la chiave CH 6.

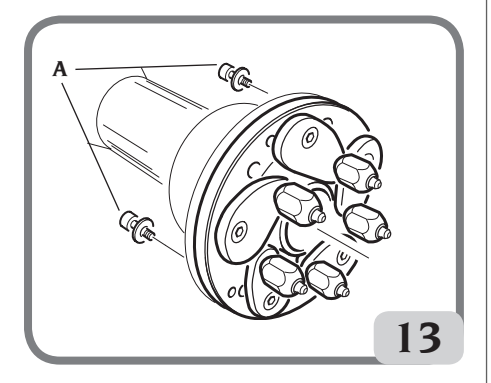

- Procedere come di consueto al bloccaggio della ruota sulla flangia.

#### **Montaggio del mozzo C**

Per rimontare il mozzo C procedere nel seguente modo:

- Tenere premuto il tasto **stop**

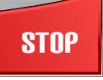

per almeno 3 secondi oppure portarsi all'interno dei programmi di utilità e configurazione

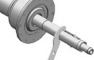

quindi premere l'icona  $\mathbb{Z}$  per bloccare l'albero porta ruota e la frizione interna.

- Avvitare manualmente il mozzo C fino in battuta

- Serrare il mozzo C inserendo la chiave speciale C nell'asola del mozzo C (fig.14).
- Per serrare adeguatamente il mozzo occorre dare un colpo di martello sulla chiave speciale C (è possibile anche utilizzare la pinza, lato martello, per fissare i pesi a molla).

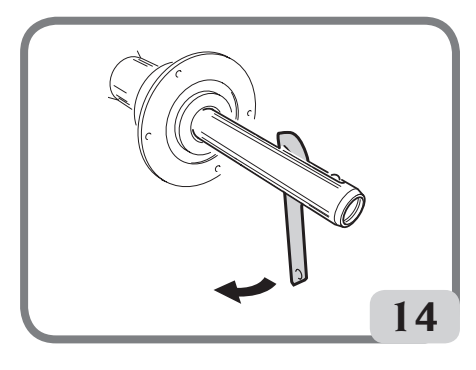

## DISPOSITIVO WINUT

La macchina può essere dotata del dispositivo WINUT, ossia l'azionamento del dispositivo di bloccaggio automatico C della ruota mediante il pulsante presente sul manicotto C (Fig.14a) invece che tramite il pedale di comando (M, Fig.10).

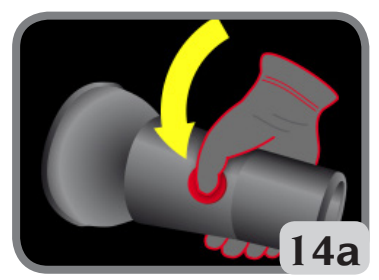

Tale dispositivo può essere eventualmente integrato anche su macchine prive di questo dispositivo mediante la richiesta del relativo accessorio.

Nella videata di lavoro la macchina visualizza alcune icone inerenti il dispositivo, ossia:

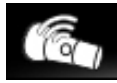

: indica il riconosciuto da parte della macchina del dispositivo WINUT;

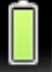

- : indica che la batteria all'interno del manicotto C è carica;

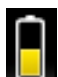

indica che la batteria all'interno del manicotto C è circa a metà della propria carica elettrica;

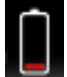

- : indica che la batteria all'interno del manicotto C deve essere sostituita.

Per sostituire la batteria presente nel manicotto C, procedere come indicato di seguito:

- Aprire il manicotto C mediante le sei viti M3 di fissaggio (Fig.14b):

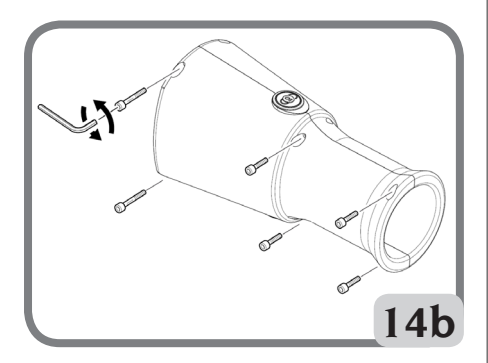

- Sfilare la scheda presente al suo interno (Fig.14c);

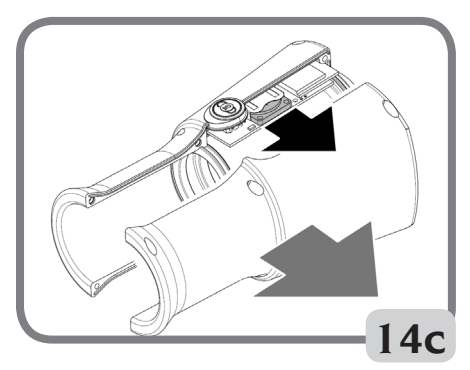

- Sostituire la batteria presente nel manicotto C con una CR2450 3V nuova;
- Procedere al montaggio del manicotto C in senso opposto allo smontaggio.

## LANCIO RUOTA E RILEVAMENTO AUTOMATICO DELLE DIMENSIONI

Il lancio della ruota avviene in modo automatico abbassando la protezione oppure premendo il ta-

**START** sto **start con protezione abbassata.** La chiusura della protezione ruota è manuale mentre a fine lancio l'apertura è automatica. A video appare la seguente grafica per avvertire l'operatore dell' imminente apertura della protezione ruota:

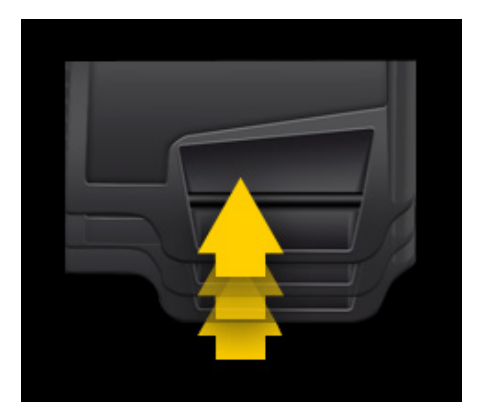

Un apposito dispositivo di sicurezza arresta la rotazione nel caso la protezione venga alzata durante il lancio; in questi casi viene visualizzato il messaggio **A Cr.**

Durante il lancio l'equilibratrice illumina l'interno del cerchio e rappresenta a video, grazie a una telecamera, la ruota montata.

Con un software speciale l'immagine della ruota viene acquisita ed elaborata per consentire ai sensori laser di misurare le dimensioni del cerchione per il calcolo finale degli squilibri.

A fine lancio, se attiva la funzione AUTOWS, la macchina propone automaticamente il programma di equilibratura ottimale (DYN, ALU1 o ALU2) in base alle caratteristiche del cerchione.

A fine lancio saranno visualizzate, nella finestra di feedback, le dimensioni nominali della ruota, in particolar modo:

- la larghezza nominale del cerchio (solo per i programma dyn, sta, alu3, alu4 e alu5);
- il diametro nominale del cerchio;
- la distanza dal cassone al bordo interno del cerchio;

I

#### EYELIGHT Plus DiagnosticLine - Manuale d'uso 19

nota: a fine lancio, se attiva la funzione della ricerca automatica della posizione, la ruota può girare a protezione alzata.

#### **NOTA**

Nel caso in cui la misura della larghezza sia evidenziata in rosso indica che uno dei parametri automatici di controllo non è stato superato e per questo motivo è consigliata la verifica della dimensione. Selezionare, se necessario, con il touchscreen, la finestra di feedback e inserire manualmente la larghezza nominale del cerchio, premere enter e uscire dalla modalità di inserimento manuale.

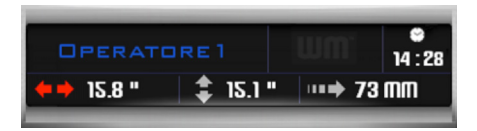

#### **NOTA**

In caso di mancato funzionamento dei sensori laser e/o della telecamera è possibile inserire i dati geometrici manualmente seguendo la procedura riportata nel paragrafo "inserimento manuale dati ruota" funzione presente nei programmi di utilità e configurazione.

#### **NOTA**

I sensori laser su superfici particolarmente riflettenti potrebbero non rilevare correttamente le dimensioni del cerchio, in tal caso inserire i dati geometrici manualmente seguendo la procedura riportata nel paragrafo "inserimento manuale dati ruota" funzione presente nei programmi di utilità e configurazione. In tale circostanza la macchina, a fine lancio, si predispone automaticamente per l'inserimento del diametro (vedi figura), mentre distanza e larghezza sono presenti ma da verificare se corrette ed eventualmente modificare. L' applicazione dei pesi di equilibratura, indipendentemente dal programma scelto, sono sempre a ore 12.

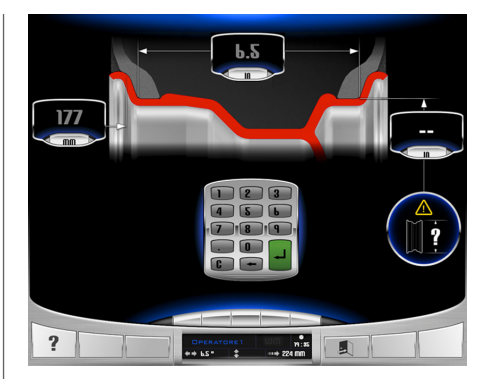

#### **IMPORTANTE**

**si tenga presente che il diametro nominale della ruota (es. 14"), si riferisce ai piani di appoggio dei talloni dello pneumatico, che sono ovviamente interni al cerchio. I dati rilevati fanno invece riferimento a piani esterni e risultano quindi inferiori ai nominali a causa dello spessore del cerchio. Il valore di correzione si riferisce pertanto ad uno spessore medio del cerchione. Ciò significa che su ruote aventi spessori diversi si possono presentare leggeri scostamenti (massimo 2 - 3 decimi di pollice) rispetto a quelli nominali. Ciò non costituisce un errore di precisione dei dispositivi di rilevamento, ma rispecchia la realtà.**

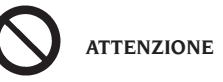

**Non è consentita la messa in servizio della macchina senza protezione e/o con dispositivo di sicurezza manomesso.**

# **ATTENZIONE**

**Non sollevare mai la protezione prima che la ruota sia ferma.**

# **ATTENZIONE**

**Al termine del lancio la macchina esegue l'apertura della protezione ruota in modalità automatica, per cui NON sostare nel raggio d'azione della protezione stessa.**

# **ATTENZIONE**

**Qualora la ruota, per un'anomalia della macchina, dovesse rimanere permanentemente**  **in rotazione, spegnere la macchina agendo sull'interruttore generale oppure staccare la spina dal quadro di alimentazione (arresto di emergenza) ed attendere che la ruota si fermi prima di sollevare la protezione.**

## Equilibratura dinamica (dynamic)

Questa modalità di equilibratura è quella normalmente utilizzata. Nel caso in cui fosse in esecuzione un differente programma di equilibratura, occorre impostare il programma selezionando le apposite icone.

Ora operare come descritto:

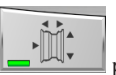

premere il tasto dimensioni abilitare il rilevamento automatico delle dimensioni. Il tasto rimane schiacciato e la spia

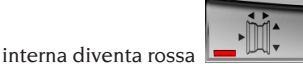

lanciare la ruota abbassando la protezione

Per ottenere la massima precisione dei risultati si consiglia di non sollecitare impropriamente la macchina durante il lancio e di non intralciare la lettura della telecamera e dei sensori laser.

- Attendere l'arresto automatico della ruota (automaticamente si alzerà la protezione ruota) e la visualizzazione degli squilibri. A fine lancio, se attiva la funzione della ricerca automatica della posizione, la ruota può girare a protezione alzata.

Al termine della scansione del triangolatore laser anteriore il dispositivo si predispone, durante la rotazione della ruota, in corrispondenza del piano acquisito, ossia in corrispondenza del bordino del cerchio dove sarà applicato il peso a molla.

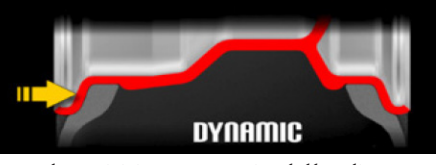

Se l'acquisizione automatica del bordino NON è corretta, può essere modificata all'interno dell'ambiente LIVE (per entrare in ambiente

LIVE selezionare il tasto ). Selezio-

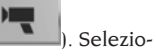

nare uno dei due squilibri presenti a video quindi con uno dei tre metodi indicati di seguito memorizzare la nuova posizione rammentando che il punto laser indica il bordino di applicazione del peso a molla:

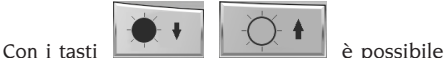

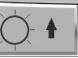

adattare la telecamera alle condizioni di illuminazione ambientale.

1. ruotare in senso orario o antiorario la ruota per modificare la posizione del punto laser fino a quando non illumina il bordino del

cerchio quindi premere il tasto **enter**

oppure il pulsante et per memorizzare

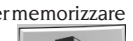

e successivamente il tasto **uscita**

; 2. modificare il bordino di applicazione del peso a molla direttamente sul monitor utilizzando

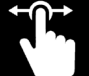

il proprio dito come cursore all'interno dell'immagine stessa, premere il tasto

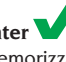

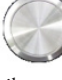

**enter oppure il pulsante per** memorizzare e successivamente il tasto **uscita**

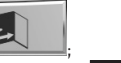

 $3.$  con le frecce  $\sim$ spostamenti millimetrici per la ricerca del bordino del cerchio. Quando si ritiene che la posizione sia quella giusta confermare

con il tasto **enter** oppure il pulsante

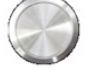

per memorizzare e succes-

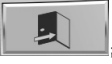

sivamente il tasto **uscita** Se il piano del peso a molla viene selezionato

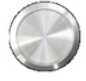

premendo e rilasciando il pulsante risulta possibile modificarne la relativa posizione seguendo le istruzioni riportate di seguito: 1. premere e mantenere premuto il pulsante

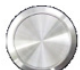

quindi ruotare in senso orario o antiorario la ruota per modificare la posizione del punto laser fino a quando non illumina il bordino per l'applicazione del peso a molla. Rilasciare il pulsante per memorizzare la nuova posizione e uscire dal programma mediante il

tasto **uscita** .

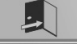

Risulta possibile modificare il bordino del cerchio anche in ambiente di lavoro seguendo le istruzioni riportate sotto:

premere e mantenere premuto il pulsante

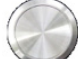

quindi ruotare in senso orario o antiorario la ruota per modificare la posizione del punto laser fino a quando non illumina il bordino per l'applicazione del peso a molla. Rilasciare

il pulsante per memorizzare la nuova posizione ed uscire dal programma.

- scegliere il primo fianco da equilibrare.
- girare la ruota finché non si accende l'elemento centrale del corrispondente indicatore di posizione.
- applicare il peso di equilibratura indicato nella posizione del cerchio corrispondente alle ore 12.
- ripetere le operazioni elencate per il secondo fianco della ruota.
- eseguire un lancio di controllo per verificare la precisione dell'equilibratura. Se questa non fosse ritenuta soddisfacente, modificare valore e posizione dei pesi applicati in precedenza seguendo le indicazioni del diagramma controllo equilibratura (fig. 15).

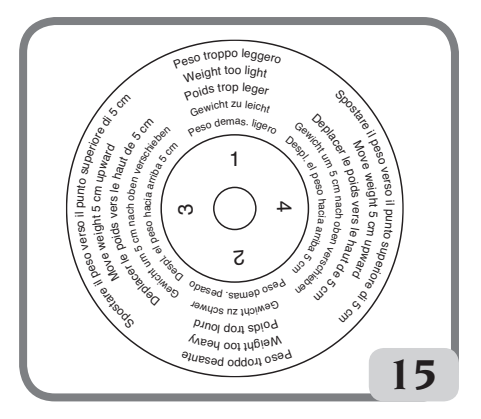

Si tenga presente che, soprattutto per squilibri di grande entità, un errore di posizionamento del contrappeso di pochi gradi può portare in fase di controllo ad un residuo anche di 5-10 grammi.

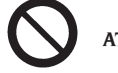

## **ATTENZIONE**

**Controllare che il sistema di aggancio del peso al cerchio sia in condizioni ottimali.**

**Un peso agganciato male o in modo non corretto può sganciarsi durante la rotazione della ruota creando un potenziale pericolo.**

Per facilitare l'operazione di applicazione dei pesi di equilibratura è possibile frenare la ruota in tre modi:

- mantenendo la ruota in centrata posizione per circa un secondo. Il freno si attiverà automaticamente con una forza frenante ridotta per consentire all'operatore di spostare manualmente la ruota nella posizione di applicazione dell'altro peso;

- premendo il tasto **stop quando la** 

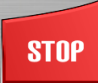

ruota è in una delle posizioni di applicazione dei pesi e il freno non è attivo. Lo sblocco della ruota avviene premendo nuovamente il suddetto tasto, eseguendo un lancio oppure dopo 50 secondi.

Il bloccaggio dell'albero può anche servire in fase di montaggio di particolari accessori di centraggio.

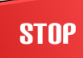

La pressione del tasto **stop contra contra con** in movimento determina l'interruzione anticipata del lancio.

Nella versione con protezione ruota motorizzata

## **STOP**

la pressione del tasto **stop con** ruota in movimento determina l'interruzione anticipata del lancio e l'apertura del carter di protezione ruota. Se attivata la funzione ricerca posizione automatica (RPA), al termine di ogni lancio di equilibratura, la macchina blocca la ruota nella posizione di applicazione del peso del fianco esterno; se questo è nullo la ruota viene bloccata nella posizione di applicazione del fianco interno.

Se si seleziona la parte centrale di uno degli indicatori di posizione squilibri oppure si preme

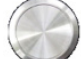

e rilascia il tasto LIVE, viene avviata la ricerca automatica della centrata posizione.

## Programmi di equilibratura per cerchi in lega ALU 1 - 2 - 3 - 4 - 5

Questi programmi servono per equilibrare con la massima precisione i cerchi in lega leggera.

Questo tipo di equilibratrice è particolarmente adatta all'applicazione dei pesi adesivi sul cerchio grazie alla posizione avanzata della ruota rispetto al cassone; in questo modo si ha libero accesso ad una ampia zona interna al cerchio.

Per accedere a uno di questi programmi selezionare almeno un peso adesivo.

Ora operare come descritto:

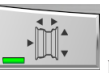

- premere il tasto **dimensioni** per abilitare il rilevamento automatico delle dimensioni. Il tasto rimane schiacciato e la spia

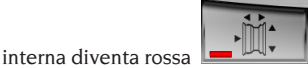

- lanciare la ruota abbassando la protezione;
- Se si vuole modificare un qualsiasi piano di un peso adesivo oppure di un peso a molla, selezionare il relativo squilibrio presente in ambiente LIVE (per entrare in ambiente LIVE

selezionare il tasto **della contrare il transformato** durante di contrare uno dei tre metodi indicati di seguito memorizzare la nuova posizione rammentando che il punto laser indica il centro del peso adesivo oppure il bordino di applicazione del peso a molla:

1. ruotare in senso orario o antiorario la ruota per modificare la posizione del punto laser fino a quando non illumina il centro del piano scelto per l'applicazione del peso adesivo oppure il bordino nel caso di peso a molla

quindi premere il tasto **enter** oppure

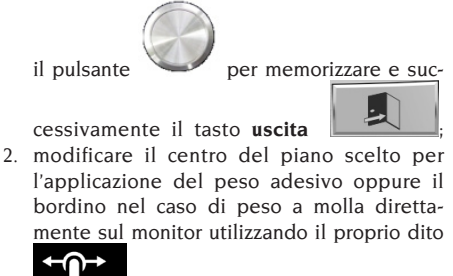

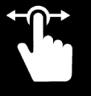

come cursore all'interno dell'im-

magine stessa, premere il tasto **enter**

oppure il pulsante per memorizzare

e successivamente il tasto **uscita** ;

3. con le frecce effettuare spostamenti millimetrici per la ricerca del centro del piano scelto per l'applicazione del peso adesivo quando si ritiene che la posizione sia

quella giusta confermare con il tasto **enter**

oppure il pulsante e successivamente

I

il tasto **uscita** Se il piano di un peso adesivo oppure di un peso a molla viene selezionato premendo e rila-

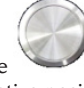

sciando il pulsante della possibile di establicità di establishe di establishe di establi e di establi e di es modificarne la relativa posizione seguendo le istruzioni riportate di seguito:

1. premere e mantenere premuto il pulsante

 quindi ruotare in senso orario o antiorario la ruota per modificare la posizione del punto laser fino a quando non illumina il centro del piano scelto per l'applicazione del peso adesivo oppure il bordino per l'applicazione del

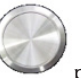

peso a molla. Rilasciare il pulsante per memorizzare la nuova posizione. Ripetere il procedimento per modificare eventualmente il secondo piano di equilibratura altrimenti uscire dal programma mediante il tasto **uscita**

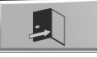

.

Inoltre risulta possibile modificare un piano di un peso adesivo oppure il bordino di un peso a molla anche in ambiente di lavoro seguendo le istruzioni riportate sotto:

premere e mantenere premuto il pulsante

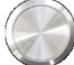

 quindi ruotare in senso orario o antiorario la ruota per modificare la posizione del punto laser fino a quando non illumina il centro del piano scelto per l'applicazione del peso adesivo oppure il bordino per l'applicazione del peso a molla. Rilasciare il pulsante

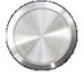

 per memorizzare la nuova posizione ed uscire dal programma. Se il pulsante

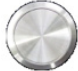

 è stato premuto con la macchina in Centrata Posizione (squilibrio colore VERDE), allora è possibile modificare SOLO il piano relativo a tale squilibrio. Mentre se il pulsante

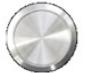

 è stato premuto fuori dalla Centrata Posizione, è possibile ripetere il procedimento per modificare eventualmente il secondo piano di equilibratura.

Nota: i piani di equilibratura su cui verranno applicati i pesi **adesivi** possono essere scelti dall'utente in base alla particolare forma del cerchio. Si tenga comunque presente che per ridurre l'entità dei pesi da applicare **conviene scegliere sempre i piani di equilibratura più lontano possibile fra loro**; se la distanza fra i due piani dovesse risultare inferiore a 37 mm (1,5") viene visualizzato il messaggio **A 64**.

- Scegliere il primo fianco da equilibrare:
- girare la ruota finché non si accende l'elemento centrale del corrispondente indicatore di posizione.
- applicare il peso di equilibratura nella posi-

zione indicata a video.

ripetere le operazioni elencate per il secondo fianco della ruota.

## Applicazione pesi di equilibratura a molla

- Scegliere il piano su cui applicare il peso di equilibratura;
- girare la ruota finché non si accende l'elemento centrale del corrispondente indicatore di posizione oppure premere il centro dell'indicatore circolare per avviare la ricerca automatica della posizione.
- applicare il peso a molla nella posizione corrispondente alle ore 12.

## Applicazione pesi di equilibratura adesivi

- Scegliere il piano su cui applicare il peso di equilibratura;
- girare la ruota finché non si accende l'elemento centrale del corrispondente indicatore di posizione oppure premere il centro dell'indicatore circolare per avviare la ricerca automatica della posizione;
- automaticamente il puntatore laser interno fuoriesce indicando il punto esatto di applicazione del peso adesivo;
- in questa fase, se la posizione di equilibratura risulta NON essere corretta, è possibile modificarla premendo e mantenendo premuto il

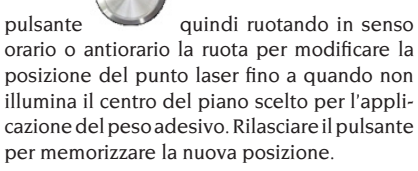

#### **ATTENZIONE**

Il procedimento descritto in precedenza determina la possibile variazione di squilibrio visualizzato dalla macchina su entrambi i piani, per cui si consiglia di effettuare l'applicazione dei pesi dopo l'avvenuta modifica della posizione di equilibratura.

- applicare il peso adesivo come indicato in figura

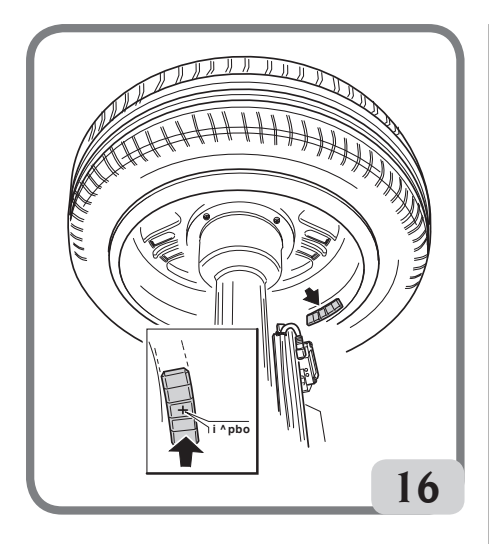

Affinché il peso aderisca in modo efficace alla superficie del cerchio è indispensabile che quest'ultima risulti perfettamente pulita. Se necessario si proceda alla pulizia utilizzando adeguati detergenti.

Nota: i pesi adesivi esterni alla cartella del cerchio, nei programmi di equilibratura ALU3 e ALU4, vanno applicati a ore 12 manualmente.

#### Programma "peso nascosto" Automatico (disponibile solo con i programmi ALU1 e ALU2)

Il programma peso nascosto va utilizzato sui cerchi in lega, solo esclusivamente in abbinamento ai programmi ALU1 o ALU2, quando si vuole nascondere per motivi estetici il peso esterno dietro due razze. Questo programma suddivide il peso di equilibratura esterno (Pe) in due pesi equivalenti (P1 e P2) situati in posizioni nascoste dietro due razze del cerchio in lega.

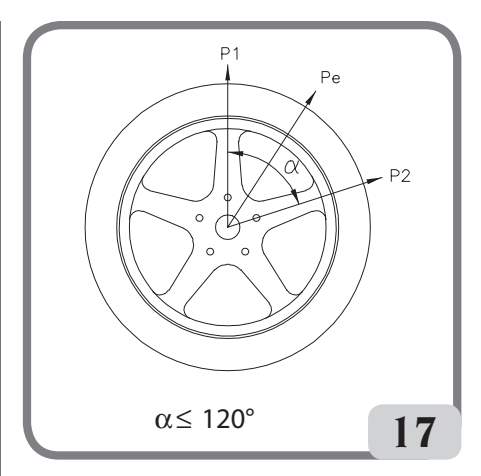

I due pesi si devono trovare entro un angolo di 120 gradi comprendente il peso Pe .

Per avviare questo programma procedere come indicato di seguito:

- selezionare uno dei programmi di equilibratura ALU1 o ALU2;
- effettuare un lancio;

**nascosto** ;

a fine lancio, se è presente uno squilibrio sul lato esterno (Pe), la macchina visualizzerà, nella videata principale di lavoro il tasto **peso** 

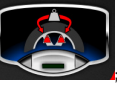

- premere il suddetto tasto;
- la macchina esegue un giro completo della ruota a bassa velocità durante il quale, mediante il triangolatore laser anteriore, riconosce il numero delle razze presenti nel cerchione;
- al termine della procedura a video compare l'immagine degli squilibri con due indicatori di posizione per il fianco esterno. Il valore di squilibrio visualizzato, per questo fianco, si riferisce all'indicatore in condizione di centrata posizione.

L'applicazione di ognuno dei due pesi di equilibratura si effettua come descritto nel paragrafo "applicazione pesi di equilibratura adesivi".

Se l'operatore vuole modificare la posizione degli squilibri calcolati automaticamente dalla macchina, risulta possibile effettuare il procedimento in modalità MANUALE premendo

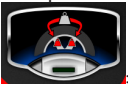

nuovamente il suddetto tasto :

I

l'indicatore laser interno si posizionerà automaticamente sul piano esterno (Pe);

- ruotare la ruota in senso orario fino al punto in cui si vuole applicare il primo peso esterno (P1), allineando il punto laser ad una razza;
	-
- premere il pulsante oppure il tasto

 sul monitor per confermare l'operazione; - ruotare la ruota in senso antiorario fino al punto in cui si vuole applicare il secondo peso esterno (P2), allineando il punto laser alla seconda razza;

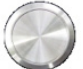

premere il pulsante oppure il tasto

 sul monitor per confermare l'operazione; al termine della procedura a video compare l'immagine degli squilibri comprendente due indicatori di posizione per il fianco esterno. Il valore di squilibrio visualizzato, per questo fianco, si riferisce all'indicatore in condizione di centrata posizione.

L'applicazione di ognuno dei due pesi di equilibratura si effettua come descritto nel paragrafo "applicazione pesi di equilibratura adesivi".

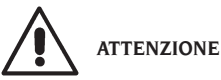

tasto **uscita** .

**Nel caso la macchina in modalità automatica non fosse in grado di riconoscere le razze del cerchione, a fine ciclo il programma si predispone in modalità manuale.**

È possibile uscire in ogni momento dalla procedura di peso nascosto semplicemente selezionando il

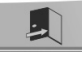

È possibile disattivare la funzione peso nascosto selezionando nuovamente il tasto **peso nascosto**.

## PROGRAMMI DI UTILITÀ E CONFIGURAZIONE

Per programmi di utilità si intendono tutte quelle funzioni della macchina utili al funzionamento ma non strettamente legate al normale uso.

Per visualizzare l'elenco dei programmi di utilità selezionare l'icona **programmi di utilità e configurazione** .

Ora sono accessibili i programmi corrispondenti a questo sotto menù:

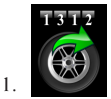

CONTATORE LANCI

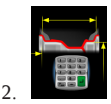

IMPOSTA DIMENSIONI RUOTA MANUALI

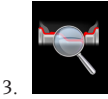

PROGRAMMA WHEEL DIAGNOSIS PROGRAM

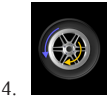

PROGRAMMA OTTIMIZZAZIONE SQUILIBRI

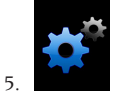

PROGRAMMI DI CONFIGURAZIONE

#### **1. CONTATORE LANCI**

A video vengono visualizzati tre contatori:

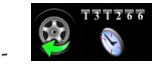

il numero dei lanci parziali effettuati dall'ultimo azzeramento manuale;

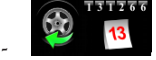

il numero dei lanci totali effettuati nell'intera vita della macchina;

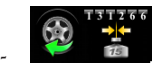

il numero di lanci effettuati dall'ultima calibrazione della sensibilità.

Se attiva la suite Weight Management l'icona contatore lanci, presente nel menù dei programmi

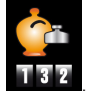

di utilità, diventa la seguente **della dividità**, visualizzando a video:

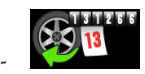

il numero dei lanci totali effettuati nell'intera vita della macchina;

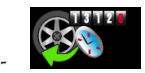

il numero dei lanci parziali effettuati dall'ultimo azzeramento manuale;

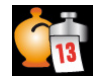

-

-

la quantità di peso totale risparmiata nell'intera vita della macchina;

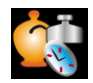

la quantità di peso parziale risparmiata dall'ultimo azzeramento manuale;

due istogrammi che indicano il confronto tra la quantità di peso richiesta senza il program-

ma "less weight" (barra rossa) e quella richiesta con l'utilizzo del programma "less

weight" (barra verde) relativo all'intera vita della macchina per pesi a molla e adesivi.

 $000$ 

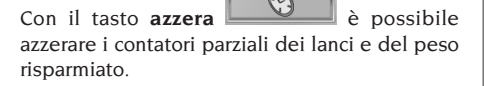

Per uscire dalla visualizzazione dei contatori

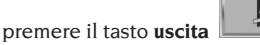

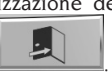

sibile avviare la procedura di stampa relativa al programma Less Weight.

Con il tasto secondario **menù di stampa** , se collegata una stampante omologata, è pos-

#### **2. INSERIMENTO MANUALE DIMENSIONI RUOTA**

In caso di mancato funzionamento dei sensori laser interno e/o esterno oppure di errato rilevamento di una delle tre dimensioni utili è possibile **inserire i dati geometrici manualmente** con la seguente procedura.

Sullo schermo compare la videata con i dati delle dimensioni ruota di default o precedentemente rilevate.

Con l'ausilio di una tastiera numerica è possibile modificare una o più dimensioni ruota.

- L'equilibratrice si predispone per l'inserimento manuale della distanza;
- modificare, con la tastiera numerica, il valore visualizzato della distanza inserendo quello misurato con un metro tra il fianco destro del cassone e il bordo interno del cerchio (fig.18);

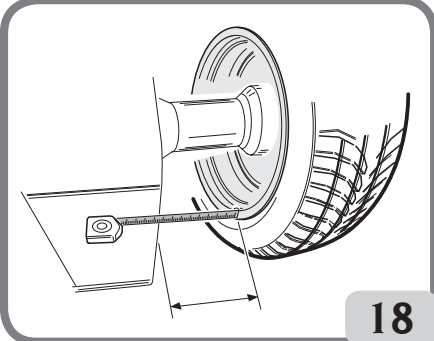

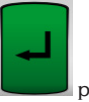

- premere il tasto presente a monitor per confermare e passare all'inserimento del valore della larghezza;
- modificare il valore visualizzato con quello misurato con il calibro manuale (fig.19);

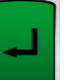

premere il tasto presente a monitor per confermare e passare all'inserimento del

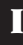

EYELIGHT Plus DiagnosticLine - Manuale d'uso 27

valore del **diametro**;

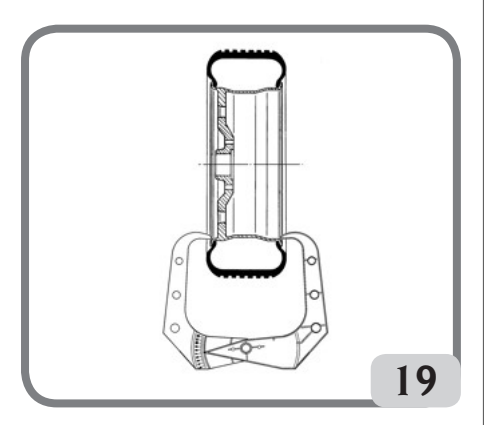

- modificare, con la tastiera, il valore visualizzato del diametro inserendo quello riportato sullo pneumatico;
- premere il tasto **uscita** <u>per porre</u> fine all'impostazione manuale dei dati.

**Nota:** impostando manualmente le dimensioni l'applicazione dei pesi a molla o adesivi deve essere effettuata manualmente a ore 12.

#### **3. Suite WHEEL DIAGNOSIS PROGRAM**

#### **3.1. Misura runout radiale e laterale**

Questa funzione è usata per investigare le cause di eventuali disturbi (vibrazioni) generati da deformazioni geometriche del cerchione e/o dello pneumatico che possono rimanere presenti anche dopo un'accurata procedura d'equilibratura. La macchina segnala la necessità di eseguire la procedura visualizzando la seguente spia di

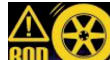

avviso **illumento** L'operatore può decidere di eseguirla ogni volta che lo ritiene opportuno. Per fare questo effettuare un lancio.

Se è montata una ruota, a fine lancio a video sono visualizzate delle icone che indicano:

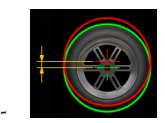

l'eccentricità radiale della ruota (1° armonica);

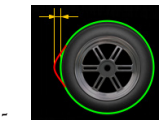

l'eccentricità radiale della ruota picco-picco;

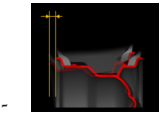

l'eccentricità laterale del cerchio 1° armonica;

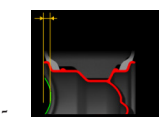

l'eccentricità laterale del cerchio picco-picco;

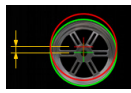

-

;

l'eccentricità radiale del cerchio 1° armonica

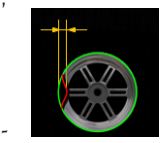

l'eccentricità radiale del cerchio picco-picco;

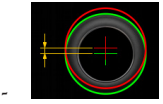

l'eccentricità radiale dello pneumatico 1° armonica;

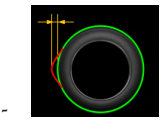

l'eccentricità radiale dello pneumatico piccopicco;

- le forme d'onda che rappresentano gli andamenti del runout della ruota

Se è montato un cerchione, a fine lancio sono visualizzate delle icone che indicano:

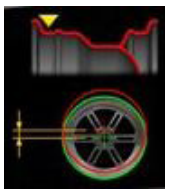

-

-

-

-

-

-

l'eccentricità radiale della sede del tallone interno dello pneumatico (1° armonica);

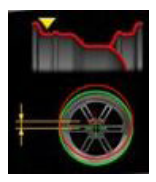

l'eccentricità radiale della sede del tallone interno dello pneumatico (picco-picco);

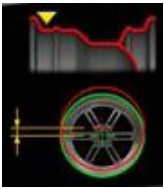

l'eccentricità radiale della sede del tallone esterno dello pneumatico (1° armonica);

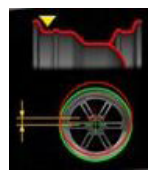

l'eccentricità radiale della sede del tallone esterno dello pneumatico (picco-picco);

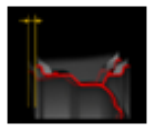

l'eccentricità laterale del cerchio (1° armonica);

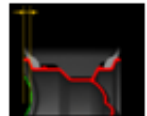

l'eccentricità laterale del cerchio (picco-picco).

**Nota:** la barra mobile verticale che compare nei grafici rappresenta l'asse verticale delle ore 12.

I parametri indicati in precedenza possono essere visualizzati con diverse tipologie di unità di misura, ossia:

- 
- 

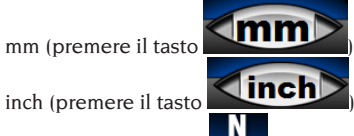

forza (premere il tasto **IFF**). Se selezionata tale configurazione a video sarà presente la dicitura GRFV Geometric Radial Force Variation in corrispondenza del valore rilevato dell'eccentricità radiale oppure GLFV Geometri Lateral Force Variation in corrispondenza del valore rilevato dell'eccentricità laterale.

Alla pressione del tasto N la macchina visua-

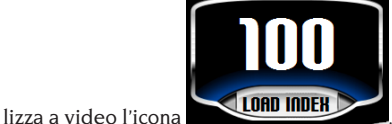

Premere l'icona LOAD INDEX ed inserire l'indice di carico indicato sullo pneumatico

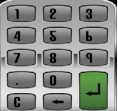

mediante la tastiera e premere

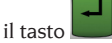

#### **NOTA**

I valori espressi in N (Newton) non derivano da una simulazione delle proprietà della ruota sotto carico o dalla simulazione del comportamento stradale del veicolo. Non vi è una simulazione della deformazione del battistrada della ruota per cui la misura non rileva eventuali difetti strutturali dello pneumatico.

I valori sono derivati da una conversione, mediante opportune formule matematiche, dei valori espressi in mm a valori espressi in Newton (N, misura di forza) in funzione dei dati geometrici della ruota e del suo indice di carico.

Le soglie di accettabilità, anche se espresse in N, sono comunque riferite ai valori calcolati in millimetri/inches.

**IMPORTANTE: se presenti, tutti i pesi adesivi fissati alla superficie interna del cerchione e** 

EYELIGHT Plus DiagnosticLine - Manuale d'uso 29

**disposti lungo la zona di lettura del sensore laser devono essere rimossi prima di determinare il ciclo di misura del runout.**

Nel caso in cui sia montata una ruota e siano state rilevate deformazioni geometriche del cerchio-ne e dello pneumatico, è possibile minimizzare gli effetti di tali deformazioni sull'assieme ruota compensando le deformazioni del cerchione con quelle dello pneumatico.

La notifica riguardo il matching geometrico è descritta con un messaggio a fine ciclo di misura con una delle seguenti indicazioni:

matching sconsigliato

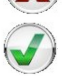

matching consigliato Se si desidera effettuare il matching geometrico

selezionare l'icona **matching ROD**

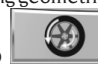

: - portare la valvola a ore 12 e premere il pulsante

oppure il tasto  $\sum$  sul monitor:

- ruotare la ruota fino a che la macchina non indichi dove fermarsi;
- fare un segno col gesso sullo pneumatico alle ore

12, quindi premere il pulsante oppure

il tasto  $\blacktriangleright$  sul monitor;

- smontare la ruota dal mozzo, poi fare coincidere il segno sullo pneumatico con la posizione della valvola.

**Nota**: in qualsiasi momento l'operatore può ripetere la procedura di misura runout selezionando il tasto

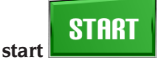

.

**Nota:** in qualsiasi momento l'operatore può uscire dalla procedura selezionando il tasto **uscita**

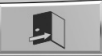

**Nota**:i sensori laser su superfici particolarmente riflettenti potrebbero non misurare correttamente le difettosità del cerchio, in tal caso ripetere la misura effettuando un nuovo lancio. Se il problema persiste abortire la misura.

#### **3.2. Misura altezza battistrada e tiraggio della ruota**

Questa funzione, presente nel programma Runout, fornisce la possibilità di misurare oltre alle eccentricità della ruota anche l'altezza del battistrada e il tiraggio della ruota.

Per avviare la procedura selezionare prima il tasto

 settandolo in ON quindi effettuare un lancio.

A fine lancio a video saranno visualizzate oltre alle icone e ai grafici relativi alle eccentricità della ruota anche le seguenti icone:

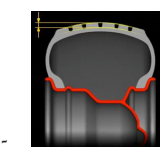

altezza media battistrada;

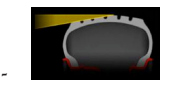

tiraggio ruota.

Se i valori misurati superano i limiti di accettabilità i valori stessi saranno visualizzati in rosso.

#### **3.3. Programma iPos (intelligent positioning)**

Con questo programma l'equilibratrice, dopo aver verificato lo stato di ogni ruota, suggerisce automaticamente la disposizione ottimale delle ruote sul veicolo scegliendo uno tra i criteri di seguito indicati:

- usura dei battistrada;
- tiraggio degli pneumatici;
- eccentricità radiali:
	- squilibri delle ruote.

Per avviare il programma procedere nel seguente modo:

1. dalla videata principale di lavoro selezionare

l'icona **della**, è ora visualizzata, al centro della videata principale di equilibratura, l'immagine del veicolo.

Per selezionare la ruota da analizzare premere direttamente sulla ruota stessa presente sull'immagine a video:

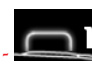

se la ruota da analizzare è la anteriore sinistra;

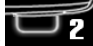

se la ruota da analizzare è la anteriore destra;

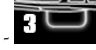

se la ruota da analizzare è la posteriore destra;

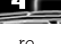

se la ruota da analizzare è la posteriosinistra:

- 2. è ora evidenziata la ruota da analizzare con il seguente simbolo ;
- 3. segnare la ruota, sul fianco esterno dello pneumatico, indicando il numero identificativo della ruota;
- 4. effettuare un lancio per iniziare l'analisi approfondita della ruota. Il ciclo di lancio impiegherà un tempo maggiore rispetto al normale ciclo di equilibratura;
- 5. è ora visualizzata la ruota analizzata con il seguente  $sim$ holo
- 6. ripetere le operazioni descritte dal punto 1 al punto 4 per le altre tre ruote del veicolo;
- 7. una volta memorizzati tutti i dati accedere al programma di ottimizzazione del posizionamento delle ruote sul veicolo selezionando l'immagine del veicolo stesso presente al centro della videata

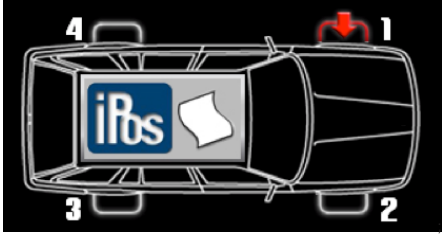

8. sono ora visualizzate nei riquadri, per tutte e quattro le ruote, le seguenti misure:

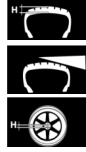

usura del battistrada

tiraggio dello pneumatico

eccentricità radiale della ruota;

9. per calcolare correttamente le posizioni delle ruote selezionare con le frecce, se necessario, il tipo di pneumatico utilizzato tra i quattro disponibili:

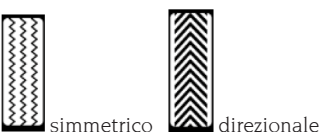

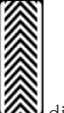

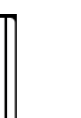

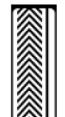

asimmetrico **AL** asimmetrico direzionale 10. montare le ruote come consigliato nell'immagine posta a destra della videata altrimenti, se il criterio scelto automaticamente dal programma, non dovesse corrispondere a quello desiderato risulta possibile, con la tastiera secondaria, scegliere manualmente, secondo la propria esperienza, il criterio più opportuno tra i seguenti:

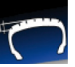

 calcola il posizionamento ottimale delle ruote in base all'usura dei battistrada;

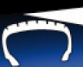

calcola il posizionamento ottimale delle ruote in base agli angoli di deriva (tiraggio);

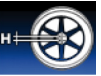

 calcola il posizionamento ottimale delle ruote in base alle eccentricita' radiali;

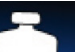

 calcola il posizionamento ottimale delle ruote in base agli squilibri;

11. montare le ruote come consigliato nell'immagine posta a destra della videata.

Con il tasto secondario **menù di stampa**

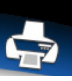

I

, se collegata una stampante omologata, è possibile avviare la procedura di stampa relativa al programma iPOS.

Per uscire dal programma senza cancellare le misure effettuate premere il tasto **uscita**

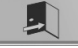

. Per cancellare i dati visualizzati ed uscire dal

programma premere il tasto **cancella**

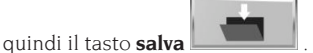

Per disattivare il programma iPos dalla videata

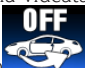

principale di lavoro selezionare il tasto

**3.4. Programma scansione 3D della ruota** Questo programma permette di visualizzare la ruota oppure il cerchione montato sull'equilibratrice, con una visione tridimensionale, per cui risultano visibili e misurabili eventuali deformazioni presenti.

L'operatore ha la possibilità di modificare due parametri inerenti la scansione all'interno della Configurazione parametri equilibratrice, ossia:

- la velocità di rotazione della ruota oppure del cerchione (da un minimo di 30rpm ad un massimo di 70rpm);
- gli step effettuati dal motore posteriore (da un minimo di 1 step ad un massimo di 5 step). In base alle modifiche eventualmente eseguite dei parametri indicati in precedenza, varia la risoluzione della scansione stessa, ossia sarà elevata (e quindi precisa) con velocità e step minimi mentre sarà bassa (e quindi meno precisa) con velocità e step massimi.

Per eseguire tale scansione procedere nel seguente modo:

- Accendere l'equilibratrice;

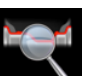

- avviare il programma RUN-OUT ;
- effettuare un lancio con rilevamento automatico

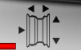

delle dimensioni  $\Box$ <sup> $\Box$ </sup> ed attendere la fine del ciclo di misura (ciclo di misura comprende anche il rilevamento RUN-OUT oppure effettuare lancio con acquisizione dimensioni ruota in ambiente di lavoro e successivamente entrare nel programma ROD)

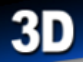

premere ora il tasto (sempre in ambiente run-out) ed attendere il termine del ciclo di scansione del laser esterno.

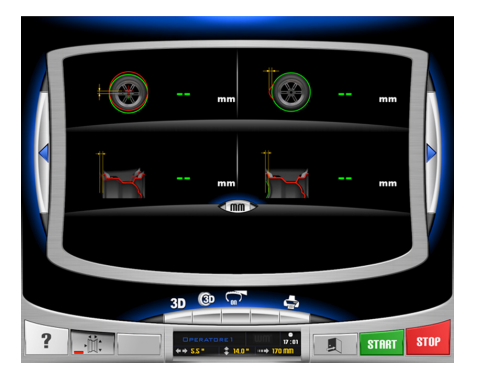

Alla pressione del tasto **la macchina** visualizzerà i punti acquisiti della ruota completa oppure del solo cerchione in esame.

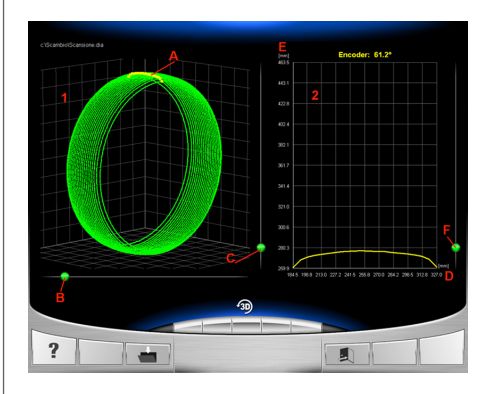

Di seguito alcune indicazioni inerenti le funzioni disponibili all'interno del programma:

- 1: grafico tridimensionale della ruota completa oppure del solo cerchione (in figura scansione tridimensionale di una ruota completa);
- A: linea gialla indica la posizione della ruota/ cerchione montata sulla bilanciatrice a ore 12;
- B: cursore per poter ruotare di 360° il grafico 1;
- C: cursore per poter effettuare lo zoom del grafico 1;
- 2: grafico profilo ruota completa/cerchione;
- D: asse orizzontale delle ascisse che indica la distanza rispetto a filo cassone;
- E: asse verticale delle ordinate che indica raggio rispetto ad asse gruppo oscillante;

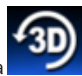

F: cursore per zoom grafico profilo icona : ripristino impostazioni di fabbrica dei grafici.

#### **4. OTTIMIZZAZIONE SQUILIBRI**

Questa procedura permette di ridurre lo squilibrio totale della ruota compensando, se possibile, lo squilibrio dello pneumatico con quello del cerchio. La macchina segnala la necessità di eseguire la procedura visualizzando la seguente spia di avviso

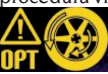

 . L'operatore può decidere di eseguirla ogni volta che lo ritiene opportuno.

I calcoli eseguiti da questo programma si basano sui valori di squilibrio rilevati nell'ultimo lancio eseguito che deve pertanto riferirsi alla ruota in esame.

**OPT 1**

- portare la valvola a ore 12
- premere il pulsante oppure il tasto sul monitor per confermare l'operazione;

#### **OPT 2**

- portare la ruota nella posizione indicata a video a ore 6. Se attiva la funzione RPA la ruota viene portata automaticamente in posizione;
- fare un segno a ore 12 sul fianco esterno dello pneumatico

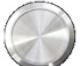

premere il pulsante oppure il tasto

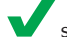

sul monitor per confermare l'operazione;

#### **OPT 3**

- smontare la ruota dall'equilibratrice e, con lo smontagomme, portare il segno effettuato sullo pneumatico in corrispondenza della valvola
- rimontare la ruota sull'equilibratrice

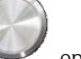

premere il pulsante oppure il tasto

sul monitor per confermare l'operazione;

#### **OPT 4**

- portare la valvola a ore 12

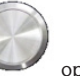

premere il pulsante oppure il tasto

sul monitor per confermare l'operazione;

#### **OPT 5**

- eseguire un lancio abbassando la protezione.

Se non è possibile ottenere miglioramenti significativi a fine lancio viene visualizzato il messaggio "OUT". In questo caso è consigliato uscire dalla procedura

premendo il tasto **uscita** . L'operatore può comunque decidere di proseguire premendo il il

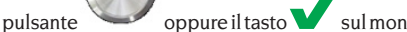

#### **OPT 6**

Ora sono visualizzati i valori di squilibrio reali della ruota così come montata sull'equilibratrice

- portare la ruota nella posizione indicata a video, se attiva la funzione RPA la ruota viene portata automaticamente in posizione;
- nella finestra compaiono gli squilibri e il miglioramento percentuale ottenibile nel caso si decida di continuare la procedura di ottimizzazione.

Nel caso il miglioramento sia ritenuto insufficiente

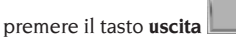

Fare un doppio segno a ore 12 sul fianco esterno dello pneumatico se non è indicata l'inversione, su quello interno se è indicata l'inversione. Se non si desidera attuare la procedura di inversione premere il tasto attiva/

disattiva **inversione pneumatico** ;

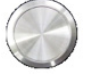

premere il pulsante oppure il tasto

sul monitor per confermare l'operazione;

#### **OPT 7**

- smontare la ruota dall'equilibratrice:
- ruotare lo pneumatico (ed eventualmente invertirne il montaggio) sul cerchio fino a portare il doppio segno fatto in precedenza in corrispondenza della valvola;
- rimontare la ruota sull'equilibratrice:

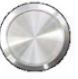

premere il pulsante oppure il tasto

 sul monitor per confermare l'operazione; eseguire un lancio abbassando la protezione. La conclusione del lancio determina l'uscita dal programma di ottimizzazione e la visualizzazione dei pesi da applicare sulla ruota per equilibrarla.

#### **Casi particolari**

- Nel caso in cui sia stato commesso un errore che comprometta il risultato finale, la macchina lo segnala col messaggio E 6.
- È possibile richiamare un differente ambiente di lavoro, tra una fase e l'altra del programma, pre-

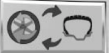

mendo il tasto **uscita temporanea** senza perdere i dati memorizzati, pertanto ritornando nell'ambiente di ottimizzazione il programma riprenderà dal punto in cui era stato interrotto.

#### **EYELIGHT Plus DiagnosticLine** - Manuale d'uso **33** and the state of 33

- È possibile uscire in ogni momento dalla procedura di ottimizzazione semplicemente

premendo il tasto **uscita** .

#### **5. MODALITA' RIMOZIONE/MONTAGGIO MOZZO SISTEMA BLOCCAGGIO AUTOMATICO**

Con la selezione di questa impostazione la macchina si predispone per la rimozione ed il montaggio del mozzo del sistema di bloccaggio automatico come descritto nel capitolo "USO DEL SISTEMA DI BLOCCAGGIO RUOTA AUTOMATICO".

Durante tale impostazione a video sarà visualizzato il messaggio A 52. Tale modalità ha una durata di 30 secondi ma l'operatore può interrompere in qualsiasi momento premendo il tasto STOP.

#### **6. PROGRAMMI DI CONFIGURAZIONE**

Per programmi di configurazione si intendono quelle funzioni destinate a personalizzare il funzionamento della macchina e che normalmente vengono eseguite all'installazione.

Dopo aver selezionato l'icona **programmi di con-**

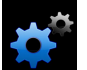

# programmi:

**figurazione** sono accessibili i seguenti

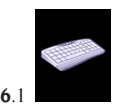

personalizzazione

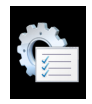

6.2

configurazione parametri equilibratrice;

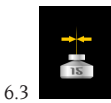

calibrazione della sensibilità;

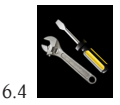

servizio;

#### **6.1. Personalizzazione**

Questo programma consente all'utente di per-

sonalizzare la videata iniziale inserendo i dati dell'officina (nome, città, via, numero di telefono, ecc..) e di nominare i tre operatori visualizzandoli nella finestra di feedback.

Sul video compare una maschera per l'impostazione dei dati composta da:

- 4 righe su cui scrivere i dati dell'officina;
- 3 righe su cui scrivere i nomi degli operatori;
- una tastiera per l'impostazione dei caratteri;

Per memorizzare i dati impostati selezionare il tasto

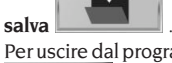

.

Per uscire dal programma selezionare il tasto **uscita** 

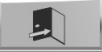

#### **Nota**

Le righe per la memorizzazione dei dati dell'officina possono essere composte da un massimo di 28 caratteri ognuna.

Le righe per la memorizzazione del nome operatore possono essere composte da un massimo di 14 caratteri ognuna.

**Nota:** se collegata una stampante i dati di personalizzazione memorizzati saranno stampati negli appositi reports.

#### **6.2. Configurazione parametri equilibratrice**

Normalmente non sono richieste modifiche alle impostazioni di fabbrica. Solo se necessario è possibile modificare lo stato della macchina e/o il suo modo di operare.

Ogni parametro può essere modificato utilizzando

i tasti freccia l

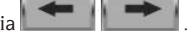

I parametri modificabili sono:

- 1. lingua
- per impostare la lingua preferita;
- 2. orologio;
- per impostare l'ora corrente
- 3. anno:
- per impostare l'anno corrente
- 4. mese:
- per impostare il mese corrente
- 5. giorno:
- per impostare il giorno corrente
- 6. timeout screensaver:
- per impostare il tempo di attesa prima della visualizzazione del logo principale
- 7. soglia runout radiale prima armonica:
- per impostare la soglia che consente la visualizzazione del valore misurato in rosso
- 8. soglia runout radiale picco-picco:
- per impostare la soglia che consente la visualizzazione del valore misurato in rosso
- 9. soglia runout laterale prima armonica:
- per impostare la soglia che consente la visualizzazione del valore misurato in rosso

10. soglia runout laterale picco-picco:

- per impostare la soglia che consente la visualizzazione del valore misurato in rosso
- 11. soglia altezza battistrada
- per impostare la soglia che consente la visualizzazione del valore misurato in rosso
- 12. soglia tiraggio ruota
- per impostare la soglia che consente la visualizzazione del valore misurato in rosso
- 13. CICLO DIAGNOSI:
- per attivare l'eventuale diagnosi della ruota: OFF ciclo diagnosi disabilitato

1 – FAST acquisizione eccentricità radiale della ruota completa

2 – FULL acquisizione eccentricità radiale della ruota completa e del cerchione

3 – PRO acquisizione eccentricità radiale della ruota completa e del cerchione oltre al fuori piano laterale del cerchione, l'altezza del battistrada e l'eventuale deriva della ruota

Automaticamente viene attivata la visualizzazione della spia di allarme nella videata principale di lavoro

- 14. warning OPT:
- per attivare la visualizzazione della spia di allarme nella videata principale di lavoro (SI attivo – NO disattivo)
- 15. disabilita laser:
- per disabilitare i laser perché difettosi. Se disattivati le dimensioni dovranno essere impostate manualmente e i pesi applicati ad ore 12
- 16. ricerca posizione automatica (RPA):
- per attivare la ricerca automatica della posizione a fine lancio (SI attivo – NO disattivo)
- 17. misura dimensioni con sgancio del sistema automatico di bloccaggio:
- per impostare la misura automatica delle dimensioni ad ogni azionamento del sistema di bloccaggio automatico (SI attivo – NO disattivo)

18.peso nascosto automatico

- per attivare il programma Peso Nascosto in modalità automatica (SI attivo – NO disattivo) Se il programma è disattivo, risulta possibile eseguire il programma Peso Nascosto in modalità manuale.
- 19. selezione automatica peso (AUTOWS):
- per impostare la selezione automatica del programma di equilibratura in base alle caratteristiche del cerchione (ALU1 attivo programma ALU1 - ALU2 attivo programma ALU2 - OFF disattivo)
- 20. abilita/disabilita ricerca cerchione:
- se abilitato la macchina riconosce automaticamente, durante il lancio con acquisizione delle dimensioni, se presente una ruota completa oppure solo il cerchione (SI attivo – NO disattivo).
- 21. velocità scansione 3D
- permette la modifica della velocità di lancio della ruota (oppure solo cerchione) durante l'esecuzione del programma 3D scansione tridimensionale (range da 30rpm a 70rpm).
- 22. step motore scansione 3D
- permette la modifica degli step motore durante l'esecuzione del programma 3D scansione tridimensionale tra una posizione e la successiva (range da 1 a 5).
- 23. apertura/chiusura di emergenza sistema C (dispositivo bloccaggio ruota) -per attivare l'apertura/chiusura di emergenza del sistema C in base alle proprie esigenze (SI attivo – NO disattivo)

- quando il programma è attivo è possibile aprire e chiudere, il dispositivo C in caso di mancato funzionamento del pedale di comando C (M, Fig.10) oppure del dispositivo WINUT. Premere

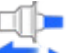

il tasto per eseguire l'apertura e la chiusura del dispositivo di bloccaggio automatico

I

C presente nella videata di lavoro.

24. larghezza peso adesivo

Risulta possibile selezionare la larghezza del peso adesivo utilizzato per equilibrare le ruota da un minimo di 15mm ad un massimo di 40mm.

25. tempo ciclo

Risulta possibile modificare il tempo ciclo del lancio, ossia:

- STANDARD impostazione di fabbrica

- FAST tempo ciclo ridotto di circa 2 secondi rispetto all'impostazione di fabbrica.

26. tyre diagnosis

Risulta possibile modificare la diagnosi del pneumatico, ossia:

- NORMAL per eseguire la scansione su una superficie maggiore del pneumatico
- FAST impostazione di fabbrica in cui la scansione risulta essere più rapida.
- 27. ripristina dati di fabbrica:
- per ripristinare la configurazione della macchina allo stato iniziale. Le calibrazioni della macchina non vengono modificate.

Per salvare le nuove impostazioni premere il tasto

**salva quindi premere il tasto <b>uscita** 

 per ritornare nella videata principale di lavoro.

#### **6.3. Calibrazione sensibilità squilibri**

Deve essere eseguita quando si ritiene che la condizione di taratura sia fuori tolleranza o quando la macchina stessa lo richiede visualizzando il messaggio di errore E 1.

Per eseguire la calibrazione procedere come descritto di seguito:

- selezionare l'icona calibrazione sensibilità presente nel menu programmi di configurazione;
- Montare sull'equilibratrice una ruota di dimensioni medie (diametro non inferiore a 14") (con squi-librio preferibilmente contenuto).
- eseguire un lancio:
- Al termine del lancio fissare il peso di taratura, in dotazione con la macchina, sulla campana del gruppo oscillante come indicato in figura 20.

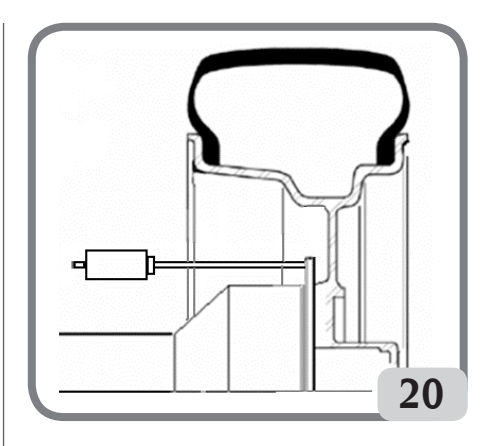

- eseguire un secondo lancio;
- Al termine del lancio modificare la posizione del peso di taratura sulla campana del gruppo oscillante come indicato in figura 21

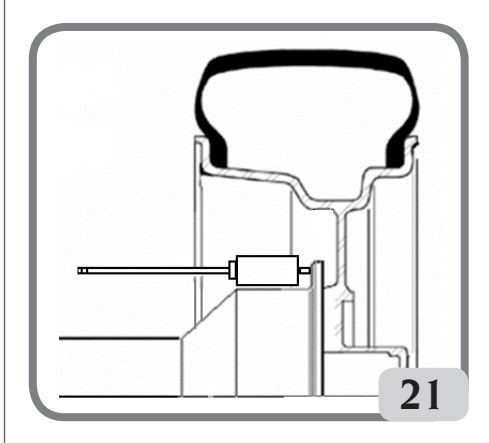

- Eseguire un terzo lancio. Questa ultima fase della calibrazione prevede l'esecuzione di tre lanci consecutivi in modalità automatica.

Al termine del lancio, se la calibrazione è stata eseguita con successo, viene emessa una segnalazione acustica di consenso; in caso contrario viene temporaneamente visualizzato il messaggio E 2.

#### Note:

- Al termine della procedura togliere il peso di taratura.
- Premendo il tasto risulta possibile interrompere in ogni momento la procedura di calibrazione.
- La calibrazione effettuata è valida per qualunque tipo di ruota.
### **6.4. Servizio**

Questo programma visualizza alcuni dati che servono a testare il funzionamento della macchina e ad identificare malfunzionamenti di alcuni dispositivi. Tali dati non sono di alcuna utilità per l'utente per cui se ne sconsiglia la consultazione al personale che non sia quello dell'assistenza tecnica.

# MESSAGGI DI ERRORE

La macchina è in grado di riconoscere un certo numero di condizioni di errato funzionamento e di segnalarle all'utente con opportuni messaggi sul video.

### Messaggi di avviso – A –

### **A 3**

Ruota non idonea per eseguire la calibrazione della sensibilità, utilizzare una ruota di dimensioni medie (tipicamente di dimensioni 5,5"X14") oppure maggiore ma NON superiore ai 40kg di peso.

### **A 7**

La macchina non è momentaneamente abilitata a selezionare il programma richiesto. Effettuare un lancio e quindi ripetere la richiesta.

### **A 25**

Programma non disponibile.

### **A 31**

Procedura di ottimizzazione (OPT) già avviata da un altro utente.

### **A 51**

Lancio con sistema di bloccaggio ruota automatico aperto o bloccaggio ruota non corretto. Ripetere l'operazione di bloccaggio.

### **A 52**

Avviata procedura per lo smontaggio/montaggio del mozzo sistema di bloccaggio ruota automatico. Dopo 30 secondi la procedura termina automaticamente. Per interrompere la procedura premere il tasto stop.

#### **A 60**

Procedura memorizzazione razze errata.

Seguire attentamente le istruzioni a video o quelle descritte nel paragrafo peso nascosto.

### **A 61**

Misura automatica della larghezza errata. Ripetere un il lancio con acquisizione delle dimensioni automatiche. Se il problema persiste inserire manualmente il valore corretto della larghezza cerchio.

### **A 62**

Misura automatica della larghezza errata. Ripetere un il lancio con acquisizione delle dimensioni automatiche. Se il problema persiste inserire manualmente il valore corretto della larghezza cerchio.

### **A 63**

Rilevate dimensioni ruota errate. Ripetere il lancio. Se l'errore persiste impostare le dimensioni manualmente.

### **A 64**

Impostazione punto di acquisizione piano non corretta. Ripetere il posizionamento manuale dei piani.

### **A 65**

Errore dimensioni ruota. Ripetere il lancio. Se l'errore persiste impostare le dimensioni manualmente.

### **A 66**

Rilevato ostacolo o ruota di diametro inferiore ai 10" durante il movimento del rilevatore interno. Ripetere il lancio o inserire le dimensioni manualmente.

### **A 99**

Fase di calibrazione non corretta. Ripetere il lancio rispettando la procedura descritta nel seguente manuale.

### **A Stp**

Arresto della ruota durante la fase di lancio.

#### **A Cr**

Lancio eseguito con protezione alzata. Abbassare la protezione per eseguire il lancio.

### Messaggi di errore – E –

### **E 1**

Condizione di errore sulla calibrazione della sensibilità squilibri. Eseguire la calibrazione della sensibilità. **E 2**

### Condizione di errore sulla calibrazione della sensibilità.

Ripetere la calibrazione della sensibilità prestando attenzione al primo lancio il quale deve essere eseguito con la ruota come i lanci successivi.

Inoltre prestare attenzione a NON urtare la macchina durante le fasi della calibrazione.

### **E 3 I/E 2/3**

Condizione di errore al termine della calibrazione della sensibilità. Ripetere la calibrazione, se il messaggio permane eseguire le seguenti verifiche:

- Corretta procedura di calibrazione della sensibilità;
- Corretto fissaggio e posizione del peso di taratura;
- Integrità meccanica e geometrica del peso di taratura;
- Geometria della ruota utilizzata.

### **E 6**

Condizione di errore nell'esecuzione del programma di ottimizzazione. Ripetere la procedura dall'inizio. **E 8**

Stampante fuori servizio o non presente.

### **E 10**

Rilevatore interno non in posizione di riposo.

### **E 11**

Errore conteggio passi motore del rilevatore interno. **E 12L**

Sensore Laser rilevatore esterno guasto; inserire il valore della larghezza ruota in modalità manuale. Se l'errore si ripete richiedere l'intervento dell'assistenza.

### **EYELIGHT Plus DiagnosticLine** - Manuale d'uso **37** and 37

I

### **E 12M**

Rilevatore esterno non in posizione di riposo. Se l'errore si ripete richiedere l'intervento dell'assistenza.

### **E 13**

Errore conteggio passi motore del rilevatore esterno. **E 27**

Tempo di frenata eccessivo. Se il problema persiste richiedere l'intervento dell'assistenza tecnica.

### **E 28**

Errore di conteggio dell'encoder. Se l'errore si ripete frequentemente richiedere l'intervento dell'assistenza tecnica.

### **E 30**

Guasto al dispositivo di lancio. Spegnere la macchina e richiedere l'intervento dell'assistenza tecnica.

### **E 32**

L'equilibratrice è stata urtata durante la fase di lettura. Ripetere il lancio

### **E 50**

Guasto al sistema di bloccaggio ruota automatico. Riavviare l'equilibratrice.

Se l'errore si ripete richiedere l'intervento dell'assistenza.

### **E 99M**

Errore di comunicazione seriale sulla scheda MBUGRF tra l'unità di controllo ed il modulo grafico.

Se l'errore persiste richiedere l'intervento dell'assistenza tecnica.

### **E 99A**

Errore di comunicazione seriale tra la scheda MBUGRF e la scheda Acq-Mux.

Se l'errore persiste richiedere l'intervento dell'assistenza tecnica.

### **E F0**

Errore encoder gruppo oscillante.

**CCC - CCC**

Valori di squilibrio superiori a 999 grammi.

# EFFICIENZA ACCESSORI DI EQUILIBRATURA

Il controllo degli accessori di equilibratura consente di accertare che l'usura non abbia alterato oltre un certo limite le tolleranze meccaniche di flange, coni, ecc. Una ruota perfettamente equilibrata, smontata e rimontata in posizione diversa, non può comportare uno squilibrio superiore a 10 grammi.

Qualora si riscontrassero differenze superiori, occorrerà controllare con cura gli accessori e sostituire quei pezzi che non risultassero in perfette condizioni a causa di ammaccature, logorio, squilibrio delle flange, ecc.

In ogni caso occorre tenere presente che, nel caso

si impieghi come centraggio il cono, non si potranno ottenere risultati di equilibratura soddisfacenti se il foro centrale della ruota è ovalizzato e non in centro; in tal caso si otterrà un risultato migliore centrando la ruota tramite i fori di fissaggio.

Si tenga presente che ogni errore di ricentraggio che si commette montando la ruota sulla vettura, può essere eliminato solo con un'equilibratura a ruota montata, mediante un'equilibratrice di finitura, che va affiancata a quella a banco.

### MANUTENZIONE

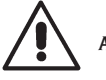

# **ATTENZIONE**

**Il produttore declina ogni responsabilità in caso di reclami derivanti dall'uso di ricambi o accessori non originali.**

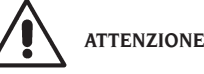

**Prima di procedere a qualsiasi regolazione o manutenzione, scollegare l'alimentazione elettrica della macchina, e accertarsi che tutte le parti mobili siano bloccate.**

**Non togliere o modificare alcuna parte di questa macchina (se non per assistenza).**

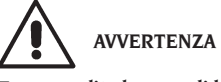

**Tenere pulita la zona di lavoro.**

**Non usare mai aria compressa e/o getti d'acqua per rimuovere sporcizia o residui dalla macchina. Nei lavori di pulizia, operare in modo da impedire, quando ciò sia possibile, il formarsi o il sollevarsi di polvere.**

Mantenere puliti l'albero dell'equilibratrice, la ghiera di serraggio, i coni e le flange di centraggio. Per le operazioni di pulizia utilizzare un pennello preventivamente immerso in solventi compatibili con l'ambiente.

Maneggiare con cura i coni e le flange per evitare cadute accidentali e quindi danneggiamenti che possono compromettere la precisione del centraggio. Riporre, dopo l'uso, i coni e le flange in un luogo adeguatamente protetto dalla polvere e dalla sporcizia in genere.

Per l'eventuale pulizia del pannello visore utilizzare alcool etilico.

Eseguire la procedura di calibrazione almeno ogni sei mesi.

# INFORMAZIONI SULLA DEMOLIZIONE

In caso di demolizione della macchina, separare preventivamente i particolari elettrici, elettronici, plastici e ferrosi.

Procedere quindi alla rottamazione diversificata come previsto dalle norme vigenti.

### INFORMAZIONI AMBIENTALI

La seguente procedura di smaltimento deve essere applicata esclusivamente alle macchine in cui la targhetta dati macchina riporta il simbolo del bidone

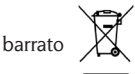

Questo prodotto può contenere sostanze che possono essere dannose per l'ambiente e per la salute umana se non viene smaltito in modo opportuno.

Vi forniamo pertanto le seguenti informazioni per evitare il rilascio di queste sostanze e per migliorare l'uso delle risorse naturali.

Le apparecchiature elettriche ed elettroniche non devono essere smaltite tra i normali rifiuti urbani ma devono essere inviate alla raccolta differenziata per il loro corretto trattamento.

Il simbolo del bidone barrato, apposto sul prodotto ed in questa pagina, ricorda la necessità di smaltire adeguatamente il prodotto al termine della sua vita. In tal modo è possibile evitare che un trattamento non specifico delle sostanze contenute in questi prodotti, od un uso improprio di parti di essi possano portare a conseguenze dannose per l'ambiente e per la salute umana. Inoltre si contribuisce al recupero, riciclo e riutilizzo di molti dei materiali contenuti in questi prodotti.

A tale scopo i produttori e distributori delle apparecchiature elettriche ed elettroniche organizzano opportuni sistemi di raccolta e smaltimento delle apparecchiature stesse.

Alla fine della vita del prodotto rivolgetevi al vostro distributore per avere informazioni sulle modalità di raccolta.

Al momento dell'acquisto di questo prodotto il vostro distributore vi informerà inoltre della possibilità di rendere gratuitamente un altro apparecchio a fine vita a condizione che sia di tipo equivalente ed abbia svolto le stesse funzioni del prodotto acquistato.

Uno smaltimento del prodotto in modo diverso da quanto sopra descritto sarà passibile delle sanzioni previste dalla normativa nazionale vigente nel paese

dove il prodotto viene smaltito.

Vi raccomandiamo inoltre di adottare altri provvedimenti favorevoli all'ambiente: riciclare l'imballo interno ed esterno con cui il prodotto è fornito e smaltire in modo adeguato le batterie usate (solo se contenute nel prodotto).

Con il vostro aiuto si può ridurre la quantità di risorse naturali impiegate per la realizzazione di apparecchiature elettriche ed elettroniche, minimizzare l'uso delle discariche per lo smaltimento dei prodotti e migliorare la qualità della vita evitando che sostanze potenzialmente pericolose vengano rilasciate nell'ambiente.

# MEZZI ANTI-INCENDIO DA UTILIZZARE

Per la scelta dell'estintore più adatto consultare la seguente tabella.

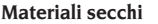

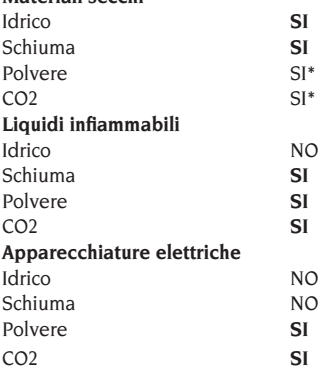

SI\* \* Utilizzabile in mancanza di mezzi più appropriati o per incendi di piccola entità.

# **ATTENZIONE**

**Le indicazioni di questa tabella sono di carattere generale e destinate a servire come guida di massima agli utilizzatori. Le possibilità di impiego di ciascun tipo di estintore devono essere richieste al fabbricante.**

### GLOSSARIO

#### **Si riporta di seguito una breve descrizione di alcuni termini tecnici utilizzati nel presente manuale.**

#### **CALIBRAZIONE SQUILIBRI**

Procedura che, partendo da condizioni operative note, è in grado di calcolare opportuni coefficienti correttivi. Consente un miglioramento della precisione della macchina correggendo, entro certi limiti, eventuali errori di calcolo introdotti da variazioni nel tempo delle sue caratteristiche.

#### **CENTRAGGIO**

Operazione di posizionamento della ruota sull'albero dell'equilibratrice volta a far coincidere l'asse dell'albero con l'asse di rotazione della ruota.

#### **CICLO DI EQUILIBRATURA**

Sequenza di operazioni eseguite dall'utente e dalla macchina dal momento in cui inizia il lancio al momento in cui, dopo che sono stati calcolati i valori di squilibrio, la ruota viene frenata.

#### **CONO**

Elemento a forma conica con foro centrale che, infilato sull'albero dell'equilibratrice, serve a centrare su quest'ultimo le ruote con foro centrale di diametro compreso fra un valore massimo ed uno minimo.

### **ECCENTRICITÀ'**

E' rappresentata da una forma d'onda sinusoidale avente una determinata ampiezza, indice di deformazioni geometriche nella direzione radiale. Dal momento che lo pneumatico ed il cerchione non sono mai perfettamente rotondi, esiste sempre una componente d'eccentricità (o prima armonica del runout radiale) per la ruota (o assieme). Nel caso in cui l'eccentricità possieda un'ampiezza superiore ad una predefinita soglia, si possono generare delle vibrazioni durante la guida di un veicolo anche dopo un'attenta fase di equilibratura.

La velocità per la quale si possono riscontrare tali vibrazioni dipende dalle caratteristiche strutturali del veicolo. In generale, tale velocità (critica) si aggira attorno a 120-130 Km/h per i più comuni veicoli per passeggeri.

#### **EQUILIBRATURA DINAMICA**

Operazione di compensazione degli squilibri, consistente nell'applicazione di due pesi sui due fianchi della ruota.

#### **EQUILIBRATURA STATICA**

Operazione di compensazione della sola componente statica dello squilibrio, consistente nell'applicazione di un solo peso, solitamente al centro del canale del cerchio. L'approssimazione è tanto migliore quanto minore è la larghezza della ruota.

#### **FLANGIA APPOGGIO CERCHIO**

#### (dell'equilibratrice)

Disco a forma di corona circolare con funzione di appoggio del disco della ruota montata sull'equilibratrice. Serve anche a mantenere la ruota perfettamente perpendicolare al suo asse di rotazione.

#### **FLANGIA** (accessorio di centraggio)

Dispositivo con funzione di supporto e centraggio della ruota. Serve anche a mantenere la ruota perfettamente perpendicolare al suo asse di rotazione. Viene montata sull'albero dell'equilibratrice.

#### **MANICOTTO DI BLOCCAGGIO**

Dispositivo di bloccaggio delle ruote sull'equilibratrice utilizzato solo per le versioni con sistema di bloccaggio ruota automatico.

#### **ICONA**

Rappresentazione, a video, di un tasto con riportata la rappresentazione grafica di un comando.

#### **IPOS**

Acronimo di Intelligent Positioning.

### **LANCIO**

Fase di lavoro comprendente le operazioni di messa in rotazione e di rotazione della ruota.

#### **OPT**

Abbreviazione del termine inglese Optimization (Ottimizzazione).

#### **ROD**

Acronimo di Run Out Detection.

#### **RPA**

Acronimo di Ricerca Posizione Automatica.

#### **RUNOUT**

E' un indice della non perfetta geometria radiale e/o laterale della ruota.

### **SFARFALLAMENTO**

E' rappresentato da una forma d'onda sinusoidale avente una determinata ampiezza, indice di deformazioni geometriche nella direzione dell'asse di rotazione.

L'esistenza di tale componente di sfarfallamento (prima armonica del runout laterale) può dipendere dal fatto che lo pneumatico o cerchione è soggetto ad usura o deformazioni meccanico-geometriche, oppure la ruota (o assieme) non è stata montata correttamente sul mozzo filettato.

### **SQUILIBRIO**

Distribuzione non uniforme della massa della ruota che genera forze centrifughe durante la rotazione.

# SCHEMA GENERALE IMPIANTO ELETTRICO

#### **LEGENDA**

- **AP1** Scheda alimentatore
- **AP2** Scheda principale (CPU)
- **AP4** Monitor
- **AP5** Scheda ricerca
- **AP13** Scheda encoder
- **AP16** Scheda mcm
- **AP19** Personal computer
- **AP25** Scheda FLASH-DRV
- **AP26** Scheda ACQ-MUX
- **BP1** Pick up interno
- **BP2** Pick up esterno
- **BR5** sensore laser interno
- **BR6** sensore laser esterno
- **BR8** Telecamera
- **FU** Fusibile
- **GS1** Alimentatore
- **HA1** Elettromagnete
- **M1** Motore
- **M3** Motore sistema di bloccaggio ruota automatico
- **M4** Motore passo-passo rilevatore interno
- **M5** Motore passo-passo rilevatore esterno
- **QS1** Interruttore generale
- **SQ1** Microinterruttore carter protezione
- **SQ8** Microinterruttore sistema di bloccaggio ruota automatico
- **SQ9** Microinterruttore rilevatore interno
- **SQ10** Microinterruttore rilevatore esterno
- **XS1** Spina di alimentazione
- **YA2** Bobina freno / distacco motore
- **YA3** Frizione
- **Z1** Filtro rete

### SCHEMA GENERALE IMPIANTO ELETTRICO

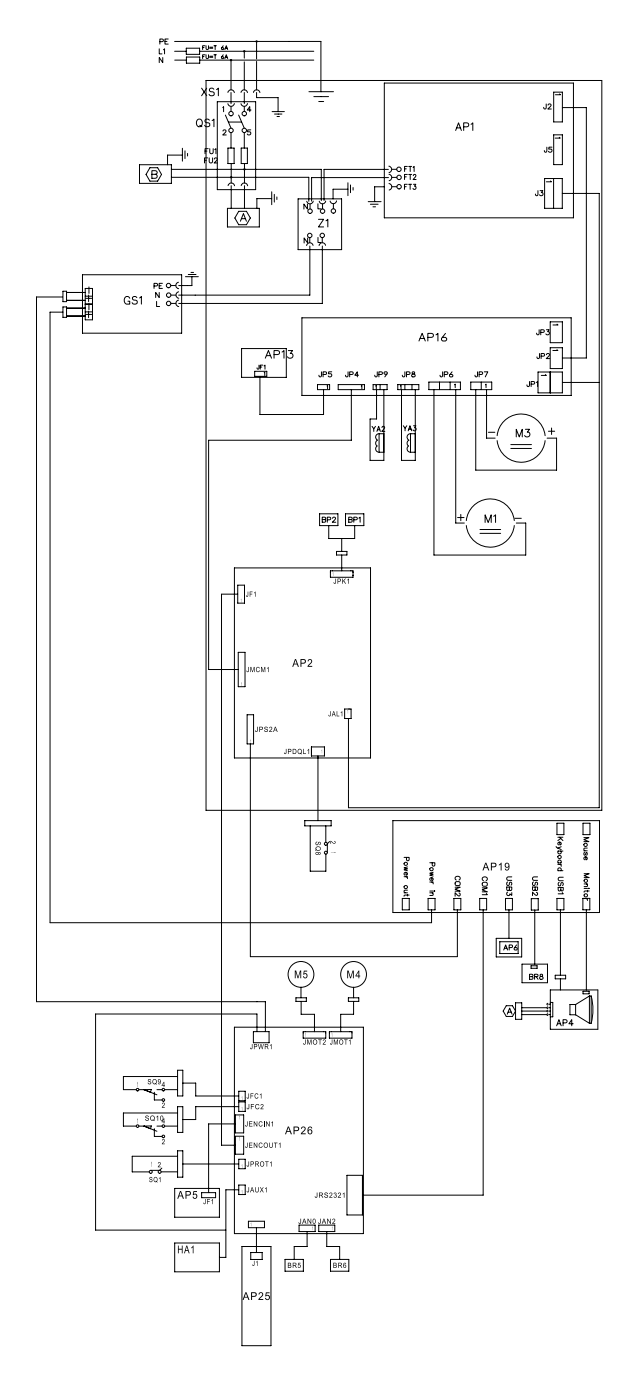

# TRANSLATION OF ORIGINAL ITALIAN INSTRUCTIONS

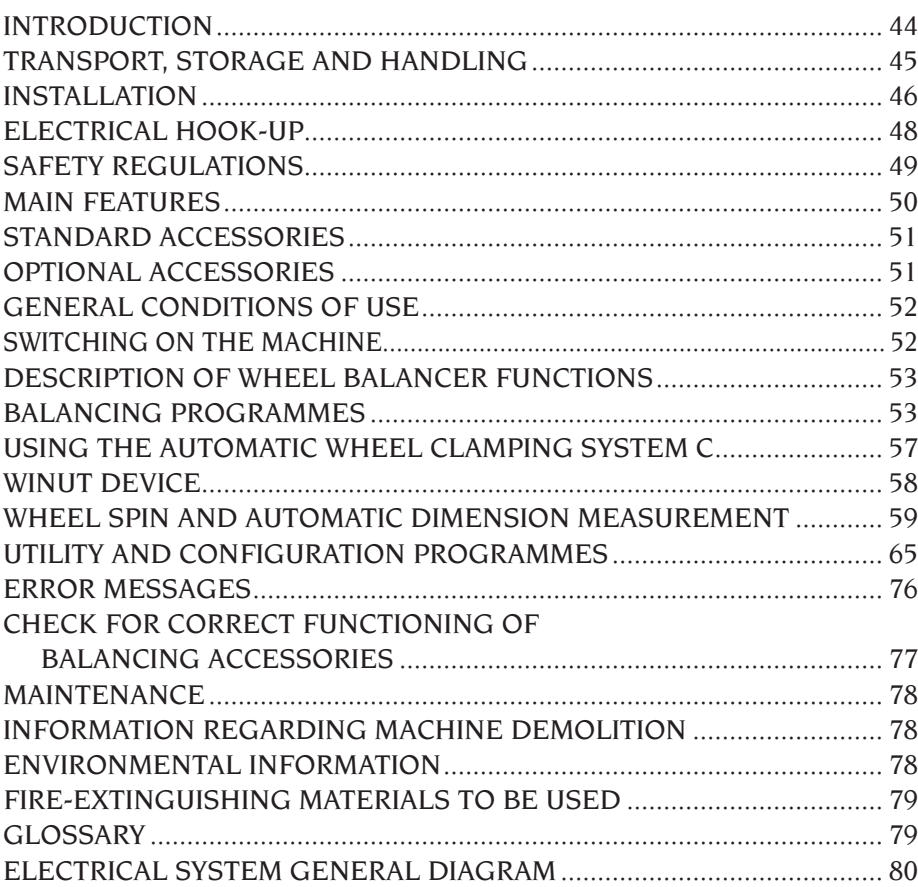

# INDEX

## INTRODUCTION

The purpose of this manual is to provide the owner and operator with effective and safe instructions for the use and maintenance of the equipment.

Follow all the instructions carefully and your machine will assist you in your work and give lasting and efficient service.

The following paragraphs define the levels of danger regarding the machine, associated with the warning captions found in this manual.

### **DANGER**

**Refers to immediate danger with the risk of serious injury or death.**

### **WARNING**

**Dangers or unsafe procedures that can cause serious injury or death.**

#### **ATTENTION**

**Dangers or unsafe procedures that can cause minor injuries or damage to property.**

Read these instructions carefully before starting the machine. Keep this manual and all illustrative material supplied with the machine in a folder near it where it is readily accessible for consultation by the operators.

The technical documentation supplied is considered an integral part of the machine; in the event of sale all relative documentation must remain with the machine.

The manual is only valid for the machine model and serial number indicated on the nameplate applied to the machine itself.

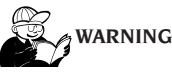

**Comply with the contents of this manual: any uses of the machine that are not specifically described are under the full responsibility of the operator.**

#### **Note**

**Some of the illustrations contained in this booklet have been taken from pictures of prototypes: standard production machines may differ slightly in certain respects.**

**These instructions are for the attention of personnel with basic mechanical skills. We have therefore condensed the descriptions of each operation by omitting detailed instructions regarding, for example, how to loosen or tighten the fixing devices. Do not attempt to perform operations unless properly qualified or with suitable experience. If necessary, please contact an authorised Service Centre for assistance.**

## TRANSPORT, STORAGE AND HANDLING

The basic wheel balancer packaging consists of 1 wooden crate containing:

- Wheel balancer.
- Monitor (in packaging).
- Wheel guard.
- Equipment.

Before installation, the wheel balancer must be shipped in its original packaging, making sure that the machine is maintained in the position indicated on the outer packaging. The machine can be moved by placing the packaging on a wheeled trolley or inserting the forks of a fork lift truck in the relative slots in the pallet (Fig. 1).

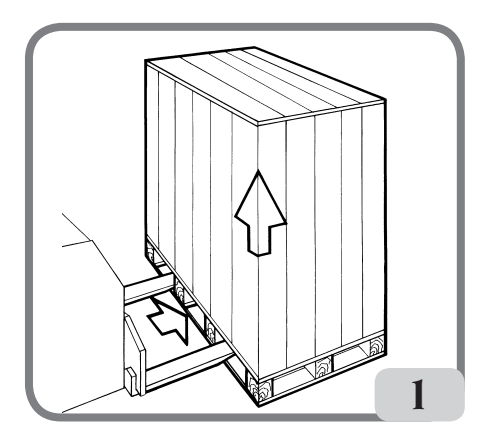

### **- Packaging dimensions:**

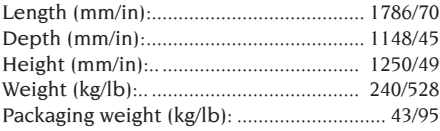

- **- The machine must be stored in an environment meeting the following requirements:**
	- **• relative humidity ranging from 20% to 95%;**
	- **• temperature ranging from -10° to +60°C.**

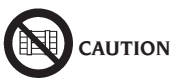

**Do not stack more than two packs to avoid damaging them.**

The machine may be moved for installation or for subsequent relocation as follows:

- With a crane, using special equipment that holds the machine at the designated lifting points (Fig. 2).

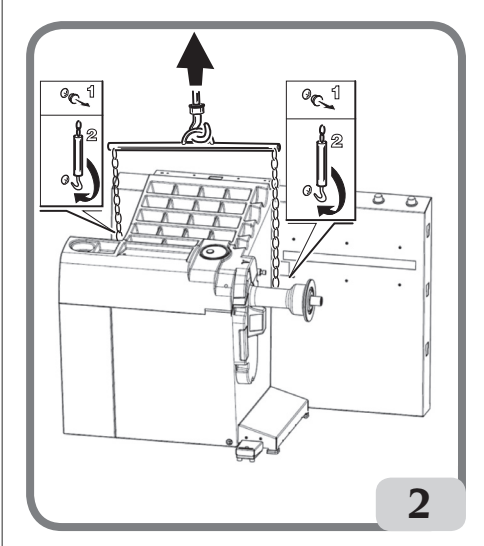

- By inserting the forks of a lift truck under the machine so that the centre of the forks correspond approximately to the centre line of the body (Fig. 3).

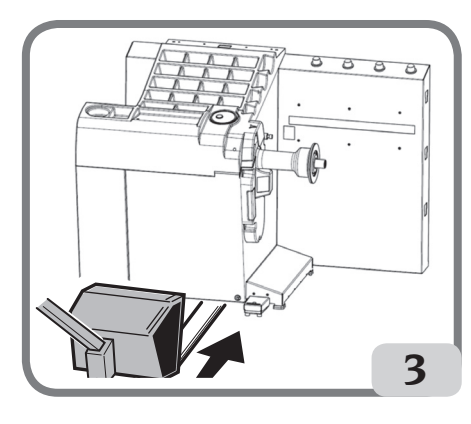

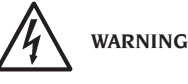

**Always unplug the power supply cable from the socket before moving the machine.**

**UK** 

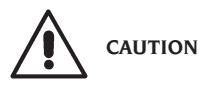

**Never apply force to the wheel spin shaft when moving the machine.**

# INSTALLATION

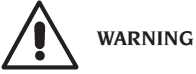

Carry out the unpacking, assembly and installation operations indicated below with great care. Failure to comply with these instructions could damage the machine and put the operator at risk. Remove the original packing materials after positioning them as indicated on the packaging and keep them intact so that the machine can be safely shipped at a later date if necessary.

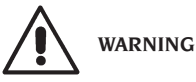

**The place where the machine is to be installed must conform to applicable safety at work regulations.**

**In particular, the machine must only be installed and used in protected environments where there is no risk of dripping onto it.**

The floor must be strong enough to support a load equal to the weight of the equipment plus the maximum load allowed. The support base on the floor and the envisaged fixing means must also be taken into account.

#### **IMPORTANT:**

for the correct and safe operation of the machine, the lighting level in the place of use should be at least 300 lux.

Environmental operating conditions must comply with the following requirements:

- Relative humidity ranging from 30% to 80% (without condensation).
- Temperature ranging from 5° to +40°C.

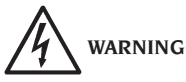

The machine must not be operated in potentially explosive atmospheres.

The machine is supplied partially disassembled and is to be assembled according to the procedures described below.

### **Touchscreen monitor cleaning**

In order to maintain the appearance and perfect working order of the display, regularly clean the screen as follows:

- switch off the machine;

- clean the screen using specific products or a soft damp cloth. You can use a detergent for glass but do not spray the detergent directly on the surface of the display;

- if there is also dust or dirt along the infrared frame of the monitor, it is recommended to blow compressed air along the four sides of the monitor and in the corners, paying particular attention to the lower side where dust tends to settle more;

- switch on the machine and wait, after display of the main logo, for about 30 seconds to allow the monitor to execute auto-calibration.

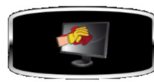

on the machine displays the icon, wait a few seconds for

auto-calibration of the monitor to terminate without using it and as soon as possible clean the monitor as indicated in the paragraph "Touchscreen monitor cleaning"

### Monitor support and monitor touchscreen assembly

- fix the monitor support (A, fig.4) to the weight tray and to the casing using the six screws supplied with the machine (fig.4);
- insert the monitor's USB cable, the signal cable and the power supply cable inside the previously mounted support, as shown in figure 5;
- fix the closing plate (A, fig.5) using the eight screws (V, fig.5) supplied with the machine;
- Remove the monitor from its packaging and remove the support base, if necessary.
- Fix the monitor to the wheel balancer support flange using the four screws supplied with the machine (A, fig 6).
- connect the USB, signal and power supply cables to the rear monitor panel (B,C,D, fig. 6).

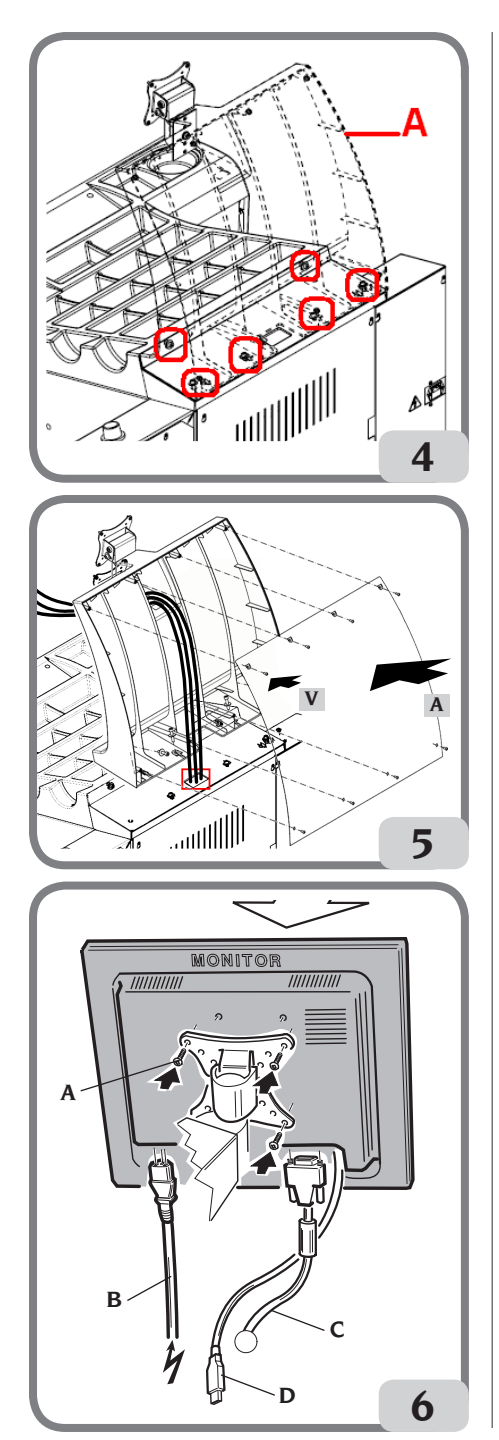

### Wheel guard and related support mounting procedure

- Install the bush (A, fig. 7) on the pivot (B, fig. 7). While doing this, ensure that the groove on the pivot is aligned with the pin in the bush;

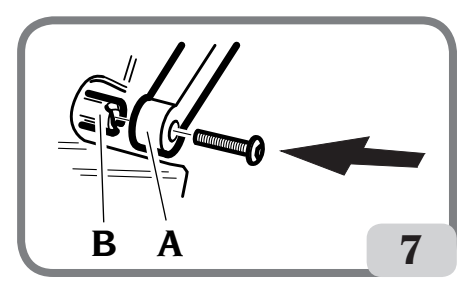

- Block the bush on the pin using the M12 screw supplied with the machine.
- Insert the metal tube (D, fig.8) into the two plastic guard front holes (C, fig.8);
- Fasten the guard to the rear of the pipe, snap fitting into the relative seat (E, fig. 8);
- Lock the guard by tightening the screw F (fig.8).

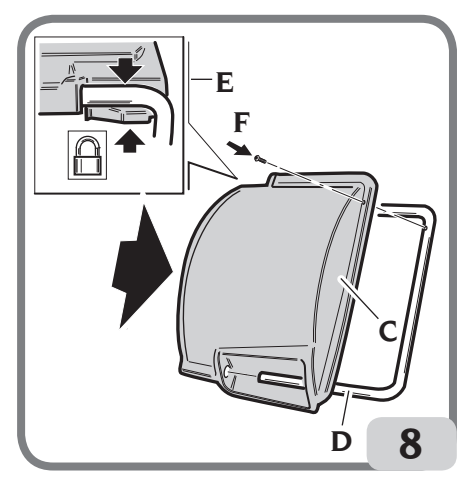

After assembling the machine, position it in the selected place and make sure that the spaces surrounding it are at least equal to the ones indicated in Fig. 9

EYELIGHT Plus DiagnosticLine - Operator's manual 47

**UK** 

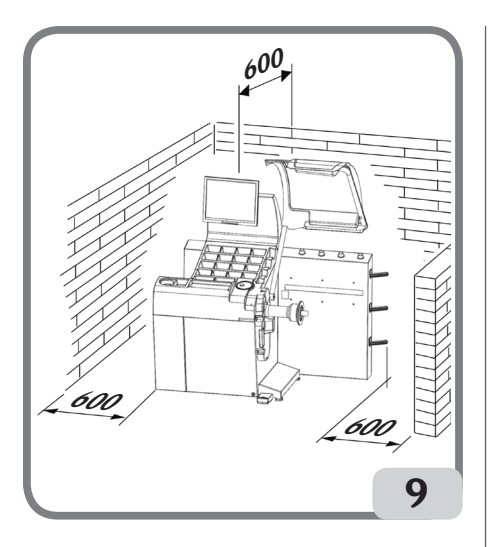

### Main working parts (Fig. 10)

- A) Internal laser measuring sensor
- B) External laser measuring sensor
- C) Telecamera
- D) Touchscreen LCD monitor
- E) LED light
- F) Confirmation button
- G) Side flange holders
- H) Bushing holder
- I) Wheel support shaft
- L) Wheel guard
- M) Control pedal C of the automatic wheel clamping system

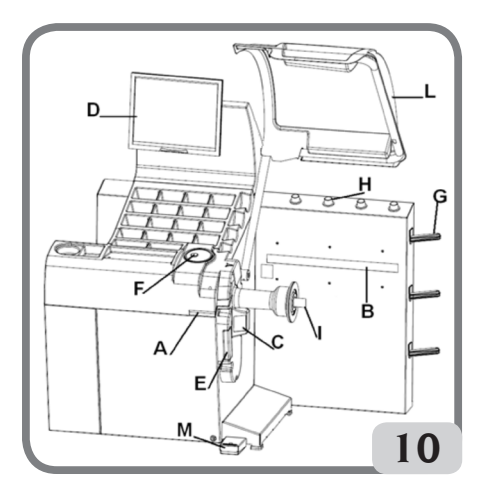

# ELECTRICAL HOOK-UP

The wheel balancer is set up by the manufacturer to operate with the power supply available in the place of installation. The set-up data for each machine are given on the machine data plate and on a special label attached to the power supply connection cable.

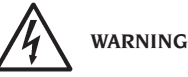

**Any operations for hooking up to the workshop electrical board must be carried out only by qualified technicians in compliance with the regulations in force, under the responsibility and at the charge of the customer.**

The electrical hook-up must be performed according to:

- Absorbed power specifications indicated on the machine data plate.
- The distance between the machine and the electric hook-up point, so that voltage drops under full load do not exceed 4% (10% when starting up) of the rated voltage specified on the data plate.
- The user must:
- Connect the machine to a dedicated electrical power socket equipped with its own differential circuit breaker with a sensitivity ‡ 30mA.
- Power line fuses in accordance with specifications in the main wiring diagram of this manual.
- Provide the workshop electric installation with an efficient grounding circuit.
- To prevent unauthorised use of the machine, always disconnect the power supply plug when the machine is not used (switched off) for extended periods of time.
- If the machine is connected directly to the power supply by means of the main electrical panel and without the use of a plug, a key-operated or padlockable switch must be installed to restrict machine use exclusively to qualified personnel.

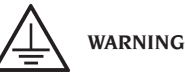

A good grounding connection is essential for correct operation of the machine. NEVER connect the machine ground wire to a gas pipe, water pipe, telephone cable or any other unsuitable object.

### SAFETY REGULATIONS

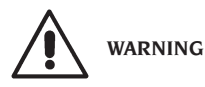

**Non-compliance with the instructions and danger warnings can cause serious injuries to the operator or other persons.**

#### **Do not operate the machine until you have read and understood all the danger/warning notices in this manual.**

In order to operate the machine correctly, it is necessary to be a qualified and authorised operator, able to be trained and to know the safety regulations. Operators are expressly forbidden from using the machine under the influence of alcohol or drugs capable of affecting physical and mental capacity.

The following conditions are essential:

- -Read and understand the information and instructions described in this manual.
- -Have a thorough knowledge of the features and characteristics of the machine.
- -Keep unauthorised persons well clear of the working area.
- -Make sure that the machine has been installed in compliance with all relevant standards and regulations in force.
- -Make sure that all machine operators are suitably trained, that they are capable of using the machine correctly and safely and that they are adequately supervised during work.
- -Do not touch power lines or the inside of electric motors or any other electrical equipment before making sure that they have been powered off.
- -Read this booklet carefully and learn how to use the machine correctly and safely.
- -Always keep this user manual in a place where it can be readily consulted and do not fail to refer to it.

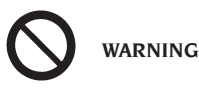

**Do not remove or deface the DANGER, WARNING, CAUTION or INSTRUCTION decals. Replace any missing or illegible decals. If one or more decals have been detached or damaged, replacements can be obtained from your nearest authorised dealer.** - When using and carrying out maintenance on

the machine, observe the unified industrial accident prevention regulations for high voltage industrial equipment and rotating machinery.

- Any unauthorised alterations made to the machine automatically release the manufacturer from any liability in the case of damage or accidents as a result of such alterations. Specifically, tampering with or removing the machine's safety devices is a breach of the regulations for industrial accident prevention.

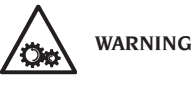

**During work and maintenance operations, always tie back long hair and do not wear loose clothing, ties, necklaces, wristwatches or any other items that may get caught up in the moving parts.**

### Key to caution and instruction labels

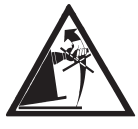

Never use the wheel spin shaft as a lifting point for the machine.

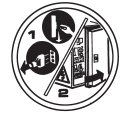

Unplug the power supply plug before performing any maintenance/repair operations on the machine.

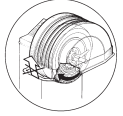

Do not lift the guard when the wheel is rotating.

**UK** 

### MAIN FEATURES

- Automatic machine self-diagnostics when starting up.
- Variable balancing speed (from 70 to 98 rpm depending on the wheel type) so as to:
	- minimise spin times;
	- reduce risks posed by moving parts;
	- increase energy saving.
- Wheel positioned close to the operator to make the application of adhesive weights easier.
- High-resolution telecamera for automatic recognition of the rim.
- Internal laser measuring sensor for wheel data acquisition.
- External laser measuring sensor for wheel data acquisition.
- LED light for rim lighting and image acquisition.
- Automatic stop of the wheel at the end of the spin.
- Wheel-holder shaft clamping brake (buttonoperated).
- STOP button to stop the machine immediately.
- automated wheel guard at end of spin when opening;
- Side flange holder.
- Bushing holder.
- Top tray for storing weights and most frequently used accessories.
- Automatic spin of balancing procedure when the guard is lowered.
- High-resolution LCD monitor touchscreen, indispensable aid when executing new programmes.
- User-friendly graphics for fast and effective learning of the machine functions.
- On-screen interactive help.
- Multi-language texts.
- Multi-microprocessor processing unit (32 bit).
- Multiprocessor personal computer for quick data processing.
- Unbalance values displayed in grams or ounces.
- Unbalance measurement accuracy: 1g  $(1/10 \text{ oz})$ .
- Wide selection of programmes.
- Two rounding-off modes to display unbalances.
- Balancing modes available:
	- Standard: dynamic balancing (both sides of rim).
	- Alu: five different methods for alloy rims.
	- Static: on one plane only.
- "Hidden Weight" automatic programme (in ALU 1 and 2) for dividing the outer side balancing adhesive weight into two equal weights positioned behind the rim spokes.
- "Less Weight" programme to obtain optimum balancing of the wheel, reducing the quantity of weight to be applied to a minimum.
- "OPT Flash" programme to minimise wheel unbalance.
- "Runout" programme for measuring radial runout of a wheel assembly or of a rim at the tyre bead seats;
- "Matching geometrico" (Geometric matching) programme for minimising radial run-out of wheel;
- "iPos" programme for calculating the optimal position of the wheel on the vehicle.
- " 3D wheel scanning" programme for a 3D display of the wheel or only the rim;
- "Wheel Diagnosis Procedure" programme for measuring and resolving vehicle side slip problems.
- "AUTOWS" programme for the automatic selection of the optimum balancing programme;
- General utility programmes:
	- unbalance sensitivity calibration;
	- main screen customisation;
	- spin overall and partial number counter;
	- display of service and diagnostics page.
- Independent working environments that allow a maximum of three operators to work in parallel with no need to reset any data.
- RPA: Automatic wheel positioning in the position where the balancing weight has to be applied.

## TECHNICAL DATA

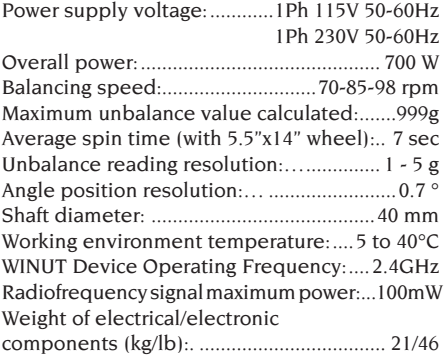

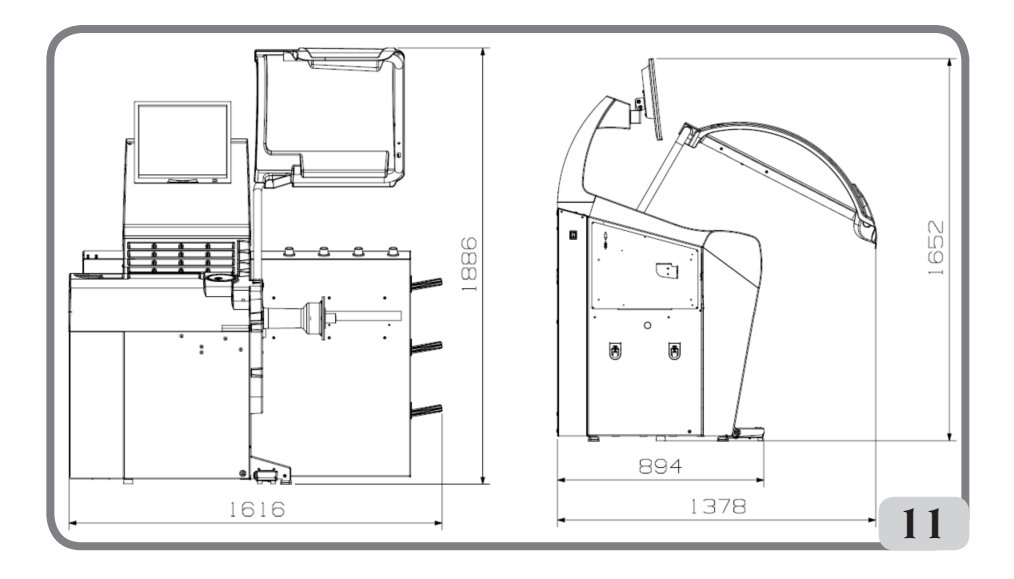

### Machine dimensions

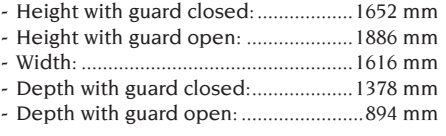

### Working range

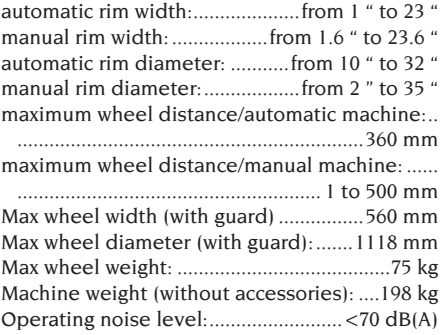

## STANDARD ACCESSORIES

The following parts are supplied together with the machine.

Weight pliers Calliper for wheel width measurement Sliding flange holder kit Calibration weight Wheel balancer power supply cable Monitor power supply cable Kit 4 cones Wheel fixing cap protection Wheel spacer Wheel fixing cap

C VERSION C hub C locking device C hub key

### OPTIONAL ACCESSORIES

Please refer to relevant accessories catalogue.

# GENERAL CONDITIONS OF **USE**

The equipment is intended for professional use only.

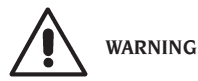

#### **Only one operator at a time can work with the machine.**

The wheel balancers described in this manual must be used **exclusively** to measure the extent and position of car wheel unbalances, within the limits specified in the Technical specification section. Furthermore, models equipped with motors must be provided with a suitable guard, fitted with a safety device, which must be lowered during the spin operation.

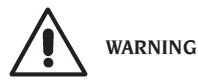

**Any use of the machine other than the described use is to be considered as improper and unreasonable.**

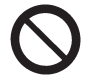

**CAUTION**

**Do not start the machine without the wheel locking equipment.**

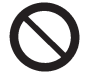

**WARNING**

**Do not use the machine without the guard and do not tamper with the safety device.**

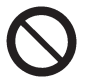

**CAUTION**

**Do not clean or wash the wheels mounted on the machine with compressed air or jets of water.**

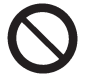

**WARNING**

**It is advisable to use only original tools for working.**

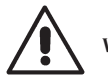

**WARNING**

**Get to know your machine: The best way to prevent accidents and obtain top performance from the machine is to ensure that all operators know how the machine works.**

**Learn the set up of all controls and their functions.** 

**Accurately check for correct functioning of every machine control device. To prevent accidents and personal injury, all the equipment must be correctly installed, correctly operated and correctly serviced.**

### POSITION OF THE OPERATOR

The following figure shows the positions occupied by the operator during the various work phases:

- A Mounting / disassembling operations, launch, dimension detection (where provided) and wheel balancing
- B Machine programs selection

In this way, the operator is able to perform, monitor and verify the outcome of each wheel balancing and intervene in case of unforeseen events.

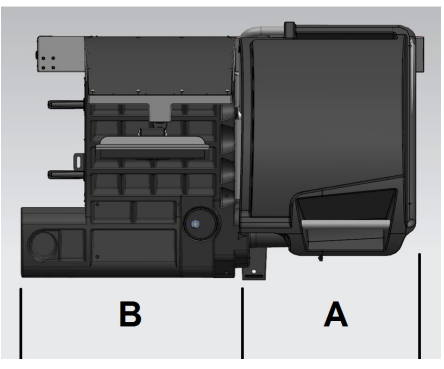

## SWITCHING ON THE MACHINE

Connect the power supply cable (A, Fig. 11a) supplied with the machine from the external electrical panel located on the rear side of the wheel balancer body to the mains.

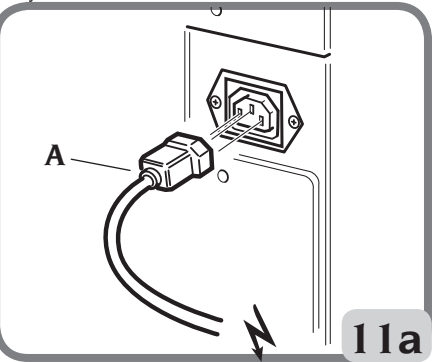

Turn on the machine using the switch located on the left-hand side of the body (B, fig.11b).

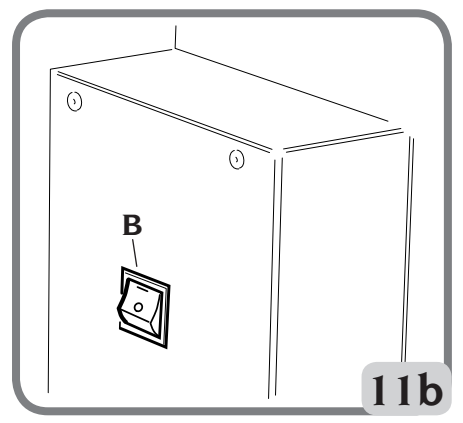

At start-up, the wheel balancer performs a series of control tests and displays the message "please wait". If no anomaly is detected, it displays the customisation data and mark.

Note: if the image is not centred on the LCD monitor, adjust it using the controls located on the front part of the monitor. For further information on the adjustment procedure, refer to the monitor manual provided, which can be found inside the packaging.

# DESCRIPTION OF WHEEL BALANCER FUNCTIONS

Graphics are completely icon-based (drawings and symbols that represent the function of the button). If an icon is selected, the relevant function is activated.

At start-up, the wheel balancer displays the main logo which can display the time and/or workshop data (see the Customisation section).

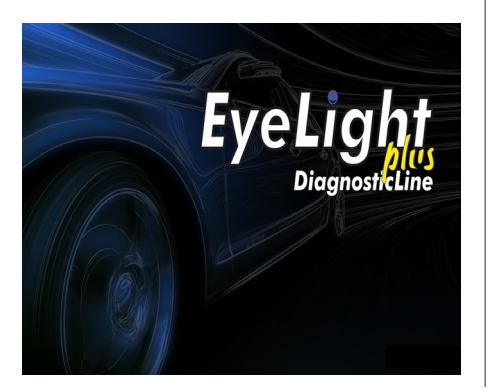

By pressing anywhere on the touchscreen, you can display the main working screen.

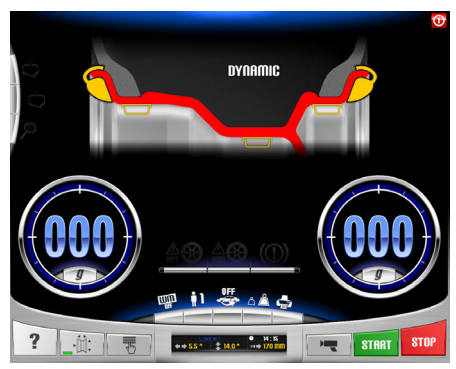

Before starting a balancing operation, the following steps must be followed:

- Mount the wheel on the hub using the most suitable centring system.
- Make sure that the wheel is correctly locked to the shaft so that no displacement can occur during the spin and braking phases (ref. section "using the automatic wheel clamping system");
- Remove any counterweight, pebbles, dirt or other foreign bodies.

### BALANCING PROGRAMMES

At start-up, by default, the wheel balancer executes the Dynamic programme which uses clip weights on both sides.

The balancing programmes can be recalled by simply selecting on the touchscreen the icon for the weight according to the type of rim and professional experience:

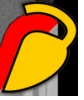

if the weight to be applied is a spring type or

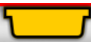

if the weight to be applied is adhesive.

Each combination of weights corresponds to a specific balancing programme that will be display in the top part of the screen (e.g.. dynamic, alu1, etc.).

Note: a different type of weight can also be selected at the end of the dimension measurement and unbalance calculation cycle.

Note: the Static programme, that uses only one weight, is activated by selecting the icon for the desired weight on the touchscreen and disabling the icon that is not required.

# POSITION INDICATORS AND ALARM INDICATOR LIGHTS

The wheel balancer has two round indicators for the positioning of unbalances.

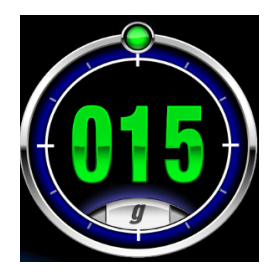

Each indicator has a button for changing the unbalance unit of measurement from grams to ounces and vice versa.

By selecting the central part of the indicator, an automatic centred position search starts if the unbalance is higher than zero.

At the end of the dimension and unbalance measurement cycle, warning indicators may come on if the set acceptable tolerances are exceeded (see the "Wheel balancer parameter configuration" section):

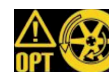

1. OPT WARNING OPT

This recommends performing the unbalance optimisation procedure. Select the icon to start the unbalance optimisation procedure (see the "Unbalance Optimisation programme" section).

WARNING ROD

ROD program disabled, NOT activated

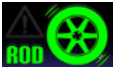

 ROD program is activated, it does NOT recommend running the RUNOUT analysis procedure as all detected parameters are within the set threshold.

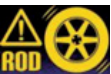

ROD program is activated and recommends running the RUNOUT analysis procedure. If you select the icon, the measured value of the radial eccentricity of the wheel assembly is displayed

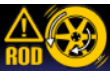

 ROD program activated and recommends running the geometric wheel MATCHING procedure. If you select the icon you can make the wheel geometry MATCHING..

3. WARNING TYRE

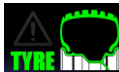

**THE THIS I** the ROD program is activated and does NOT recommend displaying tire parameter values as all parameters detected are within the set threshold.

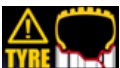

**THE T** the ROD program is activated and advises the display of tire-acquired parameters. If you select the icon, the measured tread and drift values are displayed..

# SPIN TYPE

The working environment has different spin types that the operator can select based on his requirements, i.e.:

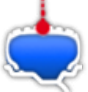

wheel unbalance detection and radial run-out acquisition of the complete wheel or wheel rim

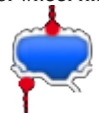

wheel unbalance detection and

radial run-out acquisition of the complete wheel and rim

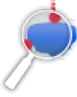

• in addition to the acquisitions descri-

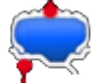

bed in the previous methods  $\mathbf{I}$  the outboard side of the rim is detected, the height

of the tread and any wheel drift is measured By checking this FLAG, the machine cycle time increases as data regarding the geometry of the wheel being examined is acquired.

# MAIN CONTROL KEYPAD

The main control keypad has the following buttons:

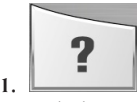

### **Help button**

recalls information on the current video page to the screen. If an error message is displayed, the first piece of information displayed refers to the error list. The instructions called up by this icon integrate (but do not replace) this User Manual.

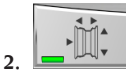

### **Automatic dimensions button**

- This enables automatic dimension measurement after which the icon is disabled at the end of the balancing cycle (ie. dimension reading is not repeated until the button is re-enabled).
- This displays the page for manual entry of dimensions if the laser sensors have been disabled (see the "Wheel balancer parameter configuration" section).

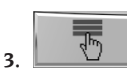

### **Utility and configuration menu button**

This groups all the machine Utility and Configuration programmes.

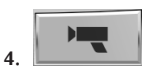

### **Live button**

This is used to check and/or modify the balancing planes measured by the processing unit.

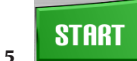

### **Start button**

This starts the unbalance measurement cycle when the guard is lowered.

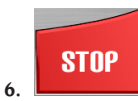

#### **Stop button**

- This stops the wheel for 50 seconds to allow wheel mounting/demounting or weight application.
- If held down for 3 seconds, it activates the C hub demounting procedure and displays the A 52 message.
- Interrupts the unbalance measuring cycle.
- Raises the wheel guard (L, Fig. 8) and interrupts the unbalance measurement cycle.

# SECONDARY CONTROL **KEYPAD**

The secondary control keypad can be used to quickly modify machine status and consists of the following five buttons:

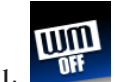

**enables/disables the Weight Management suite:**

Select this button to activate the Less Weight programme for weight saving consisting of two balancing modes:

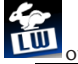

optimised mode for fast vehicle wheels;

or **LW** optimised mode for slow vehicle wheels;

press the button again to deactivate the Weight Management suite.

Wheel balancing is performed using the desired balancing programme. At the end of the spin, if wheel balancing is considered satisfactory, the position indicators will display the

 $i$ cons  $\blacksquare$  and two semicircular indicators for

indicating the residual rotation torque unbalance level (left indicator) and static rotation torque level (right indicator).

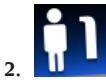

### **selects the required operator:**

- This button can be used to change operator quickly.
- 3 operators can be selected (1, 2 or 3) and named (see the "Customisation" section).
- When a new operator is selected, the machine resets the parameters that were active at the last recall.

The stored parameters are:

- Balancing mode; Dynamic, ALU, etc...
- Wheel dimensions.
- Last phase of OPT.
- General machine settings: grams/ounces, sensitivity x5/x1, etc...

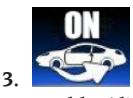

**enables/disables the iPos programme (intelligent positioning):**

Selecting the following button defines the wheel to be analysed:

- selects the front left wheel:
- 

selects the front right wheel;

selects the rear right wheel:

selects the rear left wheel:

pressing the button again to dis-

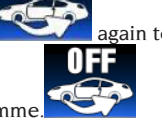

able the iPos programme. Once the data acquisition procedure is com-

plete, the programme suggests the optimal position of the wheels on the vehicle. For more detailed information refer to para-

graph 3.3 of the "Wheel Diagnosis Programme" suite.

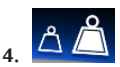

**Enables/disables the unbalance display mode (gx1 or gx5).**

Select this button to display the unbalance

### mass in grams:

 to the nearest gram or 1/10 of an ounce if the unit of measurement has been set to ounces;

or  $\Delta \Delta$  to the nearest 5 grams or 1/4 of an ounce if the unit of measurement has been set to ounces.

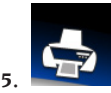

#### **print menu:**

- Select this button to access the print menu for the programme that is running. The following is possible in the menu:
- Fill out the empty fields in the report by

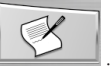

Start the print process with the Print button

pressing the text Entry button .

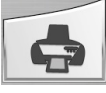

 - -from the print menu, the PDF file can be downloaded onto a USB key connected to the

machine by pressing the **port of the button**.

.

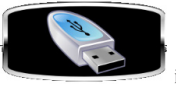

If the image appears on the

screen,

insert the USB key.

When a USB key is inserted on the connector at the side of the machine, it is recognised and the following image:

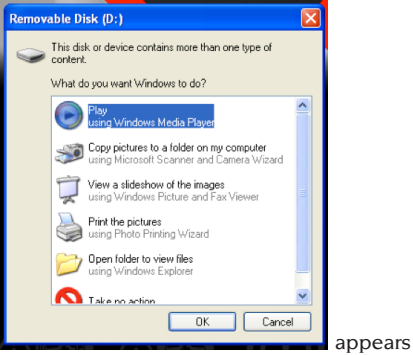

on the screen. Press the "OK" button.

56 EYELIGHT Plus DiagnosticLine - Operator's manual

After pressing the button, the following im-

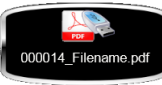

age appears on the screen

while the file is being saved to the USB key. When the image disappears, you can remove the USB key from the machine.

The file is saved to the USB key with a unique file name, consisting of the total count of spins performed by the machine (e.g. 000014) and, if required, a custom file name entered by the operator (customer name or vehicle license plate number).

By pressing the network button

you can save the report of the measurements made in .pdf format to a network directory.

### FEEDBACK WINDOW

The feedback window, as shown in the figure below, displays the following information:

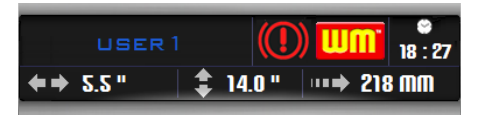

- Name of operator (see the "Customisation" section).
- Time (see "Wheel balancer parameter configuration" section).
- Wheel dimensions during the last spin: white if measured automatically; or yellow if set manually.
- enabling the WM programme.
- the parking brake status (enabled or not enabled).

### SHUTTING DOWN

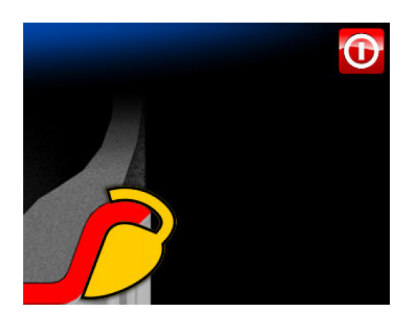

This function starts the shutdown process which protects the Windows operating system installed on the PC and depowers the machine. Proceed as follows:

- Press the **Enter** button
	- Wait for the PC to be turned off completely as confirmed by an intermittent beep.
- finally, press the switch located on the left side of the casing (B, fig.11b).

### USING THE AUTOMATIC WHEEL CLAMPING SYSTEM C

#### **NOTE:**

**After every power on, the first time** the automatic wheel clamping system is activated using the pedal, the machine will perform a calibration by automatically moving the two ratchets located on the hub towards the outer side. When calibration is complete, the operator can use the machine as described below.

#### **Wheel locking procedure with the automatic C: Centring with cone at front**

- Fit the wheel on the shaft, sliding it into place until it rests against the flange.
- Fit the most suitable cone on the shaft and insert it into the central hole of the wheel.
- Fit the locking device by making it slide on the hub until it comes into contact with the cone.
- Press the control pedal for at least one second.

#### **Centring with cone at rear**

- Fit the most suitable cone for the central hole of the wheel on the shaft.
- Fit the wheel onto the cone, sliding it into place until the cone comes into contact with the plate that holds the spring.
- Apply the protective cap to the sleeve.
- Fit the locking device by making it slide on the hub until it comes into contact with the wheel.
- Press the control pedal for at least one second.

### **Wheel release**

Press the control pedal for at least one second to release the wheel from the flange.

**Centring with flanges C hub removal** 

UK

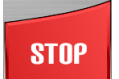

- Hold down the **stop** the keypad for at least 3 seconds or go to the utility and configuration programmes, then

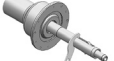

press the icon  $\ell$  to block the wheel-holder shaft and the internal devices.

Insert the C special key provided with the machine in the C hub hole (Fig. 12).

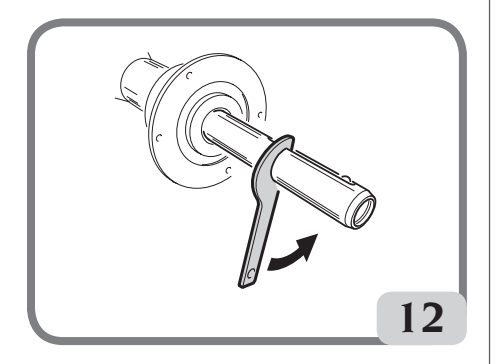

- Unscrew the C hub completely.
- Mount the flange on the shaft and lock it with the two screws (A, Fig. 13) using the CH 6 wrench.

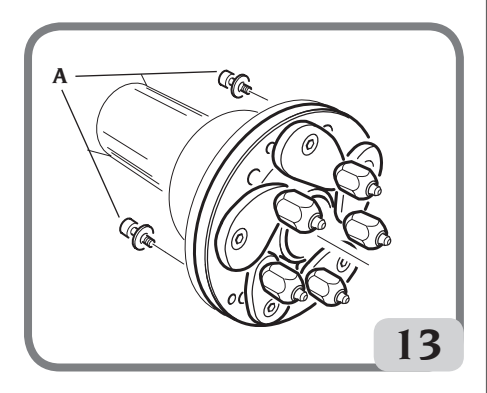

- Lock the wheel onto the flange as usual.

### **C hub mounting**

Proceed as follows to remount the C hub:

- Hold down the **stop** button

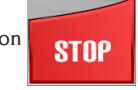

for at least 3 seconds or go to the utility and

configuration programmes, then press the

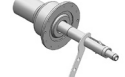

icon  $\mathbb{I}$  to block the wheel-holder shaft and the internal clutch.

- Screw the C hub manually until it reaches the end position.
- Tighten the C hub by inserting the C special wrench into the C hub hole (Fig. 14).
- To tighten the hub properly, a hammer stroke must be used on the special C key (it is also possible to use the caliper, hammer side, to secure the spring weights).

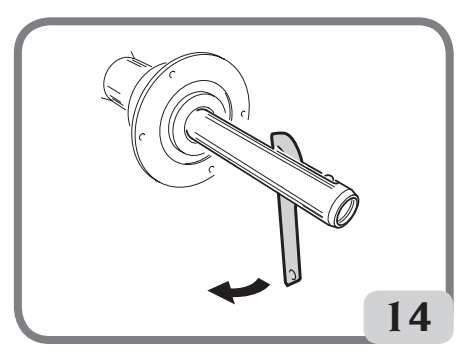

## WINIIT DEVICE

The machine can be fitted with the WINUT device - i.e. the activation of the automatic wheel locking device C via the button on the sleeve C (Fig.14a) rather than via the control pedal (M, Fig.10).

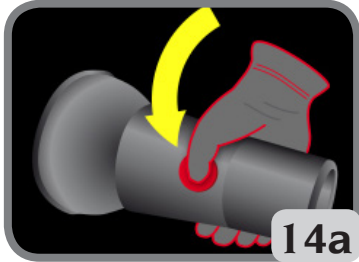

This device can also be fitted on other machines, by requesting the relevant accessory. On the work screen, the machine visualises certain icons relating to the device:

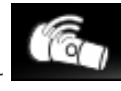

- : indicates that the machine rec-

ognises the WINUT device;

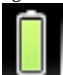

- : indicates that the battery in the sleeve C is charged;

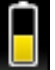

- : indicates that the battery in the sleeve C is at roughly the halfway point of its charge level;

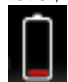

- : indicates that the battery in the sleeve C needs to be replaced.

To replace the battery in the sleeve C, proceed as follows:

- Open the sleeve C by loosening the six M3 fixing screws (Fig.14b);

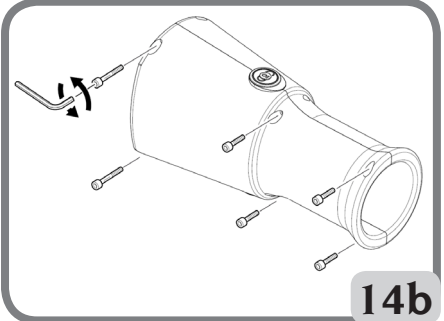

- - Remove the card inside it (Fig.14c);

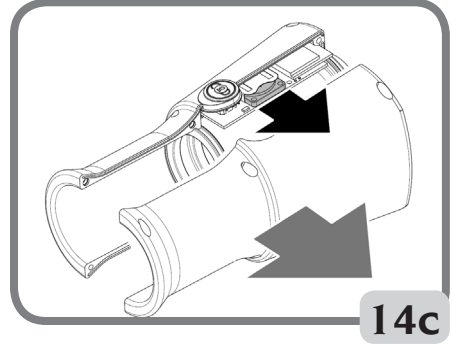

- Replace the battery in the sleeve C with a new CR2450 3V;
- Assemble the sleeve C, following the disassembly instructions in reverse order.

# WHEEL SPIN AND AUTOMATIC DIMENSION MEASUREMENT

Wheel spin takes place automatically by lowering

**START** 

the guard or pressing the **Start** button with the guard lowered. The wheel protection lock is manual, while the opening of the wheel is automatic. The following graphic appears on the screen to alert the operator of the imminent opening of the wheel guard:

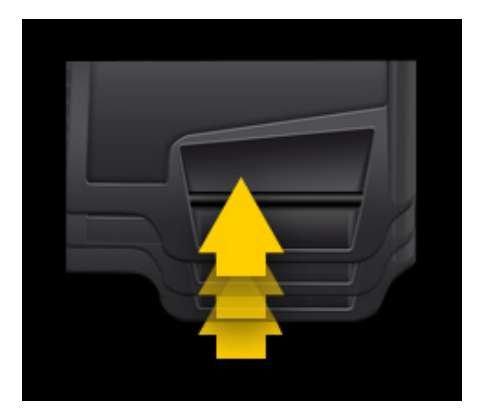

A special safety device stops rotation if the guard is raised during the spin; in this case, the **A Cr.** message is displayed.

During the spin, the wheel balancer lights up the inner part of the rim and displays on the screen the assembled wheel by way of a telecamera.

Using a special software, the image of the wheel is acquired and processed to allow the laser sensors to measure the dimensions of the rim for the final calculation of the unbalances.

At the end of the spin, if the AUTOWS function is selected, the machine automatically suggests the optimum balancing programme (DYN, ALU1 or ALU2) in relation to the characteristics of the rim. At the end of the spin, the rated dimensions of the wheel are displayed in the feedback window, specifically:

- The nominal rim width (only for dyn, sta, alu3, alu4 and alu5 programs).
- The nominal rim diameter.
- The distance from the body to the inner edge of the rim.

Note: at the end of the spin, if the automatic position search function is enabled, the wheel

may spin with the guard raised. **NOTE**

If the width measurement is highlighted in red, it means that one of the automatic control parameters has not been met and it is therefore advisable to check the dimension. Using the touch screen select, if necessary, the feedback window and manually enter the nominal width of the rim, press enter and exit the manual entry mode.

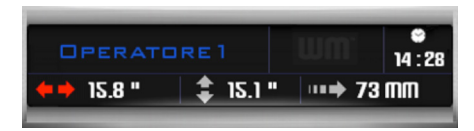

### **NOTE**

If the laser sensors and/or telecamera fails to operate, the geometric data can be entered manually by following the procedure indicated in the "Manual wheel data entry" section. This function is present in the Utility and Configuration programmes.

### **NOTE**

The laser sensors may not measure the rim dimensions correctly on particularly reflective surfaces. In this case enter the geometric data manually following the procedure described in the paragraph "Manual wheel data entry", which is a function present in the Utility and Configuration programmes. In this circumstance, at the end of the spin, the machine will automatically set up so the diameter can be entered (see figure), whereas the distance and width are present but must be checked for correctness and changed if necessary. The balancing weights must always be applied at 12 o'clock, regardless of the selected programme.

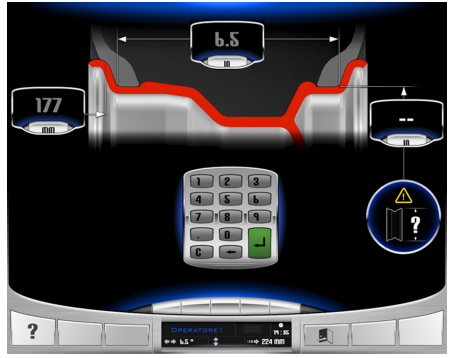

### **CAUTION**

**bear in mind that the nominal wheel diameter (e.g. 14") refers to the planes on which the tyre beads rest which are obviously inside the rim. On the other hand, the data measured refer to external planes, so they will be lower than the rated values because of the thickness of the rim. The correction value therefore refers to an average thickness of the rim. This means that the data measured on wheels with different thicknesses may vary slightly (2 or 3 tenths of an inch maximum) from the rated values. This is not a lack of accuracy of the measuring devices, but reflects reality.**

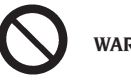

**WARNING**

**Do not operate the machine without the guard and/or if the safety device has been tampered with.**

# **WARNING**

**Never raise the guard before the wheel has come to a stop.**

# **WARNING**

**At the end of the spin, the machine will open the wheel guard automatically, therefore do NOT stand in the range of operation of the guard.**

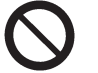

## **WARNING**

**If the wheel keeps spinning permanently due to a fault on the machine, switch off the machine using the main switch or disconnect the plug from the power supply board (emergency stop) and wait**  **until the wheel stops before raising the guard.**

### Dynamic balancing (Dynamic)

This balancing mode is the most commonly used one. If a different balancing programme is running, the programme must be set by selecting the correct icons.

Now proceed as follows:

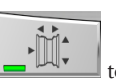

Press the **Dimensions** button enable automatic dimension measurement. The button remains pressed and the inner light

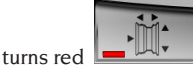

Spin the wheel by lowering the guard.

To ensure accurate results, do not apply undue stress to the machine during the spin and do not interfere with telecamera and laser sensor scanning.

Wait for the wheel to stop automatically (the wheel guard will raise up automatically) and the display the imbalances.

At the end of the run, if the function of the automatic position search function is activated, the wheel may turn upwardly raised.

At the end of the scanning of the front laser triangulator, the device prepares, when rotating the wheel, at the plane acquired, that is, at the rim of the rim where the spring weight will be applied.

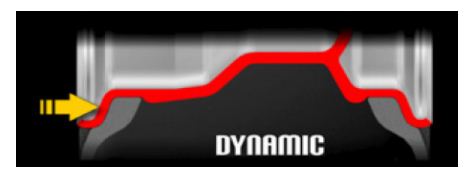

Using buttons  $\begin{array}{c} \begin{array}{|c|c|c|c|c|} \hline \end{array} & \begin{array}{|c|c|c|c|c|} \hline \end{array} & \begin{array}{|c|c|c|c|c|c|} \hline \end{array} & \begin{array}{|c|c|c|c|c|c|c|c|} \hline \end{array}$ 

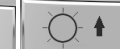

era can be adapted to ambient lighting conditions. If the automatic capture of the border is NOT corrected, it can be changed within the LIVE environment (to enter the LIVE environment, select

the button ). Select one of the two video imbalances Select the horizontal arrow then use one of the three methods below to store the new

position by reminding you that the laser point indicates the spring-weight application bar:

1. Turn the wheel clockwise or anticlockwise to change the position of the laser point until the start of rim lights up, then press the **Enter**

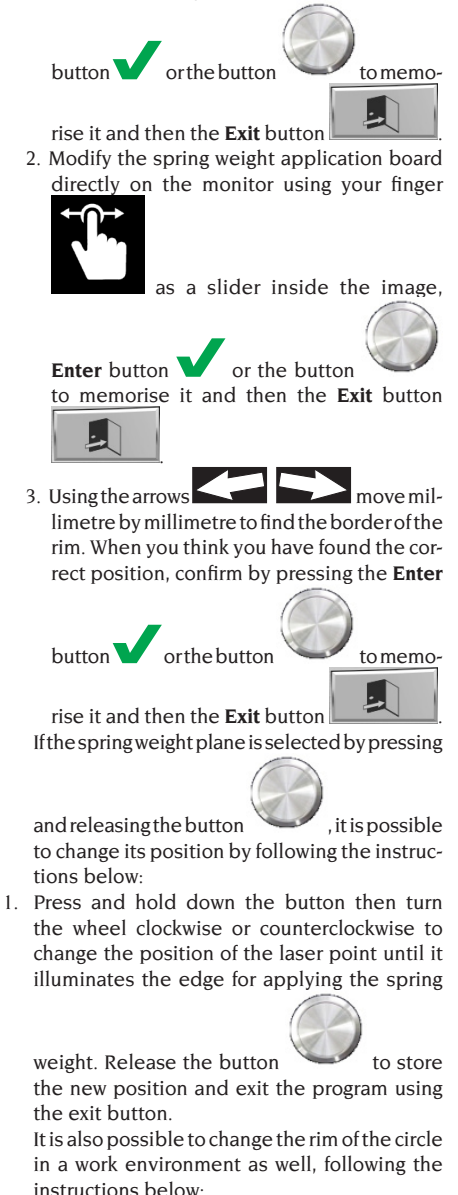

UK

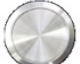

 $p$  press and hold the button then turn the wheel clockwise or counterclockwise to change the position of the laser point until it illuminates the edge for applying the spring

weight. Release the button  $\sim$  to store the new position and exit the program.

- Select the first side to be balanced.
- Rotate the wheel until the central element of the corresponding position indicator lights up.
- Apply the indicated balancing weight to the 12 o'clock position on the rim.
- Repeat the operations listed for the second side of the wheel.
- Perform a test spin to check balancing accuracy. If it is not considered satisfactory, change the value and position of the previously applied weights, according to the data indicated in the balancing control diagram (Fig. 15).

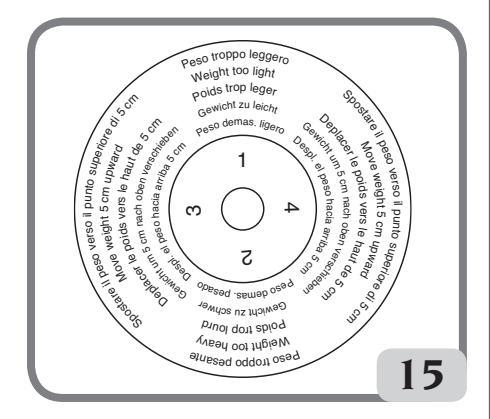

Bear in mind that a counterweight positioning error of just a few degrees may lead to a residual unbalance as large as 5-10 grams during the verification phase, especially in the case of large unbalances.

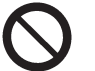

**Check that the system which fits the weight to** 

**WARNING**

**creating a potential danger.**

**the rim is in optimum condition. A weight which is not fitted properly or correctly may come off as the wheel rotates, thus**  The wheel can be locked in three ways in order to make the weight application operation easier:

- By keeping the wheel in the centred position for approximately one second. The brake activates automatically with a reduced braking force so as to allow the operator to move the wheel manually until the correct position for the other weight's application is reached.

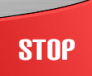

- By pressing the **Stop** button **with the stop** when the wheel is in one of the weight application positions and the brake is not on. The wheel is unlocked by pressing the same button again, performing a spin or after 50 seconds.

The shaft locking system can also be useful during installation of special centring accessories.

# **STOP**

If the **Stop** button **in the stop** is pressed while the wheel is rotating, the spin will be prematurely interrupted.

In the version with a motorised wheel guard,

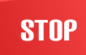

pressing the **Stop example 1** button with the wheel moving will cause the spin to stop prematurely and the wheel guard to open.

If the automatic position search (RPA) function is active, the machine stops the wheel in the weight application position on the outer side at the end of each balancing spin; if it is equal to zero, the wheel is stopped in the inner side weight application position.

By selecting the central part of one of the unbalance position indicators, an automatic centred position search starts.

### Balancing programmes for alloy rims ALU 1 - 2 - 3 - 4 - 5

These programmes are used for maximum precision balancing of light alloy rims.

This type of wheel balancer is particularly suitable for application of adhesive weights on the rim, thanks to the forward position of the wheel in relation to the body, which allows a large zone on the inside of the rim to be accessed freely. To access one of these programmes, select at least one adhesive weight.

Now proceed as follows:

**Press the Dimensions** button enable automatic dimension measurement. The button remains pressed and the inner

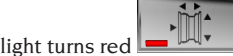

- Spin the wheel by lowering the guard.
- If you want to change any planes of an adhesive weight or a spring weight, select the corresponding imbalance in the LIVE environment (to enter the LIVE environment, select

the button ) and then memorise the new position remembering that the laser point indicates the centre of the adhesive weight using one of the 3 methods described below:

1. Turn the wheel clockwise or anticlockwise to change the position of the laser point until the centre of the plane selected for application of the adhesive weight lights up or the edge for applying spring weight;

then press the **Enter** button **o** or the

 $b$ utton to memorise the posi-

tion and then the **Exit** button .

2. Modify the center of the chosen plane for the application of the adhesive weight or the edge in the case of spring weight directly on the monitor using your finger as a slider

 inside the image, press the **Enter**  $\overline{\phantom{a}}$  or the button to memorise it and then the **Exit** button .

 $3. Using the arrows  $1.3$  move mil$ limetre by millimetre to find the centre of the plane selected for application of the adhesive weight. When the correct position has been found, confirm by pressing the **Enter** button

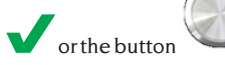

or the button and then the **Exit**

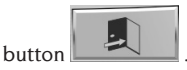

If the plan of an adhesive weight or a spring weight is selected by pressing and releasing

the button  $\sim$ , it is possible to change its position by following the instructions below:

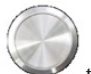

1. press and hold down the button  $\sim$  then turn the wheel clockwise or anticlockwise to change the position of the laser point until the centre of the surface selected for the application of the adhesive weight or the edge for applying spring weight is illuminated. Release the button to store the new position. Repeat the procedure to change the second balancing surface if necessary, otherwise exit

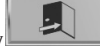

the programme using the **exit** key

.

Also, it is possible to modify a plan of adhesive weight or the edge of a spring weight even in a working environment following the instructions given below:

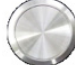

 $p$  press and hold the button then turn the wheel clockwise or counterclockwise to change the position of the laser point until it does not illuminate the center of the chosen plane for applying the adhesive weight or the edge for applying the weight to spring.

Release the button to store the new position and exit the program. If the but-

ton is pressed with the machine in Center Position (GREEN COLOR MESSAGE) then you can ONLY change the plane related

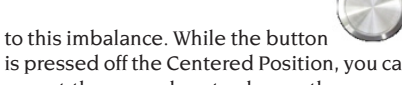

is pressed off the Centered Position, you can repeat the procedure to change the second balancing plane if necessary.

Note: the balancing planes where the **adhesive** weights are to be applied may be selected by the user according to the specific shape of the rim. However, bear in mind that it is always preferable **to select balancing planes as far apart as possible** in order to reduce the quantity of the weight to be applied; if the distance between the two planes is less than 37 mm (1.5"), the **A 64** message is displayed.

- Select the first side to be balanced.
- Rotate the wheel until the central element of the corresponding position indicator lights up.
- Apply the balancing weight in the position indicated on the screen.
- Repeat the operations listed for the second side of the wheel.

### Application of spring balancing weights

- Select the plane where the balancing weight is to be applied.
- Turn the wheel until the central part of the corresponding position indicator lights up or press the centre of the round indicator to start the automatic position search.
- Place the clip weight in the 12 o'clock position.

### Application of adhesive balancing weights

- Select the plane where the balancing weight is to be applied.
- Turn the wheel until the central part of the corresponding position indicator lights up or press the centre of the round indicator to start the automatic position search.
- The internal laser pointer automatically comes out indicating the exact position for applying the adhesive weight.
- in this phase, if the balancing position is NOT correct, it can be changed by pressing

and holding down the button then turning the wheel clockwise or anticlockwise to change the position of the laser point until the centre of the surface selected for the application of the adhesive weight is illuminated. Release the button to store the new position.

#### **WARNING**

The previously described procedure determines the possible unbalance variation displayed by the machine on both surfaces, therefore it is recommended to apply the

weights after the balancing position is changed.

- Apply the adhesive weight as indicated in the figure.

The rim surface must be perfectly clean to make the weight stick efficiently to the rim. If necessary, clean the surface using suitable cleansing products.

Note: the adhesive weights outside the rim folder in the ALU3 and ALU4 balancing programmes should be applied manually in the 12 o' clock position.

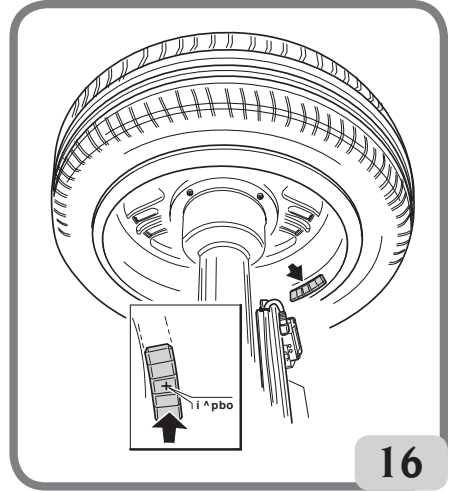

### "Hidden Weight" automatic programme (available only with ALU1 and ALU2 programmes)

The Hidden Weight programme should be used on alloy rims in conjunction only with the ALU1 or ALU2 programmes when the external weight needs to be hidden behind two spokes for aesthetic reasons. This programme subdivides the outer balancing weight (Pe) into two equal weights (P1 and P2) placed in concealed positions behind two spokes of the alloy rim.

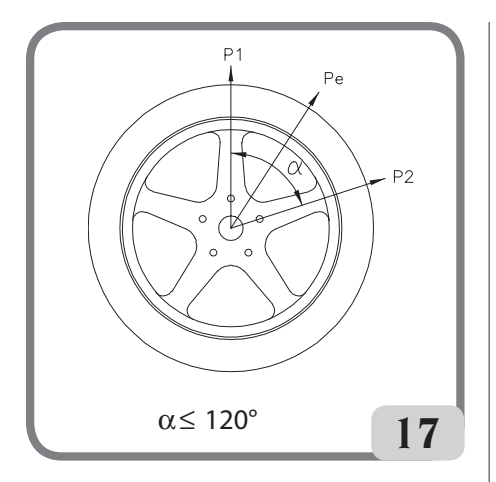

The two weights must be placed within an arc of 120°, including the Pe weight.

To start this programme, proceed as indicated below:

- Select one of the balancing programmes, ALU1  $or$  ALU2.
- Perform a spin.
- At the end of the spin, if there is an unbalance on the outer side (Pe), the machine will display

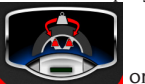

the **Hidden Weight** button

- the main screen. Press this button:
- The machine performs a full-speed low speed wheel during which, by means of the front laser triangulator, recognizes the number of spokes in the rim;
- At the end of the video procedure, an image of the imbalance appears with two position indicators for the external side. The unbalance value displayed for this side refers to the indicator in the centered position.

The application of each of the two balancing weights is carried out as described in the paragraph "Application of balancing weights". If the operator wants to change the position of the imbalances automatically calculated by the machine, it is possible to perform the procedure in MANUAL mode by pressing the

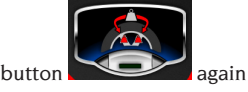

If the machine in automatic mode is not able to recognize the rims of the rim, the program is predefined manually at the end of the cycle. the internal laser pointer will automatically move onto the outer plane (Pe).

Turn the wheel clockwise until you reach the point where you want to apply the first outer weight (P1) and align the laser point with a spoke.

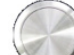

- press the button or the button
- on the monitor to confirm the operation; Turn the wheel anticlockwise until you reach the point where you want to apply the second outer weight (P2) and align the laser point with the second spoke.

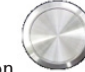

- $p$  press the button or the button on the monitor to confirm the operation;
- When the procedure is completed, the unbalance image is displayed on the screen including two position indicators for the outer side. The unbalance value displayed for this side refers to the indicator in the centred position condition.

Each of the two balancing weights is applied as described in the "Balancing weight application" section.

### **CAUTION:**

If the machine in automatic mode is not able to recognize the rims of the rim, the program is predefined manually at the end of the cycle.

You can quit the Hidden weight procedure at any time by simply pressing the **Exit** button

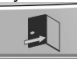

.

The Hidden weight function can be disabled by pressing the **Hidden Weight.**

# UTILITY AND **CONFIGURATION** PROGRAMMES

The Utility programmes are all the functions of the machine that are useful for its operation but are not strictly connected to its normal operation.

**CAUTION:**

### EYELIGHT Plus DiagnosticLine - Operator's manual 65

To display the list of Utility programmes, select the **Utility and Configuration programmes** icon. The programmes in this sub-menu are now available:

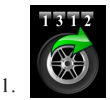

SPIN COUNTER

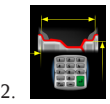

SET MANUAL WHEEL DIMENSIONS

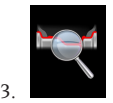

WHEEL DIAGNOSIS PROGRAMME

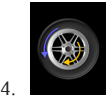

UNBALANCE OPTIMISATION PROGRAMME

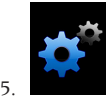

CONFIGURATION PROGRAMMES

**1. SPIN COUNTER**

Three counters are displayed on the screen:

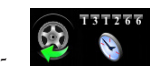

the number of partial spins made since the last manual reset;

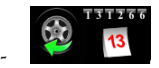

the total number of spins performed by the machine since its first start-up;

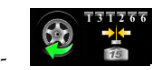

the number of wheel spins performed since the last sensitivity calibration.

If the Weight Management suite is enabled, the

spin counter icon in the Utility programmes menu

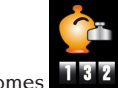

becomes  $\Box$   $\Box$  and displays:

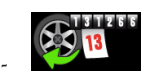

the total number of spins performed by the machine since its first start-up;

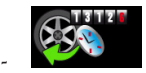

the number of partial spins made since the last manual reset;

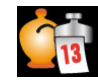

-

-

the total weight quantity saved by the machine since its first start-up;

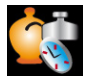

the partial weight quantity saved since the last manual reset;

two histograms that compare the quantity of weight required if the "Less Weight" pro-

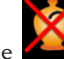

gramme (red bar) is not used and the quantity required if the "Less Weight"

programme  $\mathcal{C}$  (green bar) is used for the entire service life of the machine for clip and adhesive weights.

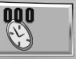

The **Reset** button  $\Box$  can be used to reset the partial spin counters and the weight quantity saved.

To quit the counter display, press the **Exit** but-

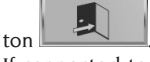

If connected to an approved printer, the **Print** 

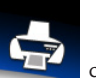

**menu** secondary control key **the can be** used to start the print procedure for the Less Weight programme.

### **2. MANUAL ENTRY OF WHEEL DIMENSIONS**

In the event of failure of the internal and/or external laser sensors or incorrect measurement of one of the three working dimensions, **the geometric data can be entered manually** using the following procedure.

A screen is displayed with the default or previously measured wheel dimensions.

Using the number pad, one or more of the wheel dimensions can be changed.

- The wheel balancer prepares for manual entry of the distance.
- Using the number pad, change the distance displayed by entering the distance measured with a tape measure between the right edge of the body and the inner edge of the rim (Fig. 18).

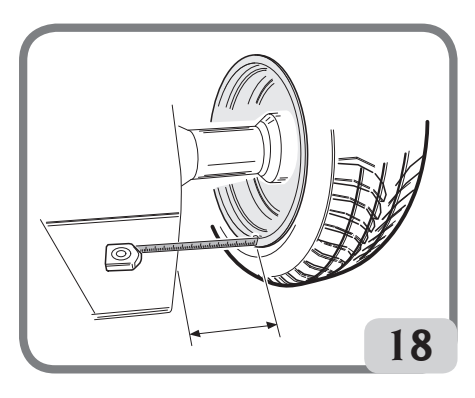

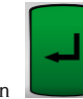

- $p$  press the button  $q$  on the monitor to confirm and then enter the width value
- Change the displayed value to the value measured using the manual calliper (Fig. 19).

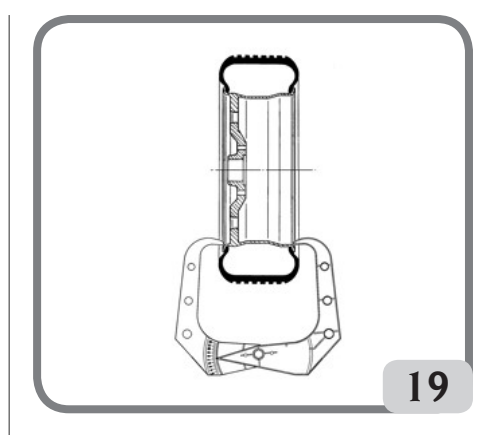

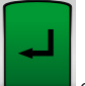

- $\Box$  on the monitor to confirm and then enter the **diameter** value;
- Change the value of the diameter displayed by entering the value indicated on the tyre using the keypad.

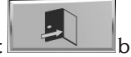

Press the **Exit button** to terminate the manual data setting.

**Note:** When dimensions are set manually, clip or adhesive weights must be applied manually in the 12 o'clock position.

**3. Suite WHEEL DIAGNOSIS PROGRAMME**

#### **3.1. Radial and lateral runout measurement**

This function is used to determine the causes of disturbance (vibration) generated by geometric deformation of the rim and/or tyre, which may still persist even after a thorough balancing procedure.The machine indicates that the procedure needs to be performed by displaying the

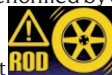

following war-ning light **it is a controller to the operator** can decide to perform the procedure whenever considered necessary.

To do this, perform a spin.

If a wheel assembly is mounted, the following icons are displayed on the screen at the end of the spin indicating:

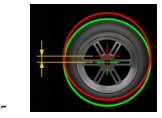

the radial run-out of the wheel (1st harmonic);

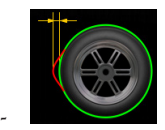

the radial run-out of the wheel peak-to-peak;

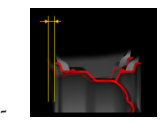

the lateral run-out of the wheel (1st harmonic);

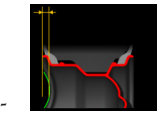

the lateral run-out of the wheel peak-to-peak;

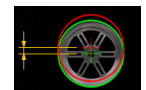

-

the radial run-out of the rim (1st harmonic);

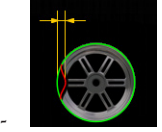

the radial run-out of the rim peak-to-peak;

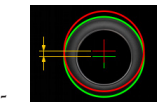

the radial run-out of the tyre (1st harmonic);

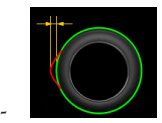

the radial run-out of the tyre peak-to-peak;

- the wave forms show the progress of the wheel runout.
- If a rim is mounted, the following icons are displayed at the end of the spin indicating:

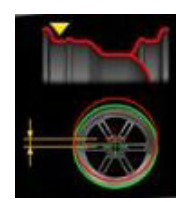

-

-

-

-

-

the radial run-out of the inner tyre bead (1st harmonic);

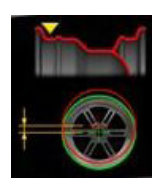

the radial run-out of the inner tyre bead (peak-peak);

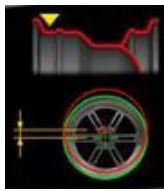

the radial run-out of the outer tyre bead (1st harmonic);

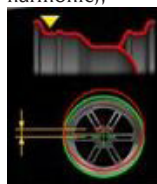

the radial run-out of the outer tyre bead (peak-peak);

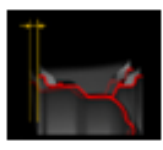

the lateral run-out of the rim (1<sup>st</sup> harmonic);

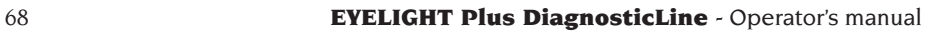

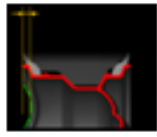

-

the lateral run-out of the rim (peak-to-peak).

**Note:** The vertical mobile bar that appears in the graphs shows the vertical axis at 12 o'clock.

The parameters shown above can be displayed with different types of units of measure, ie:

 $\overline{\mathsf{m}}$  mm (press the button  $\overline{\mathsf{m}}$  )

inch (press the button

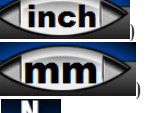

force (press the button **OFF**). If this video configuration is selected, the GRFV Geometric Radial Force Variation will be indicated at the radial eccentricity detected value or GLFV Geometry Lateral Force Variation at the detected lateral eccentricity value.

When the N key is pressed, the machine displays the icon on the video

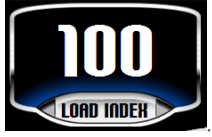

Press the LOAD INDEX icon and enter the indicated load index on the tire using the

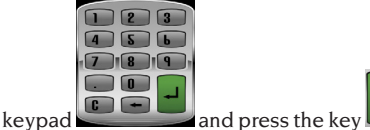

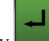

### **NOTE**

The values expressed in N (Newton) do not derive from a simulation of the wheel load properties or the simulation of the road behavior of the vehicle. There is no simulation of the tread of the wheel tread for which the measurement does not detect any structural defects in the tire.

The values are derived from a conversion, by means of appropriate mathematical formulas, of the values expressed in mm to values expressed in Newton (N, force measure) according to the geometric data of the wheel and its loading index.

Acceptance thresholds, although expressed in

N, are however related to the values calculated in millimeters / inches.

**IMPORTANT: If present, all the adhesive weights fixed to the inner surface of the rim and arranged along the laser sensor scanning area must be removed before determining the runout measurement cycle.** If a wheel assembly is mounted where geometric deformation has been found in both the rim and tyre, the effects of this on the wheel assembly may be minimised by compensating the deformation of the rim with the deformation of the tyre.

Notification of Geometric matching is given with an end of measurement cycle message with one of the following indications:

- Matching not recommended
	-
- Matching recommended If you want to perform Geometric matching,

select the **ROD Matching** icon .

move the valve to 12 o'clock and press the

monitor;

button  $\bullet$  or the button  $\bullet$ 

- Turn the wheel until the machine indicates where to stop.
- make a chalk mark on the tyre at 12 o'clock, then

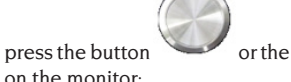

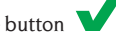

Remove the wheel from the hub, then match the mark on the tyre with the position of the valve.

UK

**Note**: The operator can repeat the runout measurement procedure at any time by selecting the **Start**

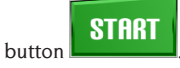

**Note:** The operator can quit the procedure at any

time by selecting the **Exit** button .

**Note**: The laser sensors may not measure rim defectiveness correctly on particularly reflective surfaces. In this case repeat the measurement performing a new spin. If the problem persists abort the measurement.

### **3.2. Measurement of tyre tread height and wheel side slip**

This function in the Runout programme allows you to measure tyre tread height and wheel side slip as well as wheel runout.

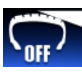

To start the procedure, first select the button, set it to ON, then perform a spin.

At the end of the spin, in addition to the run-out icons and graphs, the following icons will also be displayed on the screen:

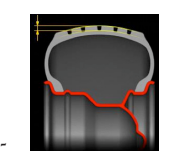

average height of tread;

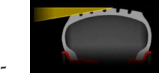

wheel side slip.

If the measured values exceed acceptable limits, the values will be displayed in red.

### **3.3. iPos programme (intelligent positioning)**

After checking the status of each wheel, the wheel balancer uses this programme to automatically suggest the optimal positioning of the wheel on the vehicle, selecting one of the following criteria indicated below:

- Tread wear.
- Tyre side slip.
- Radial run-out.
- Wheel unbalances.

To start the programme, proceed as follows:

1. From the main operating screen, select the icon

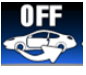

, an image of the vehicle is now displayed

at the centre of the main balancing screen. To select the wheel to be checked, press directly on the wheel itself on the image on the screen:

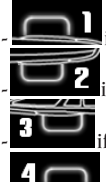

- if the front left wheel is to be analysed;

if the front right wheel is to be analysed;

if the rear right wheel is to be analysed:

- if the rear left wheel is to be analysed;

2. An image of the vehicle is now displayed at the centre of the main balancing screen, indicating the wheel to be analysed with the

# following symbol **AL**

- 3. Mark the number that identifies the wheel on the external side of the tyre.
- 4. Perform a spin to start the in-depth analysis of the wheel. The spin cycle will take longer than a normal balancing cycle.
- 5. The analysed wheel is now displayed with the following symbol

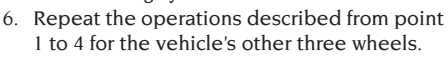

7. Once all data has been saved access the programme for optimising the wheel position on the vehicle by selecting the vehicle image displayed in the centre of the screen.

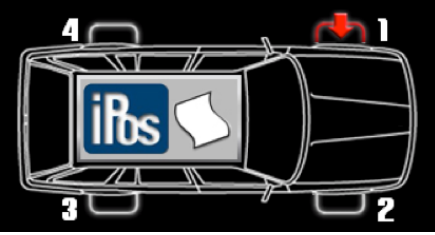

8. Now the following measurements are shown in the windows for all four wheels:

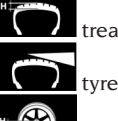

tread wear

tyre side slip

radial run-out of the wheel.

9. To correctly calculate the wheel positions select the type of tyre used using the arrows, if necessary, from among the four available types:

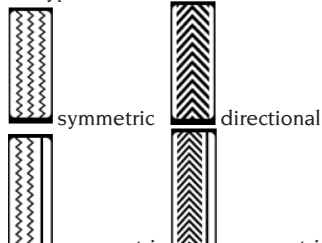

asymmetric **AL** asymmetric directional 10. Mount the wheels as shown in the image located to the right of the screen. Otherwise, if the criterion selected automatically by the programme is not the one required, use the secondary control key to manually select the more suitable criterion, according to your own experience, from among the following:

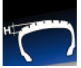

 calculates the optimal wheel position based on tread wear;

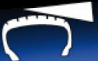

 calculates the optimal wheel position based on the drift angles (side slip);

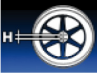

 calculates the optimal wheel position based on radial eccentricity;

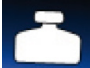

 calculates the optimal wheel position based on unbalances;

11. Mount the wheels as shown in the image located to the right of the screen.

If connected to an approved printer, the **Print** 

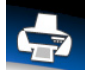

**menu secondary control key can be** used to start the print procedure for the iPos programme.

To exit the programme without deleting the measurements that were made, press **Exit**

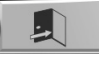

**.** To delete the displayed data and exit the

programme press **Delete then** Save

buttons. To deactivate the iPos programme from the

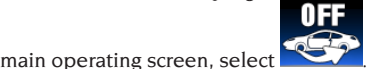

### **3.4. 3D wheel scanning programme**

This programme is used to display the wheel or the rim mounted on the wheel balancer in 3D, therefore any deformations that are present can be seen and measured.

The operator is able to change two parameters related to scanning in the wheel balancer parameter configuration, i.e.:

- wheel or rim rotational speed (from a minimum of 30rpm to a maximum of  $70$ rpm):
- the steps made by the rear motor (from a minimum of 1 step to a maximum of 5 steps). Based on any changes made to the parameters

indicated above, the resolution of the scan will change, that is it will be increased (and therefore more precise) with the minimum speed and steps and decreased (and therefore less precise) with the maximum speed and steps. Proceed as follows to perform the scan:

- Wait for the wheel balancer;

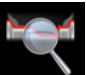

- start the RUN-OUT programme ;
- perform a spin, with automatic measurement

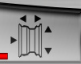

of the dimensions  $\Box$   $\Box$  and wait for the end of the measuring cycle (measurement cycle also includes the RUN-OUT measurement or perform a spin with acquisition of the wheel dimensions in the working environment and then enter the ROD programme)

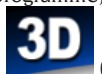

- now press the button (always in the run-out environment) and wait for the end of the external last scanning cycle.

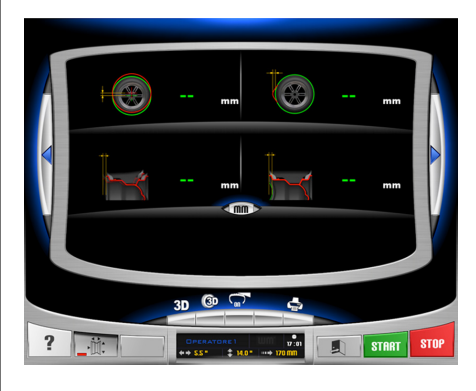

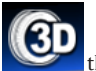

When pressing the button the machine displays the points acquired of the complete wheel or only the rim being examined.

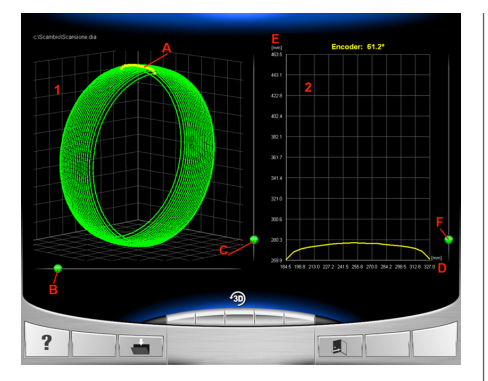

Some indications follow as to what functions are available with this programme:

- 1: 3D graphic of the complete wheel or only the rim (in the figure, a 3D scan of a complete wheel);
- A: the yellow line indicates the position of the wheel/rim mounted on the wheel balancer at 12 o'clock;
- B: cursor to rotate graphic 1 360°;
- C: cursor to zoom graphic 1;
- 2: complete wheel/rim profile graph;
- D: horizontal axis of the abscissae that indicates the distance with respect to the casing edge;
- E: vertical axis of the ordinates that indicates the radius with respect to the shaft assembly axis;

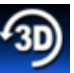

F: cursor for icon profile graphic zoom : reset graphic factory settings.

### **4. UNBALANCE OPTIMISATION**

This procedure reduces the total wheel unbalance by compensating for the tyre unbalance with the rim unbalance, if possible.

The machine indicates that the procedure needs to be performed by displaying the following warn-

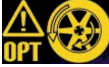

ing light  $\mathbf{U}$   $\mathbf{H}$  . The operator can decide to perform the procedure whenever considered necessary.

The calculations performed by this programme are based on the unbalance values measured during the last spin performed which must therefore refer to the wheel being serviced.

### **OPT 1**

Move the valve to the 12 o'clock position.

 $p$  press the button  $\sim$  or the button on the monitor to confirm the operation;

### **OPT 2**

- Place the wheel in the 6 o'clock position as indicated on the screen. If the RPA function is enabled, the wheel is automatically placed in position.
- Mark the 12 o'clock position on the outer side of the tyre.

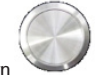

press the button or the button on the monitor to confirm the operation;

### **OPT 3**

- Remove the wheel from the wheel balancer and using the tyre changer, line up the mark on the tyre with the valve.
- Remount the wheel on the wheel balancer.
- $\sim$  press the button or the button on the monitor to confirm the operation;

### **OPT 4**

- Move the valve to the 12 o'clock position.

press the button or the button on the monitor to confirm the operation;

### **OPT 5**

Perform a spin by lowering the guard.

If significant improvements cannot be obtained, the message "OUT" is displayed at the end of the spin. In this case, we recommend quitting the

procedure by pressing the **Exit** button

The operator can decide to continue by press-

the monitor.

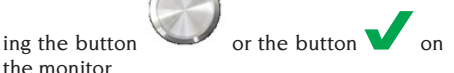

### **OPT 6**

Now, the real unbalance values of the wheel as it is mounted on the wheel balancer are displayed.

Place the wheel in the position indicated on the screen. If the RPA function is enabled, the wheel is automatically placed in position.
- The unbalances and percentual improvement which can be obtained if the user decides to continue the optimisation procedure appear in the window.
- If the improvement is considered insufficient,

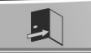

Make a double mark of the tyre in 12 o'clock on the outer side position if direction in which the tyre is fitted on the rim is not pointed out, on the inner side position if the direction is pointed out. If you do not wish to invert the direction, press the Enable/

disable **tyre inversion** button

press the **Exit** button .

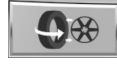

press the button or the button on the monitor to confirm the operation;

### **OPT 7**

- Remove the wheel from the wheel balan-cer.
- Rotate the tyre (inverting if necessary) on the rim until the double chalk mark lines up with the valve.
- Remount the wheel on the wheel balancer.

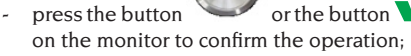

Perform a spin by lowering the guard.

When the spin is over the optimisation programme has been completed and the weights to be applied to balance the wheel are displayed.

#### **Special cases**

- If an error is made that affects the final result. the machine signals this with an E 6 message.
- A different working environment can be recalled between one phase of the programme and another by pressing the **Temporary exit**

button without losing the saved data. When returning to the optimisation environment, the programme starts up again from the point where it was interrupted.

- You can quit the optimisation procedure at any

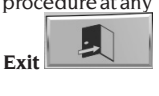

time by simply pressing the **Exit** button.

### **5. AUTOMATIC CLAMPING SYSTEM HUB RE-MOVAL/MOUNTING METHOD**

By selecting this setting, the machine is set up for the removal and mounting of the hub using the automatic clamping system as described in the chapter "USING THE AUTOMATIC WHEEL CLAMPING SYSTEM".

During this setting, the message A 52 will be shown on the display. This method lasts 30 seconds, but the operator can stop it at any moment by pressing the STOP button.

### **6. CONFIGURATION PROGRAMMES**

The Configuration programmes are those functions that are intended for customising the machine's operation and are normally executed when the machine is installed.

Select the **Configuration programme** icon,

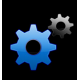

to access the following programmes:

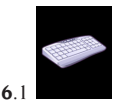

customisation;

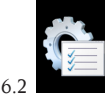

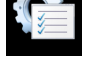

wheel balancer parameter configuration;

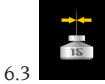

sensitivity calibration;

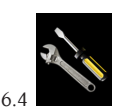

service.

#### **6.1. Personalisation**

This programme enables the user to customise the initial screen by entering workshop information (name, city, road, telephone number, etc..) and name three operators by displaying them in the feedback window.

A mask for setting the data is displayed on the screen, consisting of:

**UK** 

- 4 lines for inserting the workshop information;
- 3 lines for inserting the operators' names;
- a keypad for setting characters.

To save the set data, select the **Save** button

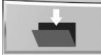

.

.

To quit the programme, select the **Exit** button

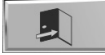

#### **Note**

Each line for storing the workshop data consists of a maximum of 28 characters.

Each line for storing the operators' names consists of a maximum of 14 characters.

**Note:** If connected to a printer, the stored customisation data will be printed in the relative reports.

### **6.2. Wheel balancer parameter configuration**

Modifications to factory settings normally are not required. However, if necessary, the machine status and/or the operating mode can be modified. Each parameter can be modified using the arrow

keys<sup>1</sup>

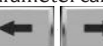

The parameters that can be modified are:

- 1. Language:
- to set the preferred language
- 2. Clock:
- to set the current time
- 3. Year:
- to set the current year
- 4. Month:
- to set the current month
- 5. Day:
- to set the current date
- 6. Timeout screensaver:
- to set the waiting time before the main logo is displayed
- 7. Radial runout threshold (1st harmonic):
- to set the threshold that displays the measured value in red
- 8. Radial runout threshold peak-to-peak: - to set the threshold that displays the measured value in red
- 9. Lateral runout threshold (1st harmonic):
- to set the threshold that displays the measured value in red

#### 10. Lateral runout threshold peak-to-peak:

- to set the threshold that displays the measured value in red
- 11. Tread height threshold:
- to set the threshold that displays the measured value in red
- 12. Wheel side slip threshold:
- to set the threshold that displays the measured value in red
- 13. DIAGNOSIS CYCLE:
- to activate the eventual diagnosis of the wheel: OFF diagnostic cycle disabled
- 1 FAST acquisition of radial eccentricity of the complete wheel
- 2 FULL radial eccentricity acquisition of the complete wheel and rim
- 3 PRO Including radial eccentricity of the complete wheel and rim in addition to the outboard rim of the rim, tread height and possible wheel drift
- 14. OPT warning:
- to display the alarm indicator light in the main working screen
- 15. Disable laser:
- to disable the lasers when faulty. If disabled, the dimensions must be set manually and the weights applied in the 12 o'clock position
- 16. Automatic position search (RPA):
- to enable automatic position search at the end of the spin (YES enabled – NO disabled)
- 17. measures dimensions with release of the automatic clamping system:
- to set the automatic measurement of the dimensions every time the automatic clamping system is activated (YES active – NO deactivated)
- 18. Hidden Weight automatic
- to activate Hidden Program in automatic mode (YES active - NO disabled) If the program is disabled, it is possible to run the Hidden Weight program in manual mode.
- 19. automatic weight selection (AUTOWS):
- configures automatic selection of balancing programme in relation to the characteristics of the rim (ALU1, ALU1 programme enabled - ALU2, ALU2 programme enabled - OFF, disabled)

20. enables/disables rim search:

- if enabled, the machine recognises automatically, during the spin with dimension acquisition, if a complete wheel is present or only the rim (YES active – NO deactivated).
- 21. 3D scanning speed
- used to change the wheel (or only rim) spin speed while performing a 3D scanning programme (range from 30rpm to 70rpm).
- 22. 3D scanning motor step
- used to change the motor steps while performing a 3D scanning programme between one position and the next (range from 1 to 5).
- 23. Opening / closing emergency system C (wheel locking device)
- to enable the opening / closing system emergency C to suit your needs (SI active - NO off)
- When the program is running you can open and close, the device C in case of failure of the control pedal C (M, Figure 10) or the device

WINUT. Press the key to perform the opening and closing of the automatic locking device C present in the screen working.

24. Advantage weight

It is possible to select the width of the adhesive weight used to balance the wheels from a minimum of 15mm to a maximum of 40mm.

25 cycle time

It is possible to change the launch cycle time, namely:

- STANDARD factory setting
- FAST reduced cycle time of about 2 seconds from the factory setting.
- 26. tyre diagnosis It is possible to modify the tire diagnosis, namely:
- NORMAL to scan on a larger surface of the tire
- FAST factory setting where scanning is faster.
- 27. Set factory data:
- to reset the initial machine configuration Machine calibrations are not modified.

To save the new settings, press the **Save** 

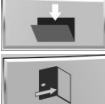

button and press the **Exit** button

to go back to the main working screen.

### **6.3. Unbalance sensitivity calibration**

This procedure should be performed whenever calibration appears to be out of the tolerance range or when the machine requires this procedure to be performed by displaying the E 1 error message.

Calibrate as follows:

- select the sensitivity calibration icon in the configuration programme menu;
- Fit a wheel of average dimensions (diameter no less than 14") and preferably with a small imbalance only on the wheel balancer.
- perform a spin;
- At the end of the spin, fix the calibration weight supplied with the machine on the shaft assembly bell as indicated in figure 20.

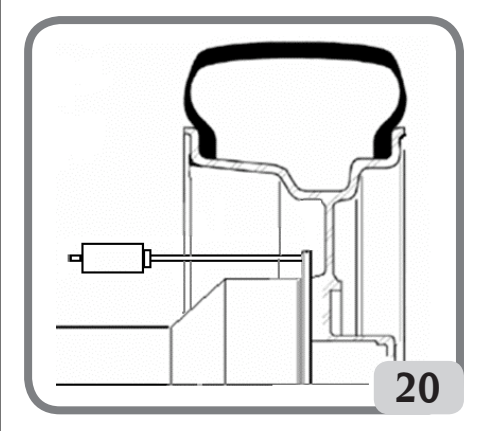

- perform a second spin;
- At the end of the spin, change the position of the calibration weight on the shaft assembly bell as indicated in figure 21

UK

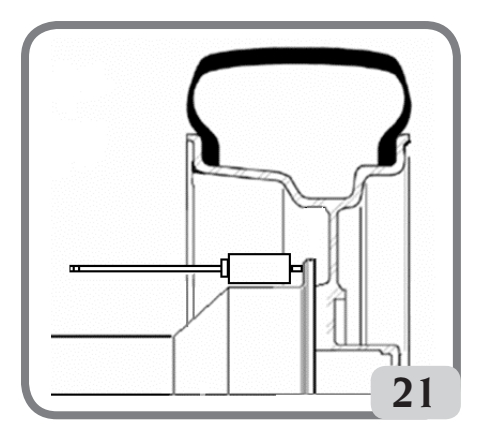

- Perform a third spin. This last calibration phase consists of three consecutive spins executed automatically.

If the calibration has been successful, a permission acoustic signal goes off at the end of the spin; otherwise, the E 2 message is temporarily displayed.

Notes:

- Once the procedure is finished, remove the calibration weight.
- Press the key to interrupt the calibration procedure at any time.
- This calibration is valid for any kind of wheel.

# **6.4. Service**

This programme displays some data that are used to test machine operation and to detect the malfunctioning of some devices. Since these data are not useful for the operator, it is recommended that only technical support technicians consult them.

# ERROR MESSAGES

The machine can recognise a certain number of malfunction conditions and signals them by displaying the relevant messages.

# – A – Notice messages

# **A 3**

wheel not suitable for performing the sensitivity calibration, use a wheel of average dimensions (typically 5.5"X14") or larger but with a weight that does not exceed 40 kg.

# **A 7**

The machine is temporarily not enabled to select the programme requested. Perform a spin, then

repeat the request.

# **A 25**

Programme not available.

# **A 31**

Optimisation procedure (OPT) already launched by another user.

### **A 51**

Spin with automatic wheel clamping system open or incorrect wheel clamping. Repeat the locking operation.

### **A 52**

Hub mounting/demounting procedure started automatic wheel clamping system. The procedure stops automatically after 30 seconds. Press the Stop button to interrupt the procedure.

### **A 60**

Incorrect rim spoke storage procedure.

Carefully follow the instructions on the screen or those in the Hidden weight section.

### **A 61**

Incorrect automatic wheel width measurement. Repeat the spin with automatic dimension acquisition. If the problem persists, enter the correct rim width value manually.

### **A 62**

Incorrect automatic wheel width measurement. Repeat the spin with automatic dimension acquisition. If the problem persists, enter the correct rim width value manually.

# **A 63**

Incorrectly measured wheel dimensions. Repeat the spin. If the error persists, set the dimensions manually.

### **A 64**

Incorrect plane acquisition point setting. Repeat manual positioning of planes.

# **A 65**

Wheel dimensions error. Repeat the spin. If the error persists, set the dimensions manually.

# **A 66**

Obstacle detected or wheel diameter less than 10" during internal measuring sensor movement. Repeat the spin or insert the dimensions manually.

# **A 99**

Incorrect calibration phase. Repeat the spin, following the procedure described in this manual. **A Stp**

Wheel stop during the spin phase.

# **A Cr**

Spin performed with the guard raised. Lower the guard to perform the spin.

# – E – Error Messages

# **E 1**

Error condition on unbalance sensitivity calibration. Perform the sensitivity calibration procedure.

# **E 2**

Error condition on sensitivity calibration.

Repeat the sensitivity calibration, paying attention to the first spin, which must be performed with the wheel like the subsequent spins.

Take particular care NOT to knock the machine during calibration.

### **E 3 I/E 2/3**

Error condition at the end of sensitivity calibration.

Repeat the calibration, if the message persists perform the following checks:

- Correct sensitivity calibration procedure;
- Correct fastening and position of the calibration weight;
- Mechanical and geometric condition of the calibration weight;
- Geometry of the wheel used.

### **E 6**

Error condition when executing optimisation programme. Repeat the procedure from the beginning.

### **E 8**

Printer out of service or not connected.

# **E 10**

Internal measuring sensor not in the rest position. **E 11**

Internal measuring sensor motor steps counting error.

# **E 12L**

Faulty sensor external detector; enter the value of the wheel width in manual mode.

If the error occurs again, call for assistance.

# **E 12M**

External detector not in rest position.

If the error occurs again, call for assistance. **E 13**

External measuring sensor motor steps counting error.

# **E 27**

Excessive braking time. If the problem persists, call in the technical support centre.

# **E 28**

Encoder counting error. If the error occurs frequently, call the technical support centre.

### **E 30**

Spin device failure. Switch off the machine and call in the technical support centre. **E 32**

The wheel balancer was jolted during the reading phase. Repeat the spin.

#### **E 50**

Automatic wheel clamping system failure. Restart the wheel balancer.

If the error persists, request servicing.

### **E 99M**

Serial communication error on the MBUGRF card between the control unit and the graphic module. If the error persists, request the technical support. **E 99A**

Serial communication error between the MBUGRF card and the Acq-Mux card.

If the error persists, request the technical support. **E F0** 

Swinging unit encoder error.

### **CCC - CCC**

Unbalance values greater than 999 grams.

# CHECK FOR CORRECT FUNCTIONING OF BALANCING ACCESSORIES

Checking balancing accessories allows the operator to make sure that wear has not altered the mechanical specifications of flanges, cones, etc. beyond the specified limits.

A perfectly balanced wheel, which has been disassembled and reassembled in a different position, should not show an unbalance value greater than 10 grams.

When a higher unbalance is found, check all the accessories carefully and replace the components that are not in perfect condition (e.g. showing dents, abnormal wear, flange unbalance, etc.).

Anyhow it is necessary to bear in mind that, if the cone is used to centre the wheel, satisfactory balancing results cannot be achieved if the central hole of the wheel is out-of-round or incorrectly centred; better results can be achieved by centring the wheel using the securing holes. Bear in mind that any re-centring error made when the wheel is mounted on the car can be removed only removed with an "on-the-vehicle balancing" of the wheel, using an on-the-vehicle wheel balancer to complement the work of the wheel balancer.

# MAINTENANCE

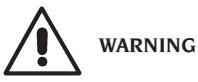

**The manufacturer declines all responsibility for claims resulting from the use of non-original spare parts or accessories.**

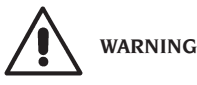

**Unplug the machine from the power supply and make sure that all moving parts have been locked before performing any adjustment or maintenance operation.**

**Do not remove or modify any part of the machine (except for service interventions).**

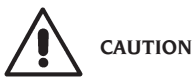

**Keep the work area clean.**

**Never use compressed air and/or jets of water to remove dirt or residues from the machine. Take all possible measures to prevent dust from building up or raising during cleaning operations.**

Keep the wheel balancer shaft, the securing ring nut, the centring cones and flange clean. These components can be cleaned using a brush previously dripped in environmentally friendly solvents.

Handle cones and flanges carefully so as to avoid accidental dropping and subsequent damage that would affect centring accuracy.

After use, store cones and flanges in a place where they are suitably protected from dust and dirt. If necessary, use ethyl alcohol to clean the display panel.

Perform the calibration procedure at least once every six months.

# INFORMATION REGARDING MACHINE DEMOLITION

If the machine is to be scrapped, remove all electrical, electronic, plastic and metal parts and dispose of them separately in accordance with current provisions as prescribed by law.

# ENVIRONMENTAL INFORMATION

The following disposal procedure shall be exclusively applied to the machines having the crossed-out bin symbol on their data plate

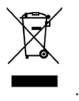

This product may contain substances that can be hazardous to the environment and to human health if it is not disposed of properly.

The following information is therefore provided to prevent the release of these substances and to improve the use of natural resources.

Electrical and electronic equipment must never be disposed of in the usual municipal waste but must be separately collected for their proper treatment.

The crossed-out bin symbol, placed on the product and on this page, reminds the user that the product must be disposed of properly at the end of its life.

In this way it is possible to prevent that a non specific treatment of the substances contained in these products, or their improper use, or improper use of their parts may be hazardous to the environment or to human health. Furthermore, this helps to recover, recycle and reuse many of the materials contained in these products.

Electrical and electronic manufacturers and distributors set up proper collection and treatment systems for these products for this purpose. Contact your local distributor to obtain information on the collection procedures at the end of the life of your product.

When purchasing this product, your distributor will also inform you of the possibility to return another end-of-life piece of equipment free of charge as long as it is of equivalent type and had the same functions as the purchased product.

Any disposal of the product performed in a different way from that described above will be liable to the penalties provided for by the national regulations in force in the country where the product is disposed of.

Further measures for environmental protection are recommended: recycling of the internal and external packaging of the product and proper disposal of used batteries (only if contained in the product).

Your help is crucial in reducing the amount of natural resources used for manufacturing electrical and electronic equipment, minimise the use of landfills for product disposal and improve the quality of life, preventing potentially hazardous substances from being released in the environment.

# FIRE-EXTINGUISHING MATERIALS TO BE USED

Consult the following table to choose the most suitable fire extinguisher.

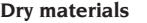

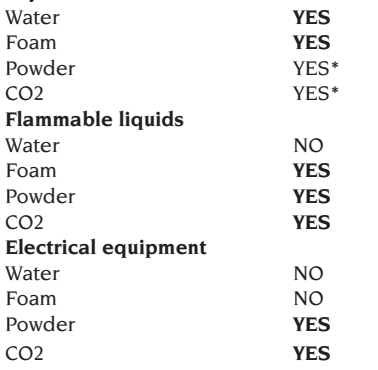

YES\*\* Use only if more appropriate extinguishers are not at hand and when the fire is small.

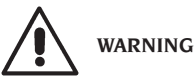

**The indications in this table are of a general nature. They are designed as a guideline for the user. The applications of each type of extinguisher will be illustrated fully by the respective manufacturers on request.**

# GLOSSARY

**Here is a brief description of some technical terms used in this manual.**

#### **UNBALANCE CALIBRATION**

This procedure calculates suitable correction coefficients starting from known operating conditions. It improves the machine accuracy by correcting to a certain extent the calculation errors that may result from the alteration of the machine's features over the course of time.

### **CENTRING**

Procedure for positioning the wheel on the wheel balancer shaft to ensure that the shaft axis corresponds to the wheel rotation axis.

#### **BALANCING CYCLE**

Sequence of operations to be performed by the user and the machine from the beginning of the spin until the wheel is braked to a stop after calculating the unbalance values.

#### **CONE**

Conical element with a central hole which, when inserted on the wheel balancer shaft, is used to centre the wheels having central holes with a diameter ranging between maximum and minimum values.

#### **RUNOUT**

This is represented by a sinusoidal wave form having a specific width, which indicates geometric deformations in the radial direction. Since tyres and rims are never perfectly round, there is always a certain amount of runout (or radial runout first harmonic) for the wheel (or assembly). If the runout width is greater than a specified threshold, vibrations may be generating while driving the vehicle even after an accurate balancing was performed.

The speed at which these vibrations may be generated depends on the structural features of the vehicle. Generally speaking, this (critical) speed is about 120-130 Km/h for common passenger vehicles.

#### **DYNAMIC BALANCING**

Procedure for unbalance compensation by applying two weights, one on each of the two wheel sides.

#### **STATIC BALANCING**

Procedure for correcting only the static element of the unbalance, by applying only one weight, usually at the centre of the rim well. Accuracy increases as the width of the wheel decreases.

#### **RIM SUPPORT FLANGE**

(of the wheel balancer)

UK

Circular crown-shaped disk against which the disk of the wheel mounted on the wheel balancer rests. Also used for keeping the wheel perfectly perpendicular to its rotation axis.

**FLANGE** (adapter - centring accessory) Device for supporting and centring the wheel. Also used for keeping the wheel perfectly perpendicular to its rotation axis.

It is mounted on the wheel balancer shaft.

### **LOCKING DEVICE**

Wheel clamping device on the wheel balancer only used for versions with the automatic wheel clamping system.

### **ICON**

Symbol displayed on the screen illustrating a button, indicating the graphic representation of a control.

### **iPos**

Intelligent Positioning acronym.

#### **SPIN**

Procedure starting from the action that causes the wheel to rotate and the subsequent rotation of the wheel.

#### **OPT**

Optimisation abbreviation.

#### **ROD**

Acronym of Run Out Detection.

#### **RPA**

Acronym of Ricerca Posizione Automatica (Automatic Position Search).

### **RUNOUT**

Indicates the non-perfect radial and/or lateral geometry of the wheel.

#### **WOBBLE**

It is represented by a sinusoidal wave form having a specific width, which indicates geometrical deformations in the rotation axis direction. Wobble (lateral runout first harmonic) may depend on the fact that the tyre or rim is subject to wear or geometric-mechanical deformations, or the wheel (or assembly) has not been mounted correctly on the threaded hub.

#### **UNBALANCE**

Uneven distribution of the wheel mass that generates centrifugal forces during rotation.

# ELECTRICAL SYSTEM GENERAL DIAGRAM

### **KEY**

**AP1** Power supply unit card **AP2** Mother board (CPU) **AP4** Monitor **AP5** Search card **AP13** Encoder card **AP16** MCM card **AP19** Personal computer<br>**AP25 ELASH-DRV** card **AP25** FLASH-DRV card<br>**AP26** ACO-MUX card **AP26** ACQ-MUX card **BP1** Internal Pick-up **BP2** External Pick-up **BR5** Internal laser sensor<br>**BR6** External laser sensor **BR6** External laser sensor **BR8** Telecamera **FU** Fuse **GS1** Power supply **HA1** Electromagnet **M1** Motor **M3** Automatic wheel clamping system motor **M4** Internal measuring sensor step-by-step motor **M5** External measuring sensor step-by-step motor **QS1** Master switch **SQ1** Safety guard micro-switch **SQ8** Automatic wheel clamping system micro-switch **SQ9** Internal measuring sensor micro-switch **SQ10** External measuring sensor micro-switch **XS1** Power supply plug **YA2** Brake / motor disconnection coil **YA3** Clutch **Z1** Mains filter

# ELECTRICAL SYSTEM GENERAL DIAGRAM

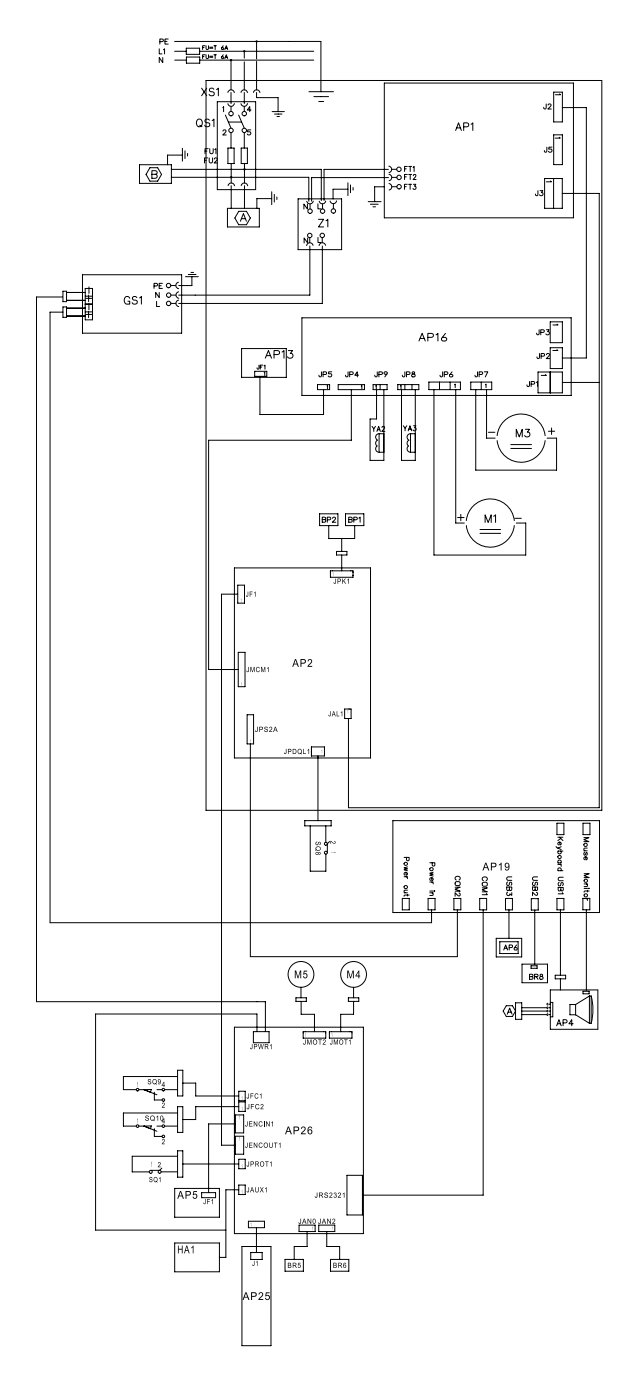

# TRADUCTION DES INSTRUCTIONS ORIGINALES ITALIENNES

# SOMMAIRE

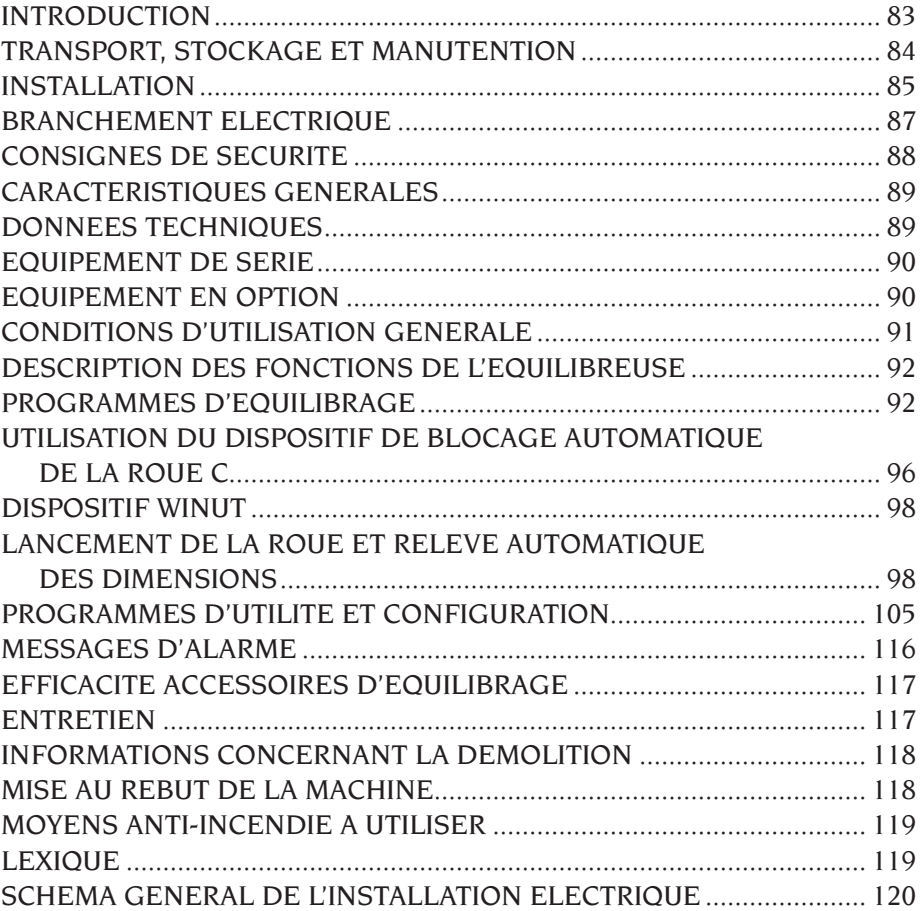

# INTRODUCTION

Le but de cette publication est de fournir au propriétaire et à l'opérateur des instructions efficaces et sûres pour l'utilisation et l'entretien de l'appareillage.

Si ces instructions sont scrupuleusement respectées, votre machine vous donnera toutes les satisfactions d'efficacité et de durée, en contribuant à faciliter considérablement votre travail. Les définitions pour l'identification des niveaux de danger, avec les libellés respectifs de signalisation utilisées dans ce manuel sont rapportées ci-dessous :

#### **DANGER**

**Dangers immédiats provoquant de graves blessures ou la mort.**

**ATTENTION**

**Dangers ou procédures à risques pouvant provoquer de graves blessures ou la mort. AVERTISSEMENT**

**Dangers ou procédures à risques pouvant provoquer de légères blessures ou des dommages aux matériaux.**

Lire attentivement ces instructions avant de mettre l'appareil en marche. Conserver ce manuel et les autres documents fournis avec l'appareil dans une pochette près de la machine, afin que les opérateurs puissent les consulter à tout moment.

La documentation technique fournie fait partie intégrante de la machine. Par conséquent, en cas de vente, toute la documentation devra accompagner la machine.

Le manuel est valable exclusivement pour le modèle et la matricule machine indiqués sur la plaque.

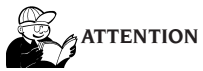

**Respecter scrupuleusement les instructions fournies dans ce manuel : toute autre utilisation de l'appareil, sera sous l'entière responsabilité de l'opérateur.**

#### **Remarque**

**Certains dessins contenus dans ce manuel ont été tirés de photos de prototypes : les machines de la production standard avoir certains détails différents.**

**Ces instructions sont destinées au personnel ayant une certaine connaissance en mécanique. Le à été sciemment omis de décrire chaque opération, comme par exemple le mode de desserrer ou serrer les dispositifs de fixation. Eviter d'effectuer des opérations qui dépassent le propre niveau de capacité opérationnelle, ou en cas d'expérience insuffisante. si vous avez besoin d'assistance, contacter un centre d'assistance agréé.**

# TRANSPORT, STOCKAGE ET MANUTENTION

L'emballage base de l'équilibreuse est constitué d'un colis en bois contenant :

- l'équilibreuse,
- l'écran emballé,
- le protège-roue,
- l'équipement de série.

Avant l'installation manutentionner l'équilibreuse dans son emballage d'origine en la maintenant dans la position indiquée sur l'emballage. La caisse peut être manutentionnée avec un chariot sur roues ou en enfilant les fourches d'un gerbeur dans les trous respectifs de la palette (fig. 1).

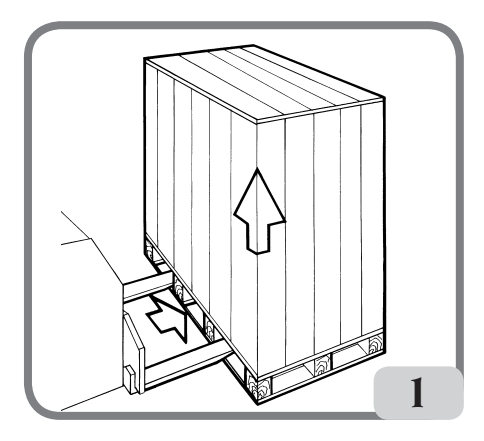

#### **- Dimensions de l'emballage :**

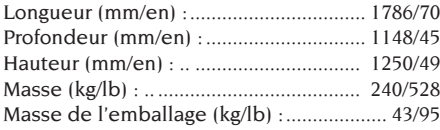

- **- La machine doit être stockée dans les conditions ambiantes suivantes :**
	- **• humidité relative de 20 % à 95 %,**
	- **• température de -10 °C à +60 °C.**

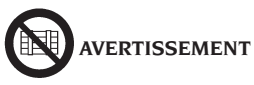

**Pour éviter des dommages ne pas superposer plus de deux colis.**

La manutention de la machine pour l'installation ou pour les manutentions successives peut être effectuée:

- avec une grue, en utilisant un outil spécial pour saisir la machine aux endroits prévus (fig.2),

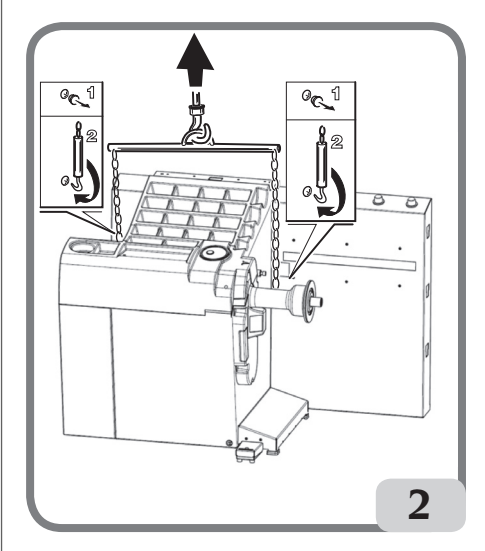

- en enfilant les fourches d'un gerbeur sous la machine de manière à avoir le centre approximativement à la hauteur de la ligne médiane du caisson (fig. 3).

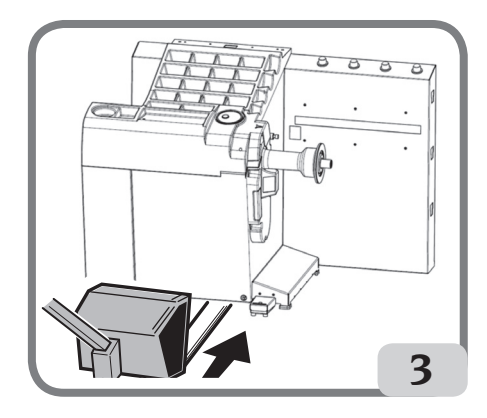

**ATTENTION**

**Avant tout déplacement, débrancher le cordon d'alimentation de la prise.**

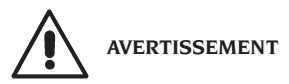

**Ne pas utiliser l'axe porte roue comme point de force pour déplacer la machine.**

# INSTALLATION

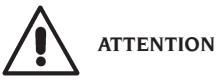

Déballer, monter avec soin et installer comme suit.

Le non-respect de ces recommandations peut provoquer des endommagements à l'appareil et compromettre la sécurité de l'opérateur.

Enlever les emballages originaux après les avoir placés comme indiqué sur les emballages et les conserver pour d'autres transports.

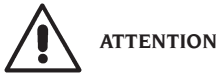

**Lors du choix du lieu d'installation, respecter les réglementations en vigueur en matière de sécurité sur le lieu de travail.**

**En particulier la machine doit être installée et utilisée exclusivement dans des endroits à l'abri de tout risque d'écoulement.**

Le sol doit être en mesure de soutenir une charge équivalente à la somme de la masse de l'équipement et de la charge maximale admise, en tenant compte de la base d'appui au sol et des moyens de fixation prévus.

#### **IMPORTANT**

Pour une utilisation correcte et sûre de l'équipement, nous recommandons un éclairage du local d'au moins 300 lux.

Les conditions ambiantes doivent être les suivantes :

- humidité relative de 30% à 80% (sans condensation),
- températures extrêmes d'exercice : de 5° à  $+40^{\circ}$ C.

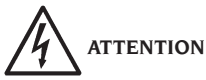

Il est interdit d'utiliser la machine dans des endroits potentiellement explosifs.

La machine est fournie partiellement montée, pour terminer le montage procéder comme décrit ci-dessous.

# **NETTOYAGE DE L'ECRAN TACTILE**

Pour maintenir l'afficheur en parfait état, nettoyer régulièrement l'écran en procédant de la façon suivante :

- éteindre la machine,

- nettoyer l'écran avec un produit spécial ou avec un chiffon doux légèrement humidifié. On peut aussi utiliser du nettoyant pour vitres, mais il ne faut pas le pulvériser directement sur l'écran.

- en présence de saleté incrustée sur le pourtour du cadre à infrarouges, il est conseillé d'insuffler de l'air comprimé dans les 4 angles de l'écran, en faisant particulièrement attention à la partie basse, où la poussière a tendance à se déposer le plus,

- allumer la machine et attendre 30 secondes environ après l'affichage du logo principal, le temps que l'écran puisse s'étalonner automatiquement

**AVERTISSE** 

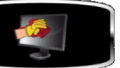

Si l'icône devait s'afficher

pendant le fonctionnement de la machine, attendre la fin de l'étalonnage automatique du moniteur, sans l'utiliser, puis dès que possible, nettoyer l'écran comme décrit dans le paragraphe "Nettoyage de l'écran tactile"

# Montage du support écran et écran tactile

- fixer le support de l'écran (A, fig. 4) au couvercle porte-masses et au caisson avec les 6 vis de série (fig. 4) ;
- introduire le câble usb, le câble des signaux et le câble d'alimentation de l'écran à l'intérieur du support précédemment monté comme indiqué dans la figure 5 ;
- fixer le panneau de fermeture (A, fig. 5) avec les 8 vis (V, fig. 5) de série ;
- Déballer l'écran et enlever éventuellement son socle,
- fixer l'écran à la bride de soutien de l'équilibreuse avec les 4 vis fournies avec l'équipement de la machine (A, fig.6),
- brancher les câbles usb, des signaux et d'alimentation au panneau arrière de l'écran  $(B.C.D$  fig. 6).

F

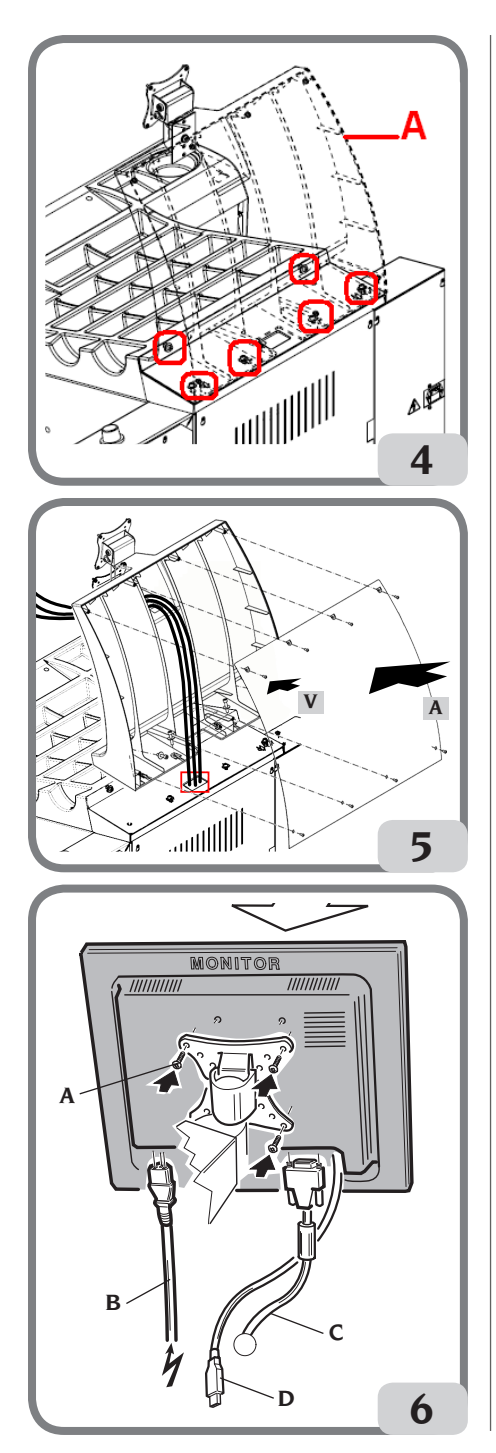

# Montage du protège-roue avec support correspondant

- Emboîter la douille (A, fig. 7) sur le pivot de rotation (B, fig. 7). Pendant cette opération, vérifier que l'entaille présente sur le pivot est alignée avec la goupille introduite dans la douille ;

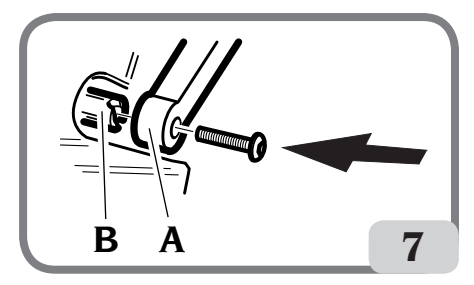

- fixer la douille sur l'axe à l'aide de la vis de M12 de série.
- Introduire le tube métallique (D, fig. 8) dans les deux trous avant de la protection en plastique (C, fig. 8) ;
- Accrocher la protection à la partie arrière du tube en l'introduisant dans son logement avec un raccord rapide (E, fig. 8) ;
- Bloquer la protection en vissant la vis F (fig. 8).

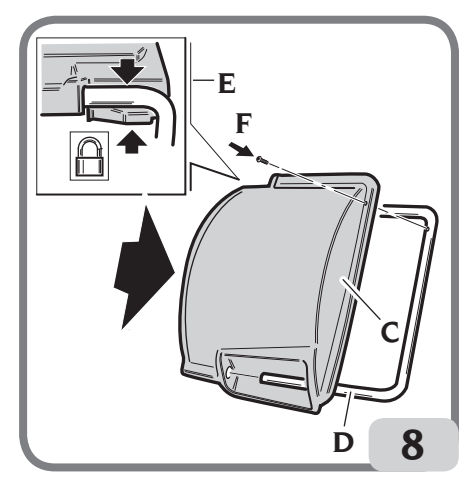

Après avoir complété le montage de la machine, la positionner dans l'endroit choisi en vérifiant si les distances minimales correspondent à celles illustrées sur la fig. 9.

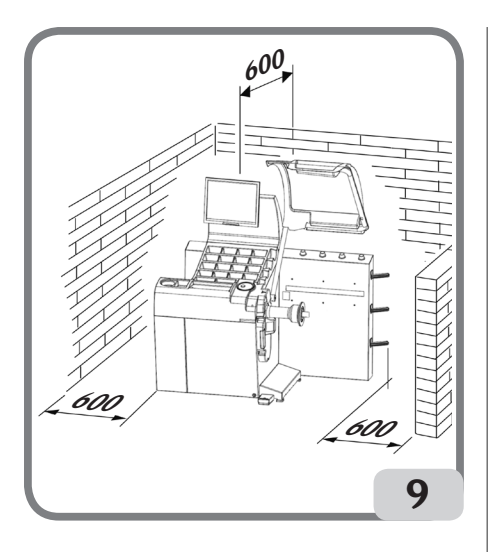

# Principaux éléments de fonctionnement (fig. 10)

- A) Détecteur laser interne
- B) Détecteur laser externe
- C) Caméra
- D) Ecran tactile à cristaux liquides
- E) Eclairage à DEL
- F) Bouton de confirmation
- G) Porte-plateaux latéraux
- H) Porte-douilles
- I) Arbre support roue
- L) Protège-roue
- M) Pédale de commande C du dispositif de blocage automatique de la roue

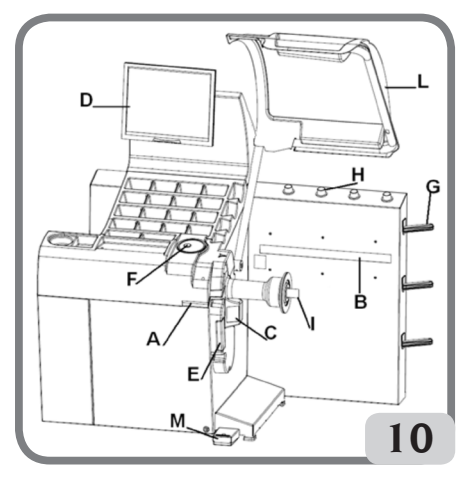

# BRANCHEMENT ELECTRIQUE

L'équilibreuse est prédisposée par le constructeur pour fonctionner avec le système d'alimentation disponible sur le lieu d'installation. Les données qui identifient la prédisposition de chaque machine sont rapportées sur la plaque des données de la machine et sur l'étiquette placée sur le câble réseau.

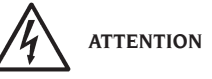

**Les opérations éventuelles pour le branchement au tableau électrique de l'atelier doivent être faites exclusivement par du personnel qualifié conformément aux réglementations en vigueur, aux soins et frais du client.**

Le dimensionnement du branchement électrique est effectué suivant :

- la puissance électrique absorbée par la machine, qui est indiquée sur la plaque des données de la machine,
- la distance entre la machine opératrice et le point de branchement au réseau électrique, de manière à ce que la chute de tension à pleine charge ne soit pas être supérieure à 4% (10% en phase de démarrage) par rapport à la valeur nominale de la tension de la plaque.
- L'opérateur doit :
- brancher la machine à une installation électrique équipée d'un interrupteur automatique différentiel avec sensibilité ‡ 30mA,
- monter des fusibles de protection sur la ligne d'alimentation, dimensionnés d'après les indications figurant dans le schéma électrique général de ce manuel,
- prévoir l'installation électrique de l'atelier avec un circuit de terre efficace.
- Pour prévenir toute utilisation non-autorisée, il est conseillé de débrancher la machine en retirant la fiche d'alimentation de la prise lorsqu'elle n'est pas utilisée pendant de longues périodes.
- Si le branchement au circuit d'alimentation s'effectue directement à travers le tableau électrique générale, sans l'utilisation d'une fiche, il faudra prévoir un interrupteur à clef ou verrouillable, afin de limiter l'utilisation de la machine exclusivement au personnel préposé.

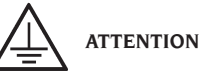

Pour le bon fonctionnement de la machine il est

indispensable d'avoir un bon branchement de terre. NE JAMAIS brancher le fil de mise à terre de la machine au tuyau du gaz, de l'eau, au fil du téléphone ou à d'autres objets non appropriés.

# CONSIGNES DE SECURITE

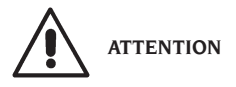

**Le non-respect des instructions et des avertissements de danger peut provoquer de graves lésions aux opérateurs et aux personnes présentes sur les lieux.**

**Ne pas faire fonctionner la machine avant d'avoir lu et parfaitement compris toutes les signalisations de danger, attention et avertissement se trouvant dans ce manuel.**

Pour travailler correctement avec cette machine l'opérateur doit être qualifié et autorisé, en mesure de comprendre les instructions écrites données par le producteur, être formé et connaître les règles de sécurité. Un opérateur ne doit pas se droguer ou boire d'alcool, car cela peut altérer ses capacités. Il est indispensable de :

-savoir lire et comprendre ce qui est décrit,

- -connaître les capacités et les caractéristiques de cette machine,
- -éloigner les personnes non autorisées de la zone de travail,
- -s'assurer que l'installation soit effectuée conformément à toutes les normatives et réglementations en vigueur en la matière,
- -s'assurer que tous les opérateurs soient formés de manière adéquate, qu'ils sachent utiliser l'équipement de manière correcte et sure et qu'il y ait une supervision adéquate,
- -ne pas toucher de lignes et de parties internes de moteurs ou d'appareils électriques sans s'assurer préalablement que le courant soit coupé,
- -lire attentivement ce manuel et apprendre à servir de la machine correctement et en toute sécurité,
- -garder ce Manuel d'utilisation dans un endroit facilement accessible et ne pas hésiter de le consulter.

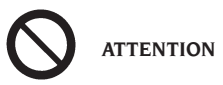

**Eviter d'enlever ou de rendre illisibles les adhésifs de DANGER, AVERTISSEMENT, PRECAUTIONS ou INSTRUCTION. Remplacer les s'ils sont illisibles ou absents. Si un ou** 

**plusieurs adhésifs sont décollés ou ont été abîmés il est possible d'en demander des autres au revendeur agréé le plus proche.**

- Pendant l'utilisation et les opérations d'entretien de la machine, observer les règlements unifiées pour la prévention des accidents en milieu industriel dus aux hautes tensions et aux machines tournantes.
- Le fabricant décline toute responsabilité pour des modifications ou des variations non autorisées apportées à la machine, pouvant provoquer des dommages ou des accidents. En particulier, le fait de détériorer ou de retirer les dispositifs de sécurité constitue une violation aux réglementations en matière de Sécurité du Travail.

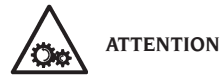

**Pendant les opérations de travail et d'entretien les cheveux longs doivent être attachés, et il est interdit de porter des vêtements amples ou flottants, cravates, colliers, montres ou tout autre objet qui pourrait être happé par les pièces en mouvement.**

# Légende plaques d'avertissement et prescription

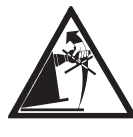

Pour tout levage de la machine ne pas utiliser l'axe du porte roue comme point de force.

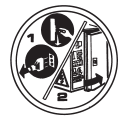

Débrancher la prise de l'alimentation avant d'effectuer des interventions d'assistance sur la machine.

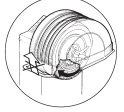

Ne pas soulever le protège-roue lorsque la roue est en mouvement.

# CARACTERISTIQUES GENERALES

- Autodiagnostic automatique de la machine lors de l'allumage.
- Vitesse d'équilibrage variable (de 70 à 98 t/min en fonction du type de roue) pour :
	- une réduction des temps de lancement,
	- une réduction des risques dus à des éléments en mouvement,
	- une augmentation de l'économie d'énergie,
- position de la roue près de l'opérateur pour favoriser la mise en place des masses adhésives,
- caméra à haute définition pour la reconnaissance automatique de la jante,
- détecteur laser interne pour l'acquisition des données de la roue,
- détecteur laser externe pour l'acquisition des données de la roue,
- éclaireur à DEL pour l'éclairage de la jante et l'acquisition des images,
- arrêt automatique de la roue en fin de lancement,
- frein de stationnement avec bouton de l'arbre porte-roue,
- bouton STOP pour l'arrêt immédiat de la machine,
- protection de la roue automatisée en fin de lancement en ouverture,
- porte-plateaux latéral,
- porte-douilles,
- couvercle avec bacs pour le rangement des masses et des accessoires plus utilisés,
- lancement automatique de l'équilibrage une fois le carter de protection est abaissé,
- écran à cristaux liquides à haute définition comme support indispensable pour l'exécution des nouveaux programmes,
- graphique de compréhension immédiate pour un apprentissage rapide et efficace des fonctionnalités de la machine,
- assistance interactive sur l'écran,
- textes multilingues,
- unités d'élaboration à plusieurs microprocesseurs (32 bit),
- ordinateur personnel multiprocesseur pour une élaboration rapide des données,
- affichage des valeurs de balourd en grammes et en onces,
- résolution de la mesure des balourds : 1 g (1/10 oz),
- vaste choix de programmes,
- double mode d'arrondissement pour l'affichage des balourds,
- modes d'équilibrage disponibles :
	- standard : dynamique sur les deux flancs de la

jante

- alu : cinq procédures différentes pour jantes en alliage
- statique sur un seul plan
- programme automatique « Masse Cachée » (en ALU 1 et 2) pour la répartition de la masse adhésive d'équilibrage du flanc externe en deux masses équivalentes placées derrière les rayons de la jante,
- programme « Less Weight » pour obtenir un équilibrage optimal de la roue en réduisant au minimum la quantité de masse à appliquer,
- programme « Opt Flash » pour minimiser le balourd de la roue,
- programme « runout » pour mesurer les excentricités radiales de la roue ou de la jante au niveau des emplacements des talons du pneu ;
- programme « Matching geometrico » (Matching géometrique) pour minimiser l'excentricité radiale de la roue ;
- programme « iPos » pour le calcul de la meilleure position des roues sur le véhicule,
- programme "balayage 3D de la roue" pour la visualisation tridimensionnelle de la roue ou de la jante seulement,
- programme « Wheel diagnosis procedure » pour la mesure et la résolution des problèmes de la dérive du véhicule,
- programme « AUTOWS » pour sélectionner automatiquement le meilleur programme d'équilibrage ;
- programmes d'utilité générale :
	- étalonnage de la sensibilité des balourds,
	- personnalisation de la page-écran principale,
	- compteur de nombre partiel et total des lancements,
	- affichage de la page de service et de diagnostic,
- lieux de travail indépendants qui permettent à trois opérateurs maximum de travailler en parallèle sans avoir à remettre au point à chaque fois aucun type de donnée,
- RPA : positionnement automatique de la roue dans la position d'application de la masse d'équilibrage.

# DONNEES TECHNIQUES

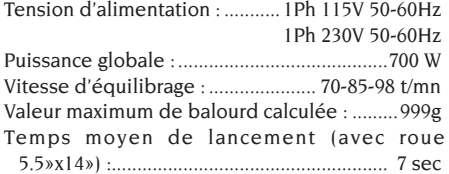

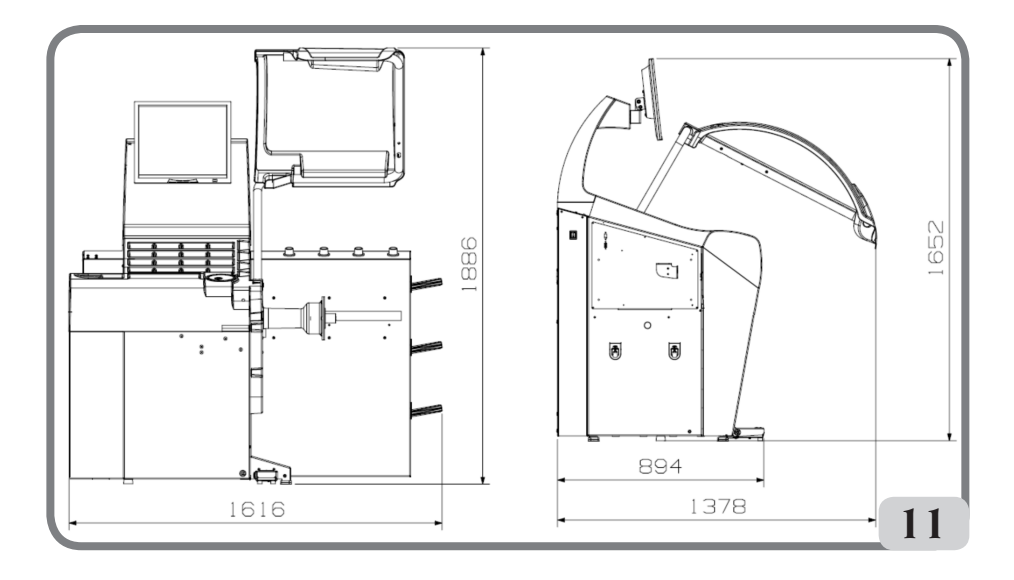

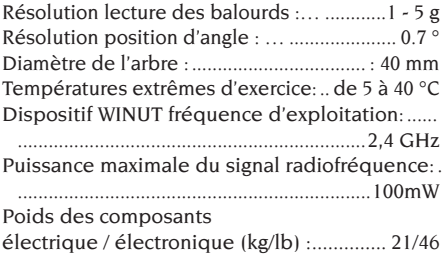

# Dimensions machine

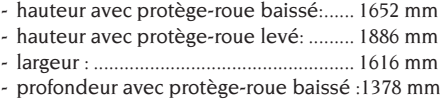

- profondeur avec protège-roue levé : .... 894 mm

# Plage de travail

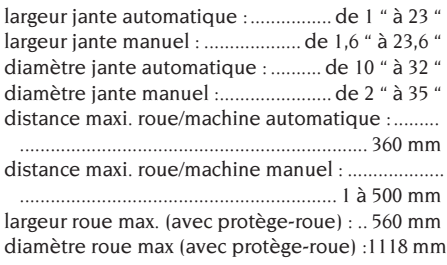

poids maximal de la roue : ............................75 kg poids de la machine (sans accessoires) : .. 198 kg émission sonore en conditions d'exercice : .......... ................................................................< 70 db(A)

# EQUIPEMENT DE SERIE

Les pièces suivantes font partie de l'équipement de série de la machine.

Pince de montage et démontage des masses Gabarit pour relevé largeur roues Kit porte-plateaux à chariot Masse d'étalonnage Cordon d'alimentation équilibreuse Cordon d'alimentation écran kit 4 cônes Protection calotte de fixation roue Entretoise roue Calotte de fixation roue

VERSION C Moyeu C Manchon C Clé moyeu C

# EQUIPEMENT EN OPTION

Se reporter au catalogue accessoires.

# CONDITIONS D'UTILISATION GENERALE

L'équipement est destiné à un usage exclusivement professionnel.

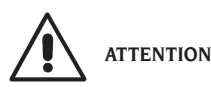

#### **Un seul opérateur à la fois peut travailler sur l'équilibreuse.**

Les équilibreuses décrites dans ce Manuel doivent être utilisées **exclusivement** pour détecter la quantité et la position des balourds de roues de voitures dans les limites indiquées au paragraphe « Données techniques ». Les versions équipées d'un moteur doivent en outre être équipées de le protège-roue spécial, avec un dispositif de sécurité, qui doit toujours être baissé pendant le lancement.

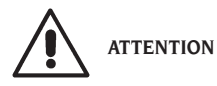

**Toute autre utilisation différente de ce qui est décrit doit être considérée comme impropre et déraisonnable.**

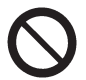

# **AVERTISSEMENT**

**Il est interdit de mettre la machine en marche sans l'équipement pour le blocage de la roue**.

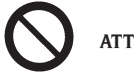

**ATTENTION**

**Ne pas utiliser la machine sans protège-roue et ne pas toucher le dispositif de sécurité.**

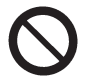

**AVERTISSEMENT**

**Il est interdit de nettoyer ou laver avec l'air comprimé ou des jets d'eau les roues montées sur la machine.**

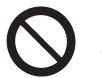

**ATTENTION**

**Pendant le travail il est déconseillé d'utiliser des équipements non originaux.**

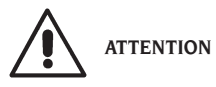

**Apprenez à connaître votre machine : en connaître le fonctionnement exact est la meilleure garantie**  **de sécurité et de prestations.**

**Apprendre la fonction et la disposition de toutes les commandes. Vérifier soigneusement le fonctionnement correct de chaque commande de la machine. Pour éviter des accidents et des lésions, l'appareil doit être installé de manière adéquate, actionné correctement et soumis à des entretiens périodiques.**

# POSITION DE L'OPÉRATEUR

La figure suivante montre les positions occupées par l'opérateur pendant les différentes phases de travail:

- A Les opérations de montage / démontage, le lancement, la détection des dimensions (le cas échéant) et l'équilibrage des roues
- B Sélection des programmes machine De cette façon, l'opérateur est capable d'effectuer, surveiller et vérifier le résultat de chaque équilibrage de roue et d'intervenir en cas d'événements imprévus.

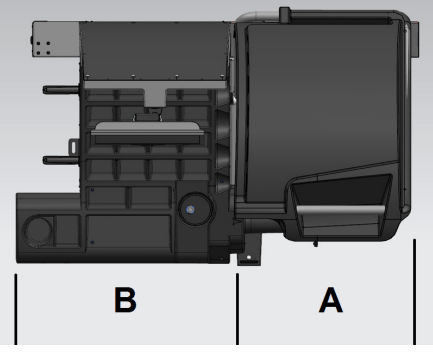

# ALLUMAGE

Brancher le cordon d'alimentation (B, fig. 11a) faisant partie de l'équipement de série, au réseau électrique à travers le tableau électrique extérieur situé au dos du caisson.

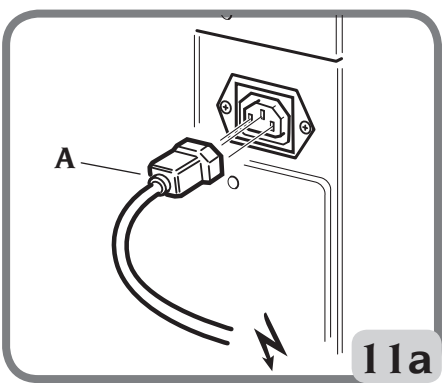

Allumer la machine avec l'interrupteur spécial situé sur le côté gauche du caisson (B, fig. 11b).

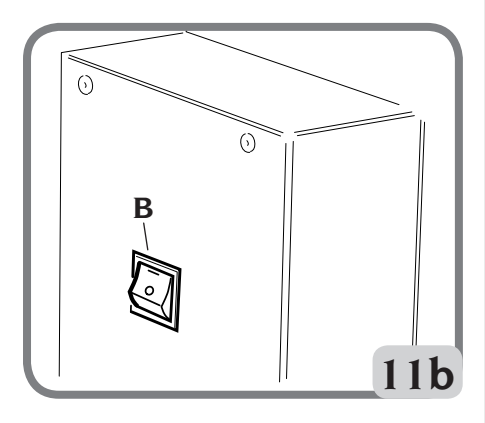

A l'allumage, l'équilibreuse effectue l'autodiagnostic et affiche le message « Please wait ». A la fin, si aucun défaut n'a été relevé, elle affiche le logo et les données personnelles.

Remarque : Si l'image n'était pas centrée sur l'écran du moniteur LCD, la régler en agissant sur les commandes placées sur l'avant de l'écran. Pour plus d'informations sur ce réglage consulter le manuel de l'écran placé dans l'emballage.

# DESCRIPTION DES FONCTIONS DE L'EQUILIBREUSE

Le graphie est entièrement fait avec des icônes (dessins qui rappellent la fonction de la touche) dont l'effleurement permet d'activer les fonctions correspondantes.

A l'allumage, l'équilibreuse affiche le logo principal sur lequel il est possible d'afficher l'heure ou les données de l'atelier (cf. § Personnalisation).

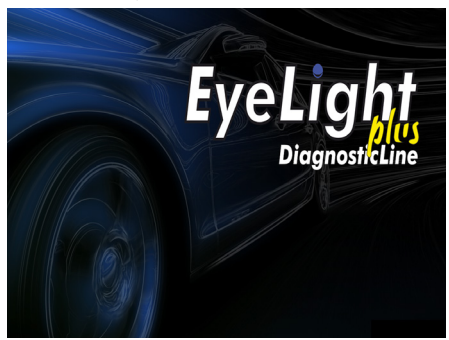

L'effleurement d'un point quelconque de l'écran tactile permet d'afficher la page-écran principale de travail.

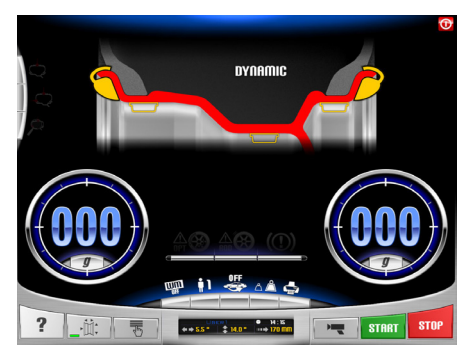

Avant de commencer une opération d'équilibrage il faut :

- monter la roue sur le moyeu avec le système de centrage le plus approprié,
- vérifier si la roue est bloquée correctement sur l'arbre de façon à ce qu'elle ne puisse pas se déplacer pendant le lancement et le freinage (voir paragraphe «utilisation du dispositif de blocage automatique de  $l$ a roue»)
- démonter les anciens contrepoids et éliminer la saleté, les cailloux ou autres corps étrangers.

# PROGRAMMES D'EQUILIBRAGE

A l'allumage, l'équilibreuse se prépare implicitement à l'exécution du programme Dynamique qui prévoit l'utilisation de masses à ressort sur les deux flancs.

Les programmes d'équilibrage sont disponibles en effleurant simplement l'icône correspondante à la masse souhaitée que l'on aura choisie en fonction du type de la jante et de son expérience :

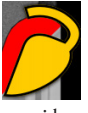

si la masse que l'on souhaite appliquer est de type à ressort

ou

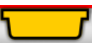

si la masse que l'on souhaite appliquer est de type adhésive.

Chaque combinaison de masses correspond à un programme spécifique d'équilibrage qui s'affichera en haut de l'écran (ex. dynamique, alu1, etc.).

Remarque : il est possible de sélectionner un type de masse, même en fin de cycle de relevé des dimensions et du calcul des balourds.

Remarque : l'activation du programme STATIQUE qui n'utilise qu'une seule masse s'effectue en effleurant l'icône de la masse souhaitée et en désactivant celle inutile.

# INDICATEURS DE POSITION ET VOYANTS D'ALARME

L'équilibreuse est équipée de deux indicateurs circulaires pour le positionnement des balourds.

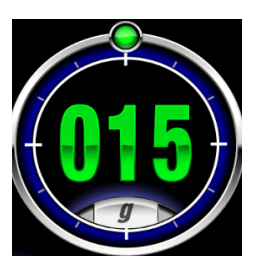

Chaque indicateur est muni d'une touche permettant de commuter l'unité de relevé des balourds de gramme à once et vice-versa.

En outre, la sélection de la partie centrale de l'indicateur active la recherche automatique de la position centrée exacte si le balourd dépasse le zéro.

A la fin du cycle de relevé des dimensions et des balourds, si les seuils de tolérance prévus (cf. § « Configuration des paramètres équilibreuse ») sont dépassés, des témoins d'alarme peuvent s'allumer.

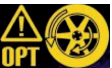

WARNING OPT

L'allumage de ce voyant préconise d'effectuer la procédure d'optimisation des balourds. L'effleurement de l'icône correspondante active la procédure d'optimisation des balourds Lorsqu'on sélectionne l'icône, la mesure de l'excentricité radiale du groupe roue s'affiche si une roue est montée, ou

bien ce sont les valeurs des excentricités radiales des emplacements des talons du pneu qui apparaissent si c'est une jante qui est montée (cf. § « Programme d'optimisation des balourds »).

### WARNING ROD

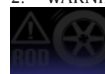

Programme ROD désactivé, non activé

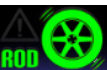

 Le programme ROD est activé, il ne recommande PAS d'exécuter la procédure d'analyse RUNOUT car tous les paramètres détectés se situent dans le seuil défini.

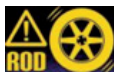

Le programme ROD est activé et recommande l'utilisation de la procédure d'analyse RUNOUT. Si vous sélectionnez l'icône, la valeur mesurée de l'excentricité radiale de l'assemblage de la roue est affichée

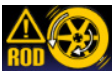

 Le programme ROD est activé et recommande d'exécuter la procédure de MATCHING de la roue géométrique. Si vous sélectionnez l'icône, vous pouvez effectuer la correspondance de la géométrie de la roue..

#### 3. WARNING TYRE

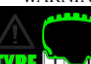

**TYRE THE LE** programme ROD est activé et ne recommande pas d'afficher les valeurs des paramètres des pneus car tous les paramètres détectés se situent dans le seuil défini.

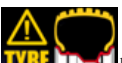

**LIFT** le programme ROD est activé et conseille l'affichage des paramètres acquis par les pneus. Si vous sélectionnez l'icône, les valeurs mesurées de la bande de roulement et de la dérive s'affichent.

# TYPE DE LANCEMENT

L'environnement de travail présente différents types de lancement que l'opérateur peut sélectionner en fonction de ses exigences, à savoir:

# EYELIGHT Plus DiagnosticLine - Manuel d'utilisation 93

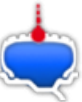

• détection balourd de la roue et saisie de l'excentricité radiale de la roue entière ou de la jante de roue.

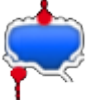

• détection balourd de la roue et saisie de l'excentricité radiale de la roue entière et de la jante

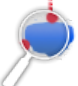

en plus des fonctions susdites

 le côté extérieur de la jante est détecté, il est aussi possible de relever la hauteur de la bande de roulement et la dérive éventuelle de la roue.

En cochant ces cases, la durée du cycle de la machine augmente car elle doit lire des données se rapportant à la géométrie de la roue concernée.

# CLAVIER PRINCIPAL DE COMMANDE

Le clavier principal de commande se compose des touches suivantes :

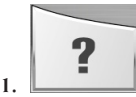

**touche Help**

- elle affiche les informations liées à la pageécran en cours. En présence d'un message d'alarme, la première information qui s'affiche concerne la liste des alarmes. Les instructions rappelées avec cette icône intègrent (ne remplacent pas) le présent manuel d'utilisation.

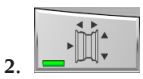

#### **touche Dimensions automatiques**

elle valide le relevé des dimensions automatiques à la fin desquelles l'icône se désactive au terme du cycle d'équilibrage (c'est à dire que les dimensions ne seront pas relevées jusqu'à la prochaine activation de cette touche),

- elle affiche la page permettant la saisie manuelle des dimensions au cas où les capteurs laser auraient été désactivés (cf. § « Configuration des paramètres équilibreuse »).

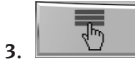

# **touche Menu d'utilité et configuration**

- elle regroupe tous les programmes d'utilité et de configuration de la machine.

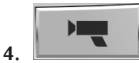

#### **touche Live**

- elle sert à vérifier ou à modifier les plans d'équilibrage repérés par l'unité d'élaboration.

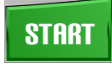

**5.**

### **touche Start**

elle démarre le cycle de relevé des balourds lorsque le protège-roue est baissé.

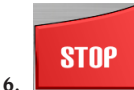

### **touche Stop**

- elle freine la roue pendant 50 secondes pour permettre son montage/démontage ou l'application de la masse,
- sa pression pendant 3 secondes active la procédure de démontage du moyeu ELS avec comme conséquence l'affichage du message d'avertissement A 52,
- elle interrompt le cycle de mesure des balourds,
- elle permet de lever le protège-roue (L, fig.8) et d'interrompre le cycle de mesure des balourds (pour les versions avec protège-roue motorisé).

# CLAVIER DE COMMANDE SECONDAIRE

Le clavier de commande secondaire permet de modifier rapidement l'état de la machine. Il se compose des 5 touches suivantes :

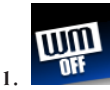

**elle active/désactive la suite Weight Mana-**

#### **gement :**

l'activation de cette touche lance le programme Less Weight pour le gain de la masse, composé de deux modes d'équilibrage :

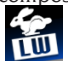

 modalité optimisée pour roues de véhicules rapides,

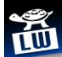

 modalité optimisée pour roues de véhicules lents,

une deuxième pression de la touche désactive la suite Weight Management.

L'équilibrage de la roue se fait en utilisant le programme d'équilibrage désiré. Au terme du lancement, si l'équilibrage de la roue est considéré comme satisfaisant, à l'intérieur des indicateurs de position seront affichés

 $\log$  icônes  $\blacktriangleright$  et deux indicateurs semicirculaires pour indiquer le niveau de balourd de couple (indicateur gauche) et de balourd statique (indicateur droit) résiduels.

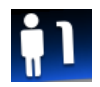

**2.**

### **sélection de l'opérateur :**

- cette touche permet de modifier rapidement l'opérateur,
- trois opérateurs sont sélectionnables (1, 2 ou 3) auxquels il est possible d'associer un nom (cf. § « Personnalisation »),
- en sélectionnant un nouvel opérateur la machine restaure les paramètres actifs au moment du dernier appel.

Les paramètres enregistrés sont :

- mode d'équilibrage, dynamique, ALU, etc.
- dimensions roue.
- dernière phase de l'OPT,
- mises au point générales de la machine : grammes/once, sensibilité x5/x1, etc...

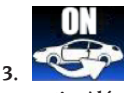

#### **active/désactive le programme iPos (intelligent positioning) :**

- en sélectionnant cette touche on définit la roue à analyser :

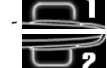

sélectionne la roue avant gauche,

sélectionne la roue avant droite,

sélectionne la roue arrière gauche.

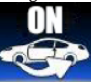

si l'on appuie encore sur la touche provoque la désactivation du programme iPOS.

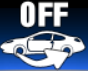

Une fois la procédure d'acquisition des données terminée le programme suggère la meilleure disposition des roues sur le véhicule.

Pour des informations plus détaillées se reporter au paragraphe 3.3 de la suite « Wheel Diagnosis Program ».

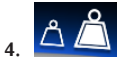

**elle active/désactive la modalité d'affichage des balourds (gx1 ou gx5),**

l'effleurement de cette touche active l'affichage du grammage des balourds :

 arrondi au gramme au 1/10ème d'once si l'unité de relevé configurée est l'once,

 arrondi aux 5 grammes ou au 1/4 d'once si l'unité de relevé configurée est l'once.

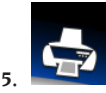

#### **menu d'impression :**

- en sélectionnant cette touche on accède au menu d'impression relatif au programme en exécution. Dans le menu il est possible de :
- remplir les champs vides du rapport en appuyant

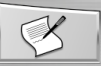

sur la touche Insérer texte lancer l'impression avec la touche Imprimer

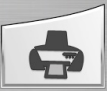

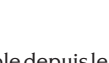

-le fichier PDF est téléchargeable depuis le menu d'impression, sur une clé USB connectée à la

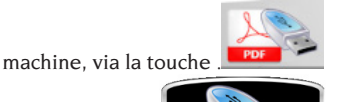

Brancher la clé USB

lorsque l'image suivante s'affiche.

,

Après avoir été connectée, la clé USB est

EYELIGHT Plus DiagnosticLine - Manuel d'utilisation 95 sélectionne la roue arrière droite.

reconnue et le système affiche l'image sui-

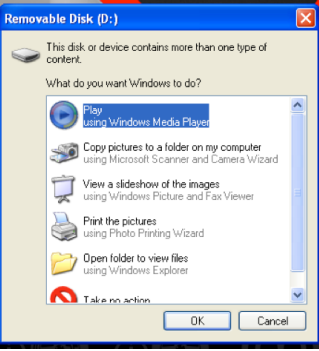

Cliquer sur la touche "OK".

vante :

Après avoir cliqué sur la touche, pendant le téléchargement du fichier sur la clé USB,

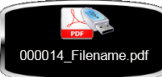

l'image suivante s'affiche, sa disparition de l'écran indique qu'il est possible d'ôter la clé USB de la machine. Le fichier sera sauvegardé sur la clé sous un nom correspondant au nombre de lancements progressifs de la machine (ex. 000014) et la personnalisation éventuelle (Filename) impression effectuée par l'opérateur (client, véhicule ou plaque d'immatriculation).

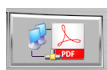

En appuyant sur la touche  $\sim$ au, vous pouvez enregistrer le rapport des mesures réalisées au format .pdf dans un répertoire réseau.

# FENETRE DE FEED-BACK

Comme l'illustre la photo suivante, la fenêtre de feed-back reporte les informations suivantes :

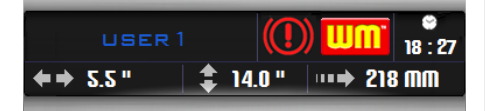

- le nom de l'opérateur (cf. § « Personnalisation »),
- l'heure (cf. § « Configuration des paramètres équilibreuse »),
- les dimensions de la roue se rapportant au dernier lancement :

de couleur blanche si elles ont été relevées

automatiquement,

de couleur jaune si elles ont été saisies manuellement.

- validation du programme WM.
- l'état du frein de stationnement (activé ou non).

# CLOTURE DE LA SESSION DE TRAVAIL

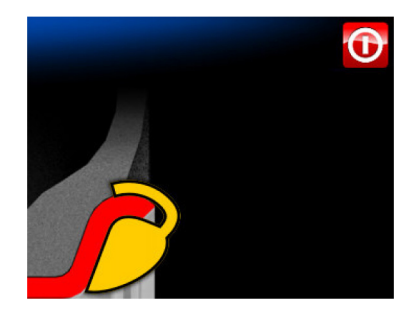

Cette fonction active la clôture de la session de travail, aussi bien pour sauvegarder l'intégrité du système d'exploitation Windows installé dans l'ordinateur, que pour couper le courant électrique à la machine.

Procéder de la façon suivante :

- appuyer sur la touche **Enter** ,
- attendre l'extinction complète de l'ordinateur confirmée par un bip intermittent,
- appuyer enfin sur l'interrupteur situé sur la gauche du caisson (B, fig.11b).

# UTILISATION DU DISPOSITIF DE BLOCAGE AUTOMATIQUE DE LA ROUE C

# **REMARQUE :**

**Après tout allumage, lors du premier actionnement** du dispositif de blocage automatique de la roue au moyen de la pédale, la machine exécute un étalonnage en actionnant automatiquement les deux cliquets présents sur le moyeu vers le côté extérieur. A la fin de l'étalonnage, l'opérateur peut utiliser la machine comme illustré ci-après. Procédure pour le blocage des roues avec le système **automatique C :**

### **Centrage avec un cône avant**

- Monter la roue sur l'arbre en la faisant tourner jusqu'à ce qu'elle s'appuie contre le plateau.
- Introduire sur l'arbre le cône le plus adapté et le faire entrer dans le trou central de la roue.
- Insérer le manchon en le faisant tourner sur le moyeu jusqu'à ce qu'il soit en contact avec le cône.
- Appuyer sur la pédale de commande pendant une seconde minimum.

### **Centrage avec un cône arrière**

- Insérer sur l'arbre le cône qui s'adapte le mieux au trou central de la roue.
- Monter la roue sur le cône et la faire tourner jusqu'à ce que le cône ne soit au contact du plateau qui retient le ressort.
- Appliquer au manchon la calotte de protection.
- Insérer le manchon en le faisant tourner sur le moyeu jusqu'à ce qu'il soit en contact avec la roue.
- Maintenir la pédale de commande appuyée jusqu'à ce que la roue ne soit complètement bloquée contre le plateau.

### **Déblocage de la roue**

Pour débloquer la roue du plateau appuyer sur la pédale de commande pendant au moins une seconde.

### **Centrage avec plateaux Elimination du moyeu C**

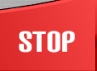

Appuyer sur la touche stop clavier pendant 3 secondes au moins ou aller dans les programmes utilitaires et de configu-

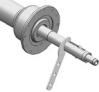

ration, puis cliquer sur l'icône pour bloquer l'arbre porte-roue et les dispositifs internes

- Introduire la clef spéciale C, fournie avec la machine, dans le trou du moyeu C (fig.12).

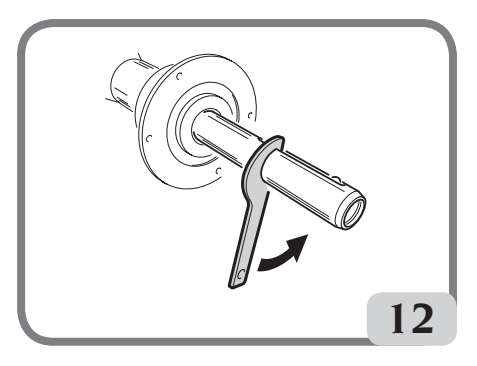

- Dévisser complètement le moyeu C.
- Monter le plateau sur l'arbre et le bloquer avec deux vis (A, fig. 13) en utilisant la clef CH 6.

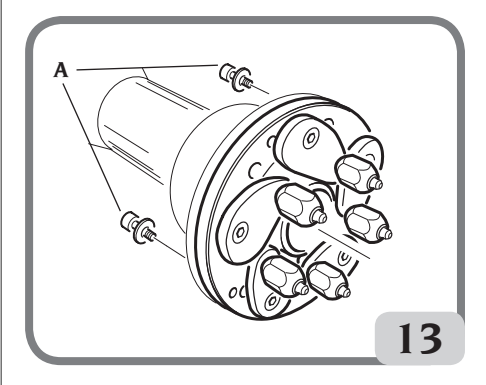

- Procéder comme d'habitude pour le blocage de la roue sur le plateau.

### **Montage du moyeu C**

Pour remonter le moyeu C procéder comme suit :

- Appuyer sur la touche **stop**

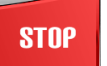

du clavier pendant 3 secondes au moins ou aller dans les programmes utilitaires et de configuration, puis cliquer sur l'icône

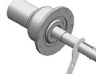

 pour bloquer l'arbre porteroue et l'embrayage interne.

- Visser manuellement le moyeu C jusqu'à la butée.
- Serrer le moyeu C en introduisant la clef spéciale C dans le trou du moyeu C (fig.14).
- Pour serrer correctement le moyeu, une course

de marteau doit être utilisée sur la touche C spéciale (il est également possible d'utiliser l'étrier, le côté du marteau, pour sécuriser le poids des ressorts).

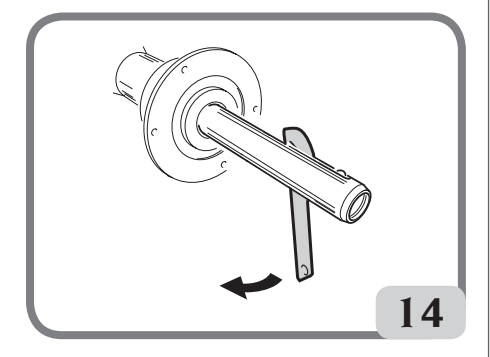

# DISPOSITIF WINUT

Le dispositif WINUT est un dispositif en option. Il permet de bloquer automatiquement la roue via le bouton C situé sur le manchon C (Fig.14a), au lieu de la pédale de commande (M, Fig.10).

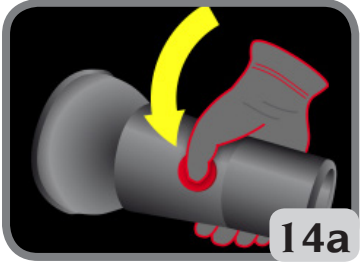

Ce dispositif est disponible en option en faisant la commande correspondante. L'écran de la machine affiche des informations,

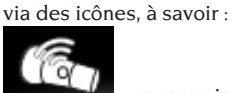

reconnaissance du dispositif WINUT par la machine,

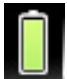

- chargement complet de la batterie dans le manchon C,

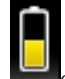

chargement à moitié de la batterie dans le manchon C,

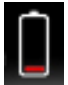

nécessité de changer la batterie dans le manchon C.

Procéder ainsi pour changer la batterie dans le manchon C:

- ouvrir le manchon C en dévissant les 6 vis M3 (Fig.14b),

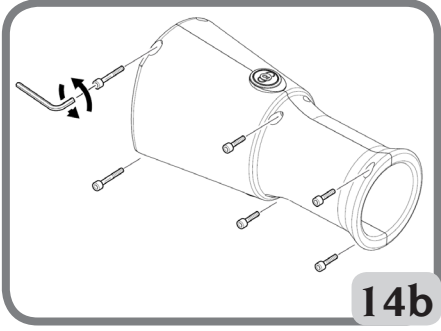

- - Retirer la carte à l'intérieur (Fig.14c),

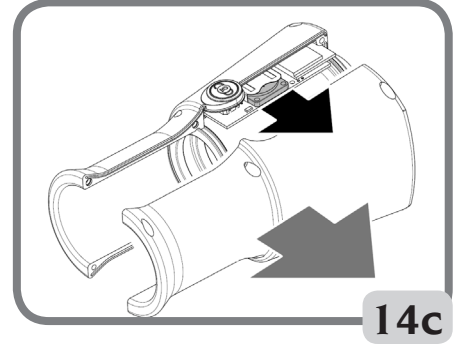

- remplacer la batterie dans le manchon C par une CR2450 3V neuve;
- reposer le manchon C, en procédant inversement à la dépose.

# LANCEMENT DE LA ROUE ET RELEVE AUTOMATIQUE DES DIMENSIONS

L'abaissement du protège-roue ou la pression de

# **START**

la touche **Start provoquent** le lancement automatique de la roue. Le verrouillage de la roue est manuel, tandis que l'ouverture de la roue est automatique. Le graphique suivant apparaît sur l'écran pour alerter l'opérateur de l'ouverture imminente de la protection de la roue:

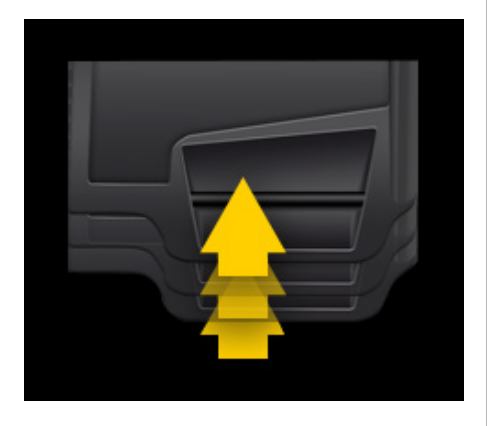

Un dispositif de sécurité spécial arrête la rotation si le protège-roue est levé pendant le lancement, dans ce cas le message **A Cr.** s'affiche.

Pendant le lancement, l'équilibreuse éclaire l'intérieur de la jante et affiche la roue montée, grâce à une caméra.

Un logiciel spécial enregistre l'image de la roue et l'élabore pour permettre aux capteurs laser de relever les dimensions de la jante pour le calcul final des balourds.

A la fin du lancement, si la fonction AUTOWS est activée, la machine propose immédiatement le programme d'équilibrage le mieux adapté (DYN, ALU1 ou ALU2), en fonction des caractéristiques de la jante.

A la fin du lancement, la fenêtre de feed-back affiche les dimensions nominales de la roue, et plus précisément :

- la largeur nominale de la jante (uniquement pour les programmes dyn, sta, alu3, alu4 et alu5),
- le diamètre nominal de la jante,
- la distance du caisson au bord interne de la jante.

Remarque : A la fin du lancement, si la fonction de recherche automatique de la position est activée, la roue peut tourner avec le protège-roue levé.

#### **REMARQUE**

Si la mesure de la largeur apparaît en rouge, cela indique qu'un des paramètres automatiques de contrôle n'a pas été atteint ; il est donc conseillé de vérifier la dimension. Si nécessaire, sélectionner la fenêtre de feedback sur l'écran tactile et insérer manuellement la largeur nominale de la jante, puis appuyer sur

Enter et sortir du mode manuel.

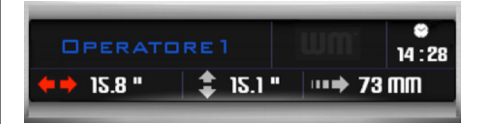

#### REMARQUE

En cas de dysfonctionnement des capteurs laser et/ou de la caméra, les paramètres géométriques peuvent être saisis manuellement en suivant la procédure reportée dans le paragraphe « Saisie manuelle des paramètres de la roue », fonction présente dans les programmes d'utilité et de configuration.

### REMARQUE

Sur des surfaces particulièrement réfléchissantes, les capteurs laser pourraient ne pas capter correctement les dimensions de la jante ; dans ce cas, saisir manuellement les données géométriques en suivant la procédure reportée dans le paragraphe « Saisie manuelle données roue », fonction présente dans les programmes d'utilité et de configuration. Dans cette situation, la machine, en fin de lancement, se positionne automatiquement pour la lecture du diamètre (voir image), tandis que la distance et la largeur sont déjà indiquées, mais à vérifier et à corriger le cas échéant. Indépendamment du programme utilisé, les masses d'équilibrage doivent toujours être appliquées à 12h00.

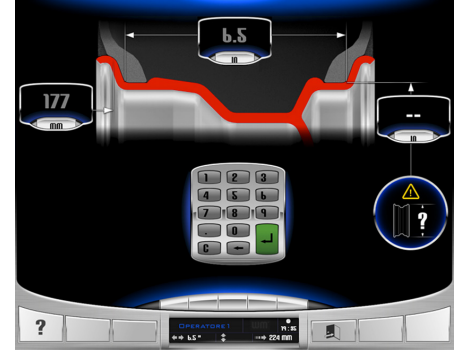

#### **IMPORTANT**

**Ne pas oublier que le diamètre nominal de la roue (ex. 14»), se rapporte aux plans d'appui des talons du pneu, qui sont bien sûr internes à la jante. Les données relevées se rapportent par contre aux plans externes et sont donc inférieures aux données nominales à cause de** 

**l'épaisseur de la jante. La valeur de correction se rapporte par conséquent à une épaisseur moyenne de la jante. Cela signifie que sur les roues avec une épaisseur différente de légers éloignements (2 - 3 dixièmes de pouce maximum) peuvent se présenter par rapport à celles nominales. Cela ne constitue pas une erreur de précision des dispositifs de relevé, mais reflète la réalité.**

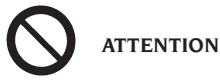

**ll est interdit de mettre la machine en marche sans protège-roue et/ou avec le dispositif de sécurité détérioré**.

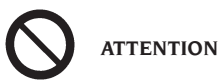

**Ne jamais soulever le protège-roue avant l'arrêt de la roue.**

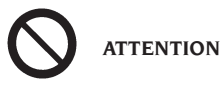

**A la fin du lancement, la machine soulève automatiquement le protège-roue, par conséquent il est interdit de stationner dans le rayon d'action du protège-roue.**

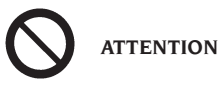

**Si la roue, pour un défaut de la machine, tournait sans arrêt, éteindre la machine avec l'interrupteur général ou débrancher la prise du tableau d'alimentation (arrêt d'urgence) et attendre que la roue s'arrête avant de soulever le protège-roue.**

# Equilibrage dynamique (dynamic)

Cette modalité d'équilibrage correspond à la modalité standard. Si un programme d'équilibrage différent était en cours d'exécution, il faut activer le programme en effleurant les icônes correspondantes.

Procéder comme suit :

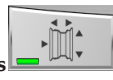

- appuyer sur la touche **Dimensions**  pour activer le relevé automatique des dimensions. La touche reste écrasée et le voyant

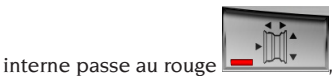

lancer la roue en abaissant le protège-roue,

Pour la plus grande précision des résultats, il est conseillé de ne pas solliciter de façon impropre la machine pendant le lancement et de ne pas gêner la lecture de la caméra et des capteurs laser.

Attendre l'arrêt automatique de la roue (le protège-roue se lève automatiquement) et l'affichage les déséquilibres.

À la fin de la course, si vous activez la fonction de recherche automatique de position, la roue peut tourner vers le haut.

À la fin de la numérisation du triangulateur laser avant, l'appareil prépare, lors de la rotation de la roue, à l'avion acquis, c'est-à-dire au bord de la jante où le poids du ressort sera appliqué.

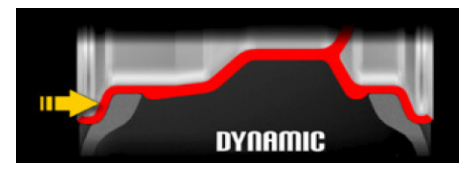

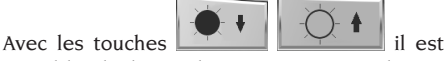

possible d'adapter la caméra aux conditions d'éclairage ambiant.

Si la capture automatique de la bordure n'est PAS corrigée, elle peut être modifiée dans l'environnement LIVE (pour entrer dans l'environnement LIVE,

sélectionnez la touche **(2008)**. Sélectionnez l'un des deux déséquilibres vidéo Sélectionnez la flèche horizontale puis utilisez l'une des trois méthodes ci-dessous pour stocker la nouvelle position en vous rappelant que le point laser indique la barre d'application du poids au printemps:

1 Tourner la molette dans le sens des aiguilles d'une montre ou dans le sens inverse des aiguilles d'une montre pour changer la position du point laser jusqu'à ce qu'il illumine la jante de

la jante, puis appuyez sur la touche **enter** 

ou sur le bouton pour mémoriser puis

sur la touche **sortie** ;

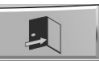

2 Modifiez le panneau d'application du poids du ressort directement sur le moniteur à

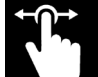

l'aide de votre doigt curseur à l'intérieur de l'image, appuyez sur la

touche **enter** ou sur le bouton pour mémoriser, puis sur la touche **Sortie**

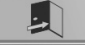

;

,

3 avec les flèches et de la réflectuer des déplacements millimétriques pour rechercher le bord de la jante. Lorsque la position exacte est

atteinte, confirmer avec la touche **Enter**

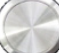

ou sur le bouton pour enregistrer la position, puis appuyer sur la touche **Sortie**

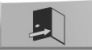

 Si le plan de poids du ressort est sélectionné en appuyant sur et en relâchant le bouton, il est possible de changer sa position en suivant les instructions ci-dessous:

1. Appuyez sur le bouton et maintenez-le enfoncé, puis tournez la molette dans le sens des aiguilles d'une montre ou dans le sens inverse des aiguilles d'une montre pour changer la position du point laser jusqu'à ce qu'il éclaire le bord pour appliquer le poids du ressort. Relâchez le

bouton pour mémoriser le nouveau poste et quittez le programme à l'aide de la

touche de **sortie** .

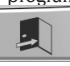

Il est également possible de changer la jante du cercle dans un environnement de travail, en suivant les instructions ci-dessous:

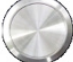

maintenez le bouton enfoncé tournez la molette dans le sens des aiguilles d'une montre ou dans le sens inverse des aiguilles d'une montre pour changer la position du point laser jusqu'à ce qu'il éclaire le bord pour appliquer le

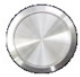

poids du ressort. Relâchez le bouton pour mémoriser le nouveau poste et quitter le programme.

- choisir le premier flanc à équilibrer,
- tourner la roue jusqu'à ce que l'élément central de l'indicateur de position correspondant s'allume.
- appliquer la masse d'équilibrage, avec la jante sur 12h00,
- répéter les opérations énumérées pour le second flanc de la roue,
- effectuer un lancement de contrôle pour vérifier la précision de l'équilibrage. S'il n'était pas satisfaisant, modifier la valeur et la position des masses appliquées précédemment selon les indications du diagramme de contrôle de l'équilibrage (fig. 15).

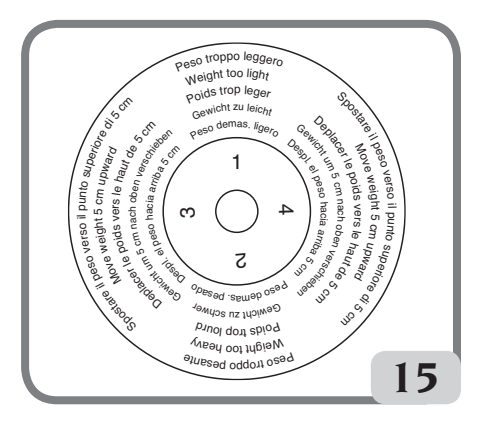

Il ne faut pas oublier que, surtout pour les balourds de grande importance, une erreur de positionnement du contrepoids de quelques degrés peut porter en phase de contrôle à un résidu de 5-10 grammes.

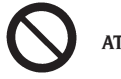

# **ATTENTION**

**Vérifier que le système d'accrochage de la masse à la jante soit en excellentes conditions.**

**Une masse mal accrochée ou accrochée de manière incorrecte peut se décrocher pendant la rotation de la roue et être dangereuse.**

Pour faciliter l'opération d'application des masses d'équilibrage il est possible de freiner la roue de trois manières :

- En maintenant la roue dans une position centrale

pendant une seconde environ. Le frein se déclenchera automatiquement avec une force freinante réduite pour permettre à l'opérateur de déplacer manuellement la roue dans la position d'application de l'autre masse,

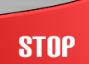

- en appuyant sur la touche **Stop latter and property** lorsque la roue est dans l'une des positions d'application des masses et le frein n'est pas déclenché. Pour débloquer la roue appuyer à nouveau sur la touche « STOP » , en effectuant un lancement ou autrement au bout de 50 secondes.

Le blocage de l'arbre peut aussi servir en phase de montage d'accessoires particuliers de centrage.

# **STNP**

La pression de la touche **Stop and Landsler** avec la roue en mouvement provoque l'interruption prématurée du lancement.

Sur la version avec protège-roue motorisé, la pres-

# **STNP**

sion de la touche **Stop a** avec la roue en mouvement provoque l'interruption prématurée du lancement et la hausse du carter du protège-roue. Si la fonction de recherche automatique de la position (RPA) est activée, à la fin de chaque lancement d'équilibrage la machine bloque la roue dans la position d'application de la masse du flanc externe. S'il est nul la roue est bloquée dans la position d'application du flanc interne.

En sélectionnant la partie centrale de l'un des indicateurs de position des balourds, la recherche automatique de la position exacte est activée.

# Programmes d'équilibrage pour jantes en alliage ALU 1 - 2 - 3 - 4 - 5

Ces programmes servent à équilibrer, avec la précision maximale, les jantes en alliage léger.

Ce type d'équilibreuse est particulièrement adapté à l'application des masses adhésives sur la jante, grâce à la position avancée de la roue par rapport au caisson, de cette manière l'accès à une vaste zone interne de la jante reste libre.

Pour accéder à l'un de ces programmes, sélectionner au moins une masse adhésive.

Procéder comme suit :

- appuyer sur la touche **Dimensions**  pour activer le relevé automatique des dimensions. La touche reste écrasée et le voyant interne

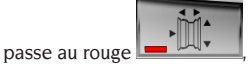

- lancer la roue en abaissant le protège-roue,
- Si vous souhaitez modifier les plans d'un poids adhésif ou un poids de ressort, sélectionnez le déséquilibre correspondant dans l'environnement LIVE (pour entrer dans l'environnement LIVE,

sélectionnez la touche **(Electric 2018)** puis, à travers l'une des 3 méthodes décrites ci-de suite, enregistrer la nouvelle position sans oublier que le point laser indique le milieu de la masse adhésive :

1. tourner la roue dans le sens des aiguilles d'une montre ou dans le sens opposé pour modifier la position du point laser jusqu'à ce que e milieu du plan choisi pour l'application de la masse adhésive ou le bord pour appliquer le poids du printemps s'allume, appuyer ensuite sur la touche **Enter**

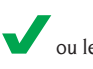

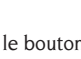

ou le bouton pour enregistrer la

position, puis sur la touche **Sortie** ,

2. modifiez le centre du plan choisi pour l'application du poids adhésif ou du bord dans le cas du poids du ressort directement sur le moniteur à l'aide

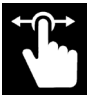

de votre doigt en tant que curseur à l'intérieur de l'image, appuyer sur la touche

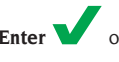

**Enter ou le bouton pour enre-**

gistrer, puis sur la touche **Sortie** ,

3. avec les flèches  $\sim$  effecteur des déplacements millimétriques pour la recherche du milieu du plan choisi pour l'application de la masse adhésive. Après avoir trouvé la position

exacte, confirmer avec la touche **Enter** 

le bouton puis avec la touche **Sortie**

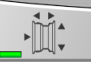

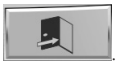

Si le plan d'un poids adhésif ou d'un poids de ressort est sélectionné en appuyant sur

le bouton et en le relâchant, il est possible de changer sa position en suivant les instructions ci-dessous:

1. appuyer sans le relâcher sur le bouton

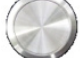

 puis tourner la roue vers la droite ou la gauche pour modifier la position du point laser jusqu'à ce qu'il vise le milieu du plan choisi pour l'application de la masse adhésive ou le bord pour appliquer le poids du printemps. Relâcher le bouton pour enregistrer la nouvelle position. Répéter l'opération pour éventuellement modifier le deuxième plan d'équilibrage, sinon quitter le programme en

appuyant sur la touche **quitter** .

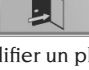

En outre, il est possible de modifier un plan de poids adhésif ou le bord d'un poids de ressort même dans un environnement de travail suivant les instructions ci-dessous:

appuyez sur le bouton et maintenezle enfoncé, puis tournez la molette dans le sens des aiguilles d'une montre ou dans le sens inverse des aiguilles d'une montre pour changer la position du point laser jusqu'à ce qu'il n'indique pas le centre du plan choisi pour appliquer le poids adhésif ou le bord pour appliquer le poids à ressort. Relâchez le

bouton pour mémoriser le nouveau poste et quitter le programme. Si le bouton

 est pressé avec la machine en position centrale (MESSAGE DE LA COULEUR VERTE), vous pouvez simplement changer le plan lié à ce déséquilibre. Lorsque le

bouton est enfoncé sur la Position Centrée, vous pouvez répéter la procédure pour changer le deuxième plan d'équilibrage si nécessaire.

Remarque : Les plans d'équilibrage sur lesquels appliquer les masses **adhésives** peuvent être choisis par l'opérateur suivant la forme particulière de la jante. Ne pas oublier que pour réduire l'importance des poids à appliquer **il faut toujours choisir des plans d'équilibrage les plus éloignés possible**, si la distance entre les deux plans était inférieure à 37 mm (1,5») le message **A 64** s'affichera.

- Choisir le premier flanc à équilibrer.
- Tourner la roue jusqu'à ce que l'élément central de l'indicateur de position correspondant s'allume.
- Appliquer la masse d'équilibrage sur la position indiquée sur l'écran.
- Répéter les opérations énumérées pour le second flanc de la roue.

# Application des masses d'équilibrage à ressort

- Choisir le plan sur lequel appliquer la masse d'équilibrage.
- Tourner la roue jusqu'à ce que l'élément central de l'indicateur de position correspondant s'allume ou appuyer sur le milieu de l'indicateur circulaire pour lancer la recherche automatique de la position.
- Appliquer la masse à ressort dans la position correspondante à 12 h.

# Application des masses d'équilibrage adhésives

- Choisir le plan sur lequel appliquer la masse d'équilibrage.
- Tourner la roue jusqu'à ce que l'élément central de l'indicateur de position correspondant s'allume ou appuyer sur le milieu de l'indicateur circulaire pour lancer la recherche automatique de la position.
- Le viseur laser interne sort automatiquement en indiquant le point exacte pour appliquer la masse adhésive.
- dans cette phase, si la position d'équilibrage est ERRONÉE, on peut la modifier ; pour ce faire, appuyer sans le relâcher sur le bouton

 puis tourner la roue vers la droite ou la gauche pour modifier la position du point laser jusqu'à ce qu'il vise le milieu du plan choisi pour l'application de la masse

adhésive. Relâcher le bouton pour enregistrer la nouvelle position.

# **ATTENTION**

La procédure décrite plus haut peut modifier le balourd des deux plans affichés par la machine ; il est donc conseillé d'appliquer les masses après avoir modifié la position d'équilibrage

- Appliquer la masse adhésive comme illustré sur la photo.

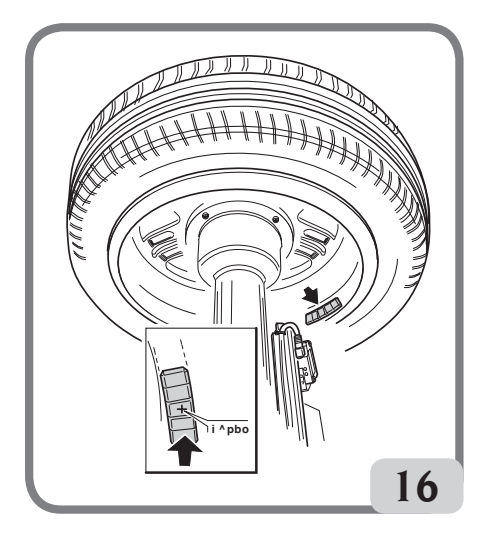

Pour que la masse adhère correctement à la jante, cette dernière doit être parfaitement propre. La laver si besoin est avec un détergent approprié.

Remarque : dans les programmes d'équilibrage ALU3 et ALU4, les masses adhésives externes qui ne sont pas comprises dans le fichier de la jante doivent être appliquées manuellement à 12h.

# Programme automatique « Masse Cachée » (disponible seulement avec les programmes ALU1 et ALU2)

Le programme Masse Cachée s'utilise sur les jantes en alliage, seulement et exclusivement en association avec les programmes ALU1 ou ALU2, lorsque l'on veut cacher la masse externe derrière deux rayons pour des raisons esthétiques. Ce programme divise la masse d'équilibrage externe (Pe) en deux masses équivalentes (P1 et P2) situées derrière 2 rayons de la jante en alliage.

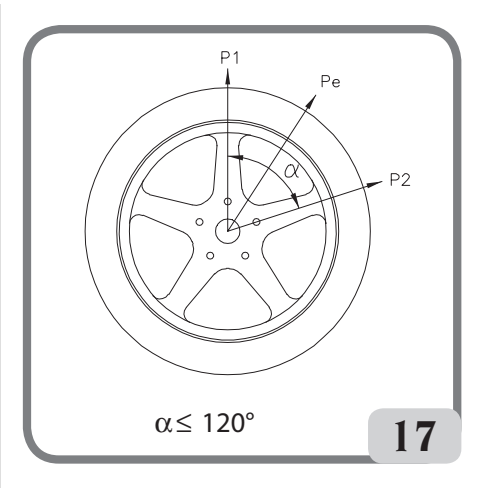

Les deux masses doivent se situer dans un angle de 120 degrés comprenant la masse Pe.

Pour lancer ce programme, procéder de la façon suivante :

- sélectionner l'un des programmes d'équilibrage ALU1 ou ALU2,
- effectuer un lancement.
- à la fin du lancement, en présence d'un balourd sur le plan externe (Pe), la machine affichera la

touche Masse Cachée **Sur la Sur la** page de travail principale,

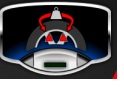

- 
- appuyer sur ladite touche.
- La machine effectue une roue à vitesse réduite à pleine vitesse pendant laquelle, au moyen du triangulateur laser avant, reconnaît le nombre de rayons dans la jante;
- À la fin de la procédure vidéo, une image du déséquilibre apparaît avec deux indicateurs de position pour le côté externe. La valeur de déséquilibre affichée pour ce côté se réfère à l'indicateur en position centrée.

L'application de chacun des deux poids d'équilibrage s'effectue comme décrit dans le paragraphe «Application des poids d'équilibrage». Si l'opérateur veut modifier la position des déséquilibres calculés automatiquement par la machine, il est possible d'effectuer la procédure en mode MANUEL en appuyant de nouveau sur

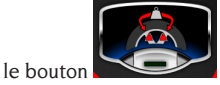

### **MISE EN GARDE:**

Si la machine en mode automatique n'est pas capable de reconnaître les jantes de la jante, le programme est prédéfini manuellement à la fin du cycle.

L'indicateur laser interne se positionnera automatiquement sur le plan externe (Pe),

- tourner la roue dans le sens des aiguilles d'une montre jusqu'à l'endroit où l'on souhaite appliquer la première masse externe (P1), en alignant le point laser à un rayon,

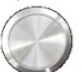

 $a$ ppuyer sur le bouton  $a$  ou sur la touche

 sur l'écran pour confirmer l'opération - tourner la roue dans le sens opposé des aiguilles d'une montre jusqu'à l'endroit où l'on souhaite appliquer la deuxième masse externe (P2), en alignant le point laser au deuxième rayon,

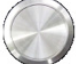

 $a$ ppuyer sur le bouton  $\sim$  ou sur la touche

 sur l'écran pour confirmer l'opération à la fin de la procédure, l'image des balourds s'affiche sur l'écran, comprenant deux indicateurs de position pour le flanc externe. La valeur de balourd affichée, pour ce flanc, se rapporte à l'indicateur en position centrée.

L'application de chacune des deux masses d'équilibrage s'effectue comme décrit dans le paragraphe « Application des masses d'équilibrage adhésives ».

### **MISE EN GARDE:**

Si la machine en mode automatique n'est pas capable de reconnaître les jantes de la jante, le programme est prédéfini manuellement à la fin du cycle.

Il est possible de quitter à tout moment la procédure de Masse Cachée, en sélectionnant simplement la

touche **Sortie** .

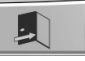

La fonction Masse Cachée se désactive en effleurant à nouveau la touche **Masse Cachée**.

# PROGRAMMES D'UTILITE ET CONFIGURATION

Par programmes d'utilité on entend toutes les fonctions de la machine utiles pour le fonction-

nement, mais pas étroitement liées à l'utilisation normale.

Pour afficher la liste des programmes d'utilité sélectionner l'icône **Programmes d'utilité et de configuration**.

Pour l'instant, les programmes correspondants à ce sous-menu sont les suivants :

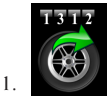

COMPTEUR LANCEMENTS

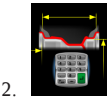

SAISIE MANUELLE DES DIMENSIONS ROUE

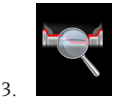

PROGRAMME WHEEL DIAGNOSIS PROGRAM

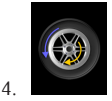

PROGRAMME OPTIMISATION DES BALOURDS

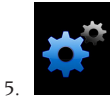

PROGRAMMES DE CONFIGURATION

**1. COMPTEUR DES LANCEMENTS** Trois compteurs s'affichent correspondant à :

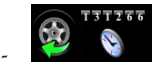

le nombre des lancements partiels effectués depuis le dernier effacement manuel,

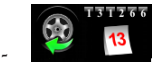

le nombre des lancements totaux effectués pendant toute la vie de la machine,

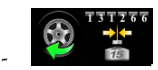

le nombre de lancements effectués depuis le dernier étalonnage de la sensibilité.

Si la suite Weight Management est activée, l'icône Compteur lancements, présente dans le menu des programmes d'utilité, devient la suivante

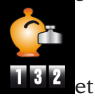

et affiche :

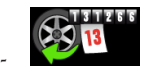

le nombre des lancements totaux effectués pendant toute la vie de la machine,

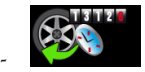

le nombre des lancements partiels effectués depuis le dernier effacement manuel,

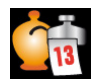

-

-

la quantité de masse totale économisée pendant toute la vie de la machine,

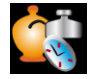

la quantité de masse partielle économisée depuis le dernier effacement manuel,

- deux histogrammes faisant la comparaison entre la quantité de masse requise sans le

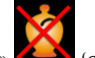

programme « Less Weight » (colonne rouge) et celle requise avec le programme

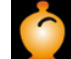

« Less Weight » (colonne verte) sur toute la vie de machine, pour les masses à ressort et adhésives.

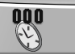

La touche **Effacer permet d'effacer** les compteurs partiels des lancements et de la masse économisée.

Pour quitter l'affichage des compteurs, appuyer

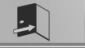

Si une imprimante homologuée est connectée à la machine, la touche secondaire **Menu d'édition**

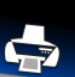

 permet d'activer la procédure d'édition relative au programme Less Weight.

### **2. SAISIE MANUELLE DES DIMENSIONS DE LA ROUE**

En cas de dysfonctionnement des capteurs laser interne ou externe ou de relevé inexact d'une des trois dimensions utiles, les données géométriques **peuvent être saisies manuellement en** appliquant la procédure suivante.

L'écran affiche les dimensions implicites de la roue ou celles du relevé précédent.

A l'aide du clavier numérique, il est possible de modifier une ou plusieurs dimensions de la roue.

- L'équilibreuse se prépare pour la saisie manuelle de la distance.
- A l'aide du clavier numérique, modifier le paramètre affiché de la distance en entrant celui mesuré en plaçant un mètre entre le flanc droit du caisson et le bord interne de la jante (fig. 18).

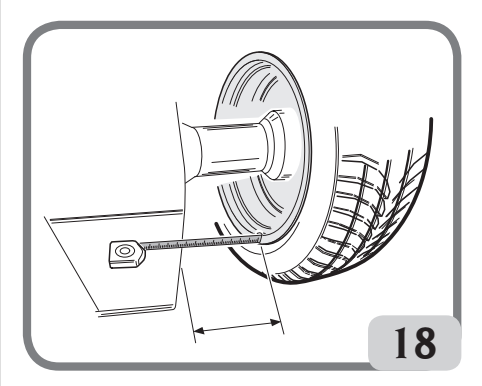

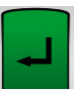

- appuyer sur la touche sur l'écran pour confirmer et passer à la saisie de la largeur
- Remplacer le paramètre affiché par celui mesuré avec le calibre manuel (fig.19).

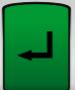

appuyer sur la touche sur l'écran pour confirmer et passer à la saisie du **diamètre;**

sur la touche **Sortie** .

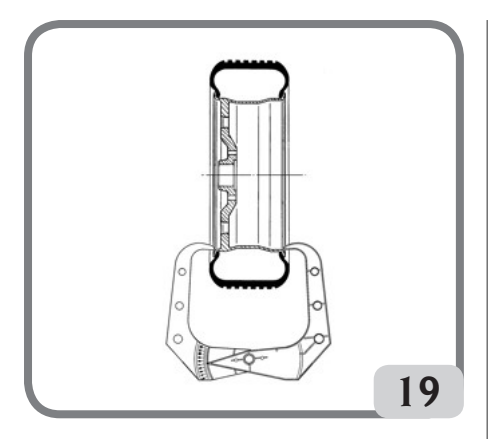

- Modifier, avec le clavier, la valeur affichée du diamètre en saisissant celle indiquée sur le pneu.
- Appuyer sur la touche **Sortir Product** pour terminer la saisie manuelle des données.

**Remarque :** En cas de saisie manuelle des dimensions, l'application des masses à ressort ou adhésives doit elle aussi s'effectuer manuellement à 12 h.

### **3. Suite WHEEL DIAGNOSIS PROGRAM**

### **3.1. Relevé du Run Out radial et latéral**

Cette fonction est utilisée pour enquêter sur les causes des éventuelles perturbations (vibrations) engendrées par les déformations géométriques de la jante et/ou du pneu, qui pourraient encore se manifester malgré un équilibrage soigné. La machine signale la nécessité d'effectuer la pro-

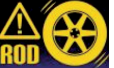

cédure en affichant le voyant suivant C'est à l'opérateur qu'incombe la décision de l'effectuer ou non au cas par cas.

Pour cette opération, effectuer un lancement. Si une roue est montée, les icônes suivantes s'affichent à la fin du lancement :

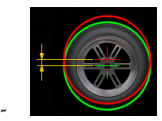

l'excentricité radiale de la roue (1° harmonique),

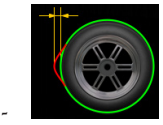

l'excentricité radiale de la roue de crête à crête,

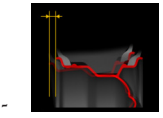

l'excentricité latérale de la jante 1° harmonique,

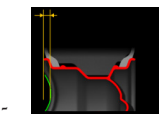

l'excentricité latérale de la jante de crête à crête,

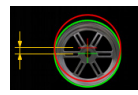

-

l'excentricité radiale de la jante 1° harmonique,

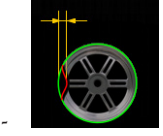

l'excentricité radiale de la jante de crête à crête,

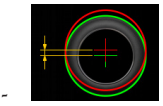

l'excentricité radiale du pneumatique 1° harmonique.

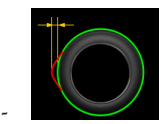

l'excentricité radiale du pneumatique de crête à crête,

- les formes d'onde représentant les cours du Run Out de la roue.

Si une jante est montée, les icônes suivantes s'affichent à la fin du lancement :

F

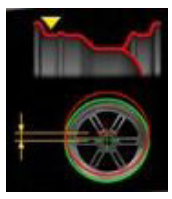

-

-

-

-

-

l'excentricité radiale de l'emplacement du talon intérieur du pneu (1° harmonique) ;

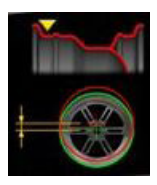

l'excentricité radiale de l'emplacement du talon intérieur du pneu (crête à crête) ;

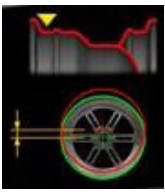

l'excentricité radiale de l'emplacement du talon extérieur du pneu (1° harmonique) ;

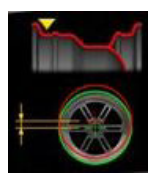

l'excentricité radiale de l'emplacement du talon extérieur du pneu (crête à crête) ;

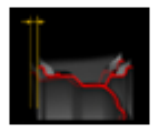

l'excentricité latérale de la jante (1° harmonique);

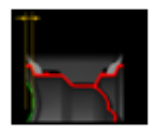

l'excentricité latérale de la jante (crête à crête).

**Remarque :** La colonne mobile verticale qui s'affiche dans les graphiques représente l'axe vertical à 12h00.

Les paramètres affichés ci-dessus peuvent être affichés avec différents types d'unités de mesure, c'est-à-dire:

- mm (appuyez sur la touche
- 

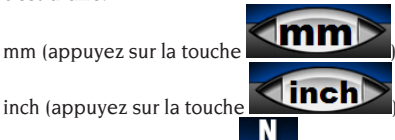

force (appuyez sur la touche **OFF**). Si cette configuration vidéo est sélectionnée, la variation de force radiale géométrique GRFV sera indiquée à la valeur détectée par excentricité radiale ou à la variation de force latérale de géométrie GLFV à la valeur d'excentricité latérale détectée. Lorsque la touche N est enfoncée, la machine

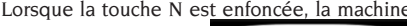

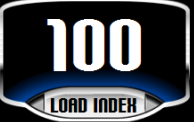

affiche l'icône sur la vidéo

Appuyez sur l'icône LOAD INDEX et entrez l'indice de charge indiqué sur le pneu à l'aide du

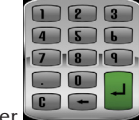

clavier  $\begin{array}{c} \begin{array}{|c|c|c|}\n\hline\n\end{array}$  et appuyez sur la touche

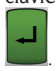

#### **NOTE**

Les valeurs exprimées en N (Newton) ne découlent pas d'une simulation des propriétés de charge de la roue ou de la simulation du comportement routier du véhicule. Il n'y a pas de simulation de la bande de roulement de la bande de roulement pour laquelle la mesure ne détecte aucun défaut de structure dans le pneu.

Les valeurs sont dérivées d'une conversion, au moyen de formules mathématiques appropriées, des valeurs exprimées en mm aux valeurs exprimées dans Newton (N, mesure de force) en fonction des données géométriques de la roue et de son indice de chargement.

Les seuils d'acceptation, bien que exprimés en N, sont cependant liés aux valeurs calculées en millimètres / pouces.

**IMPORTANT : Avant d'établir le cycle du Runout** 

-
**de la jante, il faut enlever, si elles sont prévues, toutes les masses adhésives fixées à l'intérieur de la jante et disposées tout au long de la zone de lecture du capteur laser.**

Si une roue est montée et que des déformations géométriques de la jante et du pneu sont détectées, on peut réduire l'impact de ces effets sur le groupe roue en allant compenser les déformations de la jante et du pneu.

La notification concernant le Matching géométrique est décrite avec un message en fin de cycle de relevé avec une des indications suivantes :

Matching déconseillé

:

Matching conseillé Si on souhaite effectuer le Matching géométrique, sélectionner l'icône **Matching ROD**

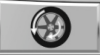

placer la valve à 12h00, puis appuyer sur le

l'écran;

 $b$ ou sur la touche

- tourner la roue jusqu'à ce que la machine signale où s'arrêter,
- faire une marque avec la craie sur le pneu à

12h, puis appuyer sur le bouton

sur la touche sur l'écran;

- démonter la roue du moyeu, puis faire coïncider le signe sur le pneu avec la position de la valve.

**Remarque** : La procédure de relevé du Run Out peut être répétée à tout moment en sélectionnant

### START

la touche **Start** 

**Remarque :** On peut quitter à tout moment la procé-

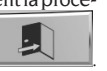

dure en sélectionnant la touche **Sortie** .

**Remarque** : Les capteurs laser sur des surfaces particulièrement réfléchissantes pourraient ne pas mesurer correctement les défauts de la jante, dans ce cas répéter la mesure en faisant un nouveau lancement. Si le problème persiste abandonner la mesure.

**3.2. Mesure de la hauteur de la bande de roulement et de la dérive de la roue** 

En plus de l'excentricité de la roue, cette fonction du programme Run Out permet de mesurer aussi la hauteur de la bande de roulement et la dérive de la roue.

Pour lancer la procédure, sélectionner d'abord la

touche en la configurant sur ON puis effectuer un lancement.

A la fin du lancement, en plus des icônes et des graphiques relatifs à l'excentricité de la roue, s'afficheront aussi les icônes suivantes :

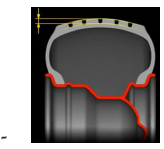

hauteur moyenne de la bande de roulement,

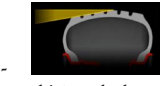

dérive de la roue.

Si les valeurs relevées dépassent les seuils admis, elles s'affichent en rouge.

### **3.3. Programme iPos (intelligent positioning)**

Avec ce programme l'équilibreuse, après avoir contrôlé l'état de chaque roue, suggère automatiquement la meilleure disposition des roues sur le véhicule en choisissant un des critères parmi ceux indiqués par la suite :

- usure des bandes de roulement :
- dérive des pneus :
- excentricités radiales :

- balourds des roues.

Pour lancer le programme procéder de la façon suivante :

1. dans la page écran principale sélectionner l'icône NFF

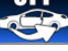

 , l'image du véhicule s'affiche à présent au milieu de la page principale d'équilibrage. Pour sélectionner la roue à analyser, appuyer sur la roue concernée directement sur l'écran, à savoir :

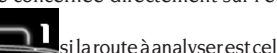

si la route à analyser est celle avant gauche,

si la route à analyser est celle avant droite,

si la route à analyser est celle arrière droite,

si la route à analyser est celle arrière gauche,

- 2. au milieu de la page écran principale d'équilibrage, s'affiche à présent l'image du véhicule et la roue à analyser est mise en évidence avec le symbole suivant
- 3. marquer la roue, sur le flanc externe du pneu en indiquant le numéro d'identification de la roue,
- 4. effectuer un lancement pour faire partir l'analyse approfondie de la roue. Le cycle de lancement demandera plus de temps que le cycle d'équilibrage normal,
- 5. à présent la roue analysée est affichée avec le symbole suivant
- 6. répéter les opérations décrites du point 1 au point 4 pour les trois autres roues du véhicule,
- 7. une fois que toutes les données ont été mémorisées, accéder au programme d'optimisation du positionnement des roues sur le véhicule en sélectionnant l'image du véhicule présente au milieu de la page écran,

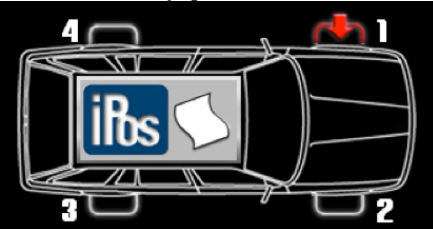

8. à présent dans les tableaux sont affichées les mesures suivantes pour toutes les quatre roues :

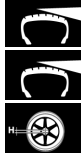

usure de la bande de roulement

dérive du pneu

excentricité radiale de la roue,

9. pour calculer correctement les positions des roues sélectionner avec les flèches, si nécessaire, le type de pneu utilisé parmi les quatre disponibles :

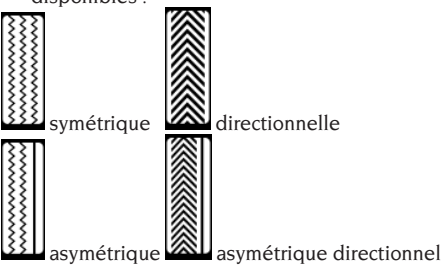

10. monter les roues comme indiqué dans l'image qui se trouve à droite de la page écran autrement,

si le critère choisi automatiquement par le programme ne correspond pas à celui désiré, avec le clavier secondaire, selon sa propre expérience, choisir manuellement le critère le plus approprié parmi les suivants :

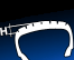

 calcul du meilleur positionnement des roues sur la base de l'usure des bandes de roulement,

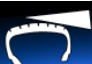

 calcul du meilleur positionnement des roues sur la base des angles de dérive (tirage),

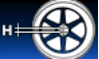

calcul du meilleur positionnement des roues sur la base des excentricités radiales,

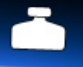

 calcul du meilleur positionnement des roues sur la base des balourds,

11. monter les roues comme indiqué dans l'image à droite de la page écran.

Avec la touche secondaire **Menu d'impression** 

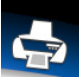

si une imprimante homologuées est connectée, il est possible de lancer la procédure d'impression relative au programme iPOS.

Pour sortir du programme sans effacer les mesures effectuées appuyer sur la touche **Sortir**

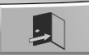

Pour effacer les données affichées et sortir du programme appuyer sur la touche **Effacer**

.

puis sur la touche

**Sauvegarder**. Pour désactiver le programme iPos de la page écran principale de travail sélectionner la touche

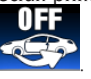

### **3.4. Programme balayage 3D de la roue**

Ce programme permet une vision tridimensionnelle de la roue ou de la jante montée sur l'équilibreuse, et donc de montrer et de mesurer les déformations éventuelles.

Il est possible de modifier deux paramètres se rapportant au balayage dans le programme de Configuration des paramètres de l'équilibreuse,

à savoir :

- la vitesse de rotation de la roue ou de la jante (d'un minimum de 30 tr/mn à un maximum de 70  $tr(mn)$
- les steps effectués par le moteur arrière (d'un minimum de 1 step à un maximum de 5 steps). En fonction des modifications apportées, la résolution du balayage varie, c'est à dire qu'elle sera plus élevée (et donc plus précise) avec une petite vitesse et peu de steps, et moins élevée (et donc moins précise) avec une vitesse et des steps maximums.

Pour effectuer le balayage, procéder ainsi :

- mettre l'équilibreuse en route,

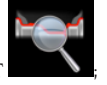

- lancer le programme RUN-OUT ;
- effectuer un lancement avec relevé automatique

des dimensions  $\Box$ <sup>UHIT</sup> et attendre la fin du cycle de mesure, qui comprend aussi le relevé du RUN-OUT ; effectuer sinon un lancement avec le relevé des dimensions de la roue en environnement de travail, puis entrer ensuite dans le programme ROD;

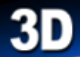

- appuyer ensuite sur la touche en environnement run-out) et attendre la fin du balayage du laser externe.

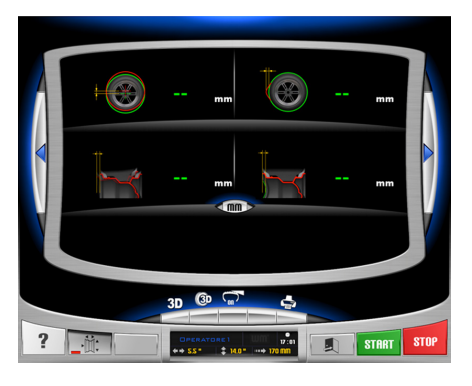

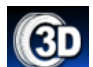

A la pression de la touche affiche les points relevés de la roue entière ou de la jante concernée.

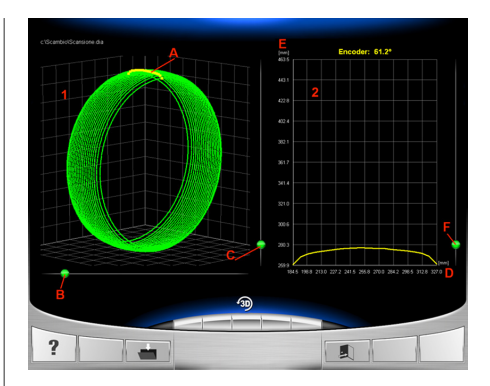

Voici quelques indications sur les fonctions disponibles du programme:

- 1 : diagramme tridimensionnel de la roue entière ou de la jante seulement (l'image illustre le balayage tridimensionnel de la roue entière),
- A : la ligne jaune indique la position de la roue/ jante montée sur l'équilibreuse à 12h00,
- B : curseur pour faire pivoter le diagramme 1 de 360°,
- C : curseur pour zoomer sur le diagramme 1,
- 2 : diagramme profil roue entière/jante,
- D : axe horizontale des abscisses indiquant la distance par rapport au fil du caisson,
- E : axe vertical des ordonnées indiquant le rayon par rapport à l'axe du groupe oscillant,
- F: curseur pour zoomer sur le diagramme profil

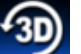

icône  $\blacksquare$ : restauration des paramètres d'usine des diagrammes.

#### **4. OPTIMISATION DES BALOURDS**

Cette procédure permet de réduire le balourd total de la roue en compensant, si possible, le balourd du pneumatique avec celui de la jante. La machine signale la nécessité d'effectuer la pro-

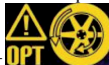

F

cédure en affichant le voyant suivant . C'est à l'opérateur qu'incombe la décision de l'effectuer ou non au cas par cas.

Les calculs effectués par ce programme se basent sur les valeurs de balourd relevés lors du dernier lancement effectués qui doit par conséquent se rapporter à la roue en question.

### **OPT 1**

placer la soupape à 12 heures.

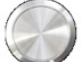

appuyer sur le bouton ou sur la touche

sur l'écran pour confirmer l'opération

### **OPT 2**

- placer le roue à 6 heures, comme indiqué sur l'écran. Si la fonction RPA est activée, la roue est automatiquement placée dans cette position,
- faire un signe à 12 heures sur le flanc externe du pneumatique,

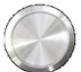

 $\overline{a}$  appuyer sur le bouton  $\overline{a}$  ou sur la touche

sur l'écran pour confirmer l'opération

#### **OPT 3**

- démonter la roue de l'équilibreuse et, à l'aide d'un démonte-pneus, placer le signe effectué sur le pneumatique en correspondance de la valve,
- remonter la roue sur l'équilibreuse.

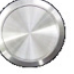

 $appure sur le bouton$  ou sur la touche

sur l'écran pour confirmer l'opération

#### **OPT 4**

placer la soupape à 12 heures.

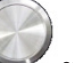

 $\overline{a}$  appuyer sur le bouton  $\overline{a}$  ou sur la touche

sur l'écran pour confirmer l'opération

#### **OPT 5**

- effectuer un lancement en abaissant le protègeroue.

S'il n'est pas possible d'obtenir des améliorations significatives, le message « OUT » s'affiche à la fin du lancement. Dans ce cas, il est conseillé de quitter la procédure en appuyant sur la touche **Sortie** 

L'opérateur peut choisir de poursuivre

en appuyant sur le bouton  $\sim$  ou sur la touche

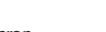

sur l'écran.

### **OPT 6**

A présent, les valeurs réelles de balourd de la roue telle que montée sur l'équilibreuse sont affichées.

- placer le roue dans la position indiquée sur

l'écran. Si la fonction RPA est activée, la roue est automatiquement placée dans cette position,

la fenêtre affiche les balourds et les pourcentages d'amélioration pouvant être obtenus au cas où l'on déciderait de poursuivre la procédure d'optimisation.

Si l'amélioration était jugée insuffisante, appuyer sur

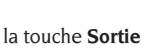

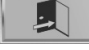

Faire un double signe à 12 heures sur le flanc externe du pneumatique, si l'inversion n'est pas indiquée, sur le flanc interne si elle est indiquée. Si on ne souhaite pas effectuer la procédure d'inversion, appuyer sur la touche d'activation / désactivation

#### **de l'inversion du pneumatique** ,

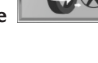

appuyer sur le bouton  $\sim$  ou sur la touche

sur l'écran pour confirmer l'opération;

#### **OPT 7**

- Démonter la roue de l'équilibreuse.
- tourner le pneu (et, le cas échéant, en inverser le montage) sur la jante jusqu'à ce que le double signe à la craie soit en correspondance de la valve,
- remonter la roue sur l'équilibreuse.
- $a$ ppuyer sur le bouton  $a$  ou sur la touche

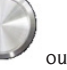

sur l'écran pour confirmer l'opération;

- effectuer un lancement en abaissant le protègeroue.

La fin du lancement provoque la sortie du programme Optimisation et l'affichage des masses à appliquer sur la roue pour l'équilibrer.

#### **Cas particuliers**

- Au cas où une erreur compromettant le résultat final serait commise, la machine affiche le message E 6.
- Il est possible de rappeler un environnement de travail différent entre deux phases du programme, en appuyant sur la touche **Sortie tem-**

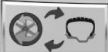

**poraire sans** perdre les données enregistrées. En revenant dans l'environnement d'optimisation, le programme reprendra à partir du point où il avait été interrompu.

Il est possible de sortir à tout moment de la procédure d'optimisation, en sélectionnant simplement

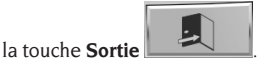

### **5. MODE DÉMONTAGE/REMONTAGE MOYEU SYSTÈME DE BLOCAGE AUTOMATIQUE**

En sélectionnant cette option, la machine se positionne pour le démontage et le remontage du moyeu du système de blocage automatique, comme décrit dans le chapitre «UTILISATION DU SYSTÈME DE BLOCAGE AUTOMATIQUE DE LA ROUE».

Pendant cette phase, le message A 52 s'affiche. Ce mode dure 30 secondes, mais il peut être interrompu à tout moment en appuyant sur la touche STOP.

### **6. PROGRAMMES DE CONFIGURATION**

Par programmes de configuration on entend les fonctions destinées à personnaliser le fonctionnement de la machine et qui sont normalement effectuées lors de l'installation.

Après avoir sélectionné l'icône **Programmes de** 

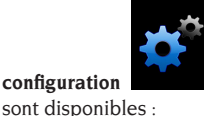

**configuration les programmes suivants** 

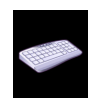

**6**.1

personnalisation,

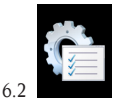

configuration des paramètres équilibreuse,

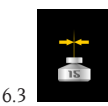

étalonnage de la sensibilité,

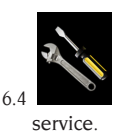

#### **6.1. Personnalisation**

Ce programme permet de personnaliser la page initiale avec les données de l'atelier (raison sociale, adresse, numéro de téléphone, etc..) et de baptiser les trois opérateurs en les affichant dans la fenêtre de feed-back.

Une grille pour la saisie des données s'affiche, composée de :

- 4 lignes pour saisir les données du garage,
- 3 lignes pour saisir le nom des opérateurs,
- un clavier pour la saisie des caractères.

Pour enregistrer les données, sélectionner la touche

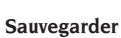

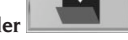

Pour quitter le programme sélectionner la touche

**Sortie** .

#### **Remarque**

La longueur maximale d'une ligne pour l'enregistrement des données de l'atelier est de 28 caractères. La longueur maximale d'une ligne pour l'enregistrement du nom de l'opérateur est de 14 caractères.

**Remarque :** Si la machine est connectée à une imprimante, les données personnalisées seront imprimées sur chaque rapport.

#### **6.2. Configuration des paramètres de l'équilibreuse**

L'équilibreuse est configurée en usine et il n'est pas nécessaire de modifier ses paramètres de configuration. Cependant, en cas de besoin, il est possible de modifier l'état de la machine ou sa façon de opérer. Chaque paramètre est modifiable avec les touches

flèche

Les paramètres modifiables sont les suivants :

- 1. langue :
- pour mettre au point la langue de dialogue souhaitée
- 2. horloge :
- pour mettre au point l'heure
- 3. année :
- pour mettre au point l'année
- 4. mois :
- pour mettre au point le mois de l'année
- 5. jour :
- pour mettre au point le jour de la semaine
- 6. timeout screensaver :
- pour mettre au point le temps d'attente avant l'affichage du logo principal
- 7. seuil du Run Out radial première harmonique :
- pour mettre au point le seuil qui permet l'affichage

de la valeur relevée en rouge

- 8. seuil du Run Out radial de crête à crête :
- pour mettre au point le seuil qui permet l'affichage de la valeur relevée en rouge
- 9. seuil du Run Out latéral première harmonique :
- pour mettre au point le seuil qui permet l'affichage de la valeur relevée en rouge
- 10. seuil du Run Out latéral de crête à crête :
- pour mettre au point le seuil qui permet l'affichage de la valeur relevée en rouge
- 11. seuil de la hauteur de la bande de roulement
- pour mettre au point le seuil qui permet l'affichage de la valeur relevée en rouge
- 12. seuil de la dérive de la roue
- pour mettre au point le seuil qui permet l'affichage de la valeur relevée en rouge
- 13. CYCLE DE DIAGNOSTIC:
- activer le diagnostic éventuel de la roue: OFF diagnostic désactivé
- 1 L'acquisition rapide de l'excentricité radiale de la roue complète
- 2 Absence complète d'excentricité radiale de la roue complète et de la jante
- 3 PRO Y compris l'excentricité radiale de la roue complète et de la jante en plus de la jante extérieure de la jante, de la hauteur de la bande de roulement et de la dérive de roue possible
- 14. warning OPT :
- pour activer l'affichage du voyant d'alarme dans la page principale de travail
- 15. désactivation laser :
- pour désactiver les lasers défectueux. En cas de désactivation, les dimensions devront être saisies manuellement et les masses appliquées à 12 h

16. recherche position automatique (RPA) :

- pour activer la recherche automatique de la position en fin de lancement (OUI activé– NON désactivé)
- 17. relevé des dimensions avec désactivation du système automatique de blocage :
- pour définir le relevé automatique des dimensions à chaque actionnement du système de blocage automatique (OUI activé - NON désactivé).
- 18. Poids caché automatique
- activer le programme caché en mode automatique (OUI activé– NON désactivé) Si le programme est désactivé, vous pouvez exécuter le mode caché en mode manuel.
- 19. sélection automatique de la masse (AUTOWS):
- pour programmer la sélection automatique du programme d'équilibrage en fonction des caractéristiques de la jante (ALU1 activé programme ALU1 - ALU2 activé programme ALU2 - OFF déconnecté)
- 20. activation/désactivation recherche de la jante :
- si activé, la machine lit automatiquement, pendant le lancement avec lecture des dimensions, une roue entière ou la jante seulement (OUI activé - NON désactivé).
- 21. vitesse de balayage 3D
- permet de modifier la vitesse de lancement de la roue (ou la jante seulement) pendant l'exécution du programme 3D balayage tridimensionnel (range de 30 tr/mn à 70 tr/mn).
- 22. step moteur balayage 3D
- permet de modifier les steps du moteur pendant l'exécution du programme 3D balayage tridimensionnel d'une position à la suivante (range de 1 à 5).
- 23. Ouverture / fermeture d'urgence C (dispositif de blocage de la roue) pour activer l'ouverture / fermeture d'urgence du système C en fonction de vos besoins (SI actif - NO off)
- Lorsque le programme est en cours d'exécution, vous pouvez ouvrir et fermer, le dispositif C en cas de défaillance de la pédale de commande C (M, figure 10) ou le dispositif WINUT. Appuyez sur

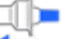

la touche **pour effectuer l'ouverture et** la fermeture du dispositif automatique de verrouillage C présente dans le travail de l'écran.

24. Largeur de poids adhésif

Il est possible de sélectionner la largeur du poids adhésif utilisé pour équilibrer les roues d'un minimum de 15 mm à un maximum de 40 mm.

25. temps de cycle

Il est possible de changer le temps de cycle de lancement, à savoir:

- Réglage d'usine STANDARD
- Temps de cycle réduit RAPIDE d'environ 2 secondes à partir du réglage d'usine.
- 26. diagnostic pneumatique Il est possible de modifier le diagnostic du pneu, à savoir:
- NORMAL pour numériser sur une plus grande surface du pneu
- FAST réglage d'usine où la numérisation est plus rapide.
- 27. restauration des données d'usine :
- pour restaurer la configuration d'origine de la machine. Les étalonnages de la machine ne sont pas modifiés

Pour sauvegarder les nouvelles mises au point,

appuyer sur la touche **Sauvegarder** 

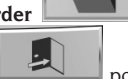

puis appuyer sur la touche **Sortie product** pour revenir à la page principale de travail.

### **6.3. Etalonnage de la sensibilité des balourds**

Il doit être effectué quand la condition d'étalonnage est considérée comme hors tolérance ou quand la machine le demande en affichant sur l'écran le message d'alarme E 1.

Procéder de la façon suivante pour effectuer l'étalonnage :

- sélectionner l'icône Etalonnage de la sensibilité présente dans le menu des programmes de réglage ;
- Monter sur l'équilibreuse une roue de dimensions moyennes (diamètre minimum de 14") (avec un balourd contenu si possible).
- effectuer un lancement
- A la fin du lancement, fixer la masse d'étalonnage fournie avec la machine, sur la cloche du groupe oscillant, comme illustré sur la figure 20.

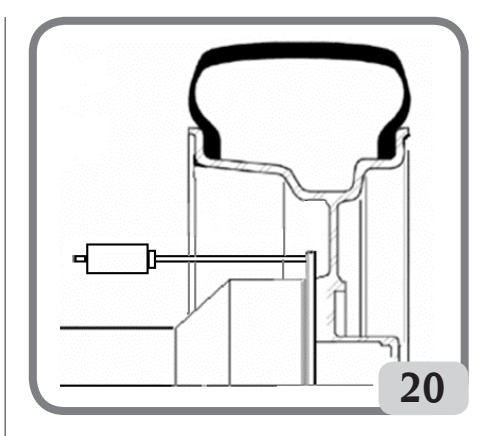

- effectuer un deuxième lancement,
- A la fin du lancement, modifier la position de la masse d'étalonnage sur la cloche du groupe oscillant, comme illustré sur la figure 21.

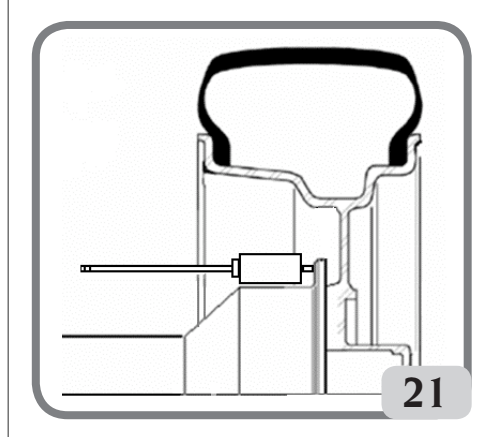

- Effectuer un troisième lancement Cette dernière étape de l'étalonnage prévoit la réalisation de trois lancements en modalité automatique.

A la fin du lancement, si l'étalonnage a été effectué avec succès, un signal acoustique d'accord est émis . dans le cas contraire, le message E 2 est temporairement visualisé. Remarques :

- -A la fin de la procédure, enlever la masse d'étalonnage.
- En appuyant sur la touche, il est possible d'interrompre à tout moment la procédure d'étalonnage.
- Une fois l'étalonnage effectué, il reste valable pour n'importe quel type de roue.

#### **6.4. Service**

Ce programme affiche certaines données servant à tester le fonctionnement de la machine et à identifier le mauvais fonctionnement de certains dispositifs. Ces données n'étant d'aucune utilité pour l'opérateur, nous n'en conseillons la consultation que par le personnel de l'assistance technique.

### MESSAGES D'ALARME

La machine est en mesure de reconnaître un certain nombre de conditions de dysfonctionnements et de le signaler à l'opérateur par des messages sur l'écran.

### Messages d'avertissement – A – **A 3**

Roue inadaptée pour effectuer l'étalonnage de la sensibilité, utiliser une roue de dimensions moyennes (en général, les dimensions sont de 5,5"X14") ou supérieures mais NE pesant PAS plus de 40 kg. **A 7**

La machine n'est pas habilitée pour le moment à sélectionner le programme demandé. Effectuer un lancement et ensuite répéter la demande.

### **A 25**

Programme non disponible.

### **A 31**

Procédure d'optimisation (OPT) déjà lancée par un autre opérateur.

### **A 51**

Lancement avec dispositif de blocage automatique de la roue ouvert ou blocage de la roue incorrect. Répéter l'opération de blocage.

### **A 52**

Activation de la procédure de montage/démontage du moyeu dispositif de blocage de la roue automatique. La procédure s'arrête automatiquement après 30 secondes. Pour interrompre la procédure appuyer sur la touche Stop.

### **A 60**

Procédure d'enregistrement des rayons erronée Suivre attentivement les instructions à l'écran ou celles reportées dans le paragraphe « Masse Cachée ».

### **A 61**

Mesure automatique de la largeur erronée. Répéter un lancement avec saisie automatique des dimensions. Si le problème persiste, saisir manuellement le paramètre exact de la largeur de la jante.

### **A 62**

Mesure automatique de la largeur erronée. Répéter un lancement avec saisie automatique des dimensions. Si le problème persiste, saisir manuellement le paramètre exact de la largeur de la jante.

### **A 63**

Relevé des dimensions de la roue erroné Répéter le lancement. Si l'erreur persiste, saisir les dimensions manuellement.

### **A 64**

Mise au point inexacte de l'acquisition plan. Effectuer manuellement le positionnement des plans.

### **A 65**

Dimensions roue erronées. Répéter le lancement. Si l'erreur persiste, saisir les dimensions manuellement. **A 66**

Présence d'obstacle ou roue de diamètre inférieur à 10» pendant l'actionnement du détecteur interne. Répéter le lancement ou saisir manuellement les dimensions.

### **A 99**

Phase d'étalonnage inexacte. Répéter le lancement en suivant la procédure décrite dans ce manuel.

### **A Stp**

Arrêt de la roue pendant la phase de lancement. **A Cr**

Lancement effectué avec protège-roue levé. Abaisser le protège-roue pour effectuer le lancement.

### Messages d'erreur – E –

### **E 1**

Condition d'alarme sur l'étalonnage de la sensibilité des balourds. Effectuer d'étalonnage de la sensibilité. **E 2**

Condition d'erreur sur l'étalonnage de sensibilité. Réitérer l'étalonnage de la sensibilité en faisant attention au premier lancement qui doit être effectué avec une roue identique lors des lancements successifs. Veiller aussi à NE PAS heurter la machine pendant la phase d'étalonnage.

### **E 3 I/E 2/3**

Erreur à la fin de l'étalonnage de la sensibilité. Refaire l'étalonnage, si le message persiste, effectuer les vérifications suivantes:

- Correcte procédure d'étalonnage de la sensibilité,
- Correcte fixation et emplacement de la masse d'étalonnage,
- Bon état mécanique et géométrique de la masse d'étalonnage,
- Géométrie de la roue utilisée.

### **E 6**

Condition d'alarme dans l'exécution du programme d'optimisation. Répéter la procédure du début.

### **E 8**

Imprimante hors service ou absente.

### **E 10**

Capteur interne non en position de repos.

**E 11**

Erreur de comptage des pas du moteur du détecteur interne.

### **E 12L**

Détecteur externe détecteur défectueux; entrez la valeur de la largeur de la roue en mode manuel. Si l'erreur se reproduit, appelez pour obtenir de l'aide.

### **E 12M**

Détecteur externe non en position de repos.

Si l'erreur se reproduit, appelez pour obtenir de l'aide.

### **E 13**

Erreur de comptage des pas du moteur du détecteur externe.

### **E 27**

Temps de freinage trop long. Si le problème persiste, contacter le SAV.

### **E 28**

Erreur de comptage du codeur. Si l'erreur se répète fréquemment, contacter le SAV.

### **E 30**

Panne au dispositif de lancement. Eteindre la machine et demander l'intervention du service d'assistance technique.

### **E 32**

L'équilibreuse à été heurtée pendant la phase de lecture. Répéter le lancement.

### **E 50**

Panne du dispositif de blocage automatique de la rou. Redémarrer l'équilibreuse.

Si l'erreur se répète, demander l'intervention de l'assistance.

### **E 99M**

Erreur de communication sérielle sur la carte MBUGRF entre l'unité de contrôle et le module graphique.

Si l'erreur persiste, contacter le SAV.

### **E 99A**

Erreur de communication sérielle entre la carte MBUGRF et la carte Acq-Mux.

Si l'erreur persiste, contacter le SAV.

### **E F0**

Erreur codeur groupe oscillant.

### **CCC - CCC**

Valeurs de balourd supérieures à 999 grammes.

### EFFICACITE ACCESSOIRES D'EQUILIBRAGE

Le contrôle des accessoires d'équilibrage permet de s'assurer que l'usure n'ait pas altéré outre détection les tolérances mécaniques des plateaux, des cônes, etc.

Une roue parfaitement équilibrée, démontée et remontée dans une autre position, ne peut avoir un balourd supérieur à 10 grammes.

Si l'on constate des différences supérieures, vérifier minutieusement les accessoires d'équilibrage et remplacer les pièces n'étant pas en parfait état à cause de bosses, usure, balourd des plateaux, etc. Il ne faut jamais oublier que, si le cône est employé comme centrage, on ne pourra pas obtenir de résultats d'équilibrage satisfaisants si le trou central de la roue est ovalisé et non au centre, dans ce cas, on obtient un meilleur résultat en centrant la roue à l'aide des trous de fixation.

Toutes les erreurs de recentrage que l'on fait en montant la roue sur le véhicule ne peuvent être éliminées qu'avec un équilibrage avec la roue montée à l'aide d'une équilibreuse de finition, à installer à côté de celle du banc.

### ENTRETIEN

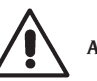

### **ATTENTION**

**Le producteur décline toute responsabilité pour des réclamations découlant de l'utilisation de pièces détachées ou d'accessoires non originaux.**

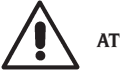

### **ATTENTION**

**Avant tout réglage ou entretien, débrancher la machine et s'assurer que toutes les parties mobiles sont bloquées.**

**Ne pas enlever ou modifier certaines parties de cette machine (sauf en cas d'assistance).**

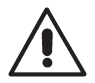

### **AVERTISSEMENT**

**Laisser toujours propre la zone de travail.**

**Ne jamais utiliser d'air comprimé et/ou de jets d'eau, pour éliminer la saleté ou des résidus sur la machine.**

**Lors des nettoyages, procéder de manière à éviter, dans la mesure du possible, que la poussière ne se forme ou se ne soulève.**

Nettoyer l'arbre de l'équilibreuse, la frette de blocage, les cônes et les plateaux de centrage. Pour cela, utiliser seulement un pinceau imbibé de solvants respectant l'environnement.

Manipuler avec précaution les cônes et les plateaux, afin d'éviter toute chute accidentelle et par conséquent des détériorations risquant de compromettre la précision du centrage.

Après l'utilisation, ranger les cônes et les plateaux dans un endroit à l'abri de la poussière et de la saleté. Pour le nettoyage du panneau d'affichage, utiliser de l'alcool à brûler.

Etalonner au moins tous les six mois.

### INFORMATIONS CONCERNANT LA DEMOLITION

En cas de démolition de la machine, séparer d'abord les pièces électriques, électroniques, en plastique et en fer.

Les éliminer en respectant les normes en vigueur.

### MISE AU REBUT DE LA MACHINE

La procédure de traitement décrite dans ce paragraphe s'applique exclusivement aux machines dont la plaquette d'identification reporte les pictogramme

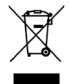

de la benne barrée .

Ce produit contient des substances nocives qui peuvent représenter un danger pour l'environnement et la santé de l'homme en cas de traitement impropre. Nous vous fournissons donc les consignes à respecter pour éviter que ces substances puissent être dispersées dans la nature et pour améliorer l'usage des ressources naturelles.

Les appareils électriques et électroniques ne doivent pas être éliminés comme des déchets ménagers mais doivent être déposés dans l'un des points de collecte sélective pour leur traitement correct.

Le symbole de la poubelle barrée apposé sur le produit et illustré ci-contre, indique la nécessité de procéder au traitement particularisé du produit au terme de sa vie.

Il est possible d'éviter ainsi qu'un traitement non approprié des substances qu'il contient ou qu'un

traitement incorrect d'une partie de celles-ci puisse avoir des conséquences graves sur l'environnement et la santé de l'homme. En outre, une gestion correcte du produit en fin de vie permet de participer à la récupération, au recyclage et à la réutilisation de la plupart des matériaux dont ils sont composés.

Pour cela, les producteurs et les distributeurs de ces appareils électriques et électroniques organisent des systèmes de collecte et de traitement de ces équipements.

Au terme de la vie du produit, adressez-vous à votre distributeur qui vous fournira tout renseignement sur les modes de récolte du produit.

Lors de l'achat de cet appareil, votre distributeur vous informera quant à la possibilité de retourner gratuitement un appareil obsolète de même type et servant aux mêmes fonctions.

Le traitement non-conforme aux consignes énoncées ci-dessus est passible des sanctions prévues par la réglementation en matière de traitement des déchets en vigueur dans le pays où le produit est mis au rebut.

Nous vous invitons en outre à adopter d'autres mesures de protège-roue de l'environnement notamment, recycler correctement les emballages intérieur et extérieur et supprimer correctement les éventuelles piles usées.

Avec votre aide, il sera possible de réduire la quantité de ressources naturelles nécessaires à la fabrication des appareils électriques et électroniques, de minimiser l'usage des déchetteries pour le traitement des produits et d'améliorer la qualité de la vie en évitant que des substances potentiellement dangereuses ne souillent la nature.

### MOYENS ANTI-INCENDIE A UTILISER

Pour choisir l'extincteur le plus approprié, consulter le tableau suivant.

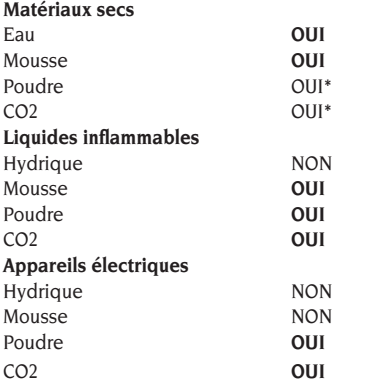

OUI\*\* Utilisable en l'absence de moyens plus appropriés ou en cas de petits incendies.

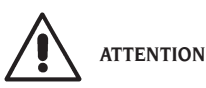

**Les indications fournies sur ce tableau ont un caractère général et sont destinées à aider les opérateurs. Les possibilités d'utilisation de chaque type d'extincteur doivent être demandées au fabricant.**

### LEXIQUE

**Vous trouverez ci-après une brève explication de certains mots techniques utilisés dans ce manuel.**

#### **ETALONNAGE BALOURDS**

Procédure qui, partant des conditions opérationnelles connues, est en mesure de calculer des coefficients correctifs appropriés. Il permet d'améliorer la précision de la machine en corrigeant, dans certaines limites, des erreurs éventuelles introduites par des variations dans le temps de ses caractéristiques.

### **CENTRAGE**

Opération de positionnement de la roue sur l'arbre de l'équilibreuse, permettant de faire coïncider l'axe de l'arbre avec l'axe de rotation de la roue.

#### **CYCLE D'EQUILIBRAGE**

Séquence des opérations effectuées par l'opérateur et par la machine dès le début du lancement jusqu'au freinage de la roue après le calcul des valeurs de balourd.

#### **CONE**

Elément conique avec un trou central, enfilé sur l'arbre de l'équilibreuse, permettant le centrage des roues ayant un trou central d'un diamètre compris entre une valeur maximale et une minimale.

#### **EXCENTRICITE**

Elle est représentée par une forme d'onde sinusoïdale ayant une ampleur définie, indice de déformations géométriques dans la direction radial. A partir du moment où le pneu et la jante ne sont pas parfaitement ronds, il existe toujours une composante d'excentricité (ou première harmonique du Run Out radial) pour la roue (ou ensemble). Au cas où l'excentricité dépasserait un seuil prédéfini, des vibrations peuvent se produire pendant la conduite d'un véhicule même après une phase d'équilibrage soignée. La vitesse à laquelle peuvent se vérifier ces vibrations dépend des caractéristiques structurelles du véhicule. En général, cette vitesse (critique) est d'environ 120-130 km/h pour les véhicules les plus communs.

#### **EQUILIBRAGE DYNAMIQUE**

Opération de compensation des balourds, consistant à appliquer deux masses sur les deux flancs de la roue.

### **EQUILIBRAGE STATIQUE**

Opération de compensation de la seule composante statique du balourd, consistant à appliquer une seule masse, en général au centre du creux de la jante. Moins la roue est large, plus l'approximation est précise.

#### **PLATEAU** (de l'équilibreuse)

Disque en forme de couronne circulaire avec une fonction d'appui du disque de la roue montée sur l'équilibreuse. Le sert aussi à maintenir la roue parfaitement perpendiculaire à son axe de rotation.

#### **BRIDE** (accessoire de centrage)

Dispositif avec fonction de support et centrage de la roue. Le sert aussi à maintenir la roue parfaitement perpendiculaire à son axe de rotation. Il est monté sur l'arbre de l'équilibreuse.

#### **MANCHON DE BLOCAGE**

Dispositif de blocage des roues sur l'équilibreuse utilisé seulement sur les versions avec dispositif de blocage automatique de la roue.

#### **ICONE**

Reproduction d'une touche, sur l'écran, avec le dessin d'une commande.

### **IPOS**

Acronyme de Intelligent Positioning.

#### **LANCEMENT**

Phase de travail comprenant les opérations de mise en rotation et de rotation de la roue.

#### **OPT**

Abréviation du terme anglais Optimization (Optimisation).

#### **ROD**

Acronyme de Run Out Detection [Détection du fauxrond].

#### **RPA**

Acronyme de Recherche Automatique de Position.

#### **RUNOUT**

C'est un indice de la géométrie non parfaite radial et/ ou latérale de la roue.

#### **FLOTTEMENT**

Il est représenté par une forme d'onde sinusoïdale ayant une ampleur définie, indice de déformations géométriques dans la direction de l'axe de rotation. L'existence de ce composant de flottement (première harmonique du Run Out latéral) peut dépendre du fait que le pneu ou la jante sont sujets à l'usure ou à des déformations mécaniques-géométriques, ou la roue (ou ensemble) n'a pas été montée correctement sur le moyeu fileté.

### **BALOURD**

Distribution irrégulière de la masse de la roue, provoquant des forces centrifuges pendant la rotation.

### SCHEMA GENERAL DE L'INSTALLATION ELECTRIQUE

### **LÉGENDE**

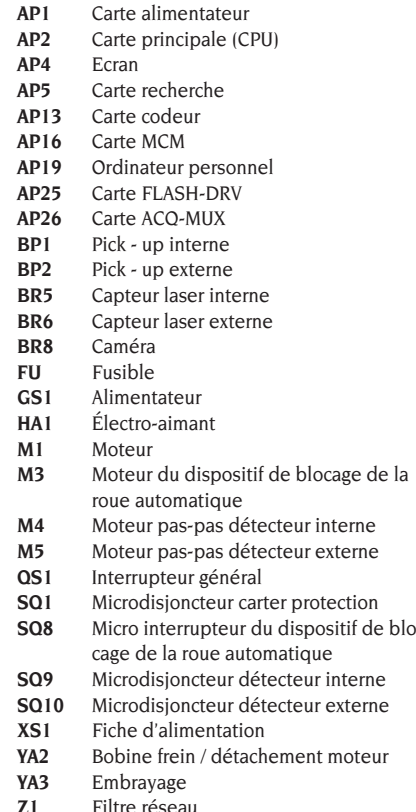

### SCHEMA GENERAL DE L'INSTALLATION ELECTRIQUE

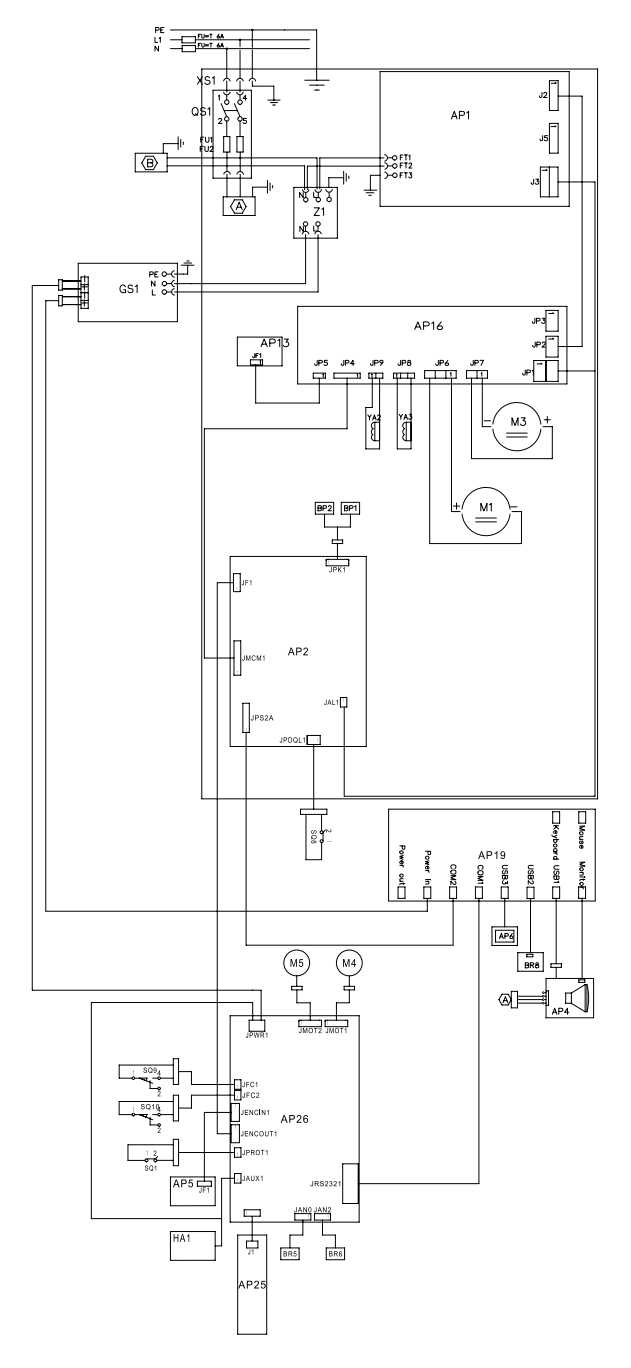

F

EYELIGHT Plus DiagnosticLine - Manuel d'utilisation 121

## ÜBERSETZUNG AUS ITALIENISCHEN ORIGINALANLEITUNGEN

### INHALTSVERZEICHNIS

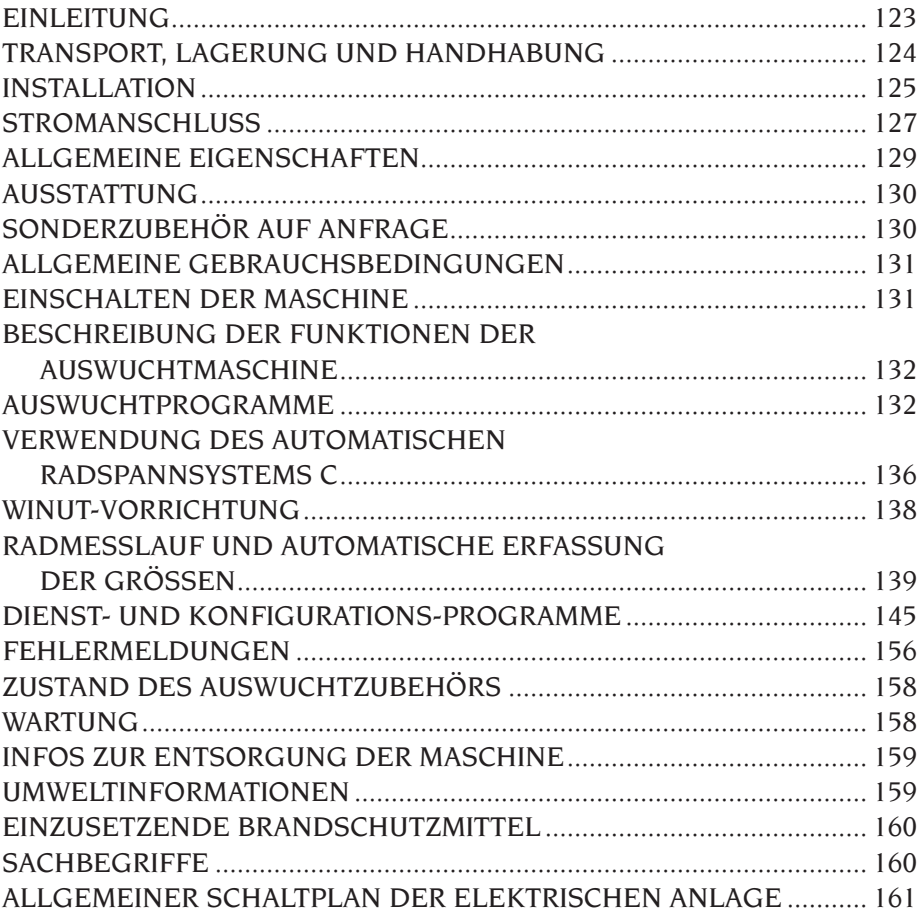

### **EINLEITUNG**

Zweck dieser Veröffentlichung ist es, dem Besitzer und Bediener Bedienungs- und Wartungsanleitungen für einen effektiven und sicheren Gebrauch des Gerätes zu liefern.

Damit Ihre Maschine die bewährten Eigenschaften an Lebensdauer und Leistungen erbringen und Ihnen dadurch die Arbeit erleichtern kann, müssen diese Anweisungen genauestens befolgt werden.

Es folgt nun die Aufschlüsselung der einzelnen Gefahrenstufen, die in vorliegendem Handbuch wie folgt gekennzeichnet sind:

#### **GEFAHR**

**Unmittelbare Gefahren, die schwere Verletzungen oder tödliche Folgen mit sich bringen. ACHTUNG**

**Gefahren oder sicherheitsmangelnde Vorgänge, die schwere Verletzungen bzw. tödliche Folgen mit sich bringen können.**

#### **WARNUNG**

**Gefahren oder sicherheitsmangelnde Vorgänge, die leichte Verletzungen oder Materialschäden mit sich bringen können.**

Die Maschine darf erst nach sorgfältigem Lesen dieser Anleitungen in Betrieb gesetzt werden. Das Handbuch mitsamt dem beigepackten Bildmaterial ist in einer Dokumententasche griffbereit an der Maschine aufzubewahren, um den Bedienern die Einsicht zu erleichtern.

Die mitgelieferte technische Dokumentation ist integrierender Bestandteil der Maschine und muss dieser beim Verkauf beigefügt werden. Das Handbuch hat nur für das Modell und die Seriennummer, die auf dem daran angebrachten Schild stehen, Gültigkeit.

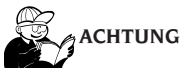

**Die Vorgaben des Handbuchs strikt befolgen, der Hersteller haftet nicht für den bestimmungsfremden Einsatz der Maschine.**

#### **Hinweis**

**Einige der in diesem Handbuch enthaltenen Abbildungen wurden von Prototypen aufgenommen: Die Maschinen der Standardproduktion können daher in einigen Teilen abweichen. Diese Anweisungen sind an Personen gerichtet, die bereits einen gewissen Grad an Vorkenntnissen der Mechanik haben. Einzelne Arbeitsschritte, wie die Vorgehensweise für das Lockern oder Anziehen der Einspannvorrichtungen werden daher nicht beschrieben. Arbeiten, die über den persönlichen Wissensstand hinausgehen, sollten daher nicht eigenmächtig ausgeführt werden. Rat und Unterstützung erhalten Sie bei Ihrem zuständigen Kundendienst.**

### TRANSPORT, LAGERUNG UND HANDHABUNG

Die Standardverpackung der Auswuchtmaschine besteht aus 1 Holzfrachtkiste, die folgende Maschinenelemente enthält:

- Auswuchtmaschine;
- Monitor (in seiner Verpackung);
- Radschutz;
- Ausstattung.

Vor der Aufstellung muss die Auswuchtmaschine in ihrer Originalverpackung und in der auf der Verpackung angezeigten Position an ihren Bestimmungsort transportiert werden. Der Transport kann auf einem Radkarren erfolgen oder mit Hilfe eines Gabelstaplers, wobei die Transportgabeln in die dafür vorgesehenen Aussparungen der Palette eingeführt werden (Abb. 1).

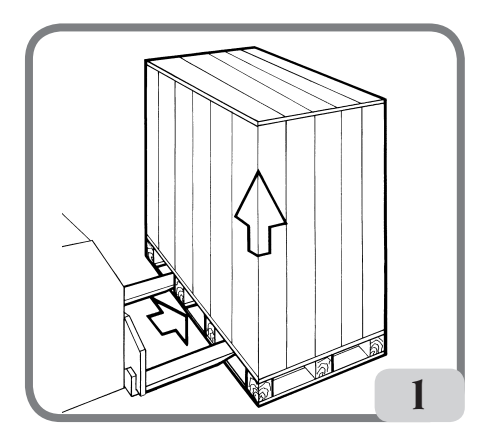

#### **- Ausmaße der Verpackung:**

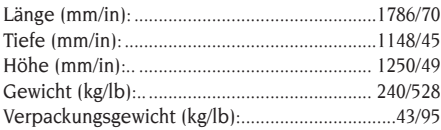

- **- Die Maschine muss in einer Umgebung mit folgenden Bedingungen gelagert werden:**
	- **• Relative Luftfeuchte 20% bis 95%;**
	- **• Temperatur von -10° bis +60°C.**

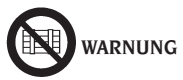

**Zur Vermeidung von Schäden nicht mehr als zwei Frachtstücke übereinander stapeln.**

Für den Transport der Maschine zur Installation oder für die späteren Standortwechsel:

- Mit Hilfe eines Krans, wobei die Maschine an den hierfür vorgesehenen Ansatzpunkten anzuheben ist (Abb. 2);

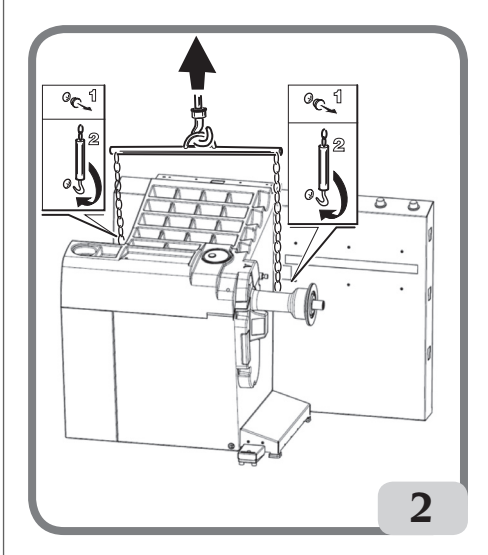

- Durch Einschieben der Hubgabeln eines Gabelstaplers unter der Maschine und zwar entsprechend der Mittellinie des Maschinengehäuses (Abb. 3).

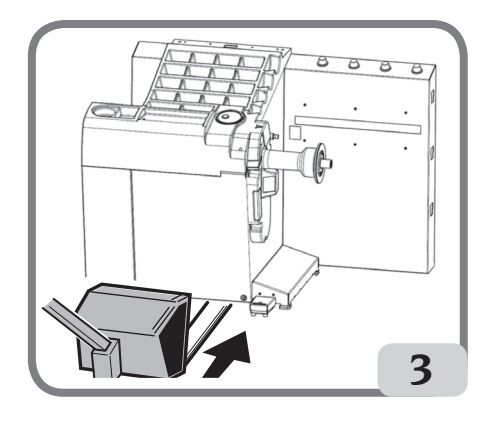

**ACHTUNG**

**Vor jedem Versetzen der Maschine muss das Netzkabel aus der Steckdose gezogen werden.**

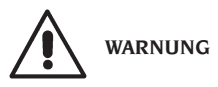

**Beim Versetzen der Maschine niemals die Radträgerwelle als Hebelpunkt verwenden.**

### INSTALLATION

# **ACHTUNG**

Die nachfolgend beschriebenen Verfahren für das Auspacken, das Montieren und die Installation der Maschine müssen genau befolgt werden.

Die Missachtung dieser Anweisungen kann zu Schäden an der Ausrüstung und zur Gefährdung der Sicherheit des Bedienungspersonals führen. Die Originalverpackungen nach der Positionierung gemäß der aufgedruckten Anweisungen entfernen und für künftige Transporte aufbewahren.

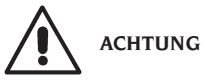

**Den Aufstellort nach den geltenden Bestimmungen für die Sicherheit am Arbeitsplatz bestimmen.**

**Die Maschine darf nur an trockenen Orten aufgestellt werden, die vor Tropfwasser geschützt sind.**

Der Fußboden muss in der Lage sein dem Maschinengewicht plus zulässigem Maximalladegewicht standzuhalten, wobei die Ablagefläche und die vorgesehenen Befestigungsmittel beachtet werden müssen.

#### **WICHTIG:**

Für einen korrekten und sicheren Gebrauch der Ausrüstung ist für die Umgebung eine Beleuchtungsstärke von mindestens 300 Lux zu gewährleisten.

Die Umgebungsbedingungen des Arbeitsbereiches müssen folgende Bedingungen erfüllen:

- Relative Luftfeuchte 30% bis 80% (ohne Kondenswasser);
- Temperatur von 5° bis +40°C.

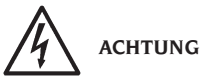

Der Einsatz der Maschine in explosionsgefährdeter Umgebung ist verboten.

Die Maschine wird zum Teil zerlegt angeliefert; beim Zusammenbau folgendermaßen fortfahren.

### **REINIGUNG TOUCHSCREEN-MONITOR**

Um das Display perfekt funktionstüchtig und wie neu zu erhalten, den Bildschirm regelmäßig wie folgt reinigen:

- die Maschine ausschalten;

- den Bildschirm mit einem spezifischen Produkt oder einem weichen, angefeuchteten Tuch reinigen. Man kann einen Glasreiniger verwenden, diesen aber nicht direkt auf die Oberfläche des Displays sprühen;

- wenn der Staub oder der Schmutz sich auch längs des Infrarotrahmens des Monitors abgelagert hat, sollte man die vier Seiten des Monitors und die Ecken mit Druckluft abblasen, dabei ist besonders auf die Unterseite zu achten, wo der Staub sich am meisten ansammelt;

- die Maschine einschalten und nach Anzeige des Hauptlogos etwa 30 Sekunden warten, damit der Monitor sich selbst kalibrieren kann.

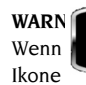

Wenn die Maschine während des Betriebs die Ikone anzeigt, einige Sekunden

die Selbstkalibrierung des Monitors abwarten, ohne ihn zu verwenden und den Monitor so bald wie möglich reinigen, wie im Abschnitt "Reinigung Touchscreen-Monitor" angegeben

### Montage Monitorhalterung und Touchscreen-Monitor

- die Monitorhalterung (A, Abb. 4) am Auswuchtgewichtedeckel und am Gehäuse mit den sechs Schrauben, die im Lieferumfang der Maschine enthalten sind, befestigen (Abb. 4);
- das USB-Kabel, das Signalkabel und das Netzkabel des Monitors in die zuvor montierte Halterung einfügen, wie auf Abbildung 5 gezeigt;
- das Abschlussblech (A, Abb. 5) mit den acht Schrauben (V, Abb. 5), die im Lieferumfang der Maschine enthalten sind, befestigen;
- Den Monitor aus seiner Verpackung nehmen und wenn nötig seinen Fuß entfernen;
- Den Monitor mit Hilfe der vier mitgelieferten Schrauben auf dem Trägerflansch der Auswuchtmaschine befestigen (A, Abb. 6);
- das USB-Kabel, das Signalkabel und das Netzkabel am rückseitigen Paneel des Monitors befestigen (B, C, D Abb. 6).

### EYELIGHT Plus DiagnosticLine - Betriebsanleitung 125

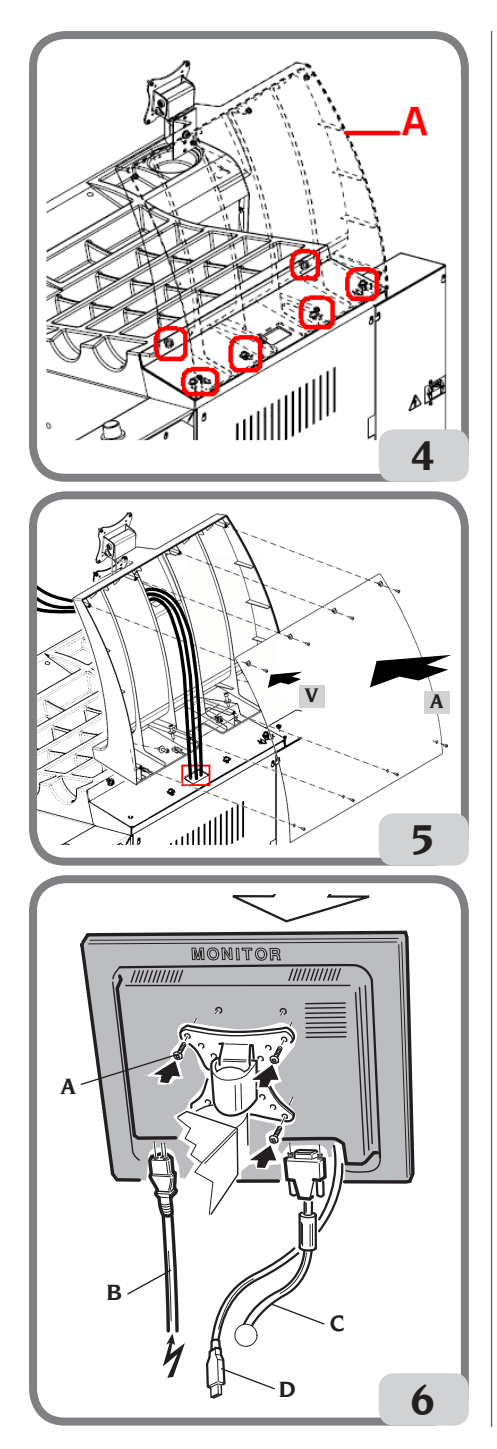

### Montage des Radschutzes mit zugehörigem Träger

- Die Buchse (A, Abb. 7) am Drehbolzen (B, Abb. 7) verzapfen. Während dieses Vorgangs muss sichergestellt werden, dass das Loch am Bolzen auf gleicher Höhe ist wie der in die Buchse eingesteckte Stecker.

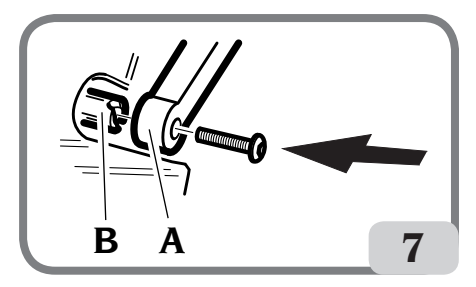

- Die Buchse auf dem Zapfen blockieren, dazu die Schraube M12 verwenden, die im Lieferumfang der Maschine enthalten ist.
- Das Metallrohr (D, Abb. 8) in die beiden vorderen Öffnungen des Plastikschutzes (C, Abb. 8) einführen.
- Den Radschutz am hinteren Teil des Rohrs an seinem vorgesehen Sitz einrasten (E, Abb. 8).
- Den Radschutz mit der Schraube F (Abb. 8) festschrauben.

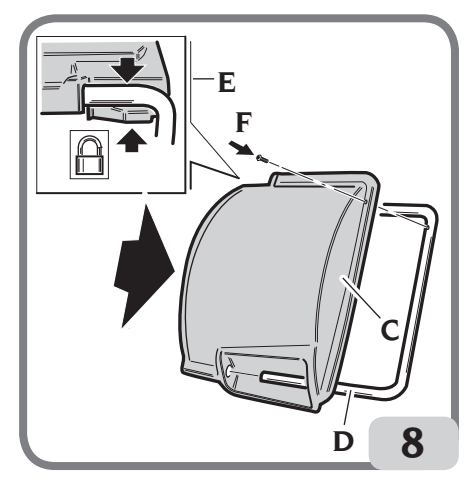

Die Maschine nach der Montage an ihrem Bestimmungsort aufstellen, wobei der umliegende Freiraum den auf Abb. 9 aufgezeigten Mindestmaßen entsprechen sollte.

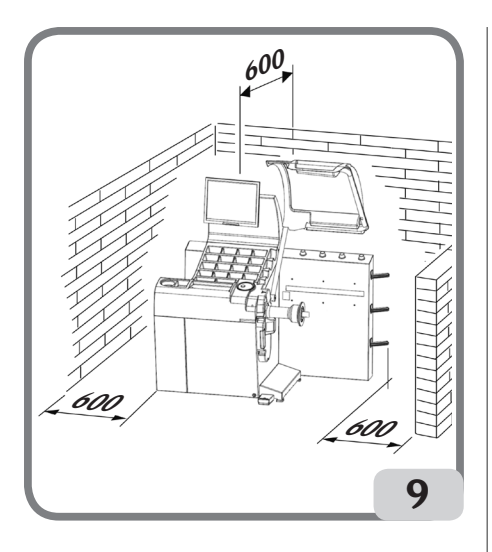

### Die wichtigsten Funktionsteile (Abb. 10)

- A) Interner Laser-Messwertaufnehmer
- B) Externer Laser-Messwertaufnehmer
- C) Kamera
- D) LCD-Touchscreen-Monitor
- E) LED-Leuchte
- F) Bestätigungstaste
- G) Seitliche Flanschträger
- H) Buchsenträger
- I) Radträgerwelle
- L) Radschutz
- M) Steuerpedal C des automatischen Radspannsystems

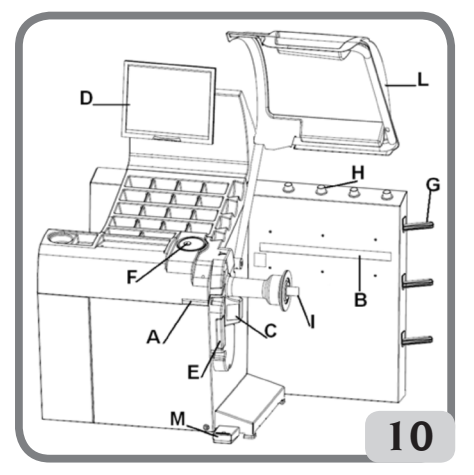

### **STROMANSCHLUSS**

Die Auswuchtmaschine wird vom Hersteller bereits werkseitig für den Betrieb mit dem am Installationsort vorhandenen Stromversorgungssystem vorgerüstet. S. hierzu das betreffende Typenschild auf der jeweiligen Maschine und das diesbezügliche Schild am Netzkabel.

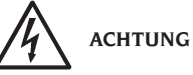

**Eventuelle Anschlussarbeiten an die Schalttafel der Werkstatt dürfen nur von befugtem Fachpersonal gemäß der gültigen Normen ausgeführt werden und gehen zu Lasten des Kunden.**

- Das Ausmaß des Stromanschlusses erfolgt je nach:
- Die Stromaufnahme, vgl. hierzu Typenschild mit der entsprechenden Angabe und
- den Abstand zwischen Maschine und Netzanschluss (Spannungsabfall bei voller Ladung muss im Vergleich zum Spannungsnennwert unter 4% bzw. 10% bei Maschinenstart liegen) auszulegen.
- Der Bediener muss:
- Die Maschine an einen eigenen Stromanschluss anschließen, der mit einem entsprechenden Fehlerstromschutzschalter mit Ansprechempfindlichkeit von ‡ 30 mA ausgestattet ist;
- Die Schmelzsicherungen der Netzleitung sind gemäß Stromlaufplan des vorliegenden Handbuchs auszulegen;
- Die Elektroanlage der Werkstatt ist mit einem Erdungskreislauf zu versehen.
- Bei längeren Standzeiten, in denen die Maschine nicht benutzt wird (abgeschaltet), empfiehlt es sich, den Netzstecker aus der Steckdose zu ziehen, um den Gebrauch der Maschine durch unbefugtes Personal zu vermeiden;
- Sollte der Maschinenanschluss direkt über die allgemeine Schalttafel erfolgen (ohne den Einsatz eines Netzsteckers), muss ein Schlüsselschalter oder ein Schalter vorgesehen werden, der mit einem Schloss abgeschlossen werden kann, damit nur befugtes Personal Zugriff auf die Maschine hat.

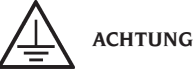

Der störungsfreie Betrieb der Maschine setzt eine ordnungsgemäße Erdung derselben voraus. Den Erdleiter der Maschine NIEMALS an ein Gas- oder Wasserrohr, Telefonkabel oder andere ungeeignete Gegenstände anschließen.

D

### SICHERHEITSVORSCHRIF-**TEN**

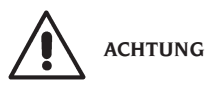

**Die Nichtbeachtung der Anweisungen und Gefahrenhinweise kann zu schweren Verletzungen der Bediener und anwesenden Personen führen.**

#### **Die Maschine darf erst nach sorgfältigem Lesen und Kenntnis aller in diesem Handbuch enthaltenen Gefahren- und Warnhinweise in Betrieb gesetzt werden.**

Der ordnungsgemäße Betrieb der Maschine ist ausschließlich dem zuständigen Fachpersonal vorbehalten. Als solches muss man mit den Herstellervorschriften vertraut sein, die geeignete Ausbildung durchlaufen haben und die sicherheitstechnischen Berufsregeln kennen. Der Bediener darf keine Drogen oder Alkohol einnehmen, die seine Fähigkeiten beeinflussen könnten.

Es ist unerlässlich:

- -Die Anleitungen zu lesen, zu verstehen und danach zu handeln;
- -Die Leistungen und Merkmale dieser Maschine zu kennen;
- -Unbefugte Personen aus dem Arbeitsbereich fernzuhalten;
- -Sicherzustellen, dass die Maschine normgerecht entsprechend aller gültigen Bestimmungen und Regelungen installiert wurde;
- -Sicherzustellen, dass alle Maschinenbediener für eine korrekte und sichere Bedienung der Maschine entsprechend ausgebildet sind und hierüber Aufsicht geführt wird;
- -Keine Leitungen und Innenteile von elektrischen Motoren oder elektrischen Geräten zu berühren, ohne sich vorher davon überzeugt zu haben, dass der Strom abgeschaltet ist;
- -Das vorliegende Handbuch aufmerksam durchzulesen und den korrekten und sicheren Gebrauch der Maschine zu erlernen;
- -Dieses Handbuch immer griffbereit aufzubewahren und es bei Bedarf zu konsultieren.

## **ACHTUNG**

**Die Aufkleber mit den GEFAHREN-, WARN, VORSICHTS- oder BETRIEBSHINWEISEN dürfen weder entfernt noch unkenntlich gemacht werden. Derartige bzw. fehlende Aufkleber umgehend nachrüsten. Ersatz für** 

### **beschädigte oder fehlende Aufkleber kann beim nächsten Vertragshändler angefordert werden.**

- Bei Betrieb und Wartungsarbeiten müssen die für unter Hochspannung stehende und für Drehmaschinen vereinheitlichten Unfallverhütungsvorschriften für Industriebereiche beachtet werden.
- Im Falle eigenmächtiger Umrüstungen oder Änderungen der Maschine ist der Hersteller jeglicher Haftpflicht für Schäden oder Folgeunfälle entbunden. Insbesondere das Verstellen oder das Entfernen von Schutzvorrichtungen stellt einen Verstoss gegen die Normen der Sicherheit am Arbeitsplatz dar.

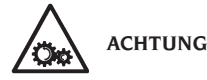

**Während der Arbeit und Wartung die Haare zusammenbinden, keine weite und lose Kleidung, Abstandstücke, Ketten, Armbanduhren und sonstige Gegenstände tragen, die sich in den sich in Bewegung befindlichen Maschinenteilen verfangen könnten.**

### Legende der Warn- und Vorschriftsetiketten

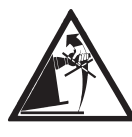

Für das Anheben der Maschine niemals die Radträgerwelle als Hebelpunkt verwenden.

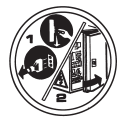

Vor Servicearbeiten an der Maschine immer erst den Stecker aus der Steckdose ziehen.

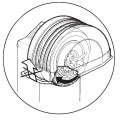

Den Radschutz nie bei drehendem Rad anheben.

### ALLGEMEINE **EIGENSCHAFTEN**

- Automatischer Selbsttest der Maschine während des Einschaltens;
- Veränderbare Auswuchtgeschwindigkeit (von 70 bis 98 U/min je nach Radtyp) für:
	- Minimierung der Messlaufzeiten;
	- Reduzierung der Gefahren aufgrund von Maschinenteilen in Bewegung;
- Höhere Energieersparnis.
- Radposition näher zum Bediener, für ein vereinfachtes Anbringen der Klebegewichte;
- Kamera mit hoher Auflösung, zur automatischen Felgenerkennung;
- Interner Laser-Messwertaufnehmer zum Erfassen der Raddaten;
- Externer Laser-Messwertaufnehmer zum Erfassen der Raddaten;
- LED-Leuchte zum Beleuchten der Felge und zum Erfassen der Bilder;
- Automatisches Anhalten des Rads nach Beendigung des Messlaufes;
- Handbremse mit Druckschalter der Radträgerwelle;
- STOP-Schalter für das sofortige Stoppen der Maschine;
- automatische Radschutzöffnung am Ende des Messlaufs;
- Seitlicher Flanschträger;
- Buchsenträger;
- Abdeckung mit Schalen für die Aufbewahrung der am häufigsten benutzten Gewichte und Zubehör;
- Automatischer Messlauf des Auswuchtens beim Absenken des Radschutzgehäuses;
- LCD- Touchscreen-Monitor mit hoher Auflösung, unerlässlich für die Durchführung neuer Programme;
- Leicht verständliche Graphik für ein schnelles und effizientes Erlernen der Maschinenfunktionen;
- Interaktive Hilfefunktion auf dem Bildschirm;
- Mehrsprachige Texte;
- Datenverarbeitungseinheit mit mehreren Mikroprozessoren (16 Bit);
- Personal Computer Multiprozessor für eine schnelle Datenverarbeitung;
- Anzeige der Unwuchtwerte in Gramm oder Unzen;
- Auflösung der Unwuchtmessung: 1 gr (1/10 oz);
- Umfangreiche Programmwahl;
- Zweifache Abrundungsmodalität für die Anzeige der Unwuchten;
- Zur Verfügung stehende Auswuchtarten:
	- Standard: Dynamisch auf beiden Felgenseiten; • Alu: Sieben verschiedene Methoden für Leichtmetallfelgen;
- Statisch auf nur einer Ebene.
- Programm "Verstecktes Gewicht" (bei ALU 1 und 2) für die Unterteilung des Auswuchtklebegewichts der Außenseite in zwei gleiche Gewichte, die hinter die Felgenspeichen positioniert werden;
- Automatisch programm "Less Weight" (Weniger Gewicht) gestattet es, ein optimales Auswuchten des Rads zu erreichen und die Menge des anzubringenden Gewichts auf ein Minimum zu reduzieren;
- Programm "Opt Flash", um die Unwucht des Rads zu minimieren;
- Programm "Runout" für die Messung der radialen Seitenschläge des Rads oder der Felge an den Sitzen der Reifenwülste;
- Programm "Matching geometrico" ("Geometrisches Matching") für die Verringerung der radialen Seitenschläge des Rads;
- Programm "iPos" für die Berechnung der optimalen Anordnung der Räder am Fahrzeug;
- Programm "3D-Scanning des Rads" für die dreidimensionale Anzeige des Rads oder nur der Felge;
- Programm "Wheel Diagnosis Procedure" zur Messung und Lösung der Spurprobleme des Fahrzeugs;
- Programm "AUTOWS" für die automatische Auswahl des optimalen Auswuchtprogramms;
- Programme von allgemeinem Nutzen:
	- Kalibrierung der Empfindlichkeit für Unwuchten;
	- Individuelle Einstellung des Hauptbildschirms;
	- Teil- und Komplettzählung der Messläufe;
	- Anzeige der Service- und Diagnoseseite.
- Unabhängige Arbeitsumgebungen, die die Nutzung von maximal drei Bedienern parallel zueinander erlauben, ohne jeweils neue Daten eingeben zu müssen;
- RPA: Automatische Positionierung des Rads in der Position für das Anbringen des Auswuchtgewichts.

### TECHNISCHE DATEN

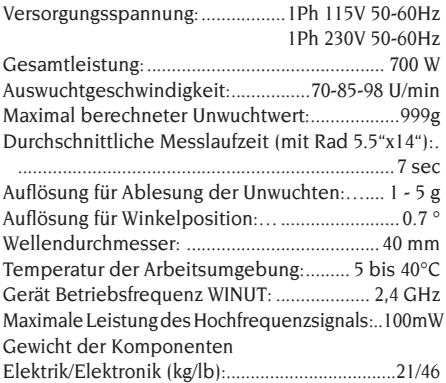

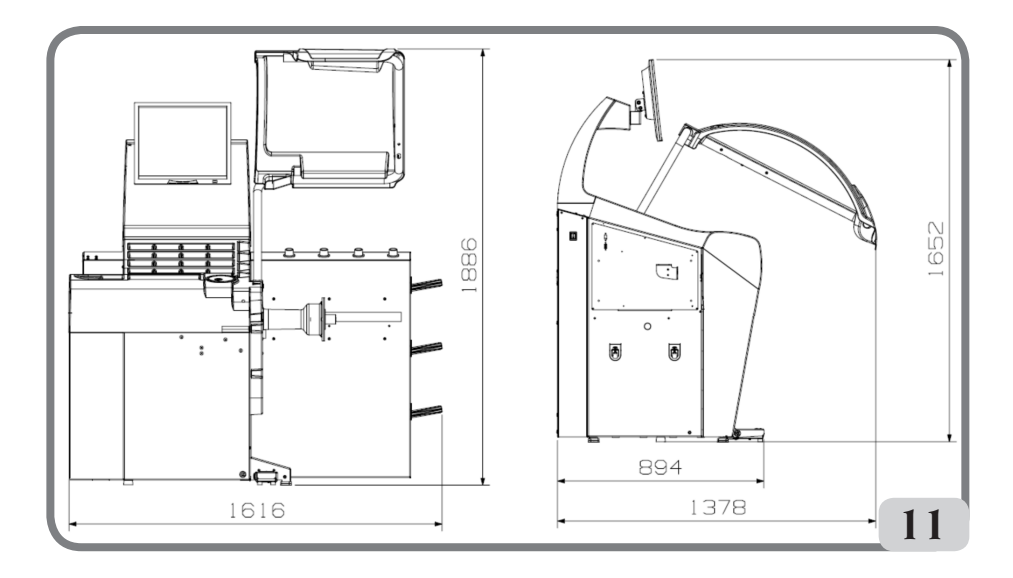

### Maschinenmaße

- Höhe mit geschlossenem Radschutz:1652 mm
- Höhe mit geöffnetem Radschutz: .....1886 mm
- Breite: ...................................................1616 mm
- Tiefe mit geschlossenem Radschutz: 1378 mm
- Tiefe mit geöffnetem Radschutz:.........894 mm

### Einsatzbereich

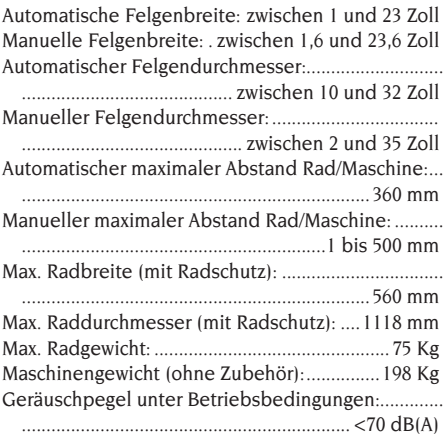

### AUSSTATTUNG

Die nachstehend aufgeführten Teile werden serienmäßig mitgeliefert:

Zange für Montage und Demontage der Gewichte Kaliber für die Erfassung der Radbreite Kit Gleit-Flanschträger Eichgewicht Netzkabel Auswuchtmaschine Netzkabel Monitor Satz 4 Kegel Schutz Abdeckung Radbefestigung Abstandhalter des Rads Abdeckung Radbefestigung

AUSFÜHRUNG C Nabe C Muffe C Schlüssel Nabe C

### SONDERZUBEHÖR AUF ANFRAGE

Das Sonderzubehör ist im entsprechenden Zubehörkatalog enthalten.

### ALLGEMEINE GEBRAUCHSBEDINGUNGEN

Die Maschine ist ausschließlich für professionelle Anwendungen vorgesehen.

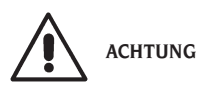

#### **Die Maschine darf stets nur von einem Anwender bedient werden.**

Die in diesem Handbuch beschriebenen Auswuchtmaschinen dürfen **ausschließlich** zur Messung von Unwuchtmengen und -positionen an PKW-Rädern entsprechend der im Paragraphen "Technische Daten" angezeigten Grenzen eingesetzt werden. Auf den Maschinen mit Motor muss außerdem ein Radschutz mit Sicherheitsvorrichtung angebracht sein, der für den Messlauf immer abgesenkt werden muss.

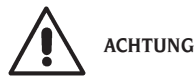

**Jeder andere Einsatz gilt als unsachgemäß und unverantwortlich.**

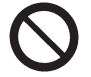

**WARNUNG**

**Die Inbetriebnahme der Maschine ohne Radsperrvorrichtung ist nicht erlaubt.**

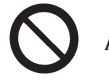

**ACHTUNG**

**Die Maschine darf nicht ohne Radschutz benutzt und die Sicherheitsvorrichtungen nicht verstellt werden.**

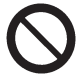

**WARNUNG**

**Die auf der Maschine montierten Räder dürfen nie mit Druckluft oder Wasserstrahlen gereinigt werden.**

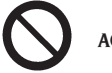

**ACHTUNG**

**Bei der Arbeit wird der Einsatz von Originalwerkzeug empfohlen.**

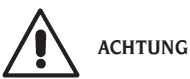

**Der Umgang mit der Maschine ist sorgfältig zu erlernen. Die Arbeitssicherheit und die Maschinenleistungen sind nur dann gewährleistet, wenn man die Funktion der Maschine genau kennt.**

**Funktion und Anordnung der Steuer- und Bedien-**

**vorrichtungen erlernen. Die einwandfreie Funktion eines jeden Steuerelements sorgfältig überprüfen. Zur Vermeidung von Unfällen und Verletzungen muss die Maschine zweckgerecht installiert, ordnungsgemäß eingesetzt und planmäßig gewartet werden.**

### POSITION DES BETREIBERS

Die folgende Abbildung zeigt die Positionen, die der Bediener während der verschiedenen Arbeitsphasen einnimmt:

- A Montage / Demontagebetrieb, Launch, Dimensionserkennung (soweit vorhanden) und Radabgleich
- B Auswahl der Maschinenprogramme Auf diese Weise ist der Betreiber in der Lage, das Ergebnis jedes Radausgleichs durchzuführen, zu überwachen und zu überprüfen und bei unvorhergesehenen Ereignissen zu intervenieren.

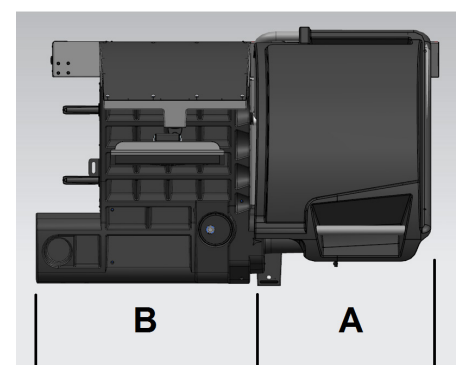

### EINSCHALTEN DER MASCHINE

Das mitgelieferte Stromkabel (B, Abb. 11a) von der externen Schalttafel auf der Rückseite des Maschinengehäuses am Stromnetz anschließen

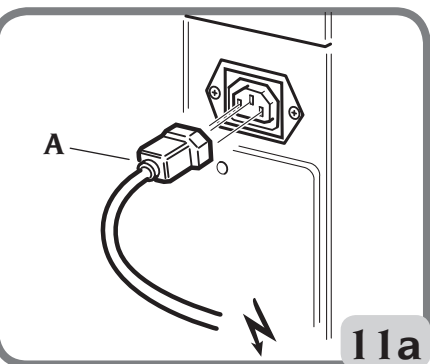

Die Maschine über den Schalter auf der linken Gehäuseseite einschalten (B, fig.11b).

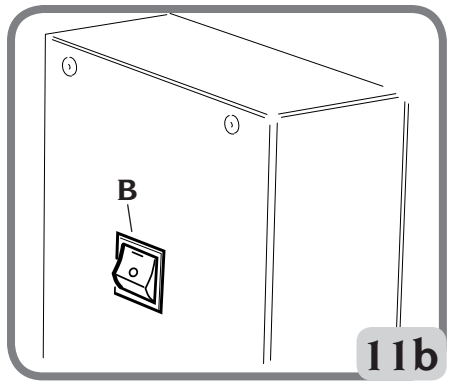

 Beim Einschalten der Auswuchtmaschine werden verschiedene Kontrolltests durchgeführt, dabei erscheint die Meldung "Please wait", und wenn keine Störungen ermittelt werden, erscheinen das Markenzeichen und die personalisierten Daten.

Hinweis: Befindet sich die graphische Darstellung nicht in der Bildschirmmitte des LCD-Monitors, dies mit Hilfe der auf dem Vorderbereich des Monitors vorhandenen Befehlstasten korrigieren. Weitere Informationen bezüglich dieser Einstellung finden Sie im Handbuch des Monitor, das sich in der Verpackung befindet.

### BESCHREIBUNG DER FUNKTIONEN DER AUSWUCHTMASCHINE

Die Grafik besteht vollständig aus Ikonen (Zeichnungen, die die einzelnen Funktionen der Tasten wiedergeben); bei Auswahl der jeweiligen Ikone werden die zugehörigen Funktionen aktiviert.

Beim Einschalten der Auswuchtmaschine erscheint das Hauptlogo mit der Möglichkeit, die Uhrzeit und/ oder Werkstattdaten anzuzeigen (siehe Abschnitt Personalisierung).

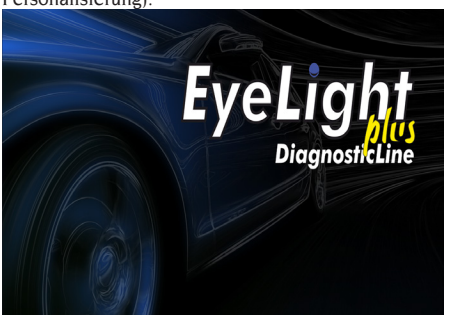

Durch Drücken irgendeines Punktes auf dem Touchscreen wird die Hauptarbeitsbildtafel angezeigt.

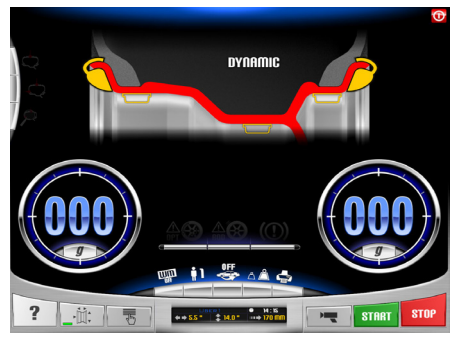

Vor Beginn des Auswuchtens muss folgendermaßen vorgegangen werden:

- Das Rad mit Hilfe des geeignetsten Zentriersystem auf der Nabe montieren;
- Sicherstellen, dass das Rad angemessen auf der Welle befestigt ist, damit das Rad in der Phase des Messlaufs und beim Abbremsen nicht verrutscht (siehe Abschnitt "Verwendung des automatischen Radspannsystems");
- Alte Gegengewichte, eventuelle Steine, Schmutz oder andere Fremdkörper entfernen.

### AUSWUCHTPROGRAMME

Die Auswuchtmaschine stellt sich beim Einschalten auf den Ausführungsstandard des dynamischen Programms ein, der die Anwendung von Federgewichten auf beiden Seiten vorsieht.

Die Auswuchtprogramme können aufgerufen werden, indem einfach das gewünschte Gewichtsikone anhand des Felgentyps und der eigenen Erfahrung über den Touchscreen ausgewählt wird:

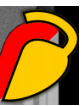

ob das verwendete Gewicht ein Federgewicht oder

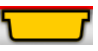

ob das verwendete Gewicht ein Klebegewicht sein soll.

Jede Kombination der Gewichte entspricht einem bestimmten Auswuchtprogramm, das im oberen Bildschirmbereich angezeigt wird (Bsp. dynamic, alu1, etc.).

Hinweis: Es kann auch eine andere Gewichteart am

Ende des Messzyklus der Maße und der Berechnung der Unwuchten ausgewählt werden.

Hinweis: Die Aktivierung des Programms STATIK, bei dem nur ein Gewicht verwendet wird, erfolgt durch Auswählen der gewünschten Gewichtsikone mittels Touchscreen und durch Deaktivieren der unnötigen Ikone.

### POSITIONSANZEIGER UND ALARMLEUCHTEN

Die Auswuchtmaschine verfügt über zwei Drehpositionsanzeiger für die Unwuchten.

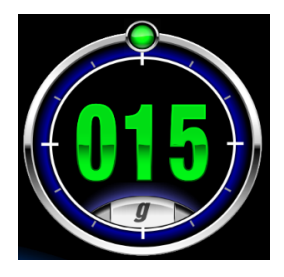

Jeder Anzeiger verfügt über eine Taste zur Änderung der Unwuchtmaßeinheit von Gramm auf Unze oder umgekehrt.

Außerdem kann durch Wählen des Mittelteils des Anzeigers die automatische Suche der zentrierten Position aktiviert werden, wenn die vorhandene Unwucht größer als Null ist.

Wenn am Ende der Messung der Maße und Unwuchten die eingestellten Toleranzwerte überschritten werden (siehe Abschnitt "Konfiguration der Parameter der Auswuchtmaschine") können sich die Warnleuchten einschalten:

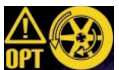

1. UPING WARNING OPT

Empfiehlt die Durchführung des Verfahrens zur Optimierung der Unwuchten. Wird diese Ikone ausgewählt, aktiviert sich das Verfahren zur Optimierung der Unwuchten (siehe Abschnitt "Programm zur Optimierung der Unwuchten).

### 2. WARNING ROD

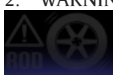

 ROD-Programm deaktiviert, NICHT aktiviert

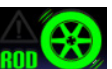

 ROD-Programm aktiviert ist, empfiehlt es sich nicht, das RUNOUT-Analyseverfahren auszuführen, da alle erkannten Parameter innerhalb der eingestellten Schwelle liegen.

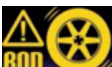

 Das ROD-Programm ist aktiviert und empfiehlt, das RUNOUT-Analyseverfahren auszuführen. Wenn Sie das Symbol auswählen, wird der Messwert der radialen Exzentrizität der Radbaugruppe angezeigt

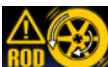

 ROD-Programm aktiviert und empfiehlt die Ausführung des geometrischen Rad-MATCHING-Verfahrens. Wenn du das Icon auswählst, kannst du die Radgeometrie MATCHING machen..

#### 3. WARNING TYRE

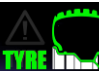

**TYRE TIME** Das ROD-Programm ist aktiviert und empfiehlt NICHT, Reifenparameterwerte anzuzeigen, da alle erkannten Parameter innerhalb des eingestellten Schwellenwerts liegen.

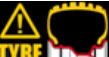

 Das ROD-Programm ist aktiviert und empfiehlt die Anzeige von Reifen-erfassten Parametern. Wenn Sie das Symbol auswählen, werden die gemessenen Profil- und Driftwerte angezeigt.

### ART DES MESSLAUFS

Innerhalb der Arbeitsumgebung sind verschiedene Arten von Messlauf vorhanden, die der Bediener je nach eigenen Erfordernissen auswählen kann:

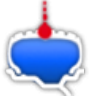

• Erfassung der Radunwucht und Einlesen der radialen Unmittigkeit des gesamten Rads oder Radfelge

**EYELIGHT Plus DiagnosticLine** - Betriebsanleitung and the state of 133

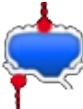

• Erfassung der Radunwucht und Einlesen der radialen Unmittigkeit des gesamten Rads und der Felge

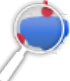

 • Außer den im vorangehenden Modus beschriebenen wird die äußere Seite der

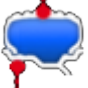

Felge erkannt, Messungen 1 werden die Höhe der Reifenlauffläche und die eventuelle Drift des Rads erfasst.

Durch Aktivierung dieser FLAGs erhöht sich die Zykluszeit der Maschine, da Daten zur Geometrie des untersuchten Rads eingelesen werden.

### HAUPTBEDIENUNGS-TASTATUR

Die Hauptbedienungstastatur besteht aus folgenden Tasten:

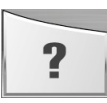

### **Hilfetaste**

**1.**

- Ruft die Anzeige von Informationen zur aktuellen Bildschirmseite auf. Bei einer Fehlermeldung bezieht sich die erste aufgerufene Information auf die Fehlerliste. Die mit dieser Ikone aufgerufenen Anweisungen ergänzen (aber ersetzen nicht) in jeder Hinsicht das vorliegende Handbuch.

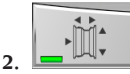

### **Taste für automatische Maße**

- Aktiviert das Erfassen der automatischen Maße, und danach deaktiviert sich die Ikone bei Beendigung des Auswuchtungszyklus (bzw. die Messung der Maße wird bis zur nächsten Aktivierung dieser Taste nicht wiederholt);
- Aktiviert die Anzeige der Seite zur manuellen Eingabe der Maße, falls die Laser-Sensoren deaktiviert wurden (siehe Abschnitt "Konfi-

guration der Parameter der Auswuchtmaschine").

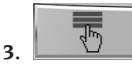

### **Taste für Dienst- und Konfigurationsmenü**

- Fasst alle Dienst- und Konfigurationsprogramme der Maschine zusammen.

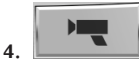

### **Live-Taste**

- Ermöglicht die Überprüfung und/oder Änderung der Auswuchtebenen, die von der Datenverarbeitungseinheit ermittelt wurden.

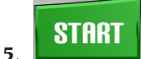

#### **Start-Taste**

- Startet den Zyklus zur Messung der Unwuchten, bei gesenktem Radschutz;

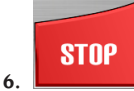

### **Stop-Taste**

- Bremst das Rad für 50 Sekunden, um die Arbeiten zur Montage/Demontage des Rads oder Anbringen der Gewichte zu ermöglichen;
- Wenn die Taste 3 Sekunden lang gedrückt bleibt, aktiviert sich das Verfahren zur Demontage der C-Nabe mit nachfolgender Anzeige der Meldung A 52;
- Unterbricht den Zyklus zur Messung der Unwuchten;
- Hebt den Radschutz (L, Abb. 8) und unterbricht den Zyklus zur Messung der Unwuchten.

### SEKUNDÄRE BEDIENUNGSTASTATUR

Die sekundäre Bedienungstastatur ermöglicht die schnelle Statusänderung der Maschine und besteht aus folgenden fünf Tasten:

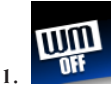

**Aktiviert/deaktiviert die Programmfolge Weight Management:**

- Durch Auswählen der folgenden Taste aktiviert sich das Programm Less Weight zur Einsparung von Gewicht bestehend aus zwei Auswuchtarten:

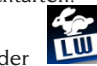

entweder **LW** Optimierter Modus für

Räder von schnellen Fahrzeugen;

oder Optimierter Modus für Räder von langsamen Fahrzeugen;

das nachfolgende Drücken der Taste deaktiviert die Programmfolge vom Weight Management.

Das Auswuchten des Rads erfolgt unter Benutzung des gewünschten Auswuchtprogrammes. Nach dem Messlauf, wenn die Radauswuchtung ausreichend ist, erscheinen

auf den Positionsanzeigern die Ikonen und zwei halbkreisförmige Anzeiger, um die verbleibende Unwucht des Drehmoments (linker Anzeiger) und die statische Unwucht (rechter Anzeiger) anzugeben.

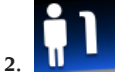

### **Wählt den gewünschten Bediener aus:**

- Mit der folgenden Taste kann auf schnelle Weise der Bediener geändert werden;
- Es können 3 Bediener gewählt werden (1, 2 oder 3), denen jeweils ein Name zugeordnet werden kann (siehe Abschnitt "Personalisierung");
- Bei der Wahl eines neuen Bedieners stellt die Maschine die aktiven Parameter auf den letzten Abruf zurück;

Die gespeicherten Parameter sind:

- Auswuchtart: dynamisch, ALU usw...
- Radmaße;
- Letzte Phase der OPT;
- Allgemeine Einstellungen der Maschine: Gramm/Unzen, Empfindlichkeit x5/x1 usw...

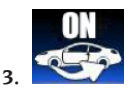

**Aktiviert/Deaktiviert das Programm iPos (intelligent positioning):**

- Mit der Wahl der nachstehenden Taste wird das zu analysierende Rad definiert:

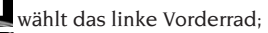

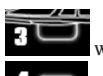

wählt das rechte Hinterrad:

wählt das linke Hinterrad:

das darauf folgende Drücken der Taste deaktiviert das Programm iPOS.

Nach der Datenerfassung bietet das Programm die optimale Anordnung der Räder am Fahrzeug an.

Für genauere Informationen siehe Kapitel 3.3 der Suite "Wheel Diagnosis Programme".

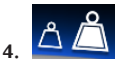

### **Aktiviert/ deaktiviert den Anzeigemodus der Unwuchten (gx1 oder gx5);**

- Durch Auswählen der folgenden Taste aktiviert sich die Anzeige der Grammwerte der Unwuchten:

entweder  $\triangle \triangle$  auf das Gramm aufgerundet oder 1/10 Unze, wenn die eingestellte Maßeinheit Unze ist;

oder  $\Delta \triangle$  auf 5 Gramm aufgerundet oder 1/4 Unze, wenn die eingestellte Maßeinheit Unze ist.

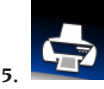

#### **Menü Drucken:**

- Durch Drücken der nachstehenden Taste gelangt man in das Druckmenü des aktuellen Programms.

Im Menü kann man:

- Die leeren Felder des Report ausfüllen, indem

die Taste Text einfügen wird;

- 
- Den Druckvorgang mit der Taste Drucken

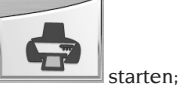

- im Druckmenü kann man die PDF-Datei über die

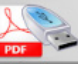

Taste **FPDF** auf einen an die Maschine angeschlossenen USB-Stick herunterladen.

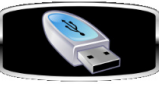

Wenn am Bildschirm das Bild

### wählt das rechte Vorderrad:

erscheint

den USB-Stick einstecken.

Wenn ein USB-Stick an der seitlich an der Maschine angeordneten Steckverbindung eingesteckt ist, wird dieser erkannt und dann erscheint am Bildschirm das folgende Bild:

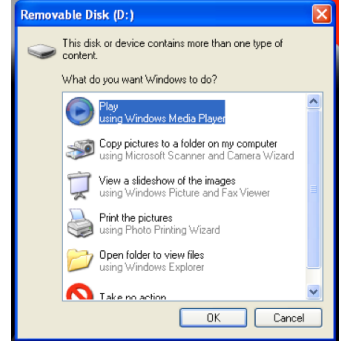

#### Die Taste "OK" drücken.

Nachdem die Taste gedrückt wurde, erscheint, während die Datei auf den USB-Stick geladen wird, am Bildschirm das folgende

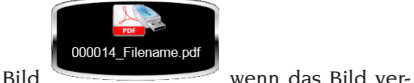

schwindet, kann man den USB-Stick von der Maschine abziehen.

Die Datei wird mit einer Bezeichnung auf dem Stick gespeichert, diese besteht aus der Zahl der aufeinanderfolgenden Messläufe der Maschine (z.B. 000014) und der eventuellen Personalisierung (Filename) beim Druck, die vom Bediener durchgeführt wurde (Kunde oder Fahrzeug oder Kennzeichen).

Durch Drücken der Netzwerk-Taste

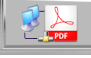

können Sie den Bericht der im PDF-Format vorgenommenen Messungen in ein Netzwerkverzeichnis speichern.

### FEEDBACK-FENSTER

Das Feedback-Fenster gibt die folgenden Daten an (siehe nachfolgende Abbildung):

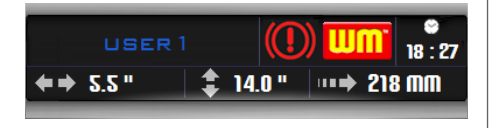

- Name des Bedieners (siehe Abschnitt "Personalisierung");
- Uhrzeit (siehe Abschnitt "Konfiguration der Parameter der Auswuchtmaschine");
- Radmaße vom letzten Messlauf: entweder in weißer Farbe, wenn automatisch ermittelt; oder in gelber Farbe, wenn manuell einge-

geben.

- Die Aktivierung des Programms WM.
- Der Parkbremsenstatus (aktiviert oder nicht freigegeben).

### BEENDEN DER ARBEITS-SITZUNG

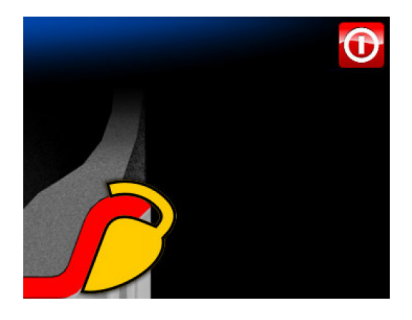

Mit dieser Funktion startet die Schließung der Arbeitssitzung, sowohl um die Integrität des installierten Windows-Betriebssystem im PC zu schützen, als auch um die elektrische Spannung von der Maschine zu nehmen.

Es ist wie folgt vorzugehen:

- **Enter-Taste** drücken:
- Das vollständige Abschalten des Personal Computers abwarten, was durch einen unterbrochenen Beep-Ton bestätigt wird;
- Schließlich den Schalter auf der linken Seite des Gehäuses drücken (B, Abb.11b).

### VERWENDUNG DES AUTOMATISCHEN RADSPANNSYSTEMS C

### **HINWEIS:**

**Nach jedem Einschalten, bei der ersten Betätigung** des automatischen Radspannsystems über das Pedal führt die Maschine eine Eichung aus, indem sie die beiden auf der Nabe vorhandenen Ratschen automatisch zur Außenseite hin bewegt. Nach Abschluss der Eichung kann der Bediener die

Maschine wie nachstehend beschrieben benutzen. Verfahren für das Blockieren der Räder mit dem automatischen System C:

### **Zentrierung mit vorderem Kegel**

- Das Rad auf die Welle bis zum Anschlag mit dem Flansch schieben.
- Den geeignetsten Kegel auf der Welle und in der mittleren Radöffnung einsetzen.
- Die Muffe soweit auf die Radnabe schieben, bis sie mit dem Kegel in Berührung kommt.
- Das Steuerpedal mindestens eine Sekunde lang drücken.

#### **Zentrierung mit hinterem Kegel**

- Auf der Welle den für die mittlere Radöffnung am geeignetsten Kegel einsetzen.
- Das Rad auf dem Kegel einsetzen und soweit vorschieben, bis der Kegel mit der Federplatte in Berührung kommt.
- Die Schutzkappe auf der Muffe einsetzen.
- Die Muffe einsetzen und soweit auf der Radnabe vorschieben, bis sie mit dem Rad in Berührung kommt.
- Das Steuerpedal mindestens eine Sekunde lang drücken.

### **Entsperrung des Rads**

- Für die Entsperrung des Rads vom Flansch, das Steuerpedal mindestens eine Sekunde lang drücken.

#### **Zentrierung mit Flanschen Entfernung der Radnabe C**

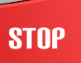

Die Stop-Taste **auf der Tasta**tur mindestens 3 Sekunden gedrückt halten oder in die Dienst- und Konfigurationsprogramme gehen und dann die Ikone anklicken

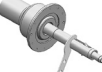

um die Radträgerwelle und die internen Vorrichtungen zu blockieren.

- Den mit der Maschine mitgelieferten Spezialschlüssel C, in der Öse der C Nabe (Abb. 12) einsetzen.

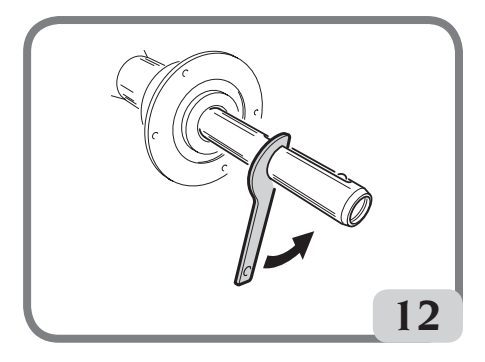

- Die C Nabe vollständig abschrauben.
- Den Flansch mit Hilfe der beiden Schrauben (A, Abb. 13) und dem Schlüssel CH 6 auf der Welle blockieren.

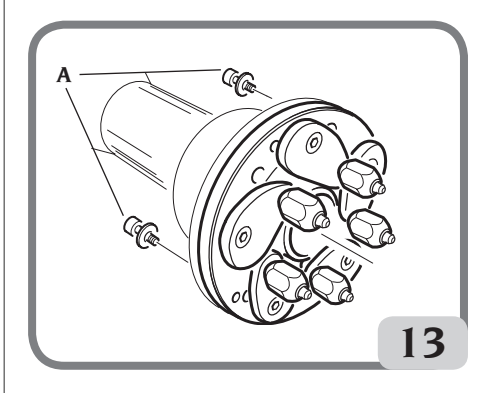

- Das Rad wie gewohnt auf dem Flansch blockieren.

### **Montage der Radnabe C**

Für den Wiedereinbau der Radnabe C folgendermaßen fortfahren:

- Die **Stop**-Taste

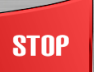

mindestens 3

Sekunden gedrückt halten oder in die Dienstund Konfigurationsprogramme gehen und

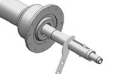

dann die Ikone anklicken um die Radträgerwelle und die interne Kupplung zu blockieren.

- Die Radnabe C bis zum Anschlag manuell festschrauben.
- Die Radnabe C mit dem Spezialschlüssel C in

der Öse der Radnabe C (Abb. 14) festziehen.

Um die Nabe richtig festzuziehen, muss ein Hammerhub auf der speziellen C-Taste verwendet werden (es ist auch möglich, den Bremssattel, die Hammerseite, um die Federgewichte zu sichern) zu verwenden.

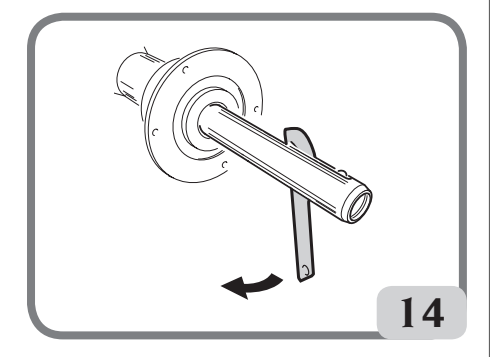

### WINUT-VORRICHTUNG

Die Maschine kann mit einer WINUT-Vorrichtung ausgestattet sein, das bedeutet, dass die automatischen Radspannvorrichtung C des Rads über die Taste an der Muffe C (Abb. 14a) anstatt über das Steuerpedal (M, Abb. 10) betätigt wird.

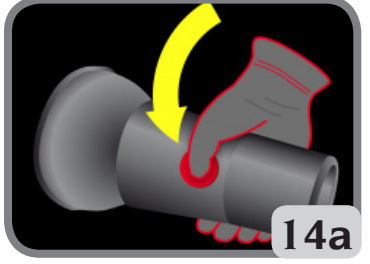

Diese Vorrichtung kann durch Anforderung des entsprechenden Zubehörs eventuell auch bei Maschinen ohne diese Vorrichtung nachträglich eingebaut werden.

Am Arbeitsbildschirm zeigt die Maschine einige zu dieser Vorrichtung gehörende Ikonen an:

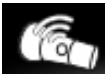

: zeigt an, dass die Maschine die Vorrichtung WINUT erkannt hat;

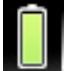

zeigt an, dass die Batterie in der Muffe C geladen ist;

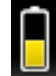

- : zeigt an, dass die Batterie in der Muffe C ca. zur Hälfte geladen ist;

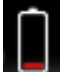

- : zeigt an, dass die Batterie in der Muffe C ausgetauscht werden muss.

Zum Auswechseln der Batterie in der Muffe C wie folgt vorgehen:

- Die Muffe C über die 6 Befestigungsschrauben M3 öffnen (Abb.14b);

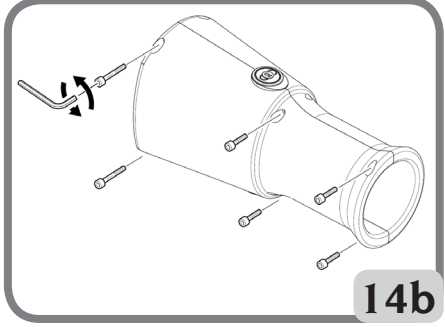

- - Entfernen Sie die Karte darin (Abb.14c);

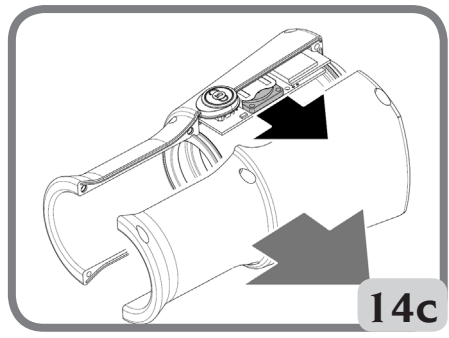

- Die in der Muffe C vorhandene Batterie gegen eine neue CR2450 3V auswechseln;
- Die Muffe C in umgekehrter Reihenfolge zum Ausbau wieder montieren.

### RADMESSLAUF UND AUTOMATISCHE ERFASSUNG DER GRÖSSEN

Der Messlauf wird bei Absenken des Radschutzes

bzw. durch Betätigung der **Start**-Taste

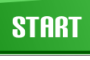

bei abgesenktem Radschutz automatisch eingeleitet. Die Radschutzverriegelung ist manuell, während die Öffnung des Rades automatisch erfolgt. Die folgende Grafik erscheint auf dem Video, um den Bediener auf die bevorstehende Öffnung des Radschutzes aufmerksam zu machen:

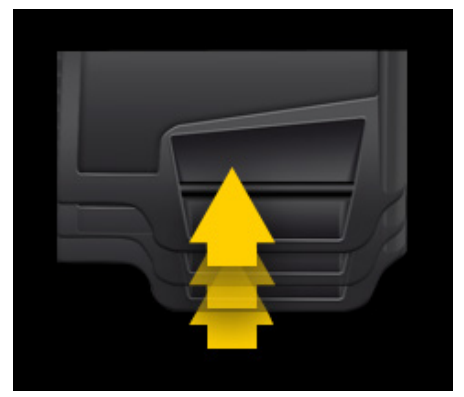

Eine entsprechende Sicherheitsvorrichtung hält die Drehung an, falls der Radschutz während des Messlaufs angehoben wird; in diesen Fällen wird die Meldung **A Cr** angezeigt.

Während des Messlaufs beleuchtet die Auswuchtmaschine das Innere der Felge und stellt dank einer Kamera das montierte Rad auf dem Bildschirm dar. Mit einer speziellen Software wird ein Bild vom Rad erfasst und bearbeitet, um den Laser-Sensoren das Messen der Felgenmaße für die Endberechnung der Unwuchten zu ermöglichen.

Falls die Funktion AUTOWS aktiviert ist, schlägt die Maschine am Ende des Messlaufs automatisch das optimale Auswuchtprogramm (DYN, ALU1 oder ALU2) je nach Felgeneigenschaften vor.

Am Ende des Messlaufs werden in einem Feedback-Fenster die Nennmaße des Rad angezeigt, genau genommen:

- die Nennbreite der Felge (nur füe Programme dyn, sta, alu3, alu4 und alu5);
- den Nenndurchmesser der Felge;
- den Abstand vom Gehäuse zum Innenrand der Felge.

Hinweis: Am Ende des Messlaufs, wenn die Funktion zur automatischen Positionssuche aktiviert ist, kann sich das Rad bei angehobenem Radschutz drehen.

### **HINWEIS**

Falls das Breitenmaß rot hervorgehoben ist bedeutet dies, dass einer der automatischen Kontrollparameter nicht überwunden wurde und es wird daher die Überprüfung der Abmessung empfohlen. Falls erforderlich, mit dem Touchscreen das Feedback-Fenster wählen und von Hand die Nennbreite der Felge eingeben, Enter drücken und den Modus der manuellen Eingabe verlassen.

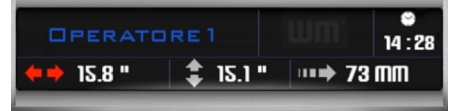

#### HINWEIS

Bei fehlender Funktion der Lasersensoren und/oder der Kamera können die geometrischen Daten manuell über das im Paragraphen "Manuelle Eingabe der Raddaten" beschriebene Verfahren eingegeben werden. Die Funktion steht in den Dienst- und Konfigurationsprogrammen zur Verfügung.

### **HINWEIS**

Auf stark reflektierenden Oberflächen kann es vorkommen, dass die Lasersensoren die Abmessungen der Felgen nicht korrekt erfassen können. In diesem Fall müssen die geometrischen Daten von Hand eingegeben werden. Hierzu siehe Kapitel "Manuelle Eingabe der Raddaten" in den Dienst- und Konfigurationsprogrammen. Unter diesen Bedingungen bereitet sich die Maschine am Ende des Messlaufs automatisch auf die Eingabe des Durchmessers vor (siehe Abbildung), während Abstand und Breite vorhanden sind aber auf ihre Richtigkeit überprüft und ggf. geändert werden müssen. Die Auswuchtgewichte müssen, unabhängig vom gewählten Programm, immer in 12-Uhr-Position angebracht werden.

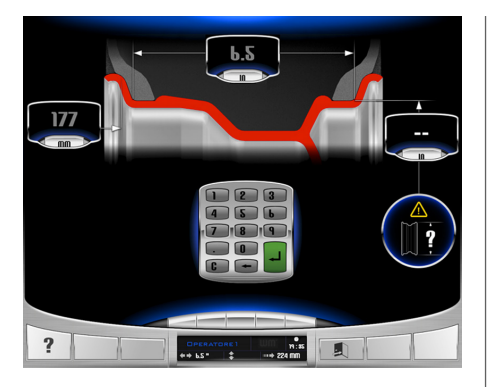

### **WICHTIG**

**Es muss beachtet werden, dass sich der Nenndurchmesser des Rads (z.B. 14") auf die Auflageflächen der Reifenwulste bezieht, die sich natürlich im Felgeninnern befinden. Die erfassten Daten beziehen sich dagegen auf die äußeren Ebenen und liegen daher aufgrund der Felgenstärke unter den Nenndaten. Der Korrekturwert bezieht sich deshalb auf einen Durchschnittswert der Felge. Das bedeutet dass Räder mit unterschiedlicher Stärke leichte Abweichungen (maximal 2 - 3 Zehntel Zoll) im Vergleich zu den Nennwerten aufweisen können. Dies stellt keinen Präzisionsfehler der Messinstrumente dar, sondern die Realität.**

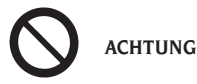

**Die Inbetriebnahme der Maschine ohne Radschutz und/oder mit verstellter Sicherheitsvorrichtung ist nicht erlaubt.**

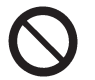

### **ACHTUNG**

**Den Radschutz erst anheben, wenn das Rad vollkommen stillsteht.**

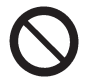

**ACHTUNG**

**Nach Abschluss des Messlaufs führt die Maschine im Automatikmodus die Öffnung des Radschutzes aus: Halten Sie sich daher NICHT im Aktionsradius dieses Schutzes auf.**

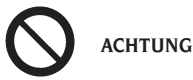

**Sollte das Rad aufgrund einer Betriebsstörung der Maschine weiter drehen, die Maschine über den Hauptschalter abschalten oder den Stecker**  **aus der Schalttafel (Nothalt) ziehen und mit dem Anheben des Radschutzes solange warten, bis das Rad vollkommen stillsteht.**

### Dynamisches Auswuchten (dynamic)

Dieser Auswuchtmodus wird normalerweise verwendet. Falls ein anderes Auswuchtprogramm durchgeführt wird, muss dieses durch Auswahl der entsprechenden Ikone eingestellt werden.

Jetzt wie beschrieben fortfahren:

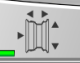

Die Taste Maße **Die Produkten** drücken, um die automatische Erfassung der Maße zu aktivieren. Die Taste bleibt gedrückt und die interne Kon-

trollleuchte wird rot .

- Den Radmesslauf durch Absenken des Radschutzes starten.

Um eine maximale Genauigkeit der Ergebnisse zu erzielen, wird empfohlen, die Maschine während des Messlaufs nicht falsch zu belasten und das Ablesen durch die Kamera und die Laser-Sensoren nicht zu behindern.

Den automatischen Halt des Rads (der Radschutz hebt sich automatisch an) und die die Unwuchten an.

Am Ende des Laufes, wenn Sie die automatische Positionssuchfunktion aktivieren, kann das Rad nach oben gehoben werden.

Am Ende des Scannens des vorderen Lasertriangulators bereitet die Vorrichtung beim Drehen des Rades in der erworbenen Ebene, dh am Rand der Felge, wo das Federgewicht angewendet wird.

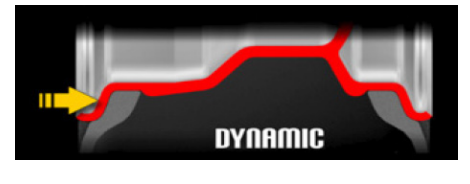

Mit den Tasten kann die

Kamera an die Lichtverhältnisse der Umgebung angepasst werden.

Wenn die automatische Erfassung des Rahmens

nicht korrigiert wird, kann er innerhalb der LIVE-Umgebung geändert werden (um die LIVE-Umgebung

einzugeben, den Schlüssel auszuwählen ). Wählen Sie eine der beiden Video-Ungleichgewichte Wählen Sie den horizontalen Pfeil aus und verwenden Sie dann eine der drei unten aufgeführten Methoden, um die neue Position zu speichern, indem Sie daran erinnern, dass der Laserpunkt die Federgewicht-Anwendungsleiste anzeigt:

1 Drehen Sie das Rad im Uhrzeigersinn oder gegen den Uhrzeigersinn, um die Position des Laserpunktes zu ändern, bis er den Rand der Felge beleuchtet, und drücken Sie dann die

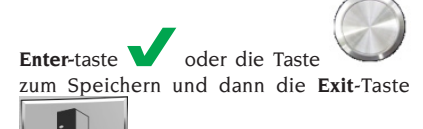

. 2 Ändern Sie die Federgewicht-Applikationstafel direkt auf dem Monitor mit dem

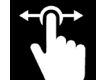

Finger als Schieberegler im Bild,

drücken Sie die **Enter**-Taste oder die

Taste zum Speichern und dann die

**Exit**-Taste ;

3 Mit den Pfeilen meter-genaue Vorwärtsbewegungen zur Suche nach am Rand der Felge durchführen. Wenn die Position als richtig erachtet

wird, mit der **Enter-Taste** oder die

Taste bestätigen, um die Position zu speichern, und anschließend

die Taste **Beenden drücken**; Wenn die Federgewichtsebene durch Drücken und Loslassen der Taste ausgewählt wird, ist es möglich, ihre Position zu ändern, indem Sie die folgenden Anweisungen befolgen:

1. Halten Sie die Taste gedrückt, und drehen Sie dann das Rad im Uhrzeigersinn oder gegen den Uhrzeigersinn, um die Position des Laserpunktes zu ändern, bis es die Kante für die

Aufbringung des Federgewichts beleuchtet.

Lassen Sie die Taste **in die Gruppe van die neue** Position zu speichern und das Programm mit

der **Exit-Taste** <u>zu verlassen.</u> Es ist auch möglich, den Rand des Kreises auch in einer Arbeitsumgebung zu wechseln, und zwar nach den folgenden Anweisungen:

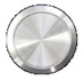

drücken und halten Sie den Knopf dann drehen Sie das Rad im Uhrzeigersinn oder gegen den Uhrzeigersinn, um die Position des Laserpunktes zu ändern, bis er die Kante für das Aufbringen des Federgewichts beleuchtet.

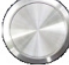

Lassen Sie die Taste los , um die neue Position zu speichern und das Programm zu verlassen.

- Die erste auszuwuchtende Radseite wählen;
- Das Rad solange drehen, bis das mittlere Element des entsprechenden Positionsanzeigers aufleuchtet;
- Das angezeigte Auswuchtgewicht in der 12-Uhr-Position der Felge anbringen;
- Die oben beschriebenen Vorgänge für die zweite Felgenseite wiederholen;
- Einen Prüfmesslauf durchführen, um die Genauigkeit des Auswuchtens zu überprüfen. Falls diese nicht zufriedenstellend ist, den Wert und die Position der vorher angebrachten Gewichte gemäß der Angaben des Kontrolldiagramms für das Auswuchten ändern (Abb. 15).

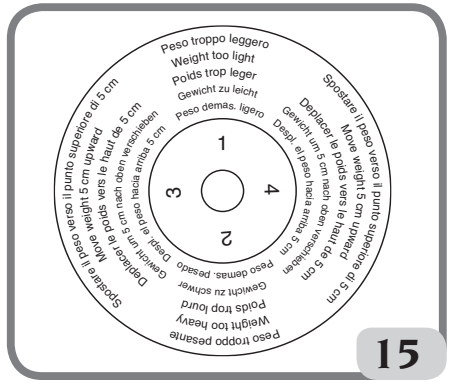

Es wird darauf hingewiesen, dass besonders bei großen Unwuchten ein Positionierungsfehler des Gegengewichts um wenige Grad in der Kontrollphase

EYELIGHT Plus DiagnosticLine - Betriebsanleitung 141

D

zu einem Restwert von 5 bis 10 Gramm führen kann.

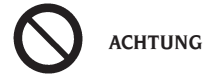

**Überprüfen, dass sich das System für die Befestigung des Gewichts an der Felge in einem einwandfreiem Zustand befindet.**

**Ein unkorrekt oder nicht sorgfältig eingehaktes Gewicht kann sich bei der Drehung des Rads lösen und stellt somit eine potentielle Gefahr dar.**

Für ein vereinfachtes Anbringen der Auswuchtgewichte kann man das Rad auf drei verschiedene Weisen abbremsen:

- Das Rad ca. eine Sekunde lang in der zentrierten Position anhalten. Die Bremse aktiviert sich automatisch mit einer verringerten Bremskraft, um dem Bediener das manuelle Drehen des Rads in die Position für das Anbringen des anderen Gewichts zu erlauben;

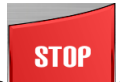

- Die **Stop**-Taste **drucken, wenn das Rad** in einer Position zur Anbringung der Gewichte ist und die Bremse nicht aktiv ist. Das Rad wird durch erneutes Drücken der Stop-Taste bei Durchführung eines Messlaufs oder nach 50 Sekunden entsperrt. Die Sperre der Welle kann auch in der Montagephase von besonderem Zentrierungszubehör nützlich sein.

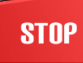

Das Drücken der **Stop**-Taste **bei dre**hendem Rad bewirkt den vorzeitigen Abbruch des Messlaufs.

Wird bei der Ausführung mit Radschutz mit Mo-

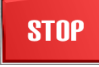

torantrieb die **Stop**-Taste **bei sich bei sich bei sich** drehendem Rad gedrückt, wird der Messlauf vorzeitig unterbrochen, und das Radschutzgehäuse wird geöffnet.

Wenn die automatische Positionssuche (RPA) aktiviert ist, blockiert die Maschine nach jedem Messlauf das Rad in der für das Anbringen des Gewichts an der Außenseite korrekten Position; bei einem Nullwert wird das Rad in der Position für das Anbringen des Gewichts an der Felgeninnenseite blockiert.

Wird der mittlere Teil einer der Positionsanzeiger für die Unwuchten ausgewählt, startet die automatische Suche der Zentrierposition.

### Auswuchtprogramme für Leichtmetallfelgen ALU 1 - 2 - 3 -  $4 - 5$

Diese Programme dienen zum Auswuchten von Leichtmetallfelgen mit höchster Präzision.

Diese Auswuchtmaschine ist besonders für das Anbringen von Klebegewichten auf der Felge geeignet, da sich das Rad gegenüber dem Gehäuse in einer vorgeschobenen Position befindet. Auf diese Weise hat man einen freien Zugang auf einen großen Bereich der Innenseite der Felge.

Um zu einem dieser Programme zu gelangen, mindestens ein Klebegewicht auswählen.

Jetzt wie beschrieben fortfahren:

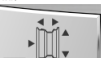

Die Taste Maße drücken **Die Pulla**, um die automatische Erfassung der Maße zu aktivieren. Die Taste bleibt gedrückt und die interne Kon-

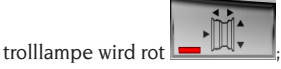

- den Messlauf des Rads durch Absenken des Radschutzes starten;
- Wenn Sie irgendwelche Ebenen eines Klebstoffgewichts oder eines Federgewichts ändern möchten, wählen Sie das entsprechende Ungleichgewicht in der LIVE-Umgebung aus (um in die LIVE-Umgebung einzutreten, wählen Sie den

Schlüssel ) die neue Position speichern, dabei beachten, dass der Laserpunkt die Mitte des Klebegewichts kennzeichnet;

1. Das Rad im Uhrzeigersinn oder entgegen dem Uhrzeigersinn drehen, um die Position des Laserpunktes zu verändern, bis er die Mitte der gewählten Ebene zum Anbringen des Klebegewichts beleuchtet oder die Kante zum Aufbringen von Federgewicht, dann zum Speichern die **Enter**-

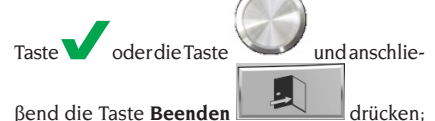

2. modifizieren Sie die Mitte der gewählten Ebene für die Anwendung des Klebstoffgewichts oder der Kante im Falle des Federgewichts direkt

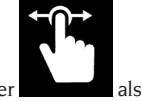

Schieber im Bild, zum Speichern die **Enter**-Taste

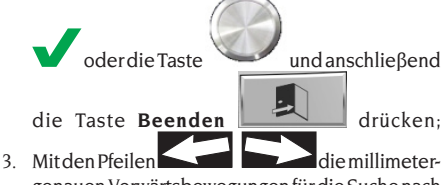

genauen Vorwärtsbewegungen für die Suche nach der Mitte der gewählten Ebene zum Anbringen des Klebegewichts durchführen. Wenn die richtige Position gefunden ist, mit der **Enter**-Taste

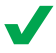

oder die Taste bestätigen und

anschließend die Taste **Beenden** drücken.

Wenn der Plan eines Klebstoffgewichts oder eines Federgewichts durch Drücken und Loslassen

des Knopfes ausgewählt wird , ist es möglich, seine Position zu ändern, indem Sie die folgenden Anweisungen befolgen:

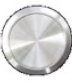

1. Die Taste drücken und gedrückt halten dann das Rad im oder gegen den Uhrzeigersinn drehen, um die Position des Laserpunkts zu verändern, bis dieser das Zentrum der zum Anbringen des Klebegewichts gewählten Ebene beleuchtet oder die Kante zum Aufbringen von Federgewicht. Die Taste loslassen, um die neue Position zu speichern. Das Verfahren wiederholen, um eventuell die zweite Auswuchtebene zu ändern, anderenfalls das Programm über die

Schaltfläche **Verlassen** schließen

Auch ist es möglich, einen Plan des Klebstoffgewichts oder die Kante eines Federgewichts auch in einer Arbeitsumgebung nach den nachfolgenden Anweisungen zu modifizieren:

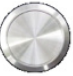

- drücken und halten Sie die Taste und drehen Sie dann das Rad im Uhrzeigersinn oder gegen den Uhrzeigersinn, um die Position des Laserpunktes zu ändern, bis es nicht die Mitte der gewählten Ebene beleuchtet, um das Klebstoffgewicht oder die Kante anzuwenden, um das Gewicht anzuwenden Frühling. Lassen Sie die Taste los, um die neue Position zu speichern und das Programm zu verlassen.

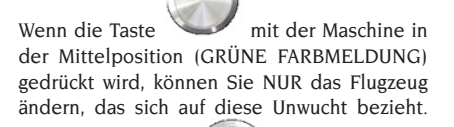

Während die Taste position gedrückt wird, können Sie die Prozedur wiederholen, um die zweite Ausgleichsebene zu ändern.

Hinweis: Die Auswuchtebenen, auf denen die **Klebegewichte** angebracht werden, können vom Bediener je nach Felgenform gewählt werden. Es wird darauf hingewiesen, dass für eine Reduzierung des Umfangs der anzuklebenden Gewichte **immer die Auswuchtebenen zu wählen sind, die am weitesten voneinander entfernt liegen;** beträgt der Abstand zwischen den Ebenen weniger als 37 mm (1,5"), wird die Meldung **A 64** angezeigt.

- Die erste auszuwuchtende Radseite wählen;
- Das Rad solange drehen, bis das mittlere Element des entsprechenden Positionsanzeigers aufleuchtet;
- Das Auswuchtgewicht in der auf dem Bildschirm angezeigten Position anbringen;
- Die oben beschriebenen Vorgänge für die zweite Felgenseite wiederholen.

### Anbringen der Federgewichte zum Auswuchten

- Die Ebene für das Anbringen des Auswuchtgewichts wählen;
- Das Rad drehen, bis das mittlere Element des entsprechenden Positionsanzeigers aufleuchtet, oder die Mitte des runden Anzeigers drücken, um die automatische Positionssuche zu starten;
- Das Federgewicht in der 12-Uhr-Position anbringen.

### Anbringen der Klebegewichte zum Auswuchten

- Die Ebene für das Anbringen des Auswuchtgewichts wählen;
- Das Rad drehen, bis das mittlere Element des entsprechenden Positionsanzeigers aufleuchtet,

D

oder die Mitte des runden Anzeigers drücken, um die automatische Positionssuche zu starten;

- Der interne Laserpointer kommt automatisch heraus und zeigt den genauen Punkt für das Anbringen des Klebegewichts an;
- In dieser Phase kann die Auswuchtposition, falls sie NICHT korrekt ist, geändert werden, indem

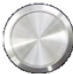

man die Taste drückt und gedrückt hält

Dann das Rad im oder gegen den Uhrzeigersinn drehen, um die Position des Laserpunkts zu verändern, bis dieser das Zentrum der zum Anbringen des Klebegewichts gewählten Ebene beleuchtet. Die Taste loslassen, um die neue Position zu speichern.

### **ACHTUNG**

Das zuvor beschriebene Verfahren bestimmt die mögliche Änderung der Unwucht, die von der Maschine auf beiden Ebenen angezeigt wird, daher wird empfohlen, die Gewichte nach erfolgter Änderung der Auswuchtposition anzubringen.

- Das Klebegewicht anbringen, wie in der Abbildung gezeigt.

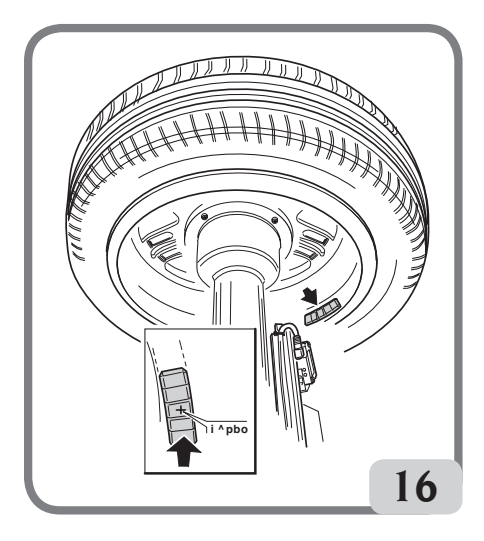

Damit das Gewicht dauerhaft auf der Felgenoberfläche haftet, muss diese vollkommen sauber sein. Die Oberfläche gegebenenfalls mit einem Reinigungsmittel säubern.

Hinweis: Die äußeren Klebegewichte auf der Felgenseite in den Auswuchtprogrammen ALU3 und ALU4 müssen manuell in der 12-Uhr-Position angebracht werden.

### Automatisches Programm "Versteckes Gewicht" (verfügbar nur bei den Programmen ALU1 und ALU2)

Das Programm für das versteckte Gewicht wird bei Leichtmetallfelgen verwendet und nur in Kombination mit den Programmen ALU1 oder ALU2, wenn aus ästhetischen Gründen die äußeren Gewichte versteckt angebracht werden sollen, nämlich hinter zwei Speichen. Dieses Programm unterteilt das äußere Auswuchtgewicht (Pe) in zwei gleiche Gewichte (P1 und P2), die sich in versteckten Positionen hinter zwei Speichen der Leichtmetallfelgen befinden.

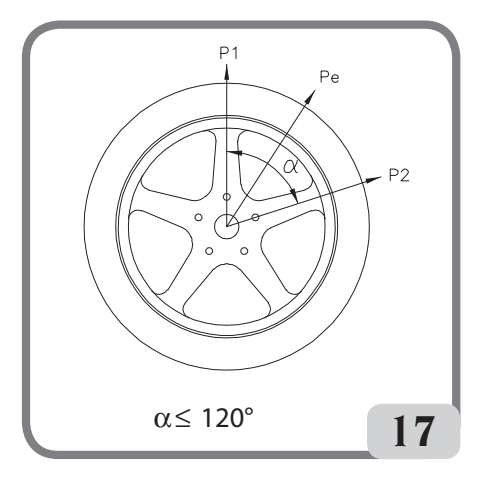

Die beiden Gewichte müssen sich innerhalb einem Winkel von 120 Grad befinden und das Gewicht Pe umfassen.

Um dieses Programm zu starten, ist wie folgt vorzugehen:

- Eines der Auswuchtprogramme ALU1 oder ALU2 auswählen;
- Einen Messlauf durchführen:
- Am Ende des Messlaufs zeigt die Maschine, wenn eine Unwucht auf der Außenseite (Pe)

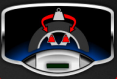

vorhanden ist **auf der Haupt-**

seite des Bildschirms die Taste **Verstecktes Gewicht**;

- Diese Taste drücken;
- Die Maschine führt ein Full-Speed-Low-Speed-Rad, während der mit Hilfe der vorderen Laser-Triangulator, die Anzahl der Speichen in der Felge erkennt;
- Am Ende des Videoprozesses erscheint ein Bild der Unwucht mit zwei Positionsanzeigen für die Außenseite. Der für diese Seite angezeigte Unwuchtwert bezieht sich auf die Anzeige in der Zentrierposition.

Die Anwendung jedes der beiden Ausgleichsgewichte erfolgt wie im Abschnitt "Anwendung von Ausgleichsgewichten" beschrieben.

Wenn der Bediener die Position der von der Maschine automatisch berechneten Unwuchten ändern möchte, ist es möglich, den Vorgang im MANUAL-Modus durch erneutes Drücken der

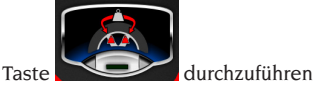

#### **ACHTUNG:**

Wenn die Maschine im Automatikbetrieb die Felgen der Felge nicht erkennen kann, ist das Programm manuell am Ende des Zyklus vordefiniert.

Der interne Laserpointer positioniert sich automatisch auf die äußere Ebene (Pe);

- Das Rad im Uhrzeigersinn bis zu dem Punkt, an dem das erste äußere Gewicht (P1) angebracht werden soll, drehen und dann den Laserpunkt auf eine Speiche ausrichten;
- Die Taste oder die Schaltfläche

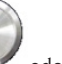

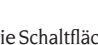

- Monitor drücken, um den Arbeitsgang zu bestätigen; - Das Rad entgegen dem Uhrzeigersinn bis zu dem Punkt, an dem das zweite äußere Gewicht (P2) angebracht werden soll, drehen und dann den Laserpunkt auf die zweite Speiche ausrichten;
	-

- Die Taste oder die Schaltfläche am Monitor drücken, um den Arbeitsgang zu bestätigen;
- Am Ende des Vorgangs erscheint auf dem Bildschirm das Bild der Unwuchten einschließlich der beiden Positionsanzeiger für die Außenseite. Der für diese Seite angezeigte Unwuchtwert bezieht sich auf den Anzeiger in zentrierter Position.

Das Anbringen der beiden Auswuchtgewichte wird durchgeführt, wie im Paragraphen "Anbringen der Klebegewichte" beschrieben.

#### **ACHTUNG:**

Wenn die Maschine im Automatikbetrieb die Felgen der Felge nicht erkennen kann, ist das Programm manuell am Ende des Zyklus vordefiniert.

beendet werden, indem einfach die Taste **Beenden**

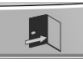

gewählt wird.

Die Funktion Verstecktes Gewicht kann auch deaktiviert werden, indem erneut die Taste **Verstecktes Gewicht** ausgewählt wird.

# DIENST- UND KONFIGURATIONS-PROGRAMME

Die Dienstprogramme enthalten alle Funktionen der Maschine, die für den Betrieb aber nicht unbedingt für den normalen Gebrauch notwendig sind.

Für die Anzeige der Liste (Menü) der Dienstprogramme, die Ikone **Dienst- und Konfigurationsprogramme**  wählen.

Jetzt sind die Programme aus diesem Untermenü zugänglich:

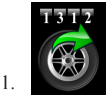

MESSLAUFZÄHLER

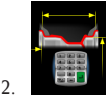

EINSTELLUNG DER MANUELLEN RADMASSE

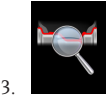

PROGRAMM WHEEL DIAGNOSIS PROGRAMME

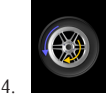

PROGRAMM ZUR OPTIMIERUNG DER UNWUCH-**TEN** 

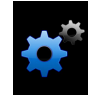

5.

KONFIGURATIONSPROGRAMME

#### **1. MESSLAUFZÄHLER**

Auf dem Bildschirm werden drei Zähler angezeigt:

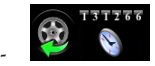

die Teilzahl der durchgeführten Messläufe seit der letzten manuellen Nullstellung;

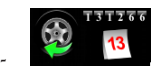

die Gesamtzahl der durchgeführten Messläufe während der gesamten Lebensdauer der Maschine;

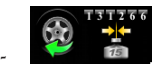

die Anzahl der durchgeführten Messläufe seit der letzten Kalibrierung der Empfindlichkeit.

Ist die Programmfolge Weight Management aktiv, hat die im Menü der Dienstprogramme enthaltene Ikone

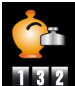

des Messlaufzählers folgendes Ausseher und auf dem Bildschirm erscheint:

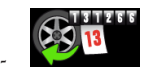

die Gesamtzahl der durchgeführten Messläufe während der gesamten Lebensdauer der Maschine;

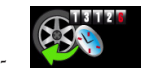

die Teilzahl der durchgeführten Messläufe seit der letzten manuellen Nullstellung;

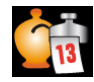

-

-

die Gesamtmenge des gesparten Gewichts während der gesamten Lebensdauer der Maschine;

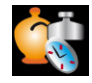

die Teilmenge des gesparten Gewichts seit der letzten manuellen Nullstellung;

Zwei Säulendiagramme, die den Vergleich zwischen der geforderten Gewichtsmenge ohne

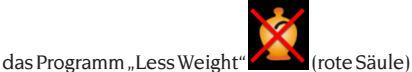

und der mit Anwendung des Programms "Less

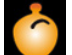

Weight" (grüne Säule) anzeigen, während der gesamten Lebensdauer der Maschine, für Feder- und Klebegewichte.

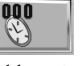

Mit der **Nullstell-Taste Können** die Teilzahl- und Teilmengen-Zähler wieder auf Null gestellt werden.

Um die Anzeige der Zähler zu beenden, die Taste

**Beenden** drücken .

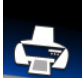

Mit der sekundären Taste **Menü Drucken** 

kann, wenn ein zugelassener Drucker angeschlossen ist, der entsprechende Druckvorgang zum Programm Less Weight gestartet werden.

#### **2. MANUELLE EINGABE DER RADGRÖSSEN**

Bei fehlender Funktion der internen und/oder externen Laser-Sensoren oder bei fehlerhafter Erfassung einer der drei nützlichen Maße können **die geometrischen Daten manuell eingegeben**  werden, und zwar mit dem folgenden Verfahren. Auf dem Bildschirm erscheint die Seite mit den Daten der Standard-Radmaße oder zuvor erfassten Maße.

Mit Hilfe der numerischen Tastatur kann eine Größe oder mehrere Radmaße geändert werden.

- Die Auswuchtmaschine bereitet sich für die manuelle Eingabe des Abstands vor;
- Den angezeigten Wert des Abstands mit der numerischen Tastatur ändern, indem der mit einem Metermaß gemessene Wert zwischen der rechten Seite des Gehäuses und dem Innenrand der Felge eingegeben wird (Abb. 18);

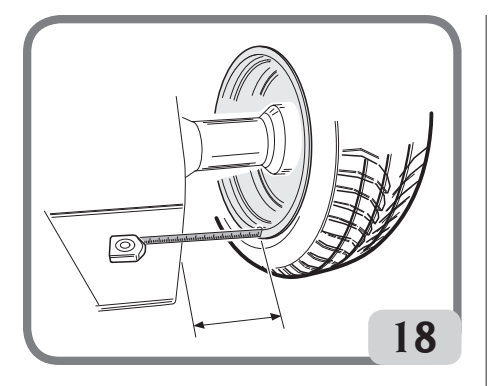

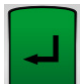

- Die Schaltfläche am Monitor drücken, um zu bestätigen und zur Eingabe des Breitenwertes überzugehen;
- Den angezeigten Wert durch den mit manuell gemessenen Wert ersetzen (Abb. 19);

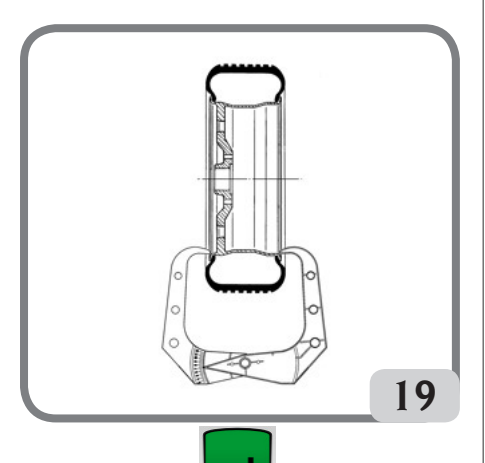

- Die Schaltfläche **am Monitor drücken**, um zu bestätigen und zur Eingabe des Werts des **Durchmessers** überzugehen;
- En angezeigten Durchmesserwert mit Hilfe der Tastatur ändern und den auf dem Reifen aufgeführten Wert eingeben;
- 

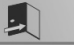

Die Taste **Esc drücken**, um die manuelle Dateneingabe zu beenden.

**Hinweis:** beim manuellen Eingeben der Maße muss die Anbringung der Feder- oder Klebegewichte manuell in der 12-Uhr-Position erfolgen.

#### **3. Suite WHEEL DIAGNOSIS PROGRAMME**

#### **3.1. Radiale und laterale Runout-Messung**

Dies Funktion wird benutzt, um die Ursachen eventueller Störungen (Schwingungen) zu untersuchen, die durch geometrische Verformungen der Felge und/oder des Reifens verursacht werden, die auch nach einem sorgfältigen Auswuchtverfahren erhalten bleiben.

Die Maschine signalisiert die Notwendigkeit zur Durchführung des Verfahrens, indem folgende

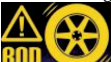

Warnleuchte angezeigt wird **FULL State** Der Bediener kann jedesmal entscheiden, ob er die Durchführung für angebracht hält.

Dazu einen Messlauf durchführen. Wenn ein Rad montiert ist, werden am Ende des Messlaufs auf dem Bildschirm Ikonen angezeigt, die folgendes bedeuten:

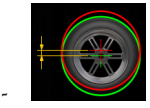

radialer Seitenschlag des Rads (1. Grundschwingung);

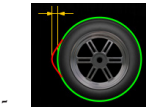

radialer Seitenschlag des Rads (Spitze-Spitze);

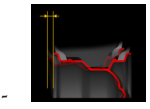

lateraler Seitenschlag der Felge (1. Grundschwingung);

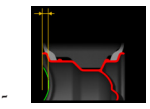

lateraler Seitenschlag der Felge (Spitze-Spitze);

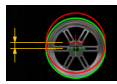

-

radialer Seitenschlag der Felge (1. Grund-

#### schwingung);

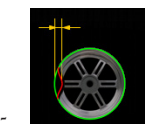

radialer Seitenschlag der Felge (Spitze-Spitze);

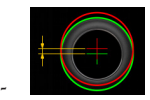

radialer Seitenschlag des Reifens (1. Grundschwingung);

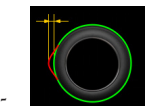

radialer Seitenschlag des Reifens (Spitze-Spitze);

- die Wellenformen, die den Verlauf des Runouts des Rads darstellen.

Wenn eine Felge montiert ist, werden am Ende des Messlaufs auf dem Bildschirm Ikonen angezeigt, die folgendes bedeuten:

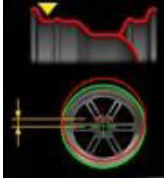

radialer Seitenschlag des Sitzes des internen Reifenwulsts (1. Grundschwingung);

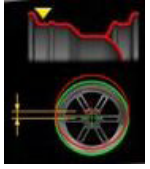

radialer Seitenschlag des Sitzes des internen Reifenwulsts (Spitze-Spitze);

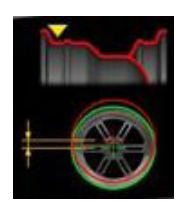

-

-

-

-

radialer Seitenschlag des Sitzes des externen Reifenwulsts (1. Grundschwingung);

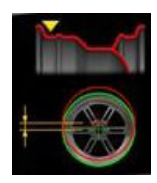

radialer Seitenschlag des Sitzes des externen Reifenwulsts (Spitze-Spitze);

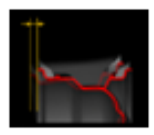

lateraler Seitenschlag der Felge (1. Grundschwingung);

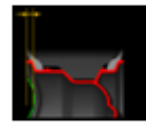

lateraler Seitenschlag der Felge (Spitze-Spitze).

**Hinweis:** die bewegliche vertikale Leiste, die in den Grafiken erscheint, stellt die vertikale Achse von 12.00 dar.

Die oben gezeigten Parameter können mit verschiedenen Arten von Maßeinheiten angezeigt werden, dh:

mm (Taste drücken

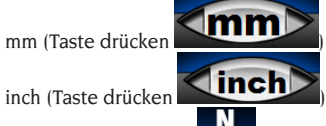

- 
- Kraft (Taste drücken **IIFE**). Wenn diese Videokonfiguration gewählt wird, wird die GRFV Geometrische Radial Force Variation bei der radialen Exzentrizitätserfassungswert oder GLFV Geometry Lateral Force Variation bei dem erkannten lateralen Exzentrizitätswert angezeigt.

-

-

Wenn die Taste N gedrückt wird, zeigt das Gerät das

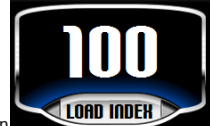

Symbol auf dem Video an **100 INDER** 

Drücken Sie das LOAD INDEX-Symbol und geben Sie den angezeigten Lastindex auf dem Reifen

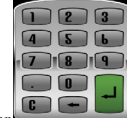

über die Tastatur ein und drücken

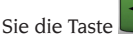

#### **HINWEIS**

Die in N (Newton) ausgedrückten Werte ergeben sich nicht aus einer Simulation der Radlast-Eigenschaften oder der Simulation des Fahrverhaltens des Fahrzeugs. Es gibt keine Simulation der Lauffläche der Radlauffläche, für die die Messung keine strukturellen Defekte im Reifen erkennt. Die Werte werden aus einer Umwandlung der in Newton ausgedrückten Werte in Newton (N, Kraftmaß) nach den geometrischen Daten des Rades und seinem Ladeindex mit Hilfe geeigneter mathematischer Formeln abgeleitet.

Die Akzeptanzschwellen, obwohl sie in N ausgedrückt werden, beziehen sich jedoch auf die in Millimeter / Zoll berechneten Werte.

**WICHTIG: Alle eventuell vorhandenen Klebegewichte, die an der Innenoberfläche der Felge befestigt wurden und die sich innerhalb der Ablesezone des Laser-Sensors befinden, müssen entfernt werden, bevor der Messzyklus des Runout bestimmt wird.** Falls ein Reifen montiert ist und geometrische Verformungen der Felge und des Reifens festgestellt wurden, können die Auswirkungen dieser Verformungen an der Radgruppe verringert werden, indem die Verformungen der Felge durch die des Reifens kompensiert werden. Die Meldungen bezüglich des geometrischen Matchings werden in Form einer Nachricht am Ende des Messzyklus mit einer der folgenden Anzeigen dargestellt:

Matching nicht empfohlen

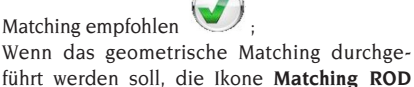

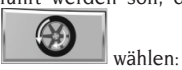

- Das Ventil in 12-Uhr-Position stellen und die Taste

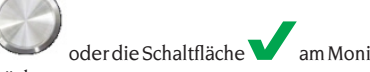

drücken;

- Das Rad soweit drehen, bis die Maschine anzeigt, wo gestoppt werden soll:
- Mit der Kreide ein Zeichen auf dem Reifen in der

12-Uhr-Position machen, dann die Taste

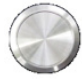

oder die Schaltfläche **von Am Monitor drücken:** - Das Rad von der Nabe abmontieren, dann das Zeichen auf dem Reifen mit der Position des Ventils in Übereinstimmung bringen.

**Hinweis**: Der Bediener kann jederzeit das Verfahren zur Runout-Messung wiederholen, indem er auf die

**Start-Taste** drückt

**START** 

**Hinweis:** Der Bediener kann jederzeit das Verfahren beenden, indem er auf die Taste **Beenden**

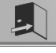

drückt.

**Hinweis**: Es kann vorkommen, dass die Lasersensoren auf reflektierenden Oberflächen die Fehler des Felgens nicht korrekt messen können. In diesem Fall muss das Messverfahren wiederholt werden, indem man den Messlauf neu startet. Besteht das Problem weiterhin, den Messlauf abbrechen.

#### **3.2. Messung der Reifenlauffläche und der Radspur-Abweichung**

Diese Funktion, die im Programm Runout enthalten ist, bietet die Möglichkeit, zusätzlich zum Seitenschlag des Rads auch die Reifenprofiltiefe und die Radspur-Abweichung zu messen.

Zum Starten des Verfahrens zuerst die Taste

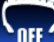

 auswählen und auf ON stellen, dann einen Messlauf durchführen.

Am Ende des Messlaufs werden zusätzlich zu den Ikonen und Grafiken bezüglich des Seitenschlags des Rads auch die folgenden Ikonen angezeigt:

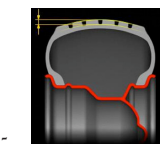

durchschnittliches Reifenprofil;

EYELIGHT Plus DiagnosticLine - Betriebsanleitung 149

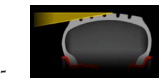

Radspur-Abweichung.

Wenn die gemessenen Werte die annehmbaren Grenzwerte überschreiten, werden diese Werte rot angezeigt.

#### **3.3. Programm iPos (intelligent positioning)**

Mit diesem Programm schlägt die Auswuchtmaschine, nachdem sie den Zustand jedes Rads geprüft hat, die optimale Anordnung der Räder am Fahrzeug vor und wählt dazu eine der folgenden Kriterien:

- Abnutzung der Reifenlauffläche;
- Abweichung der Reifen;
- Radiale Seitenschläge;
- Unwuchten der Räder.

Um das Programm zu starten, folgendermaßen vorgehen:

1. Von der Hauptseite des Bildschirms aus die NFF

Ikone **in der Zulliger eine Exemple in der Mitte** der Hauptbildschirmseite für das Auswuchten das Bild des Fahrzeugs;

Um das zu analysierende Rad auszuwählen, direkt auf das Rad drücken, das am Bildschirm dargestellt wird:

Wenn das zu analysierende Rad das linke Vorderrad ist;

2 wenn das zu analysierende Rad das rechte Vorderrad ist;

wenn das zu analysierende Rad das rechte Hinterrad ist;

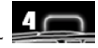

- wenn das zu analysierende Rad das linke Hinterrad ist;

2. In der Mitte der Hauptbildschirmseite für das Auswuchten erscheint jetzt ein Bild des Fahrzeugs, und das zu analysierende Rad wird mit

nachstehendem Symbol hervorgehoben;

- 3. Das Rad auf der Außenseite des Reifens markieren und die Identifizierungsnummer des Rads angeben;
- 4. Einen Messlauf durchführen, um die detaillierte Analyse des Rads einzuleiten. Der Messlaufzyklus benötigt eine längere Zeit gegenüber dem normalen Auswuchtzyklus;
- 5. Jetzt wird das analysierte Rad mit folgendem

Symbol angezeigt

- 6. Die beschriebenen Arbeitsschritte von Punkt 1 bis 4 an den anderen drei Rädern des Fahrzeugs wiederholen;
- 7. Nachdem alle Daten gespeichert wurden, in das Optimierungsprogramm für die Positionierung der Räder am Fahrzeug gehen, dazu die Abbildung des Fahrzeugs in der Mitte des Bildschirms wählen;

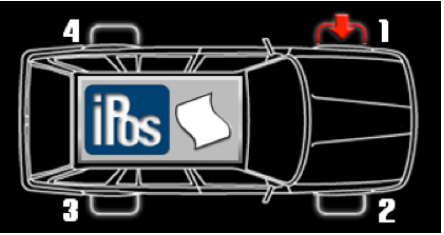

8. Jetzt werden in den Fenstern die folgende Maße für alle vier Räder angezeigt:

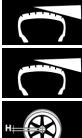

Abnutzung der Reifenlauffläche

Abweichung des Reifens

Radialer Seitenschlag des Rads.

9. Um die Positionen der Räder korrekt zu berechnen, ggf. mit den Pfeilen den Reifentyp unter den vier verfügbaren wählen:

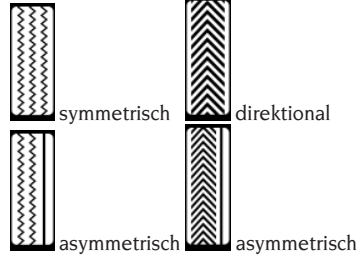

direktional

10. Die Räder nach Empfehlung auf der Abbildung auf der rechten Seite einbauen; anderenfalls, wenn das gewählte, automatisch vom Programm erfasste Kriterium nicht dem gewünschten entspricht, kann man mit der Sekundärtastatur manuell nach eigener Erfahrung das entsprechende Kriterium unter folgenden auswählen:

berechnet die optimale Positionierung<br>Räder anhand der Abnutzung der der Räder anhand der Abnutzung der Reifenlauffläche;

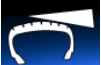

 berechnet die optimale Positionierung der Räder anhand der Abweichungswinkel der Räder;

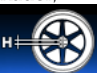

 berechnet die optimale Positionierung der Räder anhand der radialen Seitenschläge;

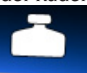

 berechnet die optimale Positionierung der Räder anhand der Unwuchten;

11. Die Räder wir auf der Abbildung auf der rechten Seite des Bildschirms montieren.<br>Mit der sekundären Taste Dru

Mit der sekundären Taste **Druckmenü** 

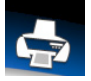

kann, wenn ein zugelassener

Drucker angeschlossen ist, der entsprechende Druckvorgang für das Programm iPOS gestartet werden.

Um das Programm zu verlassen, ohne die Maße zu

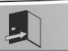

löschen, die Taste **Exit drücken**.

Um die angezeigten Daten zu löschen und das Programm zu verlassen, die Taste **Löschen**

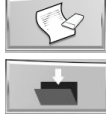

und dann die Taste **Speichern**

drücken.

Um das Programm iPos von der Hauptseite des

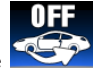

Bildschirms zu deaktivieren, die Taste drücken.

#### **3.4. 3D-Scan-Programm des Rads**

Dieses Programm ermöglicht es, das auf die Auswuchtmaschine montierte Rad oder die Felge mit einer dreidimensionalen Ansicht anzuzeigen, so dass eventuell vorhandene Verformungen sichtbar und messbar sind.

Der Bediener hat die Möglichkeit, zwei Parameter des Scanvorgangs innerhalb der Konfiguration der Parameter der Auswuchtmaschine zu ändern:

- die Drehgeschwindigkeit des Rads oder der Felge (von mindestens 30 U/min bis höchstens 70 U/min);
- die vom hinteren Motor ausgeführten Steps (von mindestens 1 Step bis höchstens 5 Steps). Je nach eventuell durchgeführten Änderungen der zuvor angegebenen Parameter, ändert sich die Auflösung des Scannings, d.h. sie ist entweder hoch

(und damit präzise) mit minimaler Geschwindigkeit und Steps, oder niedrig (und somit weniger genau) mit maximaler Geschwindigkeit und Steps.

- Um diesen Scanvorgang auszuführen, wie folgt vorgehen:
- Die Auswuchtmaschine einschalten;

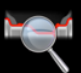

- Das Programm RUN-OUT starten ;
- Einen Messlauf mit automatischer Erfassung der

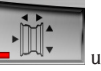

Abmessungen durchführen **und WALK** und das Ende des Messzyklus abwarten (der Messzyklus umfasst auch die Erfassung RUN-OUT oder den Messlauf mit Erfassung der Radabmessungen in Arbeitsumgebung durchführen und dann in das Programm ROD gehen)

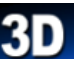

- Nun die Schaltfläche drücken (immer noch in Umgebung Run-Out) und das Ende des Scanzyklus des externen Lasers abwarten.

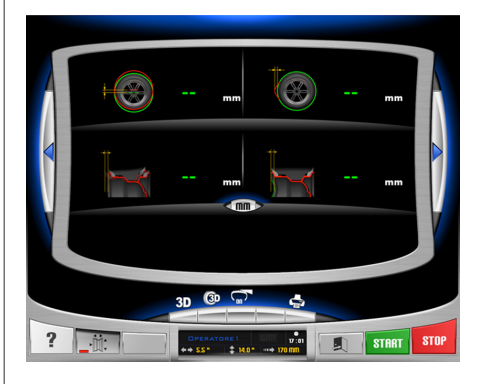

Beim Druck der Schaltfläche Maschine die eingelesenen Punkte des kompletten Rads an oder nur der untersuchten Felge.

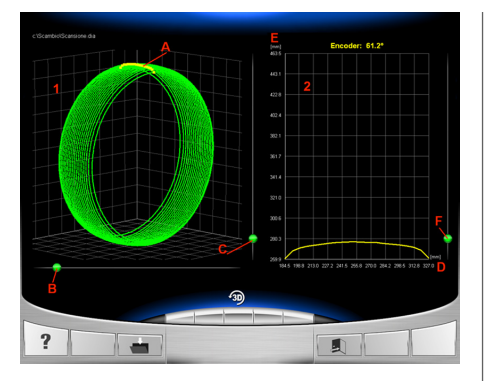

Nachstehend einige Angaben zu den innerhalb des Programms zur Verfügung stehenden Funktionen:

- 1: Dreidimensionale Grafik des kompletten Rads oder nur der Felge (in der Abbildung dreidimensionaler Scan eines kompletten Rads);
- A: gelbe Linie, zeigt die Position des auf die Auswuchtmaschine in 12-Uhr-Position montierten Rads/der Felge;
- B: Cursor, um die Grafik 1 um 360° drehen zu können;
- C: Cursor für den Zoom der Grafik 1;
- 2: Grafik Profil komplettes Rad/Felge;
- D: Horizontale X-Achse, die den Abstand zum Rand des Gehäuses angibt;
- E: Vertikale Y-Achse, die den Radius zur Achse der Schwinggruppe angibt;

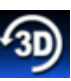

F: Cursor für grafisches Zoom Profil Ikone : Wiederherstellung der Werkseinstellungen der Grafiken.

#### **4. OPTIMIERUNG DER UNWUCHTEN**

Dieses Verfahren ermöglicht die Reduzierung der Gesamtunwucht des Rads und kompensiert, wenn möglich, die Unwucht des Reifens mit der der Felge. Die Maschine signalisiert die Notwendigkeit zur Durchführung des Verfahrens, indem folgende Warn-

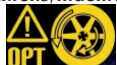

leuchte angezeigt wird **UPT Der Bediener** kann jedesmal entscheiden, ob er die Durchführung für angebracht hält.

Die von diesem Programm berechneten Werte basieren sich auf den Unwuchtwerten des zuletzt ausgeführten Messlaufs auf dem überprüften Rad.

- Das Ventil auf 12-Uhr-Position stellen:
- Die Taste oder die Schaltfläche am Monitor drücken, um den Arbeitsgang zu bestätigen;

#### **OPT 2**

- Das Rad in die auf dem Bildschirm angezeigte 6-Uhr-Position bringen. Wenn die RPA-Funktion aktiv ist, wird das Rad automatisch in Position gebracht;
- Ein Zeichen in der 12-Uhr Position an der Außenseite des Reifens machen;
- Die Taste ander die Schaltfläche am Monitor drücken, um den Arbeitsgang zu bestätigen;

#### **OPT 3**

- Das Rad von der Auswuchtmaschine abmontieren und mit der Reifenmontiermaschine das Zeichen auf dem Reifen auf gleiche Höhe zum Ventil bringen;
- Das Rad wieder auf die Auswuchtmaschine montieren;
- Die Taste oder die Schaltfläche am Monitor drücken, um den Arbeitsgang zu bestätigen;

#### **OPT 4**

- Das Ventil auf 12-Uhr-Position stellen;
- Die Taste vollender die Schaltfläche am Monitor drücken, um den Arbeitsgang zu bestätigen;

#### **OPT 5**

- Einen Messlauf durchführen und dabei den Radschutz absenken.

Wenn keine nennenswerten Verbesserungen erzielt werden können, wird am Ende des Messlaufs die Meldung "OUT" angezeigt. In diesem Fall empfiehlt es sich, das Verfahren durch Drücken der Taste **Be-**

**enden** zu schließen. Der Bediener kann auf jeden Fall entscheiden weiterzumachen, indem

**OPT 1**

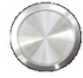

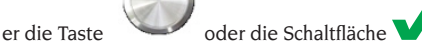

am Monitor drückt.

#### **OPT 6**

Jetzt werden die tatsächlichen Unwuchtwerte für das Rad angezeigt, so wie es auf der Auswuchtmaschine montiert ist

- Das Rad in die auf dem Bildschirm angezeigte Position bringen. Wenn die RPA-Funktion aktiv ist, wird das Rad automatisch in Position gebracht;
- Im Fenster erscheinen die Unwuchten und die prozentual erreichbare Verbesserung, falls der Bediener entscheidet, mit der Optimierung fortzufahren.

Falls die Verbesserung als ungenügend erachtet wird,

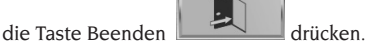

- Ein doppeltes Zeichen in der 12-Uhr-Position an der Außenseite des Reifens machen, wenn das Wenden nicht angebracht ist, und auf der Innenseite, wenn das Wenden angebracht ist. Wenn kein Wenden gewünscht ist, die Taste Reifen Wenden

aktivieren/deaktivieren drücken ;

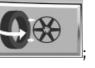

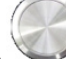

Die Taste oder die Schaltfläche am Monitor drücken, um den Arbeitsgang zu bestätigen

#### **OPT 7**

- Das Rad von der Auswuchtmaschine abmontieren;
- Den Reifen auf der Felge bis zu der vorher auf der Höhe des Ventils aufgezeichneten Doppelmarkierung drehen (und die Montage eventuell umkehren);
- Das Rad wieder auf die Auswuchtmaschine montieren;

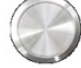

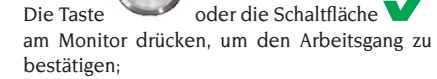

- Einen Messlauf durchführen und dabei den Radschutz absenken.

Nach dem Messlauf wird das Optimierungsprogramm geschlossen und die für das Auswuchten des Rads notwendigen Gewichtswerte angezeigt.

#### **Besondere Fälle**

- Ist ein Fehler unterlaufen, der das Endergebnis beeinträchtigen könnte, wird dies von der Maschine mit der Meldung E 6 angezeigt.
- Zwischen der einen und der anderen Phase des Programms kann eine andere Arbeitsumgebung aufgerufen werden, und zwar durch Drücken der

Taste **Vorläufiges Beenden Washington**, ohne

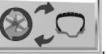

die gespeicherten Daten zu verlieren. Daher fährt das Programm bei Rückkehr zur Arbeitsumgebung der Optimierung an der Stelle fort, an der es unterbrochen wurde.

- Der Vorgang der Optimierung kann jederzeit beendet werden, indem einfach die Taste **Beenden**

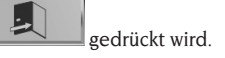

**5. ABNAHME/MONTAGE DER NABE DES SY-STEMS ZUR AUTOMATISCHEN EINSPANNUNG** 

Mit der Auswahl dieser Einstellung bereitet sich die Maschine auf die Abnahme und die Montage der Nabe des automatischen Radspannsystems vor, wie im Kapitel "VERWENDUNG DES AUTOMATISCHEN RADSPANNSYSTEMS" beschrieben.

Während dieser Einstellung wird am Bildschirm die Meldung A 52 angezeigt. Dieser Modus dauert 30 Sekunden, aber der Bediener kann ihn jederzeit unterbrechen, indem er die STOP-Taste drückt.

#### **6. KONFIGURATIONSPROGRAMME**

Die Konfigurationsprogramme enthalten die Funktionen, die der individuellen Einstellung der Maschine dienen und die normalerweise bei der Installation ausgeführt werden.

Nachdem die Ikone **Konfigurationsprogramme**

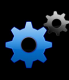

 ausgewählt wurde, sind die folgenden Programme zugänglich:

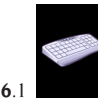

Personalisierung

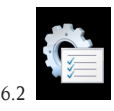

Konfiguration der Parameter der Auswuchtmaschine;

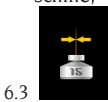

Kalibrierung der Empfindlichkeit;

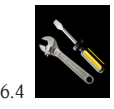

Service.

#### **6.1. Personalisierung**

Dieses Programm ermöglicht dem Benutzer, die Ausgangsseite zu personalisieren, indem die Daten der Werkstatt (Name, Stadt, Straße, Telefonnummer, etc.) eingegeben werden, und die drei Bedienernamen festzulegen, die im Feedback-Fenster erscheinen.

Auf dem Bildschirm erscheint eine Maske für die Eingabe der Daten bestehend aus:

- 4 Zeilen zur Eingabe der Werkstattdaten;
- 3 Zeilen zur Eingabe der Bedienernamen;
- Eine Tastatur für die Eingabe der Buchstaben und Zeichen.

Um die Daten zu speichern, die Taste Speichern

 $w$ ählen  $\vert$ 

Um das Programm zu verlassen, die Taste **Been-**

**den** wählen.

#### **Hinweis**

Die Zeilen zur Speicherung der Werkstattdaten können aus je maximal 28 Zeichen bestehen. Die Zeilen zur Speicherung der Bedienernamen können aus je maximal 14 Zeichen bestehen.

**Hinweis:** Wenn ein Drucker angeschlossen ist, werden die gespeicherten Daten zur Personalisierung in den entsprechenden Berichten gedruckt.

#### **6.2. Konfiguration der Parameter der Auswuchtmaschine**

Normalerweise sind keine Änderungen an den Werkseinstellungen erforderlich. Nur wenn nötig, ist es möglich, den Status der Maschine und/oder seine Betriebsart zu ändern.

Jeder Parameter kann über die Pfeiltasten geän-

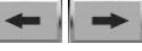

Die änderbaren Parameter sind:

- 1. Sprache:
- Zum Einstellen der gewünschten Sprache
- 2. Uhrzeit:
- Zum Einstellen der aktuellen Uhrzeit
- 3. Jahr:
- Zum Einstellen des aktuellen Jahres
- 4. Monat:
- Zum Einstellen des aktuellen Monats
- 5. Tag:
- Zum Einstellen des aktuellen Tages
- 6. Timeout Screensaver:
- Zum Einstellen der Wartezeit, bevor das Hauptlogo als Bildschirmschoner erscheint
- 7. Radialer Runout-Grenzwert erste Grundschwingung:
- Zum Einstellen des Grenzwerts, der die Anzeige des gemessenen Werts in Rot ermöglicht
- 8. Radialer Runout-Grenzwert Spitze-Spitze:
- Zum Einstellen des Grenzwerts, der die Anzeige des gemessenen Werts in Rot ermöglicht
- 9. Lateraler Runout-Grenzwert erste Grundschwingung:
- Zum Einstellen des Grenzwerts, der die Anzeige des gemessenen Werts in Rot ermöglicht
- 10. Lateraler Runout-Grenzwert Spitze-Spitze:
- Zum Einstellen des Grenzwerts, der die Anzeige des gemessenen Werts in Rot ermöglicht
- 11. Grenzwert Reifenprofiltiefe:
- Zum Einstellen des Grenzwerts, der die Anzeige des gemessenen Werts in Rot ermöglicht
- 12. Grenzwert Radspur-Abweichung:
- Zum Einstellen des Grenzwerts, der die Anzeige des gemessenen Werts in Rot ermöglicht
- 13. DIAGNOSE ZYKLUS:
- um die eventuelle Diagnose des Rades zu aktivieren:
	- AUS-Diagnosezyklus deaktiviert
- 1 SCHNELLE Erfassung der radialen Exzentrizität des kompletten Rades
- 2 VOLL radiale Exzentrizitätserfassung des kompletten Rades und der Felge

dert werden .

- 3 PRO Inklusive radialer Exzentrizität des kompletten Rades und der Felge zusätzlich zum Außenrandrandrand, Laufflächenhöhe und eventuelles Driften des Rades
- 14. Warning OPT:
- Zum Aktivieren der Anzeige der Alarmleuchte auf der Hauptbildschirmseite
- 15. Deaktivieren der Laser:
- Zum Deaktivieren der Laser bei Defekt. Wenn die Laser deaktiviert sind, müssen die Maße manuell eingegeben und die Gewichte in der 12-Uhr-Position angebracht werden
- 16. Automatische Positionssuche (RPA):
- Um die automatische Positionssuche nach Beendung des Messlaufs zu aktivieren (JA aktiv – NEIN nicht aktiv)
- 17. Messung der Abmessungen mit Freigabe des automatischen Einspannsystems:
- um die automatische Messung der Abmessungen bei jeder Betätigung des automatischen Einspannsystems einzustellen (JA aktiviert – NEIN deaktiviert)
- 18. Automatisches verstecktes Gewicht
- zum Aktivieren von Hidden Program im Automatikbetrieb (JA aktiviert – NEIN deaktiviert) Wenn das Programm deaktiviert ist, können Sie den Hidden Mode im manuellen Modus ausführen.
- 19. automatische Auswahl des Gewichts (AU-TOWS):
- zur Einstellung der automatischen Auswahl des Auswuchtprogramms je nach Felgeneigenschaften (ALU1 Programm ALU1 aktiv - ALU2 Programm ALU2 aktiviert - OFF deaktiviert).
- 20. Felgensuche aktiviert/deaktiviert:
- wenn aktiviert erkennt die Maschine während des Messlaufs mit Einlesen der Abmessungen automatisch, ob ein komplettes Rad oder nur eine Felge vorhanden ist (JA aktiviert – NEIN deaktiviert).
- 21. Geschwindigkeit 3D-Scanning
- ermöglicht die Änderung der Geschwindigkeit des Messlaufs des Rads (oder nur der Felge) während der Durchführung des Programms 3D dreidimensionaler Scan (Bereich von 30 U/min bis 70 U/min).
- 22. Motorstep 3D-Scan
- ermöglicht die Änderung der Motorsteps während der Durchführung des Programms 3D dreidimensionaler Scan zwischen einer Position und der nächsten (Bereich von 1 bis 5).
- 23. Öffnen / Schließen Notfallsystem C (Rad Verriegelung)
- -zu ermöglichen die Öffnungs- / Schließsystem Notfall C an Ihre Bedürfnisse anzupassen (SI aktiv - NO off)
- Wenn das Programm läuft, Sie öffnen und schließen, das Gerät C bei einem Ausfall des Bremspedals C (M, 10) oder das Gerät

WINUT. Drücken Sie die Taste, das Öffnen und Schließen des automatischen Verriegelungsvorrichtung vorhanden C in der Bildschirmarbeitsdurchzuführen .

#### 24. Klebegewicht Breite

Es ist möglich, die Breite des Klebstoffgewichts auszuwählen, die verwendet wird, um die Räder von einem Minimum von 15 mm bis zu einem Maximum von 40 mm auszugleichen.

#### 25. Zykluszeit

Es ist möglich, die Startzykluszeit zu ändern, nämlich:

- STANDARD Werkseinstellung
- FAST reduzierte Zykluszeit von ca. 2 Sekunden ab Werkseinstellung.
- 26. ihre Diagnose Es ist möglich, die Reifendiagnose zu modifizieren, nämlich:
- NORMAL auf einer größeren Oberfläche des Reifens zu scannen
- FAST Werkseinstellung, bei der das Scannen schneller ist.

#### 27. Werksdaten-Wiederherstellung:

- Zum Wiederherstellen der Ausgangskonfiguration der Maschine Die Kalibrierungen der Maschine ändern sich dabei nicht.

Um die neuen Einstellungen zu speichern,

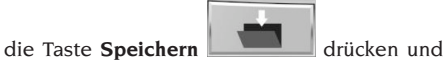

**EYELIGHT Plus DiagnosticLine** - Betriebsanleitung 155

anschließend die Taste **Beenden** ,

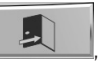

um zur Hauptbetriebsanzeige zurückzukehren.

#### **6.3. Kalibrierung der Empfindlichkeit gegenüber Unwuchten**

Dieser Vorgang ist immer dann auszuführen, wenn die Eichungsbedingung außerhalb des Toleranzbereichs liegt oder die Maschine selbst durch Anzeigen der Fehlermeldung E 1 dazu auffordert. Um die Kalibrierung durchzuführen, wie folgt vorgehen:

- Die Ikone Kalibrierung der Empfindlichkeit im Menü der Konfigurationsprogramme auswählen;
- Ein Rad von mittlerer Größe (Durchmesser nicht kleiner als 14") (und vorzugsweise geringer Unwucht) auf der Auswuchtmaschine montieren.
- einen Messlauf ausführen:
- Nach dem Messlauf das mit der Maschine mitgelieferte Eichgewicht auf der Glocke der Schwinggruppe befestigen, wie auf Abbildung 20 gezeigt wird.

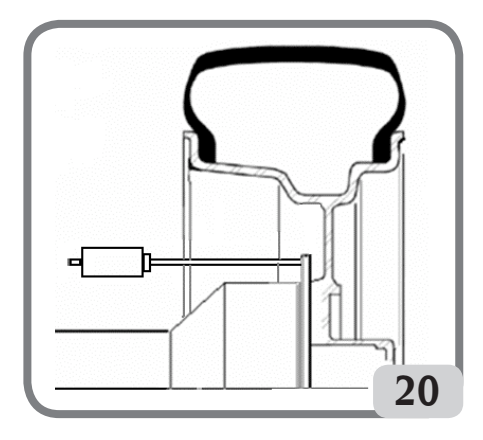

- Einen zweiten Messlauf durchführen;
- Nach dem Messlauf die Position des Eichgewichts auf der Glocke der Schwinggruppe wie auf Abbildung 21 gezeigt ändern

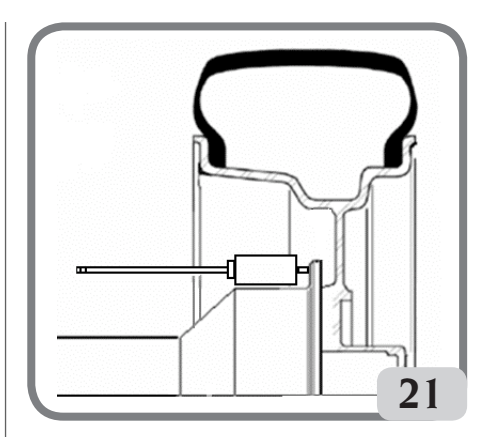

- Einen dritten Messlauf durchführen. Diese letzte Kalibrierungsphase sieht die Ausführung von drei aufeinanderfolgenden Messläufen im Automatik-Modus vor.

Bei erfolgreicher Kalibrierung wird nach dem Messlauf ein akustisches Signal zur Bestätigung abgegeben; anderenfalls wird vorübergehend die Meldung E 2 angezeigt.

Anmerkungen:

- Nach Abschluss des Verfahrens das Eichgewicht abnehmen.
- Durch Drücken der Taste kann man das Kalibrierungsverfahren jederzeit unterbrechen.
- Die durchgeführte Kalibrierung gilt für jeden Radtyp.

#### **6.4. Service**

Dieses Programm zeigt einige Daten an, die der Funktionskontrolle der Maschine und der Feststellung von Betriebsstörungen einiger Vorrichtungen dienen. Diese Daten haben keinen Nutzen für den Benutzer und es wird deshalb empfohlen die Daten nur von Personal des Technischen Kundendienst einsehen zu lassen.

### FEHLERMELDUNGEN

Die Maschine ist in der Lage eine bestimmte Anzahl an Betriebsstörungen zu erkennen und diese dem Bediener über entsprechende Displaymeldungen anzuzeigen.

### Hinweismeldungen – A –

#### **A 3**

Rad nicht geeignet für die Kalibrierung der Empfindli-

chkeit, ein Rad mit mittleren Abmessungen (normalerweise 5,5"X14") oder größer verwenden, aber NICHT schwerer als 40 kg.

#### **A 7**

Die Maschine ist derzeit nicht berechtigt das gewählte Programm aufzurufen. Einen Messlauf ausführen und die Anfrage wiederholen.

#### **A 25**

Das Programm steht nicht zur Verfügung.

#### **A 31**

Optimierungsverfahren (OPT) bereits von einem anderen Benutzer gestartet.

#### **A 51**

Messlauf mit automatischem Radspannsystem offen oder Radeinspannung nicht korrekt. Die Blockierung wiederholen.

#### **A 52**

Verfahren zum Ausbau/Einbau der Nabe automatisches Radspannsystem gestartet.

Nach 30 Sekunden wird das Verfahren automatisch beendet.

#### **A 60**

Verfahren zur Speicherung der Speichen fehlerhaft. Befolgen Sie aufmerksam die Anweisungen auf dem Bildschirm oder folgen Sie den Hinweisen im Abschnitt Verstecktes Gewicht.

#### **A 61**

Automatische Messung der Breite fehlerhaft. Wiederholen Sie den Messlauf zur automatischen Erfassung der Maße. Wenn das Problem bestehen bleibt, geben Sie den richtigen Wert der Felgenbreite manuell ein.

#### **A 62**

Automatische Messung der Breite fehlerhaft. Wiederholen Sie den Messlauf zur automatischen Erfassung der Maße. Wenn das Problem bestehen bleibt, geben Sie den richtigen Wert der Felgenbreite manuell ein.

#### **A 63**

Erfasste Radmaße fehlerhaft. Den Messlauf wiederholen. Wenn der Fehler bestehen bleibt, die Maße manuell einstellen.

#### **A 64**

Einstellung Punkt zur Erfassung der Ebene nicht korrekt. Wiederholen Sie die manuelle Positionierung der Ebenen.

#### **A 65**

Fehler Radmaße. Den Messlauf wiederholen. Wenn der Fehler bestehen bleibt, die Maße manuell einstellen.

#### **A 66**

Hindernis oder Rad mit Durchmesser geringer als 10" wurde während der Bewegung des internen Messwertaufnehmers erfasst. Den Messlauf wiederholen oder die Maße manuell eingeben.

#### **A 99**

Kalibrierungsphase nicht korrekt. Den Messlauf wiederholen und das im folgenden Handbuch beschriebene Verfahren beachten.

#### **A Stp**

Anhalten des Rads während der Messlaufphase.

#### **A Cr**

Messlauf mit angehobenem Radschutz ausgeführt. Den Radschutz für die Ausführung des Messlaufs absenken.

### Fehlermeldungen – E –

#### **E 1**

Fehlerzustand bei der Kalibrierung der Empfindlichkeit gegenüber Unwuchten. Die Kalibrierung der Empfindlichkeit ausführen.

#### **E 2**

Fehlerzustand bei der Kalibrierung der Empfindlichkeit.

Die Kalibrierung der Empfindlichkeit wiederholen und auf den ersten Messlauf achten, der mit dem Rad wie die nachfolgenden Messläufe ausgeführt werden muss. Außerdem darauf achten, während der Kalibrierungsphasen nicht gegen die Maschine zu stoßen.

#### **E 3 I/E 2/3**

Fehlerzustand nach Abschluss der Kalibrierung der Empfindlichkeit. Die Kalibrierung wiederholen, wenn die Meldung weiter besteht, folgende Kontrollen durchführen:

- Korrektes Verfahren zur Kalibrierung der mpfindlichkeit;
- Korrekte Position und Befestigung des Eichgewichts;
- Mechanische und geometrische Unversehrtheit des Eichgewichts;
- Geometrie des verwendeten Rads

#### **E 6**

Fehlerzustand bei der Ausführung des Optimierungsprogramms. Das Verfahren von Beginn an wiederholen.

#### **E 8**

Drucker nicht in Betrieb oder nicht vorhanden.

### **E 10**

Innerer Messwertaufnehmer nicht in Ruheposition. **E 11**

Zählfehler der Motorschritte des inneren Messwertaufnehmers.

#### **E 12L**

Fehlerhafter Sensor-Außendetektor; Geben Sie im Handbetrieb den Wert der Radbreite ein.

Wenn der Fehler erneut auftritt, rufen Sie Hilfe an. **E 12M**

Externer Detektor nicht in Ruheposition. Wenn der Fehler erneut auftritt, rufen Sie Hilfe an.

#### **E 13**

Zählfehler der Motorschritte des äußeren Messwertaufnehmers.

#### **E 27**

Übermässige Bremszeit. Wenn das Problem bestehen bleibt, den technischen Kundendienst einschalten.

#### **E 28**

Zählfehler des Encoders. Wiederholt sich der Fehler häufig, den technischen Kundendienst einschalten. **E 30**

Defekt der Messlaufvorrichtung. Die Maschine abschalten und den technischen Kundendienst anfordern.

#### **E 32**

Die Auswuchtmaschine wurde während der Messlaufphase angestoßen. Den Messlauf wiederholen.

#### **E 50**

Defekt am automatischen Radspannsystem. Die Auswuchtmaschine neu starten.

Falls sich der Fehler wiederholt, den Kundendienst benachrichtigen.

#### **E 99M**

Serieller Kommunikationsfehler auf der Platine MBUGRF zwischen der Kontrolleinheit und dem Grafikmodul.

Wenn der Fehler bestehen bleibt, den technischen Kundendienst einschalten.

#### **E 99A**

Serieller Kommunikationsfehler zwischen der Platine MBUGRF und der Platine Acq-Mux.

Wenn der Fehler bestehen bleibt, den technischen Kundendienst einschalten.

#### **E F0**

Fehler Encoder Schwingereinheit.

#### **CCC - CCC**

Unwuchtwert über 999 Gramm.

# ZUSTAND DES AUSWUCHTZUBEHÖRS

Die Kontrolle des Auswuchtzubehörs erlaubt die Gewährleistung, dass der Verschleiss die mechanischen Toleranzen der Flansche, Kegel, usw. nicht über einen bestimmten Grenzwert überschritten hat. Ein perfekt ausgewuchtetes, abmontiertes und in anderer Position erneut montiertes Rad kann zu keiner Unwucht über 10 Gramm führen.

Sollten größere Unterschiede festgestellt werden, muss das Zubehör sorgfältig überprüft und die Teile ausgetauscht werden, die aufgrund von Druckstellen, Verschleiss, Ungleichgewicht der Flansche, usw.

keinen einwandfreien Zustand aufweisen.

In jedem Fall muss beachtet werden, dass bei Einsatz von Kegeln bei der Zentrierung keine zufriedenstellenden Ergebnisse erreicht werden, wenn die Radöffnung in der Mitte oval und unmittig ist. In diesem Fall erhält man ein besseres Ergebnis, wenn man das Rad mit den Befestigungsöffnungen zentriert. Es wird darauf hingewiesen, dass die beim Wiedereinbau des Rads auf das Fahrzeug anfallenden Zentrierfehler nur mit einem Feinauswuchten des montierten Rads neben dem Auswuchten auf der Werkbank beseitigt werden kann.

### WARTUNG

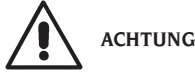

**Der Hersteller entzieht sich jeglicher Haftung bei Reklamationen, die auf den Einsatz von nicht Original-Ersatzteilen oder -Zubehör zurückzuführen sind.**

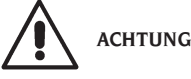

**Vor jedem Einstellungs- oder Wartungseingriff die Maschine von der Stromversorgung trennen und sicherstellen, dass alle beweglichen Maschinenteile blockiert sind.**

**Die Teile dürfen ausschließlich für Servicearbeiten abgenommen und geändert werden.**

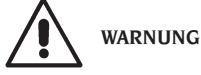

**Den Arbeitsbereich sauber halten.**

**Zur Entfernung von Verschmutzungen oder Fremdteilen dürfen auf keinen Fall Druckluft und/oder Wasserstrahlen verwendet werden.**

**Bei Reinigungsarbeiten soweit wie möglich die Bildung oder das Aufwirbeln von Staub vermeiden.** Die Radträgerwelle der Auswuchtmaschine, die Anzugsnutmutter, die Kegel und die Zentrierungsflansche in sauberem Zustand halten. Für die Reinigungsarbeiten einen Pinsel und umweltfreundliche Lösungsmittel verwenden.

Das Herunterfallen der Kegel und Flansche vermeiden, da eventuelle Schäden die Präzision der Zentrierung beeinträchtigen könnten.

Die Kegel und die Flansche nach ihrem Einsatz an einem entsprechend vor Staub und Schmutz geschütztem Ort aufbewahren.

Für die Reinigung des Monitorbildschirms Äthylalkohol verwenden.

Die Kalibrierung mindestens alle sechs Monate ausführen.

### INFOS ZUR ENTSORGUNG DER MASCHINE

Bei Verschrottung der Maschine die elektrischen, elektronischen, sowie Plastik- und Eisenteile vorsorglich trennen.

Anschließend die getrennte Entsorgung gemäß den einschlägigen Normen vornehmen.

### UMWELTINFORMATIONEN

Folgendes Entsorgungsverfahren ist gültig nur für Maschinen, die das Symbol der durchkreuzten

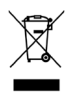

Mülltonne auf ihrer Datenplatte haben .

Dieses Produkt kann Substanzen enthalten, die für die Umwelt und für die menschliche Gesundheit schädigend sein können, wenn das Produkt nicht ordnungsgemäß entsorgt wird.

Aus diesem Grund geben wir Ihnen nachfolgend einige Informationen, mit denen die Freisetzung dieser Substanzen verhindert und die natürlichen Ressourcen geschont werden.

Elektrische und elektronische Geräte dürfen nicht mit dem normalen Hausmüll entsorgt werden, sondern müssen als Sondermüll ihrer ordnungsgemäßen Wiederverwertung zugeführt werden. Das Symbol der durchkreuzten Mülltonne auf dem Produkt und auf dieser Seite erinnert an die Vorschrift, dass das Produkt am Ende seines Lebenszyklus ordnungsgemäß entsorgt werden muss. Auf diese Weise kann verhindert werden, dass eine ungeeignete Verwendung der in diesem Produkt enthaltenen Substanzen, oder eine ungeeignete Anwendung von Teilen davon, Schäden für die Umwelt und die menschliche Gesundheit hervorrufen können. Darüber hinaus werden somit viele der in dieser Produkten enthaltenen Materialen eingesammelt, wiederaufgearbeitet und wiederverwertet.

Zu diesem Zweck organisieren die Hersteller und Händler von elektrischen und elektronischen Geräten geeignete Entsorgungssysteme für diese Produkte.

Am Ende des Einsatzes dieses Produkts wenden Sie sich bitte an Ihren Händler, Sie erhalten dort alle Informationen für die korrekte Entsorgung des Geräts.

Darüber hinaus wird Ihr Händler Sie beim Kauf dieses Produkts über die Möglichkeit informieren, ein diesem Produkt gleichartiges Gerät, das dieselben Funktionen wie das gekaufte erfüllt, am Ende seines Lebenszyklus kostenlos zurückgeben können.

Eine Entsorgung des Produkts, die nicht der oben genannten Vorgehensweise entspricht, ist strafbar und wird gemäß den jeweils geltenden nationalen Bestimmungen geahndet, die in dem Land herrschen, in dem die Entsorgung des Produkts stattfindet.

Wir empfehlen darüber hinaus weitere Maßnahmen zum Umweltschutz: Die Wiederverwertung der internen und externen Verpackung des Produkts und die ordnungsgemäße Entsorgung eventuell darin enthaltener Batterien.

Mit Ihrer Hilfe lässt sich die Menge der natürlichen Ressourcen, die für die Realisierung von elektrischen und elektronischen Geräten benötigt werden, reduzieren, die Kosten für die Entsorgung der Produkte minimieren und die Lebensqualität erhöhen, da verhindert wird, dass giftige Substanzen in die Umwelt gebracht werden.

# EINZUSETZENDE BRANDSCHUTZMITTEL

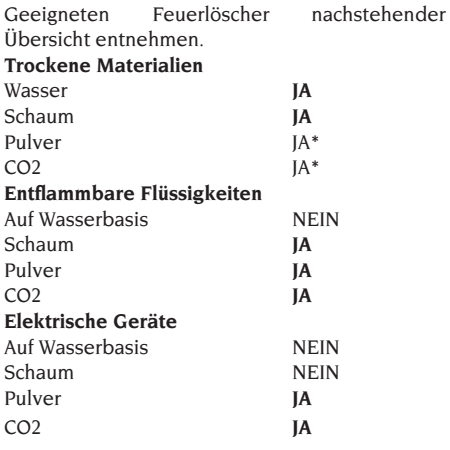

JA\* \* Kann in Ermangelung geeigneterer Mittel oder bei kleinen Bränden eingesetzt werden.

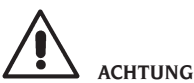

**Die Hinweise dieser Übersicht haben allgemeinen Charakter und dienen nur als Leitfaden für die Anwender. Die speziellen Einsatzeigenschaften der verwendeten Brandschutzmittel sind beim Hersteller anzufordern.**

### **SACHBEGRIFFE**

**Nachfolgend eine kurze Beschreibung einiger in diesem Handbuch enthaltenen technischen Begriffe.**

#### **KALIBRIERUNG DER UNWUCHTEN**

Verfahren, dass bei bekannten Betriebsbedingungen in der Lage ist, die entsprechenden korrigierenden Koeffizienten zu berechnen. Erlaubt eine höhere Präzision der Maschine, indem sie innerhalb bestimmter Grenzen eventuelle Berechnungsfehler korrigiert, die auf mit der Zeit aufgetretene Veränderungen der Maschinenmerkmale zurückzuführen sind.

#### **ZENTRIERUNG**

Positionierung des Rads auf der Trägerwelle der Auswuchtmaschine, wobei die Achse der Welle mit der Drehachse des Rads übereinstimmen

muss.

#### **AUSWUCHTUNGSZYKLUS**

Vom Benutzer und der Maschine ausgeführte Arbeitsschritte ab dem Zeitpunkt des Messlaufbeginns bis zum Zeitpunkt nach der Berechnung der Unwuchtwerte beim Abbremsen des Rads.

#### **KEGEL**

Ein konisch geformtes Element mit einer Öffnung in der Mitte; es wird auf der Radträgerwelle der Auswuchtmaschine eingesetzt und dient der Zentrierung der darauf montierten Räder, dessen Durchmesser der Radöffnung zwischen einem Maximal- und Mindestwert liegt.

#### **UNMITTIGKEIT**

Diese wird über eine Sinuswelle mit einer bestimmten Weite dargestellt und zeigt geometrische Verformungen in der Radialrichtung an. Da der Reifen und die Felge nicht einwandfrei rund sind, besteht immer eine Komponente der Unmittigkeit (oder Grundschwingung des radialen Runouts) für das Rad (bzw. die Gesamtheit). Liegt die Unmittigkeit über einem bestimmten Wert, können auch nach einem sorgfältig durchgeführten Auswuchten während der Fahrt Vibrationen auftreten.

Die Geschwindigkeit bei der solche Vibrationen auftreten können, hängt von den strukturellen Merkmalen des Fahrzeugs ab. Im Allgemeinen liegt bei den meisten PKW die kritische Geschwindigkeit bei 120-130 Km/h.

#### **DYNAMISCHE AUSWUCHTUNG**

Ausgleich der Unwuchten durch Anbringen von zwei Gewichten auf den Radseiten.

#### **STATISCHES AUSWUCHTEN**

Ausgleich der statischen Unwuchtkomponenten durch Anbringen von nur einem Gewicht, normalerweise in der Mitte des Felgenbetts. Die Annäherung des Auswuchtens ist optimaler je geringer die Radbreite ist.

#### **FLANSCH FÜR FELGENHALTERUNG**

(der Auswuchtmaschine)

Scheibe in der Form eines Rundkranzes mit der Funktion der Ablage der auf der Auswuchtmaschine montierten Radscheibe. Dient auch dazu, das Rad perfekt senkrecht zu seiner Drehachse zu halten.

#### **FLANSCH** (Zentrierzubehör)

Vorrichtung mit der Funktion der Halterung und

Zentrierung des Rads. Dient auch dazu, das Rad perfekt senkrecht zu seiner Drehachse zu halten. Wird auf der Radträgerwelle der Auswuchtmaschine montiert.

#### **SPERRMUFFE**

Vorrichtung zum Blockieren der Räder auf der Auswuchtmaschine nur für die Versionen mit automatischem Radspannsystem verwendet.

#### **IKONE**

Darstellung einer Taste auf dem Monitor, die graphisch einen Befehl darstellt.

#### **IPOS**

Akronym von Intelligent Positioning.

#### **MESSLAUF**

Arbeitsphase, die das Anwerfen bis hin zur Drehung des Rads beinhaltet.

#### **OPT**

Abkürzung für den englischen Begriff Optimization (Optimierung).

#### **ROD**

Kurzwort für Run Out Detection.

#### **RPA**

Kurzwort für Automatische Positionierung.

#### **RUNOUT**

Hinweis auf die nicht perfekte radiale und/oder seitliche Geometrie des Rads.

#### **RADFLATTERN**

Wird über eine Sinuswelle mit bestimmter Weite dargestellt; Hinweis auf geometrische Verformungen in Richtung Drehachse.

Das Bestehen dieser Komponente des Radflatterns (Grundschwingung des seitlichen Runouts) kann davon abhängen, dass der Reifen oder die Felge abgenutzt oder mechanisch-geometrisch verformt ist, oder das Rad (bzw. die Gesamtheit) nicht korrekt auf der Gewindenabe montiert ist.

#### **UNWUCHT**

Ungleichmäßige Verteilung der Reifenmasse, die bei der Drehung Fliehkräfte erzeugt.

### ALLGEMEINER SCHALTPLAN DER ELEKTRISCHEN ANLAGE

#### **Cod. 4-118399**

# **ZEICHENERKLÄRUNG**

- Stromversorgungs- und Steuerungsplatine
- **AP2** Hauptplatine (CPU)
- **AP4** Monitor
- **AP5** Platine für Suchfunktion<br>**AP13** Encoder Karte
- **AP13** Encoder Karte
- **AP16** MCM Karte
- **AP19** Personal Computer
- **AP25** FLASH-DRV Karte
- **AP26** ACQ-MUX Karte
- **BP1** Interner Pick up<br>**BP2** Externer Pick up
- **Externer Pick up**
- **BR5** Interner Laser-Sensor
- **BR6** Externer Laser-Sensor
- **BR8** Kamera
- **FU** Sicherung
- **GS1** Stromzuführer
- **HA1** Elektromagnet
- **M1** Motor
- **M3** Motor des automatischen
- Radspannsystems
- **M4** Schrittmotor interner Messwertaufnehmer
- **M5** Schrittmotor externer Messwertaufnehmer
- **QS1** Hauptschalter
- **SQ1** Mikroschalter Schutzgehäuse
- **SQ8** Mikroschalter des automatischen Radspannsystems
- **SQ9** Mikroschalter interner Messwertaufnehmer
- **SQ10** Mikroschalter externer Messwertaufnehmer
- **XS1** Netzstecker
- **YA2** Bremsspule/ Motorabschaltung
- **YA3** Kupplung
- **Z1** Netzfilter

# ALLGEMEINER SCHALTPLAN DER ELEKTRISCHEN ANLAGE

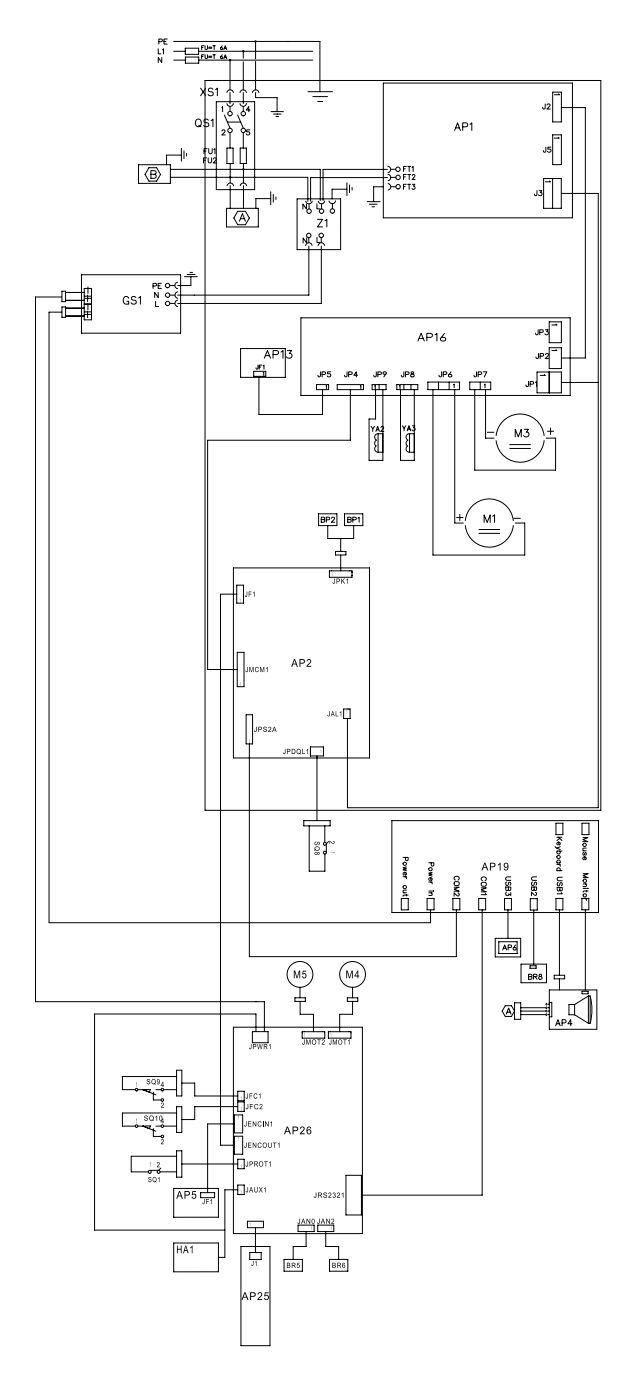

# TRADUCCIÓN DE INSTRUCCIONES ORIGINALES ITALIANAS

# ÍNDICE

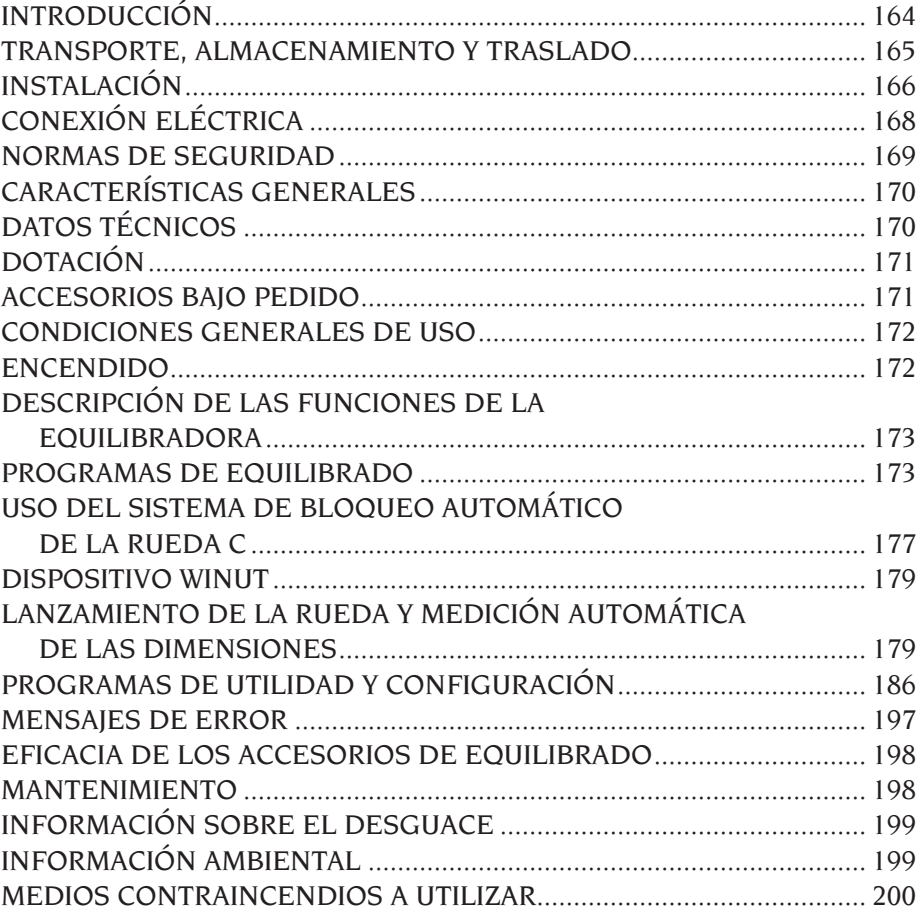

E

# INTRODUCCIÓN

La presente publicación se propone dar al propietario y al operador instrucciones útiles y seguras sobre el uso y mantenimiento del equipo. Ateniéndose fielmente a estas instrucciones podrán recibirse de la máquina todas las satisfacciones, en cuanto a eficacia y duración, lo cual contribuirá a facilitar notablemente el trabajo. A continuación se presentan las definiciones de los diversos niveles de peligro, con las respecti-

vas expresiones de señalización que se utilizan en este manual.

#### **PELIGRO**

**Peligros inmediatos que provocan graves lesiones o muerte.**

#### **ATENCIÓN**

**Peligros o procedimientos poco seguros que pueden provocar graves lesiones o muerte. ADVERTENCIA**

**Peligros o procedimientos poco seguros que pueden provocar lesiones no graves o daños materiales.**

Leer atentamente estas instrucciones antes de poner la máquina en funcionamiento. Conservar este manual, junto con todo el material ilustrativo suministrado con el equipo en una carpeta en proximidad de la máquina, a fin de facilitar su consulta de parte de los operadores.

La documentación técnica que se suministra al cliente es parte integrante de la máquina, por lo cual deberá entregarse con ésta en caso de venta. El manual debe considerarse válido exclusivamente para el modelo y la matrícula máquina que aparecen indicados en la placa.

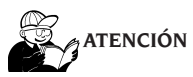

**Atenerse a las indicaciones de este manual: todo uso de la máquina que no esté expresamente descrito aquí se hará bajo la total responsabilidad del operador.**

#### **Nota**

**Algunas ilustraciones contenidas en este manual se han tomado de fotos de prototipos: las máquinas de la producción estándar pueden diferir en algunos detalles.**

**Estas instrucciones están destinadas a personas que ya poseen un cierto nivel de conocimientos de mecánica. Por esto no se describe aquí cada una de las operaciones, tales como el método para aflojar o apretar los dispositivos de fijación. Evitar llevar a cabo operaciones que estén por encima del propio nivel de capacidad operativa, o en las cuales no se tenga experiencia. Para obtener asistencia es importante dirigirse a un centro de asistencia autorizado.**

# TRANSPORTE, ALMACENAMIENTO Y TRASLADO

El embalaje base de la equilibradora es un bulto de madera y contiene:

- la equilibradora;
- el monitor (en un embalaje propio);
- la protección de la rueda;
- los accesorios de serie.

Antes de la instalación, la equilibradora debe transportarse siempre en su embalaje original manteniéndola en la posición indicada en el embalaje mismo. El transporte puede hacerse poniendo el bulto en un carro con ruedas o bien introduciendo las horquillas de una carretilla elevadora en las cavidades de la paleta (fig. 1).

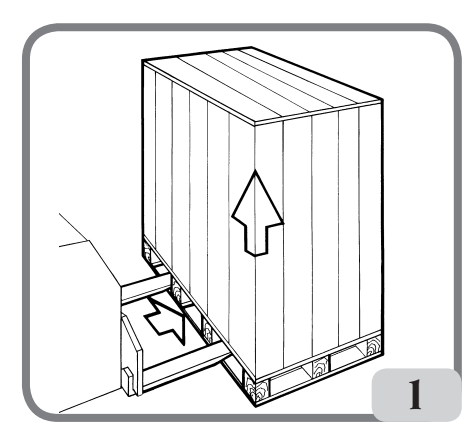

#### **- Dimensiones del embalaje:**

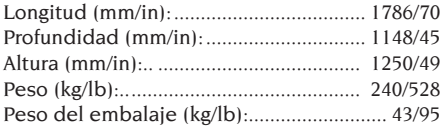

- **- La máquina se debe almacenar en un ambiente que tenga los siguientes requisitos: • humedad relativa de 20% a 95%;**
	- **• temperatura de -10° a +60°C.**

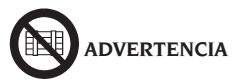

**Para evitar daños a la máquina, no hay que superponer nunca más de dos bultos.**

El desplazamiento de la máquina para la instalación o para los sucesivos desplazamientos se puede efectuar:

- mediante una grúa, utilizando un equipo especial para sujetar la máquina en los puntos expresamente previstos (fig.2);

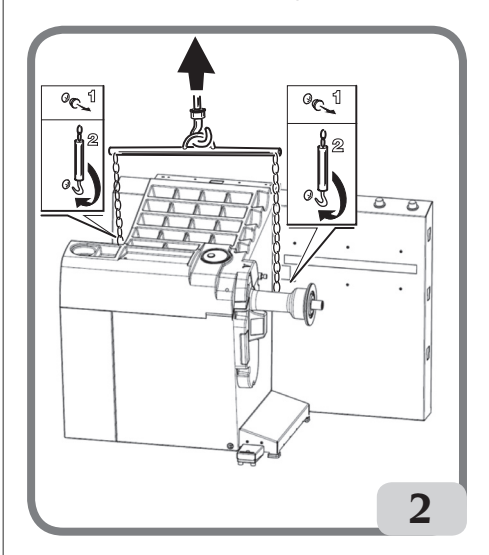

- introduciendo las horquillas de una carretilla elevadora debajo de la máquina, de forma tal que su centro corresponda, aproximadamente, a la línea mediana de la carcasa (fig.3).

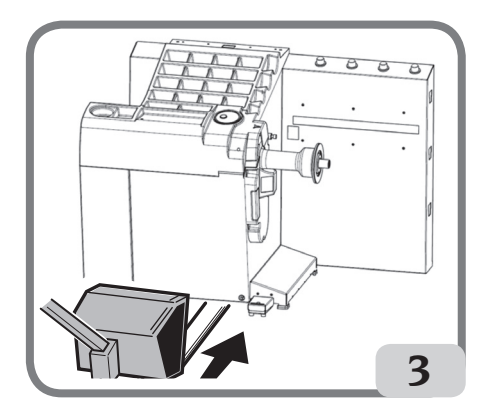

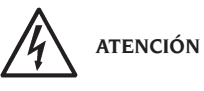

**Antes de desplazar la máquina, es preciso desenchufar el cable de alimentación de la toma.**

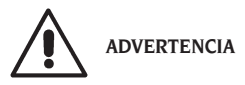

**Cuando haya que desplazar la máquina no debe usarse nunca el perno porta-rueda como punto de fuerza.**

# INSTALACIÓN

# **ATENCIÓN**

Llevar a cabo con sumo cuidado las operaciones de desembalaje, montaje e instalación que se describen a continuación.

No ajustarse a estas instrucciones puede causar daños a la máquina y representar un riesgo para la seguridad del operador.

Colocar la máquina con su embalaje original en la posición que se indica sobre éste, quitar el embalaje y conservarlo para posibles transportes futuros.

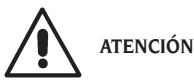

**En el momento de elegir el lugar para la instalación es necesario respetar las normas vigentes relativas a la seguridad en el trabajo.**

**En particular, la máquina debe ser instalada y utilizada exclusivamente en ambientes cubiertos y que no presenten riesgos de goteo sobre la máquina misma.**

El pavimento debe soportar una carga equivalente a la suma del peso de la propia máquina y de la carga máxima admitida, teniendo en cuenta la base de apoyo en el pavimento y de los medios de fijación previstos.

#### **IMPORTANTE:**

para el uso correcto y seguro de los equipos, se aconseja un valor de alumbrado mínimo en el ambiente de 300 lux.

Las condiciones ambientales de trabajo deben satisfacer los requisitos siguientes:

- humedad relativa de 30% a 80% (sin condensación);

- temperatura de 5 °C a +40 °C.

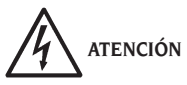

No se admite el uso de la máquina en atmósfera potencialmente explosiva.

Si la máquina se entrega con algunas piezas desmontadas, será preciso proceder a su montaje de la forma que a continuación se expone.

### **Limpieza de monitor con pantalla táctil**

Para mantener en perfecto estado de funcionamiento y nuevo el aspecto de la pantalla, limpiar regularmente la misma del modo siguiente:

- apagar la máquina;

- limpiar la pantalla utilizando productos específicos o un paño suave humedecido. Es posible utilizar un detergente para cristales, pero no se debe pulverizar directamente el detergente sobre la superficie de la pantalla;

- si el polvo o la suciedad se depositan también a lo largo del marco de infrarrojos del monitor, se recomienda soplar con aire comprimido a lo largo de los cuatro lados del monitor y en las esquinas prestando especial atención al lado inferior en el que el polvo tiende a depositarse en mayor medida; - encender la máquina y esperar, tras la visualización del logotipo principal, aproximadamente 30 segundos para permitir que el monitor se autoajuste.

### **ADVERTENCIA**

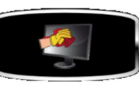

Si, durante el **funcionamiento**, la máquina muestra el icono , esperar varios

segundos a que termine el autoajuste del monitor sin utilizarlo y, en cuanto sea posible, limpiar el monitor como se indica en el apartado "Limpieza del monitor con pantalla táctil".

### Montaje del soporte del monitor y del monitor táctil

- fijar el soporte del monitor (A, fig.4) a la tapa portapesos y a la carcasa con los seis tornillos que se suministran en dotación con la máquina (fig.4);
- introducir el cable usb, el cable de señales y el cable de alimentación del monitor dentro del soporte montado anteriormente como se indica en la figura 5;
- fijar la chapa de cierre (A, fig.5) con los ocho tornillos (V, fig.5) que se suministran en dotación con la máquina;
- Retirar el monitor de su embalaje y, si es necesario,quitarle la base de apoyo;
- fijar el monitor a la brida de sostén de la equilibradora, utilizando los cuatro tornillos que se suministran en dotación con la máquina (a, fig.6);
- conectar los cables usb, de señales y de alimentación al panel trasero del monitor (B,C,D fig. 6).

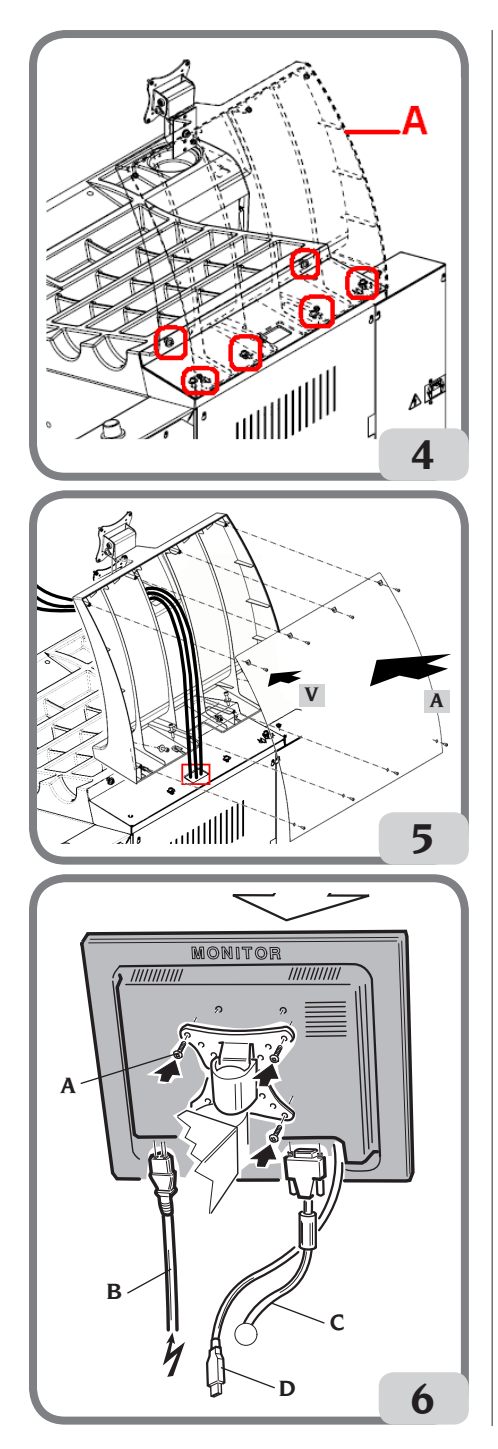

### Montaje de la protección de rueda con correspondiente soporte

- Colocar el casquillo (A, fig. 7) en el perno de rotación (B, fig.7). Durante esta operación, es necesario asegurarse de que la ranura del perno esté alineada con la clavija del casquillo.

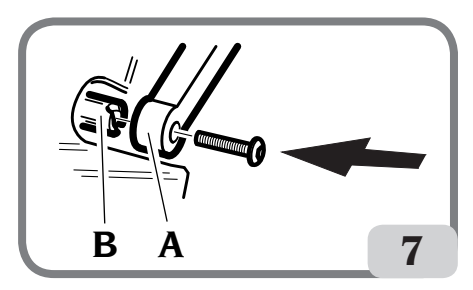

- Bloquear el casquillo en el perno utilizando el tornillo M12 que se suministra en dotación con la máquina.
- Introducir en los dos agujeros delanteros de la protección de plástico (C, fig. 8) el tubo metálico (D, fig. 8);
- Enganchar la protección a la parte trasera del tubo introduciéndola en el alojamiento previsto con acoplamiento a presión (E, fig. 8);
- Bloquear la tapa apretando el tornillo F (Fig. 8).

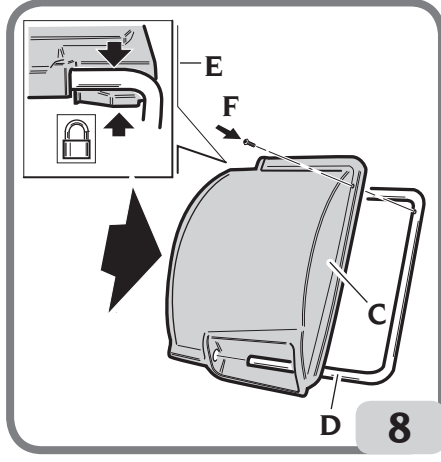

Una vez completado el montaje de la máquina, colocarla en el lugar elegido comprobando que los espacios a su alrededor respeten, como mínimo, las distancias indicadas en la fig. 9.

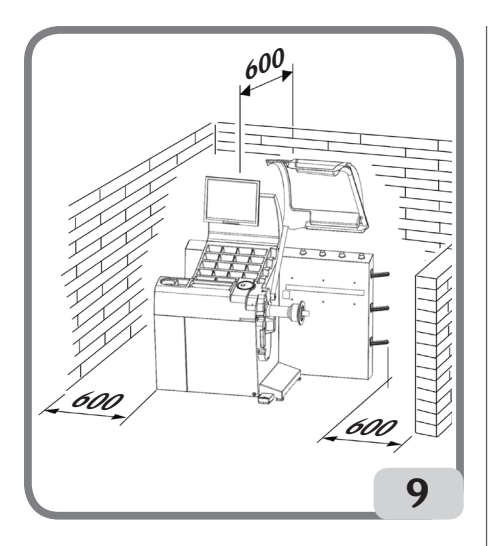

### Principales elementos de funcionamiento (fig. 10)

- A) Medidor láser interior
- B) Medidor láser exterior
- C) Cámara de vídeo
- D) Monitor táctil LCD
- E) Iluminador de LED
- F) Pulsador de confirmación
- G) Portabridas laterales
- H) Portacasquillos
- I) Eje soporte de la rueda
- L) Protección de la rueda
- M) Pedal de mando C del sistema de bloqueo de rueda automático

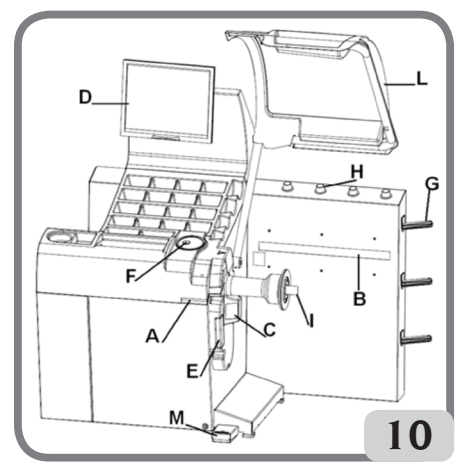

# CONEXIÓN ELÉCTRICA

La equilibradora sale de la fábrica preparada para funcionar con el sistema de alimentación disponible en el lugar de instalación. Los datos que identifican cómo está dispuesta cada máquina se leen en la placa de datos de la máquina y en un cartel situado en el cable de alimentación.

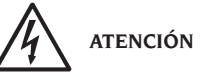

**Las eventuales operaciones de conexión con el cuadro eléctrico del taller deben ser efectuadas exclusivamente por personal cualificado de conformidad con las normas de ley vigentes, por cuenta y a cargo del cliente.**

La conexión eléctrica se debe calcular basándose en:

- la potencia eléctrica absorbida por la máquina, que está especificada en la placa de datos de la máquina:
- la distancia entre la máquina operadora y el punto de conexión a la red eléctrica, de forma tal que la caída de tensión, con plena carga, no sea superior al 4% (10% en la fase de puesta en marcha) respecto del valor nominal de la tensión indicada en la placa.
- El usuario debe
- conectar la máquina a una conexión eléctrica propia, provista de un dispositivo interruptor automático diferencial con sensibilidad ‡ 30 mA;
- montar fusibles de protección de la línea de alimentación, cuyas dimensiones se establecerán conforme a las indicaciones dadas en el esquema eléctrico general contenido en el presente manual;
- dotar la instalación eléctrica del taller con un circuito eléctrico de protección de tierra eficaz.
- Para evitar que personas no autorizadas puedan usar la máquina, se aconseja desconectar el enchufe de alimentación cuando ésta no vaya a utilizarse (apagada) durante períodos largos.
- Si la conexión a la línea eléctrica de alimentación se realiza directamente a través del cuadro eléctrico general, sin utilizar ningún enchufe, es necesario prever un interruptor con llave o que pueda cerrarse con un candado, para que solamente el personal autorizado pueda utilizar la máquina.

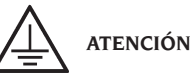

Para el funcionamiento correcto de la máquina es indispensable que ésta tenga una buena conexión a tierra. NO conectar NUNCA el cable de puesta a tierra de la máquina al tubo del gas, del agua, al cable del teléfono ni a cualquier otro objeto no indicado para ello.

# NORMAS DE SEGURIDAD

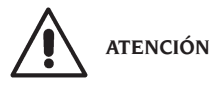

**El incumplimiento de las instrucciones y advertencias de peligro puede provocar lesiones graves a los operadores y a las personas presentes.**

**No poner en funcionamiento la máquina sin antes haber leído y comprendido todas las indicaciones de peligro/atención contenidas en este manual.**

Para utilizar correctamente esta máquina es necesario ser un operador cualificado y autorizado, capaz de comprender las instrucciones por escrito proporcionadas por el fabricante, tener un adecuado entrenamiento y conocer las reglas de seguridad para el trabajo. El operador no debe consumir drogas ni alcohol, que pueden alterar sus capacidades.

En todos los casos, es indispensable:

- -saber leer y entender las descripciones;
- -conocer las características y la capacidad de la máquina;
- -mantener a las personas no autorizadas lejos de la zona de trabajo;
- -asegurarse de que la instalación ha sido hecha conforme a todas las normas y reglamentos vigentes en este campo;
- -comprobar que todos los operadores tengan un adiestramiento adecuado, que sepan utilizar el equipo de manera correcta y segura y que haya una supervisión adecuada;
- -no tocar líneas o partes internas de motores o equipos eléctricos antes de asegurarse de que se ha interrumpido la alimentación eléctrica;
- -leer detenidamente este manual y aprender a utilizar la máquina de manera correcta y segura; -guardar este Manual de uso y mantenimiento
- en un lugar fácilmente accesible y consultarlo cada vez que haga falta.

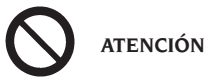

**Nunca quitar las etiquetas PELIGRO, ADVERTENCIA, ATENCIÓN o INSTRUCCIÓN, ni provocar su ilegibilidad**.

**Sustituir todo adhesivo ausente o que no sea legible. En caso de que se haya despegado o deteriorado alguna etiqueta, se podrán obtener ejemplares nuevos dirigiéndose al revendedor autorizado más próximo.**

- Durante el uso y las operaciones de mantenimiento de esta máquina es indispensable atenerse a las normas unificadas para la prevención de accidentes en campo industrial, para altas tensiones y para máquinas giratorias.
- Toda alteración o modificación no autorizada de la máquina exime al fabricante de toda responsabilidad por cualquier accidente o daño que de ello derive. En particular, la alteración o remoción de los dispositivos de seguridad constituyen una violación a las normas de Seguridad en el trabajo.

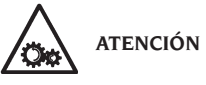

**Durante las operaciones de trabajo y mantenimiento se deben recoger los cabellos largos y no usar ropa demasiado holgada ni ninguna prenda suelta, como corbata, cadena, reloj de pulsera ni objetos que puedan engancharse en piezas móviles de la máquina.**

### Leyenda de las etiquetas de advertencias y prescripción

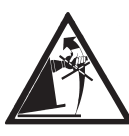

No utilizar el perno porta-rueda como asidero para levantar la máquina.

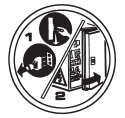

Desconectar el enchufe de la toma de alimentación antes de efectuar intervenciones de asistencia en la máquina.

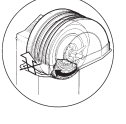

No levantar nunca la protección mientras la rueda esté girando.

# CARACTERÍSTICAS GENERALES

- Autodiagnóstico automático de la máquina durante el encendido;
- velocidad de equilibrado variable (de 70 a 98 rpm en función del tipo de rueda) para:
	- minimizar los tiempos de lanzamiento;
	- reducir los riesgos posibles debido a elementos en movimiento;
- aumentar el ahorro energético.
- posición de la rueda cerca del operador para favorecer la colocación de los pesos adhesivos;
- cámara de vídeo de alta resolución para reconocer automáticamente la llanta;
- medidor láser interior para la adquisición de los datos de la rueda;
- medidor láser exterior para la adquisición de los datos de la rueda;
- iluminador de LED para iluminar la llanta y adquirir imágenes;
- parada automática de la rueda al finalizar del lanzamiento;
- freno de estacionamiento de pulsador del eje porta-rueda;
- pulsador de STOP para parar inmediatamente la máquina;
- protección de rueda automatizada al final del lanzamiento en apertura;
- portabridas lateral;
- portacasquillos;
- tapa con cubetas para alojar los pesos y accesorios más utilizados;
- lanzamiento automático del equilibrado al bajar el cárter de protección;
- monitor táctil LCD de alta resolución como soporte indispensable para ejecutar los nuevos programas;
- diseño gráfico de comprensión inmediata para un rápido y eficaz aprendizaje de las funciones de la máquina;
- ayuda interactiva en pantalla;
- textos en varios idiomas;
- unidad de elaboración de varios microprocesadores (32 bit);
- ordenador personal con multiprocesador para procesar datos rápidamente;
- visualización de los valores de desequilibrio en gramos u onzas;
- resolución medida desequilibrios: 1 g (1/10 oz);
- amplia gama de programas;
- doble modalidad de redondeo para visualizar los desequilibrios:
- modos de equilibrado disponibles:
	- estándar: dinámico, sobre ambos flancos de la

llanta

- alu: cinco metodologías diferentes para llantas de aleación
- estático, en un solo plano
- programa automático "Peso Escondido" (en ALU 1 y 2) para subdividir el peso adhesivo de equilibrado del flanco exterior en dos pesos equivalentes. colocados detrás de los radios de la llanta;
- programa "Less Weight" para obtener un equilibrado óptimo de la rueda, reduciendo al mínimo la cantidad de peso por aplicar;
- programa "Opt Flash" para minimizar el desequilibrio de la rueda;
- programa "runout" para la medición de las excentricidades radiales de la rueda o de la llanta en los alojamientos de los talones del neumático;
- programa "Matching geometrico" (Matching geométrico) para la minimización de la excentricidad radial de la rueda;
- programa "iPos" para calcular la mejor disposición de las ruedas en el vehículo;
- programa "escaneo 3D de la rueda" para la visualización tridimensional de la rueda o solo de la llanta;
- programa "Wheel diagnosis procedure" para medir y resolver problemas de deriva del vehículo;
- programa "AUTOWS" para la selección automática del programa de equilibrado óptimo;
- programas de utilidad general:
	- calibrado de la sensibilidad de los desequilibrios;
	- personalización de la pantalla principal;
	- contador del número parcial y total de lanzamientos;
	- visualización de la página de servicio y diagnóstico.
- ambientes de trabajo independientes que permiten que un máximo de tres operadores trabajen en paralelo sin tener que volver a configurar ningún tipo de dato;
- RPA: posicionamiento automático de la rueda en la posición de aplicación del peso de equilibrado.

# DATOS TÉCNICOS

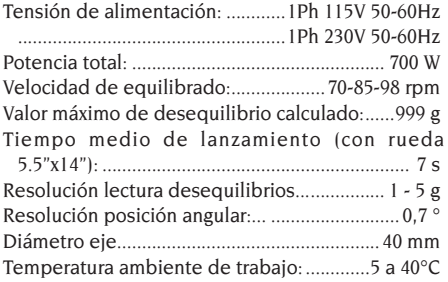

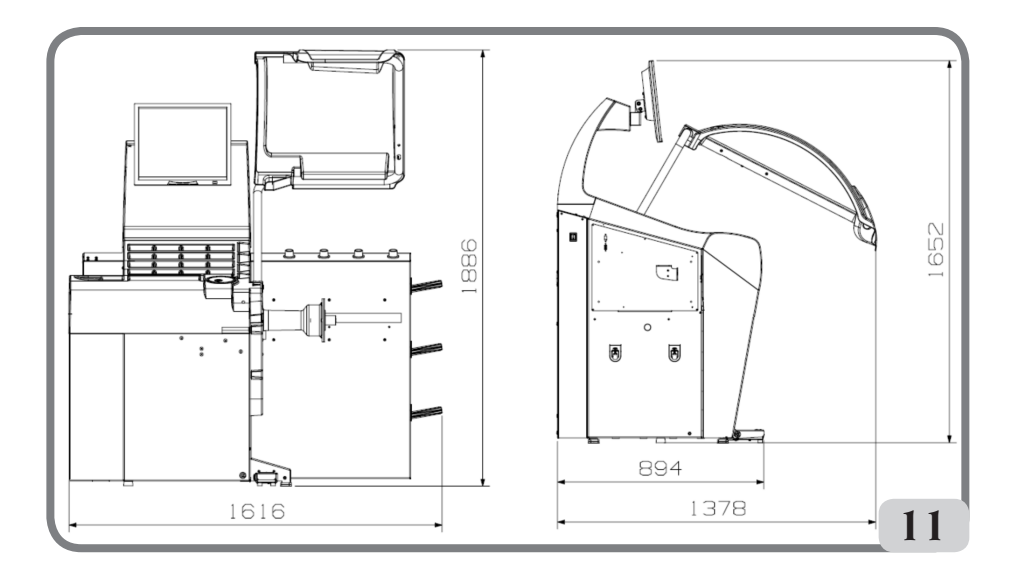

Frecuencia de trabajo dispositivo WINUT:.. 2.4GHz Potencia máxima de señal radiofrecuencia:...100mW Peso de los componentes eléctricos/electrónicos (kg/lb):................... 21/46

### Dimensiones de la máquina

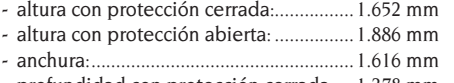

- profundidad con protección cerrada:.... 1.378 mm
- profundidad con protección abierta: ....... 894 mm

#### Campo de trabajo

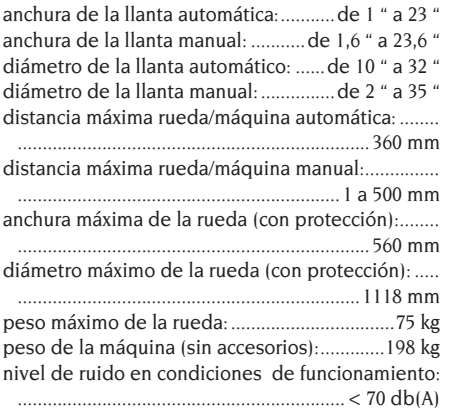

# DOTACIÓN

Junto con la máquina se entregan los elementos siguientes:

Pinza para montar y desmontar los pesos Calibre para medir la anchura de ruedas Kit portabridas deslizantes Peso de calibrado Cable de alimentación de la equilibradora Cable de alimentación del monitor kit 4 conos Protección casquete pequeño de fijación rueda Espaciador rueda Casquete de fijación rueda Cubo C Manguito C Llave cubo C

# ACCESORIOS BAJO PEDIDO

Véase el catálogo de accesorios.

# CONDICIONES GENERALES DE USO

El equipo está destinado a un uso exclusivamente profesional.

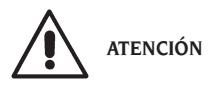

**En el equipo puede actuar un solo operador a la vez.** Las equilibradoras descritas en este manual deben utilizarse **exclusivamente** para medir los desequilibrios, en cantidad y posición, de ruedas de vehículos, dentro de los límites indicados en el capítulo de Datos técnicos. Las versiones con motor tienen que estar dotadas de protección, con dispositivo de seguridad, el cual debe bajarse siempre durante el lanzamiento.

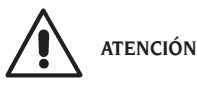

**Cualquier otro uso del equipo, diferente al descrito arriba, debe considerarse impropio e irrazonable.**

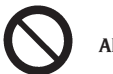

**ADVERTENCIA**

**No hay que utilizar nunca la máquina sin el equipo para el bloqueo de la rueda.**

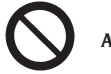

**ATENCIÓN**

**No utilice nunca la máquina sin la protección ni altere el dispositivo de seguridad.**

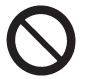

**ADVERTENCIA**

**Se prohíbe limpiar o lavar con aire comprimido o chorros de agua las ruedas montadas en la máquina.**

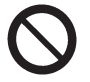

**ATENCIÓN**

**Durante el trabajo se aconseja usar siempre equipos originales.**

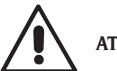

**ATENCIÓN**

**Aprender a conocer perfectamente la máquina: conocer perfectamente la máquina y su funcionamiento es la mejor garantía de seguridad y de calidad de las prestaciones.**

**Memorizar la función y la ubicación de cada uno** 

**de los mandos. Controlar atentamente el correcto funcionamiento de todos los mandos. Para evitar accidentes y lesiones, la máquina tiene que instalarse adecuadamente, accionarse de manera correcta y someterse a un mantenimiento regular.**

### POSICIÓN DEL OPERADOR

La siguiente figura muestra las posiciones ocupadas por el operador durante las distintas fases de trabajo:

- A Operaciones de montaje / desmontaje, lanzamiento, detección de dimensiones (donde se proporciona) y balanceo de ruedas
- B Selección de programas de máquina De esta manera, el operador puede realizar, supervisar y verificar el resultado de cada equilibrado de ruedas e intervenir en caso de imprevistos.

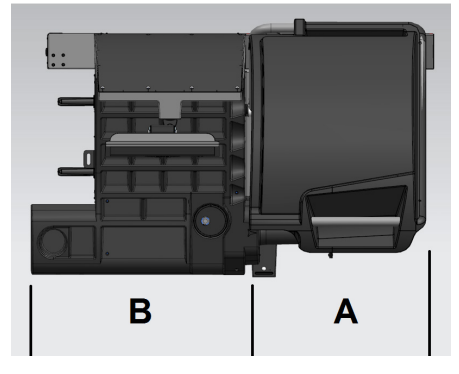

# ENCENDIDO

Conectar el cable de alimentación suministrado en dotación (a, fig. 11a), desde el panel eléctrico externo situado en la parte trasera de la carcasa de la equilibradora, a la red eléctrica.

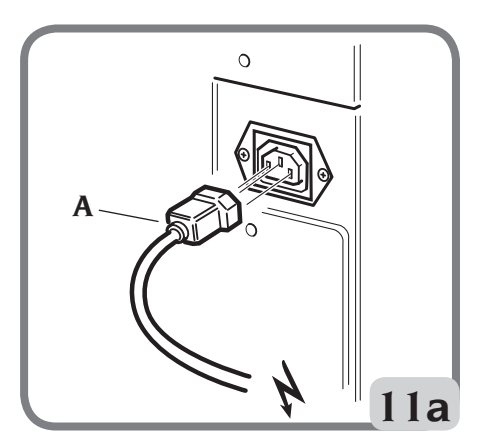

Encender la máquina accionando el interruptor situado en el lado izquierdo de la carcasa (B, fig.11b).

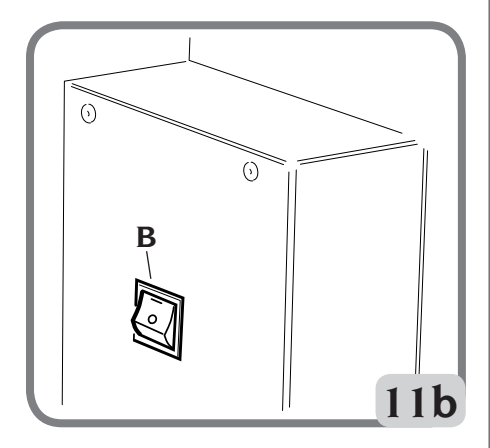

Al encenderse, la equilibradora realiza varias pruebas de control mientras muestra el mensaje "please wait"; si no detecta anomalías, muestra la marca y la información personalizada.

Nota: si la imagen no estuviera centrada en la pantalla del monitor LCD, regularla con los mandos presentes en la parte anterior del mismo. Para mayor información sobre tal regulación, consultar el manual del monitor que se encuentra dentro del embalaje.

# DESCRIPCIÓN DE LAS FUNCIONES DE LA EQUILIBRADORA

La gráfica es enteramente de iconos (dibujos que representan la función de la tecla) cuya selección permite activar las respectivas funciones.

Al encenderse, la equilibradora muestra el logotipo principal, en el cual es posible ver la hora y/o los datos del taller (remitirse al apartado Personalización).

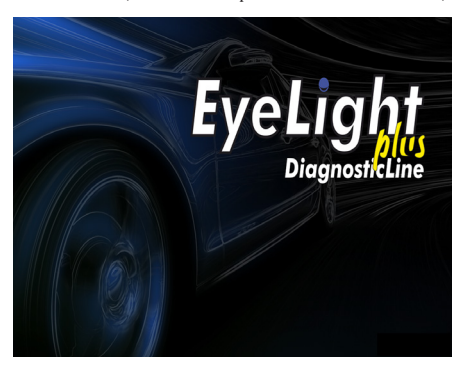

Al tocar en un punto cualquiera el monitor táctil, se puede ver la página vídeo principal de trabajo.

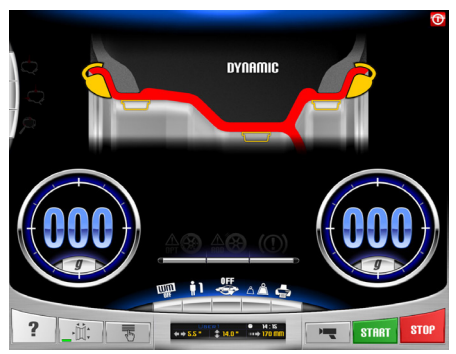

Antes de comenzar a ejecutar una operación de equilibrado se deberá:

- Montar la rueda en el cubo mediante el sistema de centrado más adecuado;
- asegurarse de que la rueda se bloquee adecuadamente en el eje, de modo que durante las fases de lanzamiento y frenado, no pueda haber desplazamientos (ref. apartado "uso del sistema de bloqueo automático de la rueda");
- quitar los contrapesos viejos, piedras, suciedad y cualquier otro cuerpo extraño.

# PROGRAMAS DE EQUILIBRADO

Al encenderse, la equilibradora se prepara automáticamente para la ejecución del programa Dinámico, que prevé el uso de pesos de resorte en ambos flancos.

Los programas de equilibrado pueden ejecutarse simplemente seleccionando (desde el monitor táctil) el icono del peso deseado en función del tipo de llanta y de la propia experiencia:

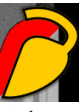

si el peso que se quiere aplicar es de tipo con muelle o bien

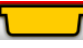

si el peso que se quiere aplicar es de tipo adhesivo.

Cada combinación de pesos corresponde a un programa específico de equilibrado, que se mostrará en la parte superior del vídeo (por ej. dynamic,

alu1, etc.).

Nota: es posible seleccionar otro tipo de peso aun al final del ciclo de medición de las dimensiones y de cálculo de los desequilibrios.

Nota: La activación del programa Estática, que utiliza un solo peso, se realiza seleccionando (desde el monitor táctil) el icono del peso deseado y desactivando aquel que no sea necesario.

# INDICADORES DE POSICIÓN Y TESTIGOS DE ALARMA

La equilibradora está provista de dos indicadores circulares para el posicionamiento de los desequilibrios.

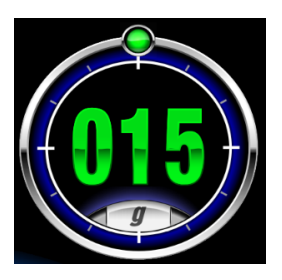

Cada indicador tiene una tecla que permite modificar la unidad de medida de los desequilibrios (de gramo a onza y viceversa).

Además, al seleccionar la parte central del indicador, se inicia la búsqueda automática de la posición centrada cuando el desequilibrio presente sea mayor a cero.

Si, al finalizar el ciclo de medición de dimensiones y desequilibrios, las tolerancias admisibles configuradas fueron superadas (remitirse al apartado "Configuración de parámetros de la equilibradora"), pueden iluminarse unos testigos de advertencia:

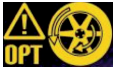

#### **DPT WARNING OPT**

Aconseja realizar el procedimiento de optimización de los desequilibrios. Al seleccionar el icono, comienza el procedimiento de optimización de los desequilibrios (remitirse al apartado "Programa de optimización de desequilibrios").

#### WARNING ROD

 Programa ROD deshabilitado, NO activado

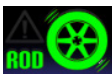

 Programa ROD está activado, NO recomienda ejecutar el procedimiento de análisis RUNOUT ya que todos los parámetros detectados están dentro del umbral establecido.

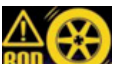

 Programa ROD está activado y recomienda ejecutar el procedimiento de análisis RUNOUT. Si selecciona el icono, se muestra el valor medido de la excentricidad radial del conjunto de rueda

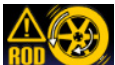

 Programa ROD activado y recomienda ejecutar el procedimiento de sincronización de la rueda geométrica. Si selecciona el icono puede hacer que la geometría de la rueda coincida..

3. WARNING TYRE

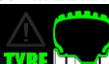

 Programa ROD está activado y NO recomienda mostrar los valores de los parámetros del neumático ya que todos los parámetros detectados están dentro del umbral establecido.

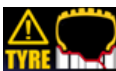

**Programa ROD se activa y aconseja la** visualización de los parámetros adquiridos por neumáticos. Si selecciona el icono, se muestran los valores medidos de la banda de rodadura y de la deriva..

# TIPO DE LANZAMIENTO

Dentro del entorno de trabajo, están presentes diversos tipos de lanzamiento que el operador puede seleccionar según sus propias exigencias, a saber:

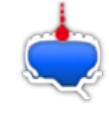

• medición del desequilibrio de la

rueda y adquisición de la excentricidad radial de la rueda completa o de la única llanta

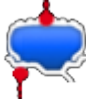

• medición del desequilibrio de la rueda y adquisición de la excentricidad radial de la rueda completa y de la llanta

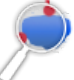

• además de las adquisiciones descritas

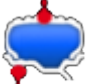

en el modo anterior $\mathbf i$  se detecta el

lado exterior de la llanta, se mide la altura de la banda de rodadura y la eventual desviación de la rueda.

Habilitando estos indicadores, el tiempo del ciclo de la máquina aumenta, ya que se adquieren datos relativos a la geometría de la rueda examinada.

# TECLADO DE MANDOS PRINCIPAL

El teclado de mandos principal posee las siguientes teclas:

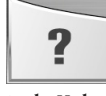

**tecla Help**

**1.**

- muestra en pantalla la información referida a la página de vídeo actual. En presencia de un mensaje de error, la primera información que aparece es la lista de errores. Las instrucciones indicadas con este icono forman parte (no sustituyen) de este Manual de uso.

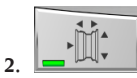

**tecla Dimensiones automáticas**

- activa la medición automática de las dimensiones; luego, al finalizar el ciclo de equilibrado, el icono se desactiva (es decir que la lectura de las dimensiones sólo podrá repetirse una vez que se active nuevamente esta tecla);
- muestra la página para ingresar manualmente las dimensiones cuando los sensores láser no están activados (remitirse al apartado "Configuración

de los parámetros de la equilibradora").

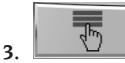

**tecla del Menú de programas de utilidad y configuración**

agrupa todos los programas de utilidad y configuración de la máquina.

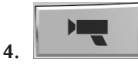

#### **tecla Live**

permite comprobar y/o modificar los planos de equilibrado identificados por la unidad de elaboración.

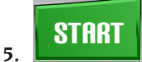

#### **tecla Start**

- inicia el ciclo de medición de los desequilibrios cuando la protección está bajada;

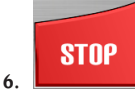

#### **tecla Stop**

- frena la rueda durante 50 segundos para permitir las operaciones de montaje/desmontaje de la rueda o la aplicación de peso;
- si se mantiene presionado durante 3 segundos, activa el procedimiento de desmontaje del cubo ELS y luego muestra el mensaje de advertencia A 52;
- interrumpe el ciclo de medición de desequilibrios;
- levanta la protección de rueda (L, fig.8) e interrumpe el ciclo de medición de desequilibrios.

# TECLADO DE MANDOS SECUNDARIO

El teclado de mandos secundario permite modificar rápidamente el estado de la máquina, y se compone de las siguientes cinco teclas:

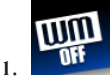

#### **activa/desactiva la suite Weight Management:**

esta tecla activa el programa Less Weight, que permite ahorrar peso y presenta dos modalidades de equilibrado:

 modalidad optimizada para ruedas de vehículos rápidos;

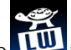

o modalidad optimizada para ruedas de vehículos lentos;

al pulsar una vez más la tecla, se desactiva la suite Weight Management.

El equilibrado de la rueda se realiza utilizando el programa de equilibrado deseado. Al finalizar el lanzamiento, si el equilibrado de la rueda se considera satisfactorio, se visualizarán dentro de

los indicadores de posición los iconos y dos indicadores semicirculares que indican el nivel de desequilibrio del par (indicador izquierdo) y de desequilibrio estático (indicador derecho) restantes.

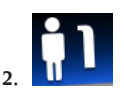

#### **selecciona el operador deseado:**

- esta tecla modifica rápidamente el operador:
- pueden seleccionarse 3 operadores (1, 2 ó 3), a los que se les puede asociar un nombre (remitirse al apartado "Personalización");

- al seleccionar un nuevo operador, la máquina restablece los parámetros activos en el momento de la última elección.

Los parámetros memorizados son:

- modalidad de equilibrado: dinámico, ALU, etc...;
- dimensiones rueda;
- última fase del OPT:
- configuraciones generales de la máquina: gramos/onzas, sensibilidad x5/x1, etc...

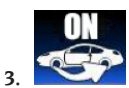

**activa/desactiva el programa iPos (intelligent positioning):**

seleccionando la siguiente tecla se define la rueda a analizar:

selecciona la rueda delantera izquierda; selecciona la rueda delantera derecha:

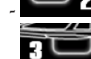

selecciona la rueda trasera derecha;

selecciona la rueda trasera izquierda;

presionando nuevamente la tecla

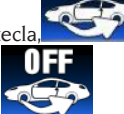

desactiva el programa iPos.

Finalizado el procedimiento de adquisición de los datos el programa muestra la mejor disposición de las ruedas en el vehículo.

Para información más detallada remitirse al apartado 3.3 de la suite "Wheel Diagnosis Program".

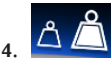

#### **activa/desactiva la modalidad de visualización de los desequilibrios (gx1 o gx5);**

esta tecla activa la visualización en gramos de los desequilibrios:

 redondeo a gramo o a 1/10 de onza, si la unidad de medida configurada es la onza;

 $\circ$   $\Delta$   $\Box$  redondeo a 5 gramos o a 1/4 de onza, si la unidad de medida configurada es la onza.

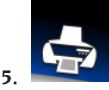

Imprimir ;

#### **menú de impresión:**

seleccionando la siguiente tecla, se accede al menú de impresión correspondiente al programa en ejecución.

En el menú se puede:

rellenar los campos vacíos del informe presio-

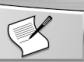

nando la tecla Ingresar texto ; - ejecutar el proceso de impresión con la tecla

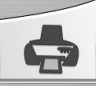

- en el menú de impresión es posible descargar el archivo PDF en una memoria USB conectada

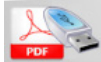

a la máquina, utilizando la tecla

Si en la pantalla aparece la imagen

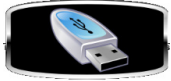

conectar la memoria USB.

Cuando se conecta una memoria USB en el puerto que se encuentra en el lado de la máquina, esta última es reconocida y aparece en la pantalla la siguiente imagen:

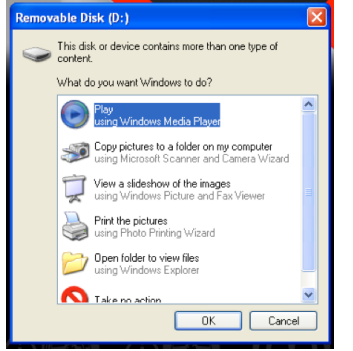

presionar la tecla "OK".

Después de pulsar la tecla, durante la carga del archivo en la memoria USB, aparece en pan-

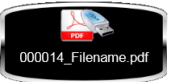

talla la siguiente imagen

. Cuando la imagen desparece, es posible retirar la memoria USB de la máquina. El archivo se guardará en la memoria con una denominación, es decir, el número de lanzamientos progresivos de la propia máquina (ej. 000014) y la eventual personalización (nombre de archivo) de impresión realizada por el operador (cliente o vehículo o matrícula).

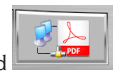

Al presionar la tecla de red guardar el informe de las mediciones realizadas en formato .pdf a un directorio de red.

# VENTANA DE FEEDBACK

Como puede verse en la siguiente imagen, la ventana de feedback muestra los siguientes datos:

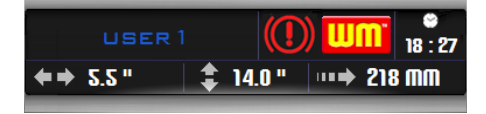

- el nombre del operador (remitirse al apartado "Personalización");
- la hora (remitirse al apartado "Configuración de los parámetros de la equilibradora");
- las dimensiones de la rueda referidas al último lanzamiento:

de color blanco, si la medición fue automática; o de color amarillo, si las dimensiones se ingresaron manualmente.

- la habilitación del programa WM.
- estado del freno de estacionamiento (habilitado o no habilitado).

# CIERRE DE LA SESIÓN DE TRABAJO

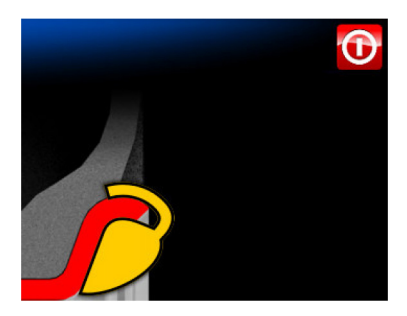

Con esta función se inicia el cierre de la sesión de trabajo tanto para salvaguardar la integridad del sistema operativo Windows instalado en el ordenador como para quitar la tensión eléctrica a la máquina. Proceder como se indica a continuación:

- pulsar la tecla **Enter** ;
- esperar a que el ordenador se apague completamente, que se confirma con un sonido intermitente;
- pulse por último el interruptor situado en el lado izquierdo de la carcasa (B, fig.11b).

# USO DEL SISTEMA DE BLOQUEO AUTOMÁTICO DE LA RUEDA C

#### **NOTA:**

**Tras el encendido, al efectuar el primer accionamiento** del sistema de bloqueo automático de la rueda mediante el pedal, la máquina realiza un equilibrado moviendo automáticamente los dos mecanismos de trinquete del cubo hacia afuera.

Al finalizar el calibrado, el operador puede utilizar la máquina como se ilustra a continuación.

Procedimiento para el bloqueo de las ruedas con sistema automático C:

#### **Centrado con cono delantero**

- Montar la rueda en el eje deslizándola hasta dejarla apoyada contra la brida.

- Introducir en el eje el cono más adecuado y hacerlo entrar en el agujero central de la rueda.
- Introducir el manguito deslizándolo en el cubo roscado hasta situarlo en contacto con el cono.
- Presionar el pedal del mando durante un segundo como mínimo.

#### **Centrado con cono trasero**

- Introducir en el eje el cono que se adapta de la mejor manera al agujero central de la rueda.
- Montar la rueda sobre el cono y hacerla correr hasta cuando el cono está en contacto con el plato que retiene el muelle.
- Aplicar al manguito el casquete de protección.
- Introducir el manguito deslizándolo en el cubo hasta situarlo en contacto con la rueda.
- Presionar el pedal del mando durante un segundo como mínimo.

#### **Desbloqueo de la rueda**

Para desbloquear la rueda de la brida, pulsar el pedal de mando durante un segundo como mínimo.

#### **Centrado con bridas Remoción del cubo C**

- **STOP**
- Mantenga presionada la tecla **stop** del teclado durante al menos 3 segundos o entre dentro de los programas de utilidad y configuración

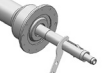

y luego pulse el icono  $\mathbb{Z}$  para bloquear el eje portarrueda y los dispositivos internos

- Introducir la llave especial C, suministrada con la máquina, en la ranura del cubo C (fig.12).

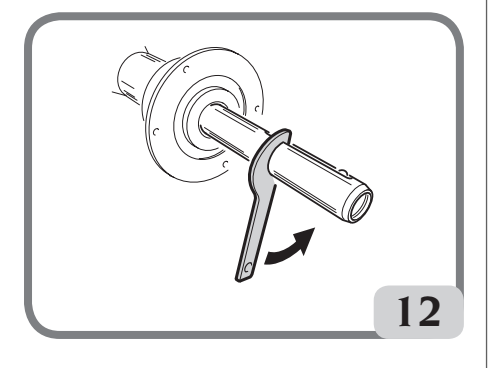

- Desenroscar completamente el cubo C.
- Montar la brida en el eje y bloquearla con los dos tornillos (A, fig. 13) utilizando la llave CH 6.

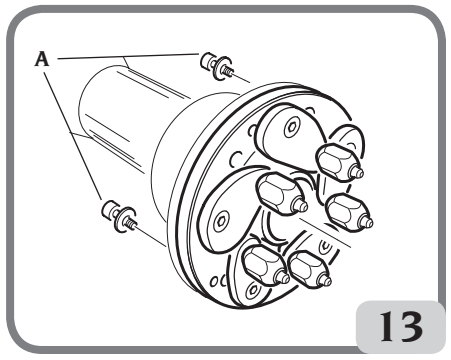

- Proceder como de costumbre a bloquear la rueda contra la brida.

#### **Montaje del cubo C**

Para montar el cubo C proceder como sigue:

- Mantenga presionada la tecla **stop**

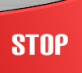

durante al menos 3 segundos o entre dentro de los programas de utilidad y configuración y luego

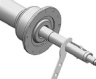

pulse el icono  $\mathbb{Z}$  para bloquear el eje portarrueda y el embrague interno.

- Enroscar manualmente el cubo C hasta el tope.
- Apretar el cubo C introduciendo la llave especial C en la ranura del cubo C (fig.14).
- Para apretar correctamente el buje, se debe utilizar un golpe de martillo en la llave especial C (también es posible utilizar la pinza, lado de martillo, para asegurar los pesos de muelle).

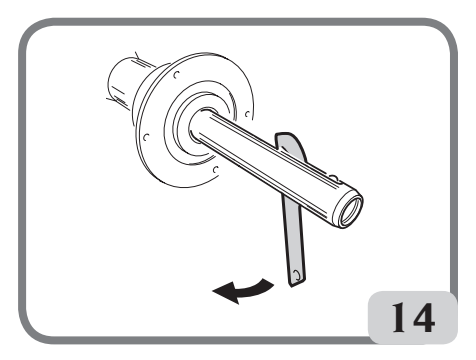

# DISPOSITIVO WINUT

La máquina puede ser equipada con el dispositivo WINUT; es decir, el accionamiento del dispositivo de bloqueo automático C de la rueda mediante el pulsador del manguito C (Fig.14a), en lugar de accionarlo con el pedal de mando (M, Fig.10).

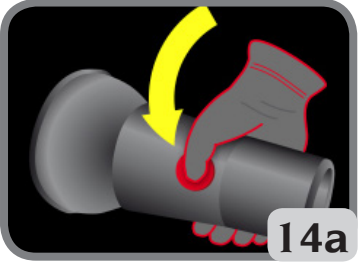

Este dispositivo también puede agregarse a máquinas que no poseen este dispositivo, solicitando dicho accesorio.

En la pantalla de trabajo, la máquina muestra algunos iconos del dispositivo; es decir:

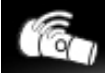

- : indica el reconocimiento del dispositivo WINUT por parte de la máquina;

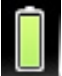

- : indica que la batería dentro del manguito C está cargada;

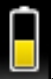

- : indica que la batería dentro del manguito C posee aproximadamente la mitad de su carga eléctrica;

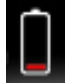

- : indica que la batería dentro del manguito C debe ser sustituida.

Para sustituir la batería del manguito C, proceder como se indica a continuación:

- Abrir el manguito C sacando los seis tornillos M3 de fijación (Fig.14b);

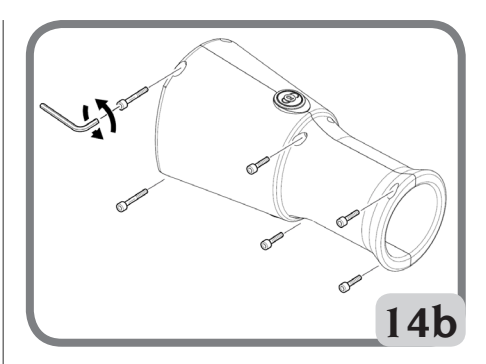

- - Retire la tarjeta dentro de ella (Fig.14c);

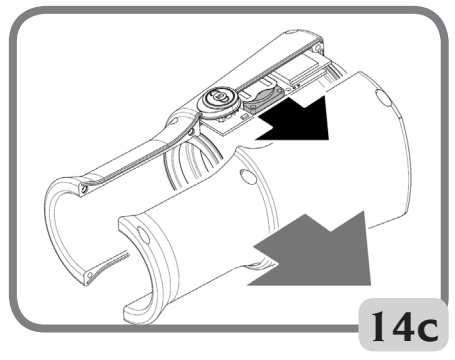

- Sustituir la batería del manguito C con una CR2450 3V nueva;
- Montar el manguito C de manera inversa al procedimiento de desmontaje.

# LANZAMIENTO DE LA RUEDA Y MEDICIÓN AUTOMÁTICA DE LAS **DIMENSIONES**

El lanzamiento de la rueda se realiza automáticamente, bajando la protección o bien pulsando la tecla

**START Start Con** la protección ya bajada. El bloqueo de la protección de la rueda es manual, mientras que la apertura de la rueda es automática. El siguiente gráfico aparece en la pantalla para alertar al operador de la inminente apertura de la protección de la rueda:

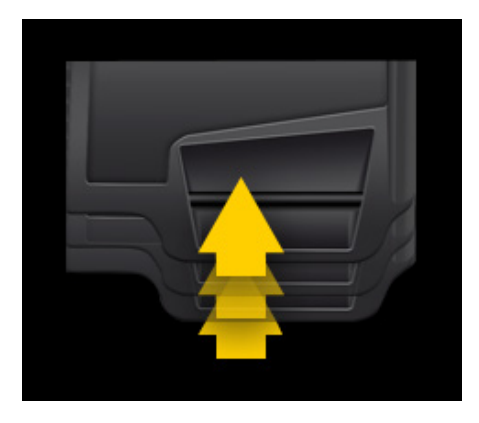

Un dispositivo de seguridad específico determina el cese de la rotación en caso de que la protección sea alzada durante el lanzamiento; en este caso, aparecerá el mensaje **A Cr.**

Durante el lanzamiento, la equilibradora ilumina el interior de la llanta y muestra en el vídeo, gracias a la cámara de vídeo, la rueda montada.

Con un software especial, se adquiere la imagen de la rueda y luego se la procesa para permitir a los sensores láser medir las dimensiones de la llanta para el cálculo final de los desequilibrios.

Al final del lanzamiento, se activa la función AUTOWS, la máquina propone automáticamente el programa de equilibrado óptimo (DYN, ALU1 o ALU2) según las características de la llanta.

Al finalizar el lanzamiento, la ventana de feedback mostrará las dimensiones nominales de la rueda, especialmente:

- la anchura nominal de la llanta (sólo para programas dyn, sta, alu3, alu4 y alu5);
- el diámetro nominal de la llanta;
- la distancia de la carcasa al borde interno de la llanta.

Nota: al finalizar el lanzamiento, si la función de búsqueda automática de la posición se activa, la rueda puede girar con la protección levantada.

#### **NOTA**

En el caso que la anchura se evidencie en rojo, indica que uno de los parámetros automáticos de control no ha sido superado y por este motivo se recomienda comprobar la dimensión. Si fuera necesario, seleccionar con la pantalla táctil la ventana de feedback e introducir manualmente la anchura nominal de la llanta, presionar enter y salir de la modalidad de introducción manual

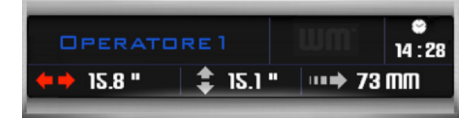

#### **NOTA**

Si los sensores láser y/o las cámaras de vídeo no funcionasen, los datos geométricos pueden ingresarse manualmente siguiendo el procedimiento detallado en el apartado "Ingreso manual de los datos de la rueda", función presente en los programas de utilidad y configuración.

#### NOTA

Los sensores láser sobre superficies particularmente reflectantes podrían no medir correctamente las dimensiones de la llanta; en este caso, ingresar manualmente los datos geométricos, siguiendo el procedimiento indicado en el apartado "Ingreso manual de datos de la rueda", que se encuentra presente en los programas de utilidad y configuración. En tal circunstancia, la máquina, al final del lanzamiento, se prepara automáticamente para la inserción del diámetro (véase la figura), mientras que la distancia y la anchura están presentes pero se debe comprobar si son correctas y eventualmente modificarlas. La aplicación de los pesos de equilibrado, independientemente del programa elegido, es siempre a las 12 horas.

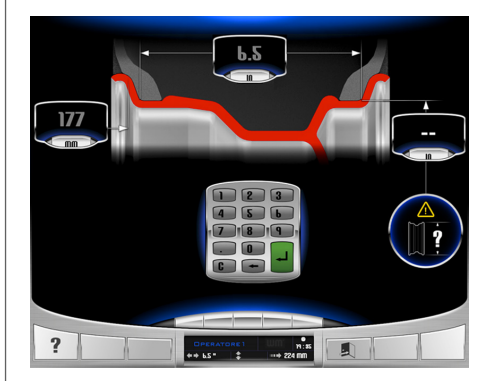

#### **IMPORTANTE**

**debe tenerse en cuenta que el diámetro nominal de la rueda (por ej., 14") se refiere a los planos de apoyo de los talones del neumático, que, obviamente, se encuentran en el interior de la llanta. En cambio, los datos obtenidos se refieren a planos externos y resultan por tanto inferiores a los nominales a causa del espesor de la llanta. El valor**
**de corrección, pues, se refiere a un espesor medio de la llanta. Lo que significa que en ruedas con diferentes espesores pueden presentarse ligeras oscilaciones (máximo 2 - 3 décimas de pulgada) respecto a los nominales. Esto no constituye un error de precisión de los dispositivos de detección, sino que refleja la realidad.**

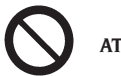

### **ATENCIÓN**

**No está permitido poner en funcionamiento la máquina sin protección y/o habiendo alterado el dispositivo de seguridad.**

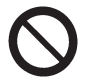

## **ATENCIÓN**

**No hay que levantar nunca la protección antes de que la rueda se haya detenido completamente.**

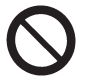

### **ATENCIÓN**

**Al término del lanzamiento, la máquina realiza la apertura de la protección de la rueda de modo automático, por lo que NO se debe permanecer en el radio de acción de dicha protección.**

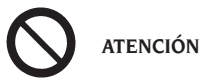

**Si, debido a una anomalía de la máquina, la rueda sigue dando vueltas, apagar la máquina con el interruptor general o desconectar el enchufe del cuadro de alimentación (parada de emergencia). Luego esperar a que la rueda se detenga antes de levantar la protección.**

## Equilibrado dinámico (dynamic)

Esta es la modalidad de equilibrado que se utiliza normalmente. Cuando se ejecute un programa de equilibrado diferente, es necesario configurar el programa seleccionando los iconos correspondientes. Ahora, operar de la siguiente manera:

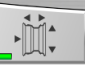

pulsar la tecla **Dimensiones para** para activar la medición automática de las dimensiones. La tecla permanece apretada y el testigo

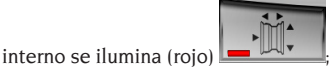

lanzar la rueda bajando la protección;

Para obtener la máxima precisión en los resulta-

dos, se aconseja no forzar de modo inadecuado la máquina durante el lanzamiento, ni obstaculizar la lectura de la cámara de vídeo y de los sensores láser.

Espere a la parada automática de la rueda (se levantará automáticamente la protección de la rueda) y la visualización los desequilibrios. Al final de la carrera, si activa la función de búsqueda automática de posición, la rueda puede girar hacia arriba.

Al final de la exploración del triangulador láser frontal, el dispositivo prepara, al girar la rueda, en el plano adquirido, es decir, en el borde de la llanta donde se aplicará el peso del muelle.

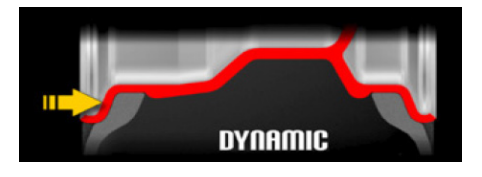

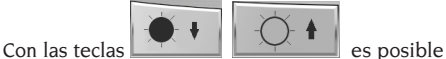

adaptar la cámara de vídeo a las condiciones de iluminación ambiente.

Si no se corrige la captura automática del borde, puede cambiarse dentro del entorno LIVE (para entrar

en el entorno LIVE, seleccione la clave ). Seleccione uno de los dos desequilibrios de vídeo Seleccione la flecha horizontal y utilice uno de los tres

métodos siguientes para almacenar la nueva posición recordándole que el punto láser indica la barra de aplicación de peso de resorte:

1. Gire la rueda en sentido horario o antihorario para cambiar la posición del punto láser hasta que ilumine el borde de la llanta, luego presione

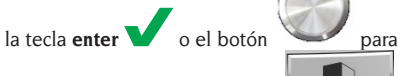

memorizar y luego la tecla **salida** ;

2. modificar la tarjeta de aplicación de peso de resorte directamente en el monitor con el

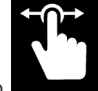

dedo como un deslizador dentro

de la imagen, pulse la tecla enter

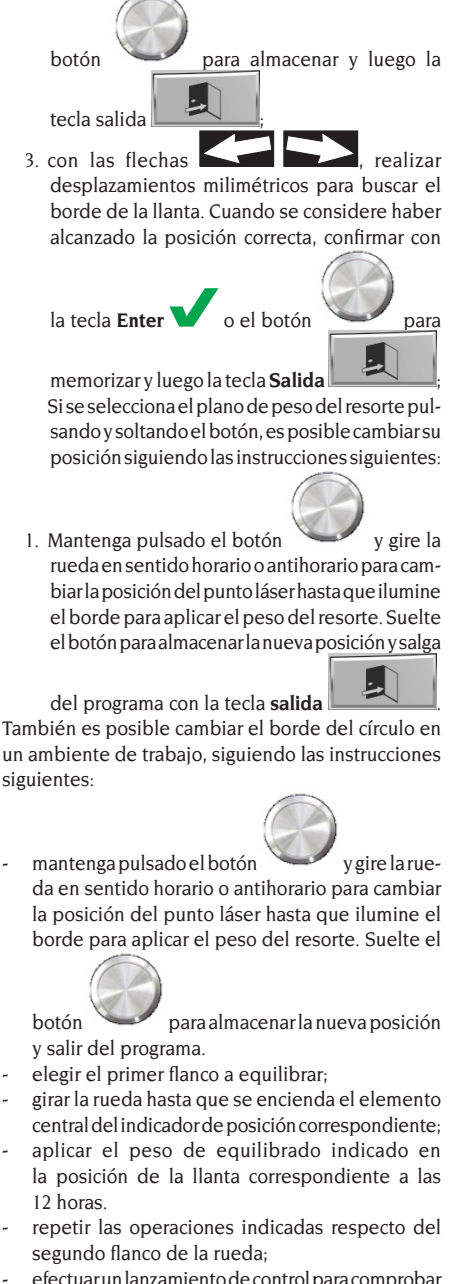

- efectuar un lanzamiento de control para comprobar la precisión del equilibrado. En caso de ser ésta inadecuada, modificar valor y posición de los pesos aplicados precedentemente, siguiendo las indicaciones del diagrama control equilibrado (fig. 15).

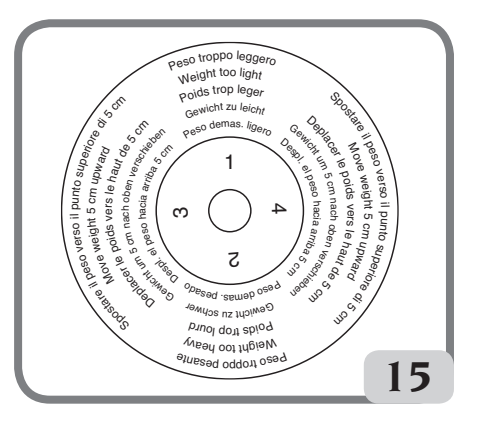

Tener presente que, sobre todo para desequilibrios de gran magnitud, un error de pocos grados de posicionamiento del contrapeso puede determinar en fase de control un residuo incluso de 5-10 gramos.

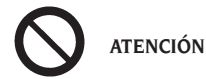

**Controlar que el sistema de enganche del peso a la llanta esté en perfectas condiciones.**

**Un peso mal o incorrectamente enganchado puede desengancharse durante la rotación de la rueda, lo que determina una situación de peligro potencial.**

Para facilitar las operaciones de aplicación de los pesos de equilibrado, puede frenarse la rueda de tres formas diferentes:

- manteniendo la rueda en posición centrada durante un segundo. El freno se activará automáticamente con una fuerza de frenado reducida para permitir que el operador desplace manualmente la rueda hacia la posición de aplicación del otro peso;

## **STNP**

- pulsando la tecla **Stop cuando la rueda** se encuentre en una de las posiciones de aplicación de los pesos y el freno no esté activado. El desbloqueo de la rueda se produce al pulsar nuevamente la tecla Stop, al realizar un lanzamiento o una vez transcurridos 50 segundos.

El bloqueo del eje puede también ser útil en fase de montaje de elementos accesorios de centrado.

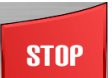

La presión de la tecla **Stop con** con la rueda en movimiento determina la interrupción anticipada del lanzamiento.

En la versión con protección de rueda motorizada, si

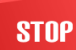

se presiona la tecla **Stop con con** la rueda en movimiento, se interrumpen anticipadamente el lanzamiento y la apertura del cárter de protección de rueda.

Si está activada la función RPA (búsqueda automática de la posición), al finalizar cada lanzamiento de equilibrado la máquina bloquea la rueda en la posición de aplicación del peso del flanco externo; si éste es nulo, la rueda es bloqueada en la posición de aplicación del flanco interno.

Al seleccionar la parte central de uno de los indicadores de posición de los desequilibrios, se inicia la búsqueda automática de la posición central.

### Programas de equilibrado para llantas de aleación ALU 1 - 2 - 3 - 4 - 5

Estos programas sirven para equilibrar las llantas de aleación ligera con la máxima precisión.

Este tipo de equilibradora es particularmente idónea para la aplicación de los pesos adhesivos en la llanta gracias a la posición avanzada de la rueda respecto de la carcasa; de esta forma se dispone de libre acceso a una gran zona interior de la llanta.

Para acceder a uno de estos programas, seleccionar por lo menos un peso adhesivo.

Ahora, operar de la siguiente manera:

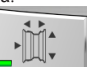

pulsar la tecla **Dimensiones para** para activar la medición automática de las dimensiones. La tecla permanece apretada y el testigo interno

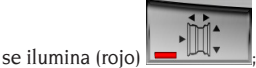

- lanzar la rueda bajando la protección;
- Si desea cambiar los planos de un peso adhesivo o un peso de resorte, seleccione el desequilibrio correspondiente en el entorno LIVE (para entrar

en el entorno LIVE, seleccione la tecla

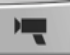

) luego con uno de los tres métodos indicados a continuación, memorizar la nueva posición recordando que el punto láser indica el centro del peso adhesivo;

1. girar la rueda en sentido horario o antihorario para modificar la posición del punto láser hasta que ilumine el centro del plano escogido para la aplicación del peso adhesivo o el borde para aplicar el peso del resorte; a continuación, pul-

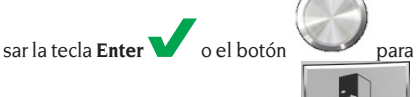

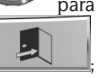

- memorizar y luego la tecla **Salida** ;
- 2. modificar el centro del plano elegido para la aplicación del peso del adhesivo o el borde en el caso del peso del resorte directamente en el monitor utilizando su dedo como un desli-

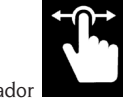

zador dentro de la imagen, pulsar

la tecla **Enter o** el botón **para** 

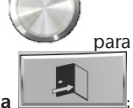

memorizar y luego la tecla **Salida** ;

3. con las flechas **realizar des**plazamientos milimétricos para buscar el centro del plano escogido para la aplicación del peso adhesivo; cuando se considera que la posición

es la correcta, confirmar con la tecla **Enter**

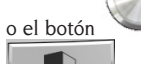

o el botón y luego con la tecla **Salida**

. Si se selecciona el plano de un peso adhesivo o un peso de resorte pulsando y soltando el

botón , es posible cambiar su posición siguiendo las instrucciones siguientes:

1. presione y mantenga presionado el pulsador

y luego gire en sentido horario o an-

tihorario la rueda para modificar la posición del punto láser hasta que ilumine el centro del plano elegido para la aplicación del peso adhesivo o el borde para aplicar el peso del resorte. Suelte el pulsador para memorizar la nueva posición. Repita el procedimiento para modificar eventualmente el segundo plano de equilibrado; en caso contrario, salga del programa mediante la tecla **salida**

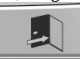

.

Además, es posible modificar un plan de peso de adhesivo o el borde de un peso de muelle incluso en un entorno de trabajo siguiendo las instrucciones dadas a continuación:

mantenga pulsado el botón v gire la rueda en sentido horario o antihorario para cambiar la posición del punto láser hasta que no ilumine el centro del plano elegido para aplicar el peso adhesivo o el borde para aplicar el peso

a primavera. Suelte el botón para almacenar la nueva posición y salir del programa.

Si se pulsa el botón con la máquina en Posición central (MENSAJE DE COLOR VERDE), puede SOLAMENTE cambiar el plano relacionado con este desequilibrio. Mientras se presiona el

botón de la posición centrada, puede repetir el procedimiento para cambiar el segundo plano de equilibrado si es necesario.

Nota: los planos de equilibrado en los cuales se aplicarán los pesos **adhesivos** puede escogerlos el operador según la forma particular de la llanta. En todo caso, téngase en cuenta que para reducir la entidad de los pesos a aplicar **conviene escoger siempre los planos de equilibrado lo más lejos posible entre ellos**; si la distancia entre los dos planos fuera inferior a 37 mm (1,5") se visualiza el mensaje **A 64**.

- Elegir el primer flanco a equilibrar:
- girar la rueda hasta que se encienda el elemento central del indicador de posición correspondiente;
- aplicar el peso de equilibrado en la posición indicada en la pantalla;
- repetir las operaciones indicadas respecto del segundo flanco de la rueda.

### de equilibrado

- Escoger el plano en el cual se aplicará el peso de equilibrado;
- girar la rueda hasta que se encienda el elemento central del correspondiente indicador de posición o bien pulsar el centro del indicador circular para iniciar la búsqueda automática de la posición;
- aplicar el peso de resorte en la posición correspondiente a las 12 horas.

### Aplicación de los pesos de equilibrado adhesivos

- Escoger el plano en el cual se aplicará el peso de equilibrado:
- girar la rueda hasta que se encienda el elemento central del correspondiente indicador de posición o bien pulsar el centro del indicador circular para iniciar la búsqueda automática de la posición;
- automáticamente el indicador láser interior sale indicando el punto exacto de aplicación del peso adhesivo;
- en esta fase, si la posición de equilibrado NO es correcta, es posible modificarla presionando y

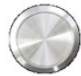

manteniendo presionado el pulsador

y luego girando en sentido horario o antihorario la rueda para modificar la posición del punto láser hasta que ilumine el centro del plano elegido para la aplicación del peso adhesivo. Suelte el pulsador para memorizar la nueva posición.

### **ATENCIÓN**

El procedimiento descrito previamente determina la posible variación de desequilibrio visualizado por la máquina en ambos planos, por lo que se recomienda efectuar la aplicación de los pesos después de la modificación realizada de la posición de equilibrado.

- aplicar el peso adhesivo tal como se indica en la figura;

### Aplicación de los pesos de resorte

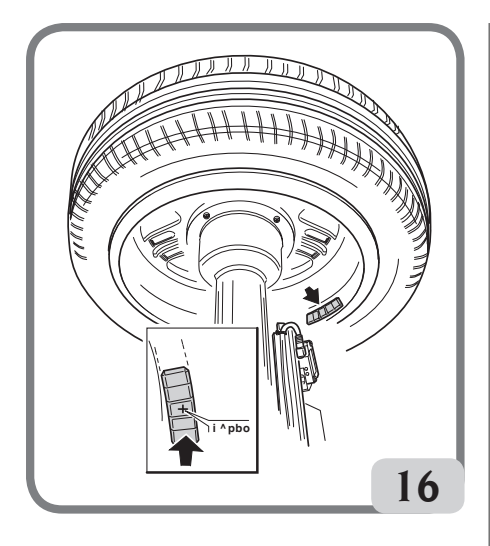

Para que el peso adhiera eficazmente a la superficie de la llanta es indispensable que ésta esté perfectamente limpia. Si hace falta, limpiarla utilizando un detergente adecuado.

Nota: los pesos adhesivos exteriores de la carpeta de la llanta, en los programas de equilibrado ALU3 y ALU4, se aplican manualmente en la posición de las 12 horas.

### Programa automatico "Peso Escondido" (disponible sólo con los programas ALU1 y ALU2)

El programa Peso Escondido se utiliza en las llantas de aleación, únicamente junto a los programas ALU1 o ALU2, cuando se desea esconder detrás de dos rayos el peso exterior por motivos estéticos. Este programa divide el peso de equilibrado externo (Pe) en dos pesos equivalentes (P1 y P2), situados en posición escondida detrás de dos rayos de la llanta de aleación.

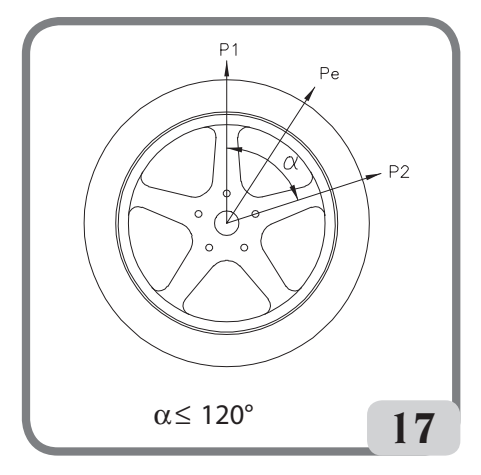

Los dos pesos se deben encontrar dentro de un ángulo de 120 grados que comprenda el peso Pe. Para ejecutar este programa, proceder como se indica a continuación:

- seleccionar uno de los programas de equilibrado ALU1 o ALU2;
- ejecutar un lanzamiento;
- al finalizar el lanzamiento, si se presenta un desequilibrio en el flaco exterior (Pe), la máquina mostrará en la página vídeo principal de trabajo,

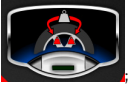

la tecla **Peso escondido** ;

- pulsar dicha tecla;
- La máquina realiza una rueda de baja velocidad a velocidad completa durante la cual, mediante el triangulador láser frontal, reconoce el número de radios en la llanta;
- Al final del procedimiento de vídeo, aparece una imagen del desequilibrio con dos indicadores de posición para el lado externo. El valor de desequilibrio mostrado para este lado se refiere al indicador en la posición centrada.

La aplicación de cada uno de los dos pesos de equilibrado se realiza como se describe en el párrafo "Aplicación de pesos de equilibrio".

Si el operador quiere cambiar la posición de los desequilibrios calculados automáticamente por la máquina, es posible realizar el procedimiento en modo MANUAL pulsando de nuevo el botón

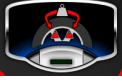

**PRECAUCIÓN:** Si la máquina en modo automático no es capaz

de reconocer los bordes de la llanta, el programa se predefinirá manualmente al final del ciclo.

el indicador láser interior se posicionará automáticamente en el plano exterior (Pe);

- girar la rueda en sentido horario hasta el punto en el que se desea aplicar el primer peso exterior (P1), alineando el punto láser con un rayo;
- presione el pulsador o la tecla en el monitor para confirmar la operación;
- girar la rueda en sentido antihorario hasta el punto en el que se desea aplicar el segundo peso exterior (P2), alineando el punto láser con el segundo rayo;
- presione el pulsador o la tecla en el monitor para confirmar la operación;
- al finalizar el procedimiento, en la pantalla aparece la imagen de los desequilibrios, que comprende dos indicadores de posición para el flanco exterior. El valor de desequilibrio visualizado, para este flanco, se refiere al indicador en condición de posición centrada.

La aplicación de cada uno de los dos pesos de equilibrado se realiza como se describe en el apartado "Aplicación pesos de equilibrado adhesivos".

### **PRECAUCIÓN:**

cionando la tecla **Salida** .

Si la máquina en modo automático no es capaz de reconocer los bordes de la llanta, el programa se predefinirá manualmente al final del ciclo.

Se puede salir en cualquier momento del procedimiento de Peso escondido simplemente selec-

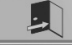

Se puede desactivar la función Peso escondido seleccionando nuevamente la tecla **Peso escondido**.

## PROGRAMAS DE UTILIDAD Y CONFIGURACIÓN

Por programas de utilidad se entienden todas aquellas funciones de la máquina útiles para el funcionamiento pero no ligadas estrechamente a su uso normal.

Para visualizar la lista de los programas de utilidad seleccionar el icono **Programas de utilidad y configuración**.

Ahora se puede acceder a los programas que corresponden a este submenú:

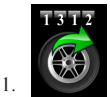

CONTADOR DE LANZAMIENTOS

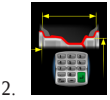

CONFIGURACIÓN MANUAL DE LAS DIMENSIO-NES DE LA RUEDA

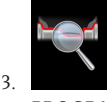

PROGRAMA WHEEL DIAGNOSIS PROGRAM

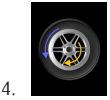

PROGRAMA DE OPTIMIZACIÓN DE LOS DES-EQUILIBRIOS

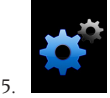

PROGRAMAS DE CONFIGURACIÓN

### **1. CONTADOR DE LANZAMIENTOS**

En la pantalla se visualizan tres contadores:

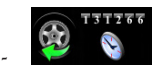

el número de lanzamientos parciales efectuados desde la última puesta a cero manual;

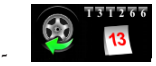

el número de los lanzamientos totales efectuados en toda la vida de la máquina;

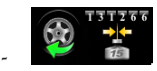

el número de lanzamientos efectuados desde el último calibrado de la sensibilidad.

Si está activa la suite Weight Management, el icono

Contador de lanzamientos, presente en el menú de los programas de utilidad, se convierte en el

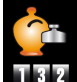

siguiente  $\Box$   $\Box$   $\Box$  , visualizando en la pantalla:

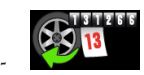

el número de los lanzamientos totales efectuados en toda la vida de la máquina;

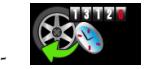

el número de lanzamientos parciales efectuados desde la última puesta a cero manual;

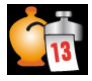

-

-

la cantidad ahorrada de peso total en toda la vida de la máquina;

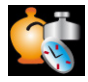

la cantidad ahorrada de peso parcial desde la última puesta a cero manual;

- dos histogramas que indican la comparación entre la cantidad de peso requerida sin el programa

"Less Weight" (barra roja) y la requerida

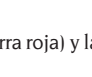

con el uso del programa "Less Weight" (barra verde) correspondiente a toda la vida de la máquina para pesos de resorte y adhesivos.

 $000$ 

Con la tecla **Puesta a cero**  $\frac{1}{s}$  se pueden poner a cero los contadores parciales de los lanzamientos y del peso ahorrado.

Para salir de la visualización de los contadores pulsar

la tecla **Salida** .

Con la tecla secundaria **Menú de impresión**

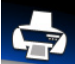

, si una impresora homologada está conectada, se puede ejecutar el procedimiento de impresión correspondiente al programa Less Weight.

### **2. INGRESO MANUAL DE LAS DIMENSIONES DE LA RUEDA**

En caso de falta de funcionamiento de los sensores láser interior y/o exterior o bien de una medición incorrecta de una de las tres dimensiones útiles se pueden **ingresar los datos geométricos manualmente** con el siguiente procedimiento.

En la pantalla aparece la página vídeo con los datos de las dimensiones de la rueda por defecto o medidos anteriormente.

Con la ayuda de un teclado numérico se pueden modificar una o varias dimensiones de la rueda.

- La equilibradora se prepara para el ingreso manual de la distancia;
- modificar, con el teclado numérico, el valor visualizado de la distancia ingresando el que se mide con un metro entre el flanco derecho de la carcasa y el borde interior de la llanta (fig.18);

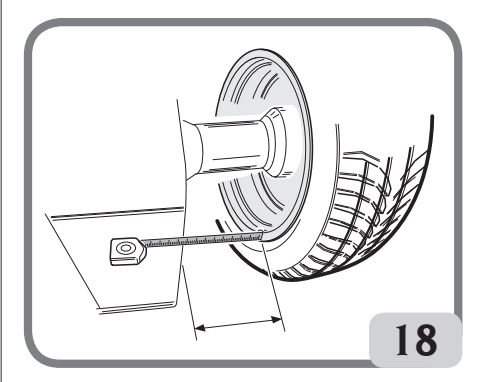

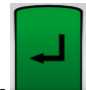

- presione la tecla **presente en el monitor** para confirmar y pasar a la inserción del valor de la anchura;
- modificar el valor visualizado con el que se mide con el calibre manual (fig.19);

### **EYELIGHT Plus DiagnosticLine** - Manual de uso **187**

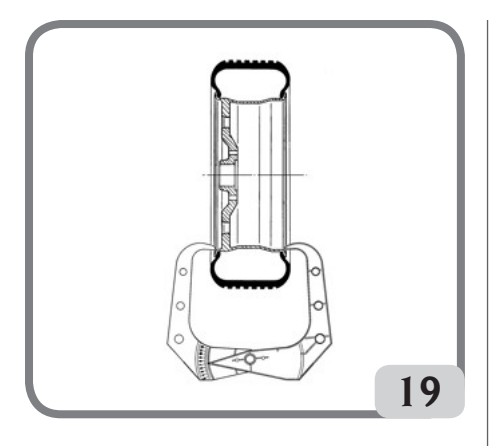

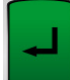

- presione la tecla **presente en el mo**nitor para confirmar y pasar a la inserción del valor del **diámetro**;
- modificar, con el teclado, el valor visualizado del diámetro ingresando el que se indica en el neumático;

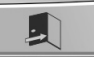

apretar la tecla **Salida para finalizar** la configuración manual de los datos.

**Nota:** estableciendo manualmente las dimensiones, la aplicación de los pesos de resorte o adhesivos debe ser realizada manualmente en las 12 horas.

### **3. Suite WHEEL DIAGNOSIS PROGRAM**

### **3.1. Medición del runout radial y lateral**

Esta función se utiliza para investigar las causas de eventuales perturbaciones (vibraciones) generadas por deformaciones geométricas de la llanta y/o del neumático que pueden permanecer incluso después de un procedimiento de equilibrado preciso.

La máquina señala la necesidad de realizar el procedimiento, visualizando el siguiente testigo

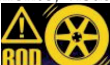

de aviso **illumento**. El operador puede decidir realizarlo cada vez que lo considere oportuno. Para realizarlo, efectuar un lanzamiento.

Si está montada una rueda, al finalizar el lanzamiento, en la pantalla se visualizan iconos que indican:

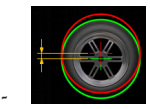

la excentricidad radial de la rueda (1° armónica);

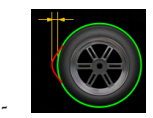

la excentricidad radial de la rueda pico-pico;

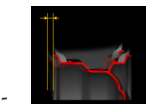

la excentricidad lateral de la llanta 1° armónica;

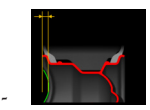

la excentricidad lateral de la llanta pico-pico;

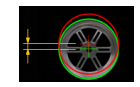

-

la excentricidad radial de la llanta 1° armónica;

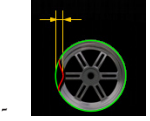

la excentricidad radial de la llanta pico-pico;

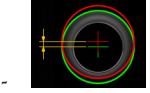

la excentricidad radial del neumático 1° armónica;

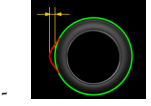

la excentricidad radial del neumático pico-pico;

las formas de onda que representan las evoluciones del runout de la rueda.

Si está montada una llanta, al finalizar el lanzamiento, se visualizan iconos que indican:

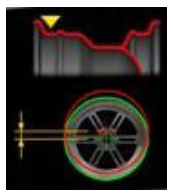

-

-

-

-

-

-

la excentricidad radial del alojamiento del talón interno del neumático (1ª armónica);

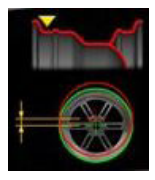

la excentricidad radial del alojamiento del talón interno del neumático (pico-pico);

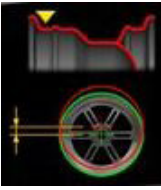

la excentricidad radial del alojamiento del talón externo del neumático (1ª armónica);

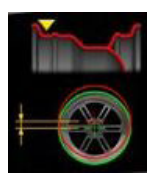

la excentricidad radial del alojamiento del talón externo del neumático (pico-pico);

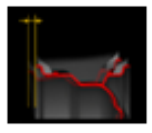

la excentricidad lateral de la llanta (1ª armónica);

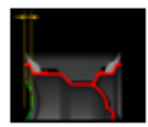

la excentricidad lateral de la llanta (pico-pico).

**Nota:** la barra móvil vertical que aparece en los gráficos representa el eje vertical de las 12 horas.

Los parámetros mostrados arriba pueden visualizarse con diferentes tipos de unidades de medida, es decir:

- 
- 

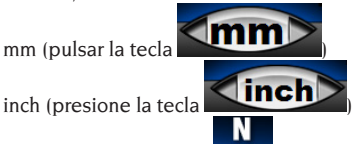

fuerza (presione la tecla  $\Box$   $\Box$   $\Box$ ). Si una configuración de este tipo seleccionado de vídeo estará presente en la redacción GRFV geométrica radial Fuerza Variación en correspondencia con el valor detectado de la excentricidad o radial GLFV topógrafos Fuerza Lateral Variación en correspondencia con el valor de excentricidad lateral detectada.

Cuando se pulsa la tecla N, la máquina muestra

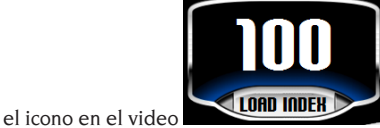

Pulse el ícono LOAD INDEX e introduzca el índice de carga indicado en el neumático con

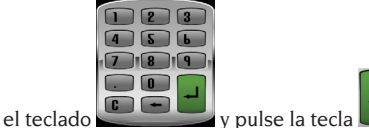

#### **NOTA**

Los valores expresados en N (Newton) no se derivan de una simulación de las propiedades de la carga de la rueda ni de la simulación del comportamiento de la carretera del vehículo. No hay simulación de la banda de rodadura de la banda de rodadura para la cual la medición no detecta defectos estructurales en el neumático.

Los valores se derivan de una conversión, por medio de fórmulas matemáticas adecuadas, los valores expresados en mm a valores expresados en Newton (N, medida de fuerza) en función de los datos geométricos de la rueda y su índice de carga.

Los umbrales de aceptación, aunque expresados en N, están sin embargo relacionados con los valores calculados en milímetros / pulgadas.

**IMPORTANTE: si los hay, todos los pesos adhesivos fijados a la superficie interna de la llanta y colocados a lo largo de la zona de lectura del sensor deben retirarse antes de determinar el** 

### **ciclo de medición del runout.**

En caso de que esté montada una rueda y se hayan detectado deformaciones geométricas de la llanta y del neumático, es posible minimizar los efectos de dichas deformaciones en el conjunto de rueda compensando las deformaciones de la llanta con las del neumático.

La notificación respecto al matching geométrico se describe con un mensaje al finalizar el ciclo de medición con una de las siguientes indicaciones:

- matching desaconsejado
- matching aconsejado Si se desea efectuar el matching geométrico,

seleccionar el icono **matching ROD** :

- ponga la válvula a las 12 horas y presione el pul-

sador  $\sim$  o la tecla  $\sim$  en el monitor:

- girar la rueda hasta que la máquina indique donde detenerse;
- haga una marca con tiza en el neumático a las 12

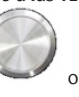

horas y luego presione el pulsador

 $\ln$  tecla  $\blacksquare$  en el monitor:

- desmontar la rueda del cubo, después, hacer que la marca en el neumático coincida con la posición de la válvula.

**Nota**: en cualquier momento el operador puede repetir el procedimiento de medición del runout,

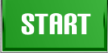

seleccionado la tecla **Start** .

**Nota:** en cualquier momento el operador puede salir del procedimiento, seleccionado la tecla **Salida**

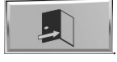

**Nota**: los sensores láser sobre superficies particularmente reflectantes podrían no medir correctamente los defectos de la llanta, en dicho caso repetir la medición realizando un nuevo lanzamiento. Si el problema continúa abortar la medición.

### **3.2. Medición de la altura de la banda de rodamiento y de la deriva de la rueda**

Esta función, presente en el programa de descentrado

(Runout), permite medir, además de la excentricidad de la rueda, la altura de la banda de rodamiento y la deriva de la rueda.

Para iniciar el procedimiento, seleccionar la tecla

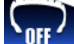

 y configurarla en ON, luego efectuar un lanzamiento.

Al finalizar el lanzamiento se visualizarán, además de los iconos y de los gráficos correspondientes a las excentricidades de la rueda, los siguientes iconos:

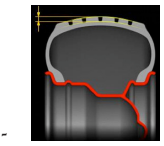

altura media de la banda de rodamiento;

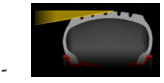

deriva de la rueda.

Si los valores medidos superan los límites de aceptabilidad, los valores se visualizarán en rojo.

### **3.3. Programa iPos (intelligent positioning)**

Con este programa, la equilibradora después de haber controlado el estado de cada rueda, muestra automáticamente la mejor disposición de las ruedas en el vehículo seleccionando uno de los criterios que se indican a continuación:

- desgaste de las bandas de rodamiento;
- deriva de los neumáticos:
	- excentricidad radial:

desequilibrios de las ruedas.

Para ejecutar el programa, proceder de esta manera:

1. desde la página vídeo principal de trabajo, selec-

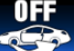

 $\sim$  cionar el icono  $\sim$  se visualiza, en el centro de la pantalla principal de equilibrado, la imagen del vehículo.

Para seleccionar la rueda que se debe analizar, presionar directamente en la rueda que se encuentra en la imagen de la pantalla:

- si la rueda a analizar es la rueda delantera izquierda:

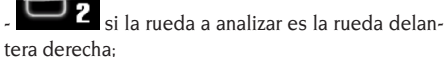

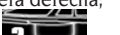

si la rueda a analizar es la rueda trasera

### 190 **EYELIGHT Plus DiagnosticLine** - Manual de uso

derecha;

47 si la rueda a analizar es la rueda trasera izquierda:

- 2. luego se visualiza, en el centro de la página vídeo principal de equilibrado, la imagen del vehículo y se evidencia la rueda a analizar con el siguiente  $sim$ holo
- 3. marcar la rueda, en el flanco exterior del neumático, indicando el número de identificación de la rueda;
- 4. efectuar un lanzamiento para iniciar el análisis profundo de la rueda. El ciclo de lanzamiento empleará un tiempo mayor respecto al ciclo de equilibrado normal;
- 5. luego se visualiza la rueda analizada con el siguiente símbolo
- 6. repetir las operaciones descritas del punto 1 al punto 4 para las otras tres ruedas del vehículo;
- 7. una vez que se memorizaron todos los datos, acceder al programa de optimización del posicionamiento de las ruedas en el vehículo, seleccionando la imagen del vehículo presente en el centro de la página vídeo;

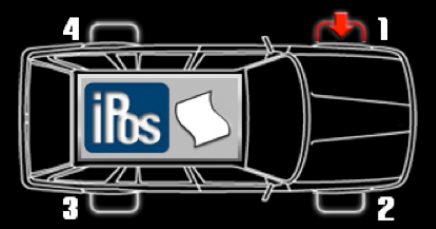

8. luego se visualizan en los recuadros las siguientes medidas para las cuatro ruedas:

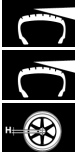

desgaste de la banda de rodamiento

deriva del neumático

excentricidad radial de la rueda;

9. para calcular correctamente las posiciones de las ruedas, seleccionar con las flechas, si es necesario, el tipo de neumático utilizado entre los cuatro disponibles:

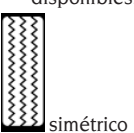

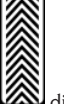

 $s$ imétrico  $\Box$  direccional

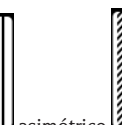

asimétrico **AL** asimétrico direccional

10. montar las ruedas como se aconseja en la imagen a la derecha de la página vídeo, de lo contrario, si el criterio elegido automáticamente por el programa no se correspondiera con el deseado, es posible seleccionar manualmente con el teclado secundario y según la propia experiencia, el criterio más adecuado entre los siguientes:

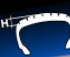

 calcula el mejor posicionamiento de las ruedas en base al desgaste de las bandas de rodamiento;

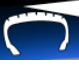

 calcula el mejor posicionamiento de las ruedas en base a los ángulos de deriva (tiro);

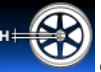

 calcula el mejor posicionamiento de las ruedas en base a la excentricidad radial;

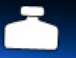

 calcula el mejor posicionamiento de las ruedas en base a los desequilibrios;

11. montar las ruedas como se aconseja en la imagen a la derecha de la página vídeo.

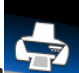

Con la tecla secundaria **menú de impresión**

, si una impresora homologada está conectada, se puede ejecutar el procedimiento de impresión correspondiente al programa iPos.

Para salir del programa sin eliminar las medidas realizadas presionar la tecla

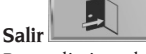

Para eliminar los datos visualizados y salir del

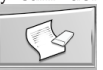

programa presionar la tecla **Eliminar**

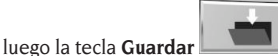

Para desactivar el programa iPos de la página vídeo

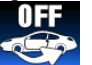

principal de trabajo, seleccionar la tecl

**3.4. Programa de escaneo 3D de la rueda** Este programa permite visualizar la rueda o la llanta  $\bf E$ 

montada en la equilibradora, con una visión tridimensional, por lo que se pueden ver y medir eventuales deformaciones presentes.

El operador tiene la posibilidad de modificar dos parámetros relativos al escaneo dentro de la Configuración de parámetros de la equilibradora, a saber:

- la velocidad de rotación de la rueda o de la llanta (desde un mínimo de 30 rpm hasta un máximo de 70 rpm);
- los pasos efectuados por el motor trasero (desde un mínimo de 1 paso hasta un máximo de 5 pasos). Según las modificaciones eventualmente realizadas de los parámetros indicados anteriormente, varía la resolución del propio escaneo, es decir, será elevada (y por tanto precisa) con velocidades y pasos mínimos, y será baja (y por tanto menos precisa) con velocidades y pasos máximos.
- Para realizar dicho escaneo, proceda del modo siguiente:
- encienda la equilibradora;

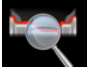

- inicie el programa RUN-OUT ;
- efectúe un lanzamiento con medición automática

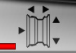

de las dimensiones  $\Box$   $\Box$   $\Box$  v espere al final del ciclo de medición (el ciclo de medición incluye también la medición del RUN-OUT o efectúe el lanzamiento con adquisición de dimensiones de rueda en el entorno de trabajo y luego entre en el programa ROD)

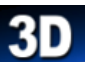

- pulse ahora la tecla (también en el entorno run-out) y espere a que termine el ciclo de escaneo del láser externo.

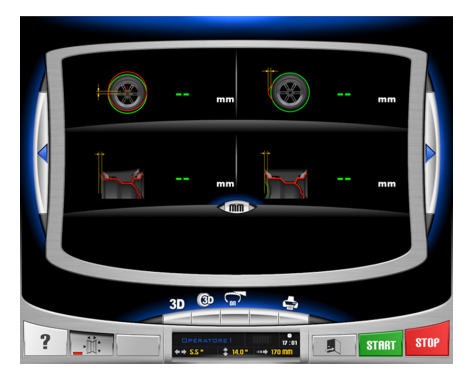

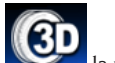

Cuando se presione la tecla la máquina mostrará los puntos adquiridos de la rueda completa o solo de la llanta examinada.

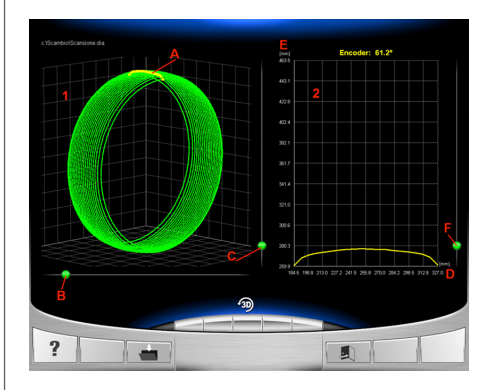

Se incluyen a continuación algunas indicaciones relativas a las funciones disponibles dentro del programa:

- 1: gráfico tridimensional de la rueda completa o solo de la llanta (en la figura, escaneo tridimensional de una rueda completa);
- A: línea amarilla que indica la posición de la rueda/ llanta montada en la equilibradora a las 12 horas;
- B: cursor para poder girar 360° el gráfico 1;
- C: cursor para poder efectuar el zoom en el gráfico 1;
- 2: gráfico del perfil de la rueda completa/llanta;
- D: eje horizontal de abscisas que indica la distancia respecto a la esquina de la carcasa;
- E: eje vertical de ordenadas que indica el radio respecto al eje del grupo oscilante;
- F: cursor para zoom gráfico de perfil de icono

: restablecimiento de las configuraciones de fábrica de los gráficos.

### **4. OPTIMIZACIÓN DE LOS DESEQUILIBRIOS**

Este procedimiento permite reducir el desequilibrio total de la rueda, compensando, de ser posible, el desequilibrio del neumático con el de la llanta.

La máquina señala la necesidad de realizar el procedimiento, visualizando el siguiente testigo de aviso

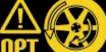

. El operador puede decidir realizarlo cada vez que lo considere oportuno.

Los cálculos efectuados por este programa se basan

sobre los valores de desequilibrio medidos en el último lanzamiento efectuado que, por lo tanto, debe referirse a la rueda que se está examinando.

### **OPT 1**

- llevar la válvula a la posición de 12 horas;

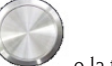

presione el pulsador o la tecla en el monitor para confirmar la operación;

### **OPT 2**

- colocar la rueda en la posición de las 6 horas indicada en la pantalla. Si la función RPA está activa, la rueda se coloca automáticamente en posición;
- hacer una marca a las 12 horas en el flanco exterior del neumático;

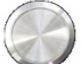

presione el pulsador o la tecla en el monitor para confirmar la operación;

#### **OPT 3**

- desmontar la rueda de la equilibradora y, con la desmontadora de neumáticos, hacer coincidir la marca realizada en el neumático con la válvula;
- montar nuevamente la rueda en la equilibradora;

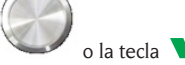

presione el pulsador o la tecla en el monitor para confirmar la operación;

#### **OPT 4**

- llevar la válvula a la posición de 12 horas;

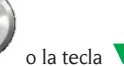

presione el pulsador en el monitor para confirmar la operación;

#### **OPT 5**

realizar un lanzamiento bajando la protección.

Si no es posible lograr mejoras significativas, al finalizar el lanzamiento se visualiza el mensaje "OUT". En este caso se aconseja salir del procedimiento

pulsando la tecla **Salida** . L'operatore può comunque decidere di proseguire premendo il il

**OPT 6**

pulsante oppure il tasto sul monitor.

En este momento se visualizan los valores reales de desequilibrio de la rueda, tal como está montada en la equilibradora

- colocar la rueda en la posición indicada en la pantalla. Si la función RPA está activa, la rueda se coloca automáticamente en posición;
- en la ventana aparecen los desequilibrios y el porcentaje de la mejora que pude lograrse si se decidiera continuar con el procedimiento de optimización.

Si se considera que la mejora es insuficiente, pulsar

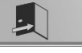

Realizar una doble marca en la posición de las 12 horas en el flanco exterior del neumático si no se indica la inversión, en el interior si se indica la inversión. Si no se desea accionar el procedimiento de inversión, pulsar la tecla Activa/

### Desactiva **inversión neumático** ;

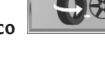

presione el pulsador o la tecla en el monitor para confirmar la operación;

### **OPT 7**

la tecla **Salida** .

- desmontar la rueda de la equilibradora;
- girar el neumático (y, de ser necesario, invertir el montaje) en la llanta hasta llevar la marca doble hecha precedentemente en correspondencia con la válvula;
- volver a montar la rueda en la equilibradora;
- presione el pulsador o la tecla en el monitor para confirmar la operación;

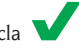

- realizar un lanzamiento bajando la protección.

La conclusión del lanzamiento determina la salida del programa de optimización y la visualización de los pesos que deben aplicarse a la rueda para equilibrarla.

### **Casos especiales**

- Si se produce un error que compromete el resultado final, la máquina lo señala con el mensaje E 6.
- Se puede acceder a un ambiente de trabajo diferente, entre una y otra fase del programa, pul-

sando la tecla **Salida temporaria** sin

perder los datos memorizados; luego, al regresar al ambiente de optimización, el programa retomará desde el punto en donde se interrumpió.

Se puede salir en cualquier momento del proce-

dimiento de optimización simplemente pulsando

la tecla **Salida** .

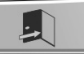

### **5. MODO DE EXTRACCIÓN/MONTAJE DEL CUBO DEL SISTEMA DE BLOQUEO AUTOMÁTICO**

Con la selección de esta configuración, la máquina se prepara para la extracción y el montaje del cubo del sistema de bloqueo automático como se describe en el capítulo "USO DEL SISTEMA DE BLOQUEO DE RUEDA AUTOMÁTICO".

Durante dicha configuración, se mostrará en pantalla el mensaje A 52. Dicho modo tiene una duración de 30 segundos, pero el operador puede interrumpirlo en cualquier momento pulsando la tecla STOP.

### **6. PROGRAMAS DE CONFIGURACIÓN**

Por programas de configuración se entienden aquellas funciones destinadas a personalizar el funcionamiento de la máquina y que normalmente se realizan en el momento de la instalación.

Después de seleccionar el icono **Programas de confi-**

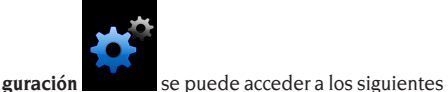

programas:

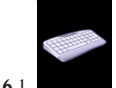

personalización

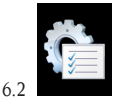

configuración de los parámetros de la equilibradora

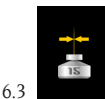

calibrado de la sensibilidad

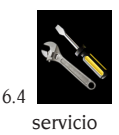

#### **6.1. Personalización**

Este programa permite al usuario personalizar la página vídeo inicial, ingresando los datos del taller (nombre, ciudad, calle, número de teléfono, etc.)

e identificar tres operadores, visualizándolos en la ventana de feedback.

En la pantalla aparece una interfaz para la configuración de los datos compuesta por:

- 4 líneas en las que se pueden escribir los datos del taller;
- 3 líneas en las que se pueden escribir los nombres de los operadores;

un teclado para la configuración de los caracteres.

Para memorizar los datos establecidos, seleccionar la

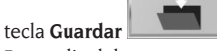

Para salir del programa seleccionar la tecla **Salida**

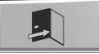

.

### **Nota**

Las líneas para el almacenamiento de los datos del taller pueden contener hasta un máximo de 28 caracteres cada una.

Las líneas para el almacenamiento del nombre del operador pueden contener hasta un máximo de 14 caracteres cada una.

**Nota:** si está conectada una impresora, los datos de personalización almacenados se imprimirán en los correspondientes informes.

### **6.2. Configuración de los parámetros de la equilibradora**

Normalmente, no se requieren modificaciones de la configuración de fábrica. Sólo si es necesario, se puede modificar el estado de la máquina y/o su modo de operar.

Cada parámetro puede modificarse usando las teclas

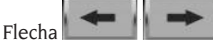

Los parámetros que pueden modificarse son:

- 1. idioma:
- para establecer el idioma de preferencia
- 2. reloj:
- para establecer la hora actual
- $3. a\tilde{n}$ o:
- para establecer el año actual
- 4. mes:
- para establecer el mes actual
- 5. día:
	- para establecer el día actual
- 6. timeout del protector de pantalla:
- para establecer el tiempo de espera antes de la visualización del logo principal
- 7. umbral de runout radial de la primera armónica:
- para establecer el umbral que permite la visualización del valor medido en rojo
- 8. umbral de runout radial pico-pico:
- para establecer el umbral que permite la visualización del valor medido en rojo
- 9. umbral de runout lateral de la primera armónica:
- para establecer el umbral que permite la visualización del valor medido en rojo

10. umbral de runout lateral pico-pico:

- para establecer el umbral que permite la visualización del valor medido en rojo
- 11. umbral altura de la banda de rodamiento:
- para establecer el umbral que permite la visualización del valor medido en rojo
- 12. umbral deriva de la rueda:
- para establecer el umbral que permite la visualización del valor medido en rojo
- 13. CICLO DE DIAGNÓSTICO:
- activar el diagnóstico final de la rueda: OFF ciclo de diagnóstico desactivado
- 1 FAST adquisición de la excentricidad radial de la rueda completa
- 2 FULL adquisición de la excentricidad radial de la rueda y llanta completas
- 3 PRO Incluye la excentricidad radial de la rueda completa y la llanta además del borde exterior de la llanta, altura de la banda de rodadura y posible desviación de la rueda
- 14. warning OPT:
- para activar la visualización del testigo de alarma en la página vídeo principal de trabajo
- 15. deshabilita láser:
- para deshabilitar los láser porque están defectuosos. Si están desactivados, las dimensiones deberán ser establecidas manualmente y los pesos deberán aplicarse en la posición de las 12 horas
- 16. localización automática de la posición (RPA):
- para activar la localización automática de la posición al final del lanzamiento (SÍ activado – NO desactivado)
- 17. medición de las dimensiones con desenganche

del sistema automático de bloqueo:

- para configurar la medición automática de las dimensiones en cada accionamiento del sistema de bloqueo automático (SÍ activado – NO desactivado)
- 18. Peso oculto automático
- para activar el programa oculto en modo automático (SÍ activado – NO desactivado) Si el programa está deshabilitado, puede ejecutar el modo oculto en modo manual.
- 19. selección automática de peso (AUTOWS):
- para configurar la selección automática del programa de equilibrado según las características de la llanta (ALU1 activo programa ALU1 - ALU2 activo programa ALU2 - OFF desactivado)
- 20. habilitar/deshabilitar la búsqueda de llanta:
- si está habilitado, la máquina reconoce automáticamente, durante el lanzamiento con adquisición de las dimensiones, si está presente una rueda completa o solo la llanta (SÍ activado – NO desactivado).
- 21. velocidad de escaneo 3D
- permite modificar la velocidad de lanzamiento de la rueda (o solo de la llanta) durante la ejecución del programa 3D de escaneo tridimensional (rango de 30 rpm a 70 rpm).
- 22. motor paso a paso escaneo 3D
- permite modificar los motores paso a paso durante la ejecución del programa 3D de escaneo tridimensional entre una posición y la siguiente (rango de 1 a 5).

23. Apertura/cierre sistema de emergencia C

(dispositivo de bloqueo de la rueda)

- : para permitir la apertura / cierre de emergencia del sistema C para satisfacer sus necesidades (SI activa - NO apagado)
- Cuando se ejecuta el programa se puede abrir y cerrar, el dispositivo C en caso de fallo del pedal de control C (H, figura 10) o el dispositivo WINUT.

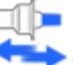

Presione la tecla para realizar la apertura y cierre del dispositivo automático de bloqueo C presente en el trabajo de pantalla.

24. Anchura de peso del adhesivo Es posible seleccionar el ancho del peso adhesivo utilizado para equilibrar las ruedas de un mínimo de 15 mm a un máximo de 40 mm.

- 25. tiempo de ciclo Es posible cambiar el tiempo del ciclo de lanzamiento, a saber:
- Ajuste de fábrica ESTÁNDAR
- FAST reduce el tiempo de ciclo de aproximadamente 2 segundos desde el ajuste de fábrica.
- 26. diagnóstico neumático

Es posible modificar el diagnóstico del neumático, a saber:

- NORMAL para escanear en una superficie más grande del neumático
- Ajuste de fábrica RÁPIDO donde el escaneado es más rápido.

27. restablecimiento de los datos de fábrica:

- para restablecer la configuración inicial de la máquina. Los calibrados de la máquina no se modifican.

Para guardar las nuevas configuraciones, pulsar la

tecla **Guardar** , luego pulsar la tecla

Salida **Para Para Para regresar a la página vídeo** principal de trabajo.

### **6.3. Calibrado de la sensibilidad de los des equilibrios**

Debe realizarse cuando se considera que la condición del calibrado está fuera de tolerancia o cuando la propia máquina lo requiera visualizando en la pantalla el mensaje E 1.

Para realizar el calibrado, proceder como se describe a continuación:

- seleccionar el icono calibrado de la sensibilidad del menú programas de configuración;
- Montar en la equilibradora una rueda de dimensiones medias (diámetro no inferior a 14") (con un desequilibrio preferiblemente limitado).
- ejecutar un lanzamiento;
- Al término del lanzamiento, fijar el peso de calibrado, suministrado con la máquina, en la campana del grupo oscilante como se indica en la figura 20.

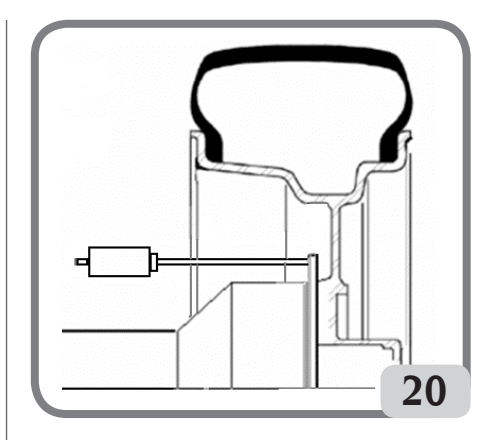

- efectuar un segundo lanzamiento;
- Al término del lanzamiento, modificar la posición del peso de calibrado en la campana del grupo oscilante como se indica en la figura 21

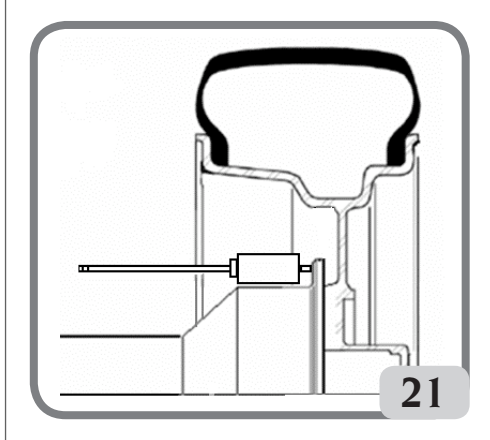

Efectuar un tercer lanzamiento. Esta última fase del calibrado prevé la ejecución de tres lanzamientos consecutivos en modalidad automática.

Al término del lanzamiento, si el calibrado ha tenido éxito, toca una señal acústica de consenso; en caso contrario aparece temporalmente el mensaje E 2. Notas:

- Al finalizar el procedimiento, quitar el peso de calibrado.
- Presionando la tecla se puede interrumpir en cualquier momento el procedimiento de calibrado.
- El calibrado efectuado es válido para todo tipo de ruedas.

### **6.4. Servicio**

Este programa visualiza algunos datos que sirven para probar el funcionamiento de la máquina y para identificar funcionamientos incorrectos de algunos dispositivos. Tales datos no son de utilidad alguna para el usuario por lo que desaconsejamos consultar a personal que no forme parte del servicio de asistencia técnica.

## MENSAJES DE ERROR

La máquina es capaz de reconocer un cierto número de condiciones de mal funcionamiento y de señalarlas al usuario con oportunos mensajes en la pantalla.

### Mensajes de aviso – A –

### **A 3**

Rueda no adecuada para realizar el calibrado de la sensibilidad, utilizar una rueda de dimensiones medias (típicamente de tamaño 5,5"X14") o mayor pero NO superior a los 40kg de peso;

### **A 7**

La máquina momentáneamente no es capaz de seleccionar el programa solicitado. Efectuar un lanzamiento y luego repetir la solicitud.

### **A 25**

Programa no disponible.

### **A 31**

Procedimiento de optimización (OPT) ya puesto en marcha por otro usuario.

### **A 51**

Lanzamiento con sistema de bloqueo automático de la rueda abierto o bloqueo de la rueda incorrecto.

Repetir la operación de bloqueo.

### **A 52**

Se inició el procedimiento para el desmontaje/ montaje del cubo sistema de bloqueo automático de rueda. Luego de 30 segundos, el procedimiento concluye automáticamente. Para interrumpir el procedimiento, pulsar la tecla Stop.

### **A 60**

Procedimiento incorrecto de almacenamiento de los rayos.

Seguir atentamente las instrucciones de la página vídeo o las que se describen en el apartado Peso escondido.

### **A 61**

**A 62**

Medición automática incorrecta de la anchura. Repetir el lanzamiento con la adquisición automática de las dimensiones. Si el problema persiste, ingresar manualmente el valor correcto de la anchura de la llanta.

Medición automática incorrecta de la anchura. Repetir el lanzamiento con la adquisición automática de las dimensiones. Si el problema persiste, ingresar manualmente el valor correcto de la anchura de la llanta.

### **A 63**

Medición incorrecta de las dimensiones de la rueda. Repetir el lanzamiento. Si el error persiste, configurar las dimensiones manualmente.

### **A 64**

Configuración incorrecta del punto de adquisición del plano. Repetir el posicionamiento manual de los planos.

### **A 65**

Error de las dimensiones de la rueda. Repetir el lanzamiento. Si el error persiste, configurar las dimensiones manualmente.

### **A 66**

Medición de un obstáculo o rueda de diámetro inferior a 10" durante el movimiento del medidor interior. Repetir el lanzamiento o ingresar las dimensiones manualmente.

### **A 99**

Fase de calibrado incorrecta. Repetir el lanzamiento respetando el procedimiento que se describe en el siguiente manual.

### **A Stp**

Parada de la rueda durante la fase de lanzamiento. **A Cr**

Lanzamiento realizado con la protección levantada. Bajar la protección para efectuar el lanzamiento.

### Mensajes de error – E –

### **E 1**

Condición de error en el calibrado de la sensibilidad de los desequilibrios. Efectuar el calibrado de la sensibilidad.

### **E** 2

Condición de error en el calibrado de la sensibilidad.

Repetir el calibrado de la sensibilidad prestandoatención al primer lanzamiento, que se debe realizar con la rueda como los lanzamientos sucesivos.

Además, prestar atención a NO golpear la máquina durante las fases de calibrado.

### **E 3 I/E 2/3**

Condición de error al término del calibrado de la sensibilidad. Repetir el calibrado; si el mensaje permanece, realizar los siguientes controles:

- Procedimiento de calibrado correcto de la sensibilidad;
- Fijación y posición correctas del peso de calibrado;
- Integridad mecánica y geométrica del peso de calibrado;

### **E 6**

Condición de error en la ejecución del programa de optimización. Repetir el procedimiento desde el inicio.

### **E 8**

Impresora fuera de servicio o no presente.

### **E 10**

Medidor interno no en posición de reposo. **E 11**

Error de recuento de pasos del motor del medidor interno.

### **E 12L**

Detector defectuoso del sensor externo; introduzca el valor del ancho de la rueda en modo manual.

Si el error vuelve a ocurrir, solicite asistencia. **E 12M**

Detector externo no en posición de reposo.

Si el error vuelve a ocurrir, solicite asistencia. **E 13**

Error de recuento de pasos del motor del medidor externo.

### **E 27**

Tiempo de frenada excesivo. Si el problema persiste solicitar la actuación del servicio de asistencia técnica.

### **E 28**

Error de cómputo del codificador. Si el error se repite frecuentemente, solicitar la intervención del servicio de asistencia técnica.

### **E 30**

Avería en el dispositivo de lanzamiento. Apagar la máquina y solicitar la actuación del servicio de asistencia técnica.

### **E 32**

La equilibradora ha sufrido algún golpe durante la fase de lectura. Repetir el lanzamiento.

### **E 50**

Avería en el sistema de bloqueo automático de la rueda.

Reiniciar la equilibradora.

Si el error se repite solicitar asistencia.

### **E 99M**

Error de comunicación serial en la tarjeta MBUGRF entre la unidad de control y el módulo gráfico.

Si el error se repite solicitar la intervención de la asistencia técnica.

### **E 99A**

Error de comunicación serial en la tarjeta MBUGRF y la tarjeta Acq-Mux.

Si el error se repite solicitar la intervención de la asistencia técnica.

### **E F0**

Error encoder grupo oscilante.

**CCC - CCC** Valores de desequilibrio superiores a 999 gramos.

# EFICACIA DE LOS ACCESORIOS DE EQUILIBRADO

El control de los accesorios de equilibrado permite asegurarse de que el desgaste no ha alterado excesivamente las tolerancias mecánicas de las bridas, conos, etc.

Si se desmonta una rueda perfectamente equilibrada y vuelve a montarse en una posición diferente, no puede presentar un desequilibrio superior a 10 gramos.

En el caso de que se encuentre una diferencia superior, habrá que controlar detenidamente los accesorios y sustituir las piezas que no resulten en condiciones perfectas, debido a abolladuras, desgaste, desequilibrio de las bridas, etc.

En cualquier caso, hay que tener en cuenta que, en el caso de usos como el de centrado del cono, no se pueden obtener resultados de equilibrado satisfactorios si el orificio central de la rueda está deformado y no en el centro; en este caso se obtendrá un resultado mejor centrando la rueda mediante los agujeros de fijación.

Téngase en cuenta que todo error de centrado que se cometa al volver a montar la rueda en el vehículo podrá eliminarse únicamente con un equilibrado hecho con la rueda montada, mediante una equilibradora de acabado, a utilizar junto con la equilibradora de banco.

## MANTENIMIENTO

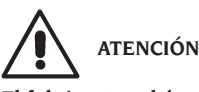

**El fabricante rehúsa toda responsabilidad por inconvenientes que deriven del uso de piezas de recambio o accesorios no originales.**

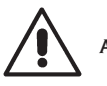

# **ATENCIÓN**

**Antes de efectuar cualquier operación de reglaje o mantenimiento, cortar la alimentación eléctrica de la máquina y cerciórese de que todas las partes móviles estén bloqueadas.**

**No quitar ni modificar ningún componente de esta máquina (salvo para operaciones de asistencia).**

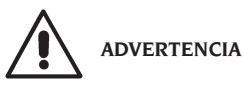

**Mantener siempre limpia la zona de trabajo. No utilizar nunca aire comprimido ni/o chorros de agua para limpiar la máquina.**

**En las operaciones de limpieza trate de limitar lo más posible que se forme o levante polvo en el ambiente.**

Mantener limpios el árbol de la equilibradora, la abrazadera de apriete, los conos y las bridas de centrado. Para las operaciones de limpieza utilizar solamente un pincel previamente sumergido en solvente compatible con el medio ambiente.

Manipular con cuidado los conos y las bridas, para evitar que puedan caerse accidentalmente y dañarse, lo cual comprometería la precisión del centrado.

Después de haberlos usado, guardar los conos y las bridas en un lugar protegido contra el polvo y la suciedad en general.

Si se desea limpiar el panel de visualización, utilizar alcohol etílico.

Aplicar el procedimiento de calibrado por lo menos cada seis meses.

## INFORMACIÓN SOBRE EL DESGUACE

En el caso de que deba desguazar la máquina, quitar antes todas las partes eléctricas, electrónicas, plásticas y ferrosas.

Luego proceder a la eliminación diversificada, conforme a lo dispuesto por las leyes vigentes.

# INFORMACIÓN AMBIENTAL

El siguiente procedimiento de eliminación tiene que ser aplicado exclusivamente a las máquinas con etiqueta datos máquina que trae el símbolo

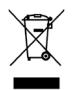

del bidón tachado .

Este producto puede contener sustancias que pueden ser dañinas para el entorno y para la salud humana si no es eliminado adecuadamente. Les entregamos por tanto la siguiente información para evitar el vertido de estas sustancias y para mejorar el uso de los recursos naturales.

ser eliminados a través de los normales desechos urbanos, tienen que ser enviados a una recogida selectiva para su correcto tratamiento.

El símbolo del bidón tachado, colocado sobre el producto y en esta página, recuerda la necesidad de eliminar adecuadamente el producto al final de su vida.

De esta manera es posible evitar que un trato no específico de las sustancias contenidas en estos productos, o un empleo inapropiado de los mismos pueda llevar a consecuencias dañinas para el entorno y para la salud humana. Se contribuye además a la recuperación, reciclaje y reutilización de muchos de los materiales contenidos en estos productos.

Con tal objetivo los fabricantes y distribuidores de los equipos eléctricos y electrónicos organizan adecuados sistemas de recogida y desguace de estos productos.

Al final de la vida del producto contactar con su distribuidor para obtener información acerca de las modalidades de recogida.

En el momento de la adquisición de un nuevo producto su distribuidor le informará también de la posibilidad de devolver gratuitamente otro instrumento con vida finalizada a condición que sea de tipo equivalente y haya desarrollado las mismas funciones del producto adquirido.

La eliminación del producto de un modo diferente al descrito anteriormente, será punible de las sanciones previstas por la normativa nacional vigente en el país donde el producto sea eliminado.

Les recomendamos también de adoptar otras medidas favorables al entorno: reciclar el embalaje interior y exterior con el cual el producto es suministrado y eliminar de manera adecuada las baterías usadas (sólo si están contenidas en el producto).

Con vuestra ayuda se puede reducir la cantidad de recursos naturales empleados en la fabricación de equipos eléctricos y electrónicos, minimizar el empleo de los vertederos para la eliminación de los productos y mejorar la calidad de la vida, evitando que sustancias potencialmente peligrosas sean vertidas en el entorno.

Los equipos eléctricos y electrónicos no deben

 $\overline{\mathbf{E}}$ 

## MEDIOS CONTRAINCENDIOS A UTILIZAR

Para escoger el extintor más indicado consultar la tabla siguiente:

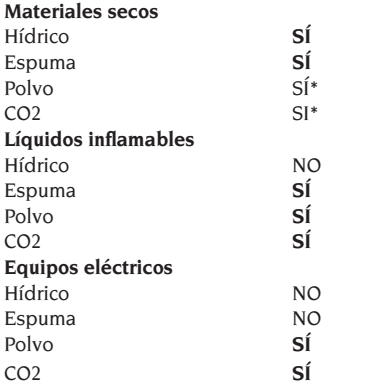

SÍ\*\* Utilizable ante la ausencia de medios más apropiados o por causa de un incendio de pequeña entidad.

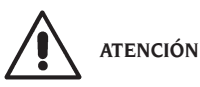

**Las indicaciones de esta tabla son de carácter general y están destinadas a servir como mera orientación para los usuarios. Respecto a las posibilidades de uso de cada uno de los extintores** 

**indicados, consúltese el fabricante respectivo.**

## GLOSARIO

**A continuación se da una breve descripción de algunos términos técnicos utilizados en el presente manual.**

#### **CALIBRADO DESEQUILIBRIOS**

Procedimiento que, a partir de condiciones operativas dadas, calcula los coeficientes de corrección oportunos. Permite mejorar la precisión de la máquina al corregir, dentro de ciertos límites, los posibles errores de cálculo introducidos por la variación de sus características con el transcurso del tiempo.

#### **CENTRADO**

Operación de posicionamiento de la rueda en el eje de la equilibradora, con el objeto de que

el eje del eje coincida con el eje de rotación de la rueda.

### **CICLO DE EQUILIBRADO**

Secuencia de operaciones realizadas por el usuario y por la máquina desde el momento en que empieza el lanzamiento hasta cuando, tras haberse calculado los valores de desequilibrio, se frena la rueda.

#### **CONO**

Elemento de forma cónica con agujero central que, insertado en el eje de la equilibradora, sirve para centrar en éste las ruedas con agujero central de diámetro comprendido entre un valor máximo y uno mínimo.

### **EXCENTRICIDAD**

Está representada por una forma de onda sinusoidal que tiene una determinada amplitud, y es índice de deformaciones geométricas en la dirección radial. Considerando que el neumático y la llanta no son nunca perfectamente redondos, existe siempre una componente de excentricidad (o primera armónica del runout radial) para la rueda (o conjunto). Si la amplitud de la excentricidad supera un determinado umbral, pueden generarse vibraciones mientras se conduce un vehículo, aún después de una cuidadosa fase de equilibrado.

La velocidad a la cual se pueden notar dichas vibraciones depende de las características estructurales del vehículo. En general, dicha velocidad (crítica) ronda los 120-130 Km/h para los vehículos de pasajeros más habituales.

### **EQUILIBRADO DINÁMICO**

Operación de compensación de los desequilibrios, que consiste en aplicar dos pesos en los dos flancos de la rueda.

#### **EQUILIBRADO ESTÁTICO**

Operación de compensación únicamente de la componente estática del desequilibrio, que consiste en aplicar un solo peso, por lo general en el centro del canal de la llanta. La aproximación será mayor cuanto menor sea la anchura de la rueda.

#### **BRIDA DE APOYO DE LA LLANTA**

#### (de la equilibradora)

Disco en forma de corona circular, en el cual se apoya el disco de la rueda montada en la equilibradora. También sirve para mantener la

rueda perfectamente perpendicular a su eje de rotación.

### **BRIDA** (accesorio de centrado)

Dispositivo para sostener y centrar la rueda. También sirve para mantener la rueda perfectamente perpendicular a su eje de rotación. Se monta en el árbol de la equilibradora.

#### **MANGUITO DE BLOQUEO**

Dispositivo de bloqueo de las ruedas en la equilibradora utilizado sólo para las versiones con sistema de bloqueo automático de la rueda.

#### **ICONO**

Representación, en pantalla, de una tecla que lleva la representación gráfica de un mando.

#### **iPos**

Acrónimo de Intelligent Positioning.

#### **LANZAMIENTO**

Fase de trabajo que comprende las operaciones de puesta en rotación y de rotación de la rueda.

#### **OPT**

Abreviación del término inglés Optimization (Optimización).

#### **ROD**

Acrónimo de Run Out Detection (Detector de descentrado de las ruedas).

#### **RPA**

Acrónimo de Búsqueda Automática de la Posición.

#### **RUNOUT (DESCENTRADO)**

Es un índice de una imperfecta geometría radial y/o lateral de la rueda.

### **OSCILACIÓN**

Está representada por una forma de onda sinusoidal que tiene una determinada amplitud, y es índice de deformaciones geométricas en la dirección del eje de rotación.

La existencia de este componente de oscilación (primera armónica del runout lateral) puede depender de que el neumático o la llanta estén desgastados o tengan deformaciones mecánico-geométricas, o bien la rueda (o conjunto) no ha sido montada correctamente en el cubo roscado.

#### **DESEQUILIBRIO**

Distribución no uniforme de la masa de la rueda, que genera fuerzas centrífugas durante la rotación.

## ESQUEMA GENERAL DE LA INSTALACIÓN ELÉCTRICA

**Cod. 4-118399**

# **LEYENDA**<br>**AP1** Ta

- **AP1** Tarjeta alimentador
- **AP2** Tarjeta principal (CPU)
- **AP4** Monitor
- **AP5** Tarjeta de búsqueda
- **AP13** Tarjeta encoder
- **AP16** Tarjeta mcm
- **AP19** Ordenador Personal
- **AP25** Tarjeta FLASH-DRV
- **AP26** Tarjeta ACQ-MUX
- **BP1** Pick-up interno<br>**BP2** Pick-up externo
- **BP2** Pick-up externo
- **BR5** Sensor láser interior
- **BR6** Sensor láser exterior
- **BR8** Cámara de vídeo
- **FU** Fusible<br>C<sub>S1</sub> Aliment
- **GS1** Alimentador
- **HA1** Electroimán
- **M1** Motor
- **M3** Motor del sistema de bloqueo automático de rueda
- **M4** Motor paso a paso medidor interior
- **M5** Motor paso a paso medidor exterior
- **QS1** Interruptor general
- **SQ1** Microinterruptor cárter protección
- **SQ8** Microinterruptor del sistema de bloqueo automático de rueda
- **SQ9** Microinterruptor medidor interior
- **SQ10** Microinterruptor medidor exterior
- **XS1** Enchufe de alimentación
- **YA2** Bobina freno / separación motor
- **YA3** Embrague
- **Z1** Filtro red

# ESQUEMA GENERAL DE LA INSTALACIÓN ELÉCTRICA

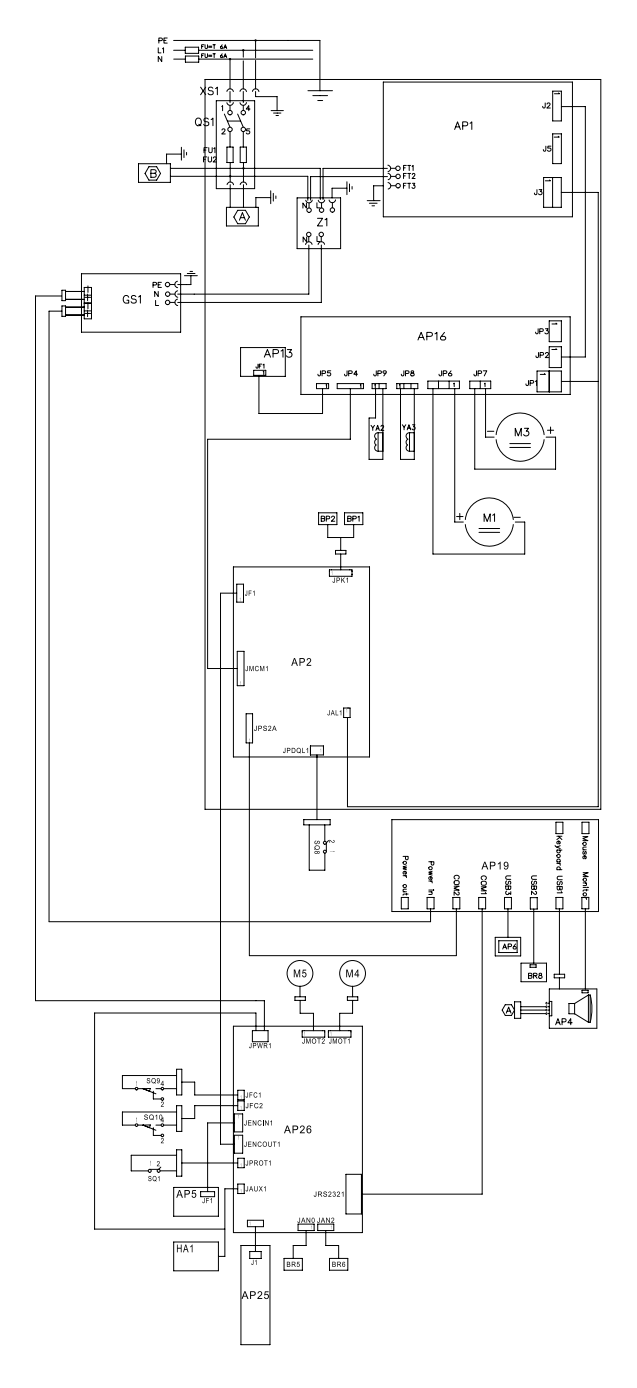

- IT **Dichiarazione CE di conformità -Dichiarazione di conformità UE\***
- EN **EC Declaration of conformity EU Declaration of conformity\***
- FR **Déclaration EC de conformité Déclaration UE de conformité\***
- DE **EG Konformitätserklärung EU-Konformitätserklärung\***
- ES **Declaración EC de conformidad Declaración UE de conformidad\***

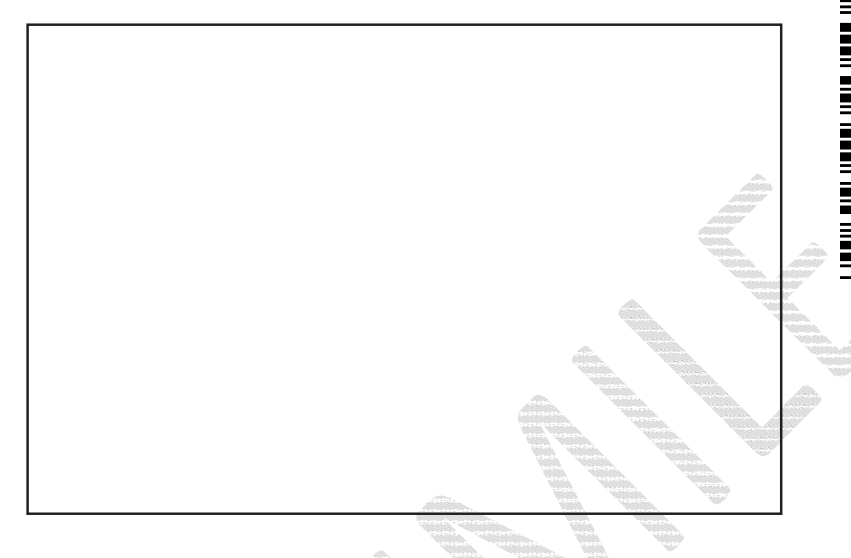

- **IT** Quale fabbricante dichiara che il prodotto: **EyeLight PLUS** al quale questa dichiarazione si riferisce e di cui abbiamo costituito e deteniamo il relativo fascicolo tecnico è conforme alle seguenti normative e Direttive: \*: Valida solo per macchine marcate CE
- **EN** As producer declare that the product: **EyeLight PLUS** to which this statement refers, manufactured by us and for which we hold the relative technical dossier, is compliant with the following standards and Directives: \*: Valid only for EC-marked machines
- **FR** Déclarons que le materiel: **EyeLight PLUS** objet de cette déclaration, dont nous avons élaboré le livret technique, restant en notre possossion, est conforme aux normes et Directives suivantes : \*: Valable uniquement pour les machines avec marquage CE
- **DE** Erklärt hiermit dass das product: **EyeLight PLUS** Worauf sich die vorliegende Erklärung bezieht und dessen technische Akte diese Firma entwickelt hat und innehält, den anforderungen folgender normen und Richtlinien entspricht:
	- \*: Gilt nur für EG-gekennzeichnete Maschinen
- **ES** Declara que el producto: **EyeLight PLUS** al cuel se refiere la presente declaración y del que hemos redactado y poseemos el correspondiente expediente técnico, se conforma a las siguientes normas y Directivas: \*: Válida sólo para máquinas con marcado CE